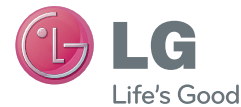

DEUTSCH FRANÇAIS ITALIANO SLOVENŠČINA ENGLISH

# **Benutzerhandbuch** LG-P880

**P/N : MFL67582716 (1.0) www.lg.com**

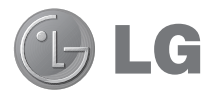

DELITSCH

# LG-P880 Benutzerhandbuch

**Diese Anleitung erleichtert Ihnen die Bedienung Ihres neuen Mobiltelefons.**

- Der Inhalt dieses Handbuchs kann je nach Modell variieren, abhängig von der Software des Mobiltelefons oder dem Dienstanbieter.
- Dieses Gerät wird wegen seiner Touchscreen-• Tastatur für Sehbehinderte nicht empfohlen.
- Copyright ©2012 LG Electronics, Inc. Alle Rechte vorbehalten. LG und das LG-Logo sind eingetragene Marken der LG Group und deren zugehöriger Unternehmen. Alle anderen Marken sind Eigentum ihrer jeweiligen Inhaber.
- Google™, Google Maps™, Google Mail™, YouTube™, Google Talk™ und Play Store™ sind Marken von Google, Inc.

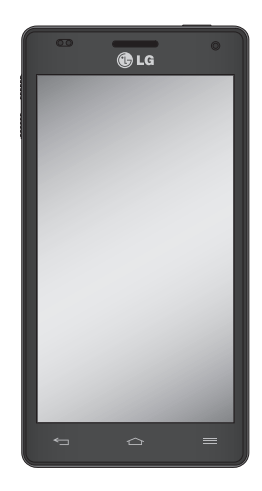

## Inhalte

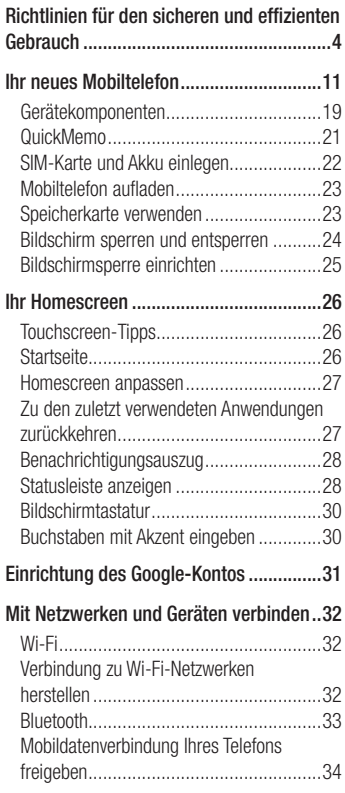

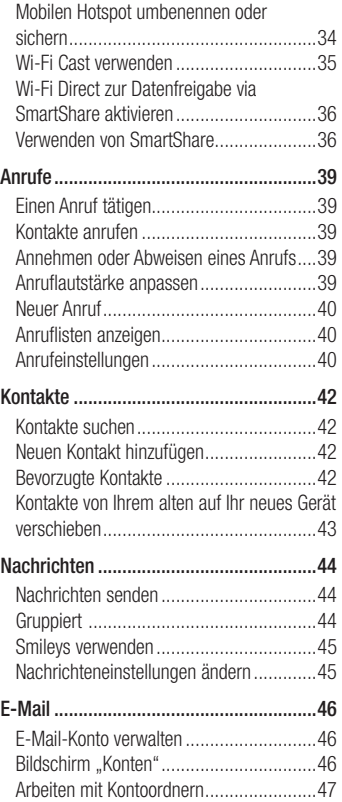

E-Mail-Nachrichten verfassen und senden 47

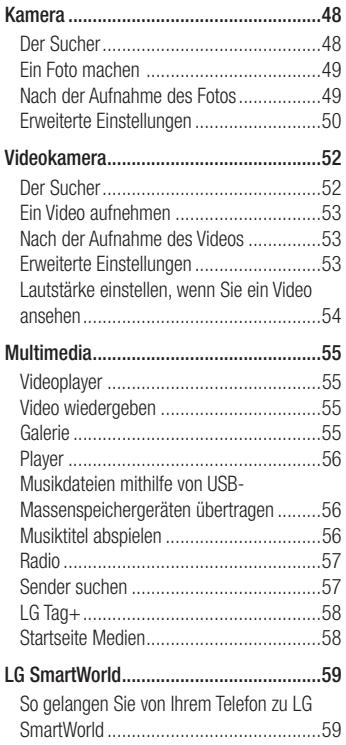

So verwenden Sie LG SmartWorld ............59

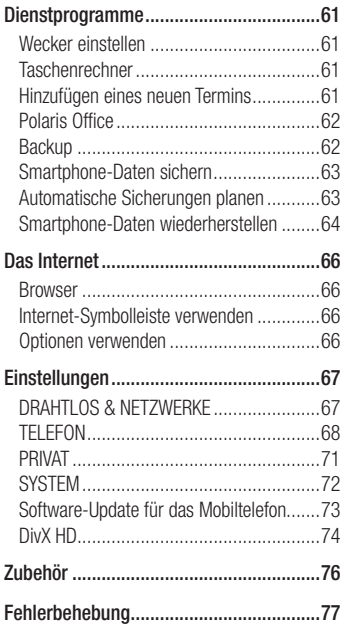

### Richtlinien für den sicheren und effizienten Gebrauch

Lesen Sie diese einfachen Richtlinien sorgfältig durch. Die Nichtbeachtung dieser Richtlinien kann gefährlich oder gesetzeswidrig sein.

#### **Sicherheitshinweis** über die Einwirkung elektromagnetischer Energie im Radiofrequenzbereich

Informationen zur Einwirkung elektromagnetischer Felder und zur Spezifischen Absorptionsrate (SAR). Das Mobiltelefon LG-P880 entspricht den geltenden Sicherheitsbestimmungen hinsichtlich der Einwirkung elektromagnetischer Felder. Diese Bestimmungen basieren auf wissenschaftlichen Richtlinien, die auch Sicherheitsabstände definieren, um eine gesundheitliche Gefährdung von Personen (unabhängig von Alter und allgemeinem Gesundheitszustand) auszuschließen.

• In den Richtlinien hinsichtlich der Einwirkung elektromagnetischer Felder wird eine Maßeinheit verwendet, die als Spezifische Absorptionsrate bzw. SAR bezeichnet wird. Der SAR-Wert wird mit standardisierten Testmethoden ermittelt, bei denen das Telefon in allen getesteten Frequenzbändern mit der höchsten zulässigen Sendeleistung betrieben wird.

- Auch wenn Unterschiede zwischen den SAR-Werten verschiedener LG-Telefonmodelle bestehen, entsprechen sie in jedem Fall den geltenden Richtlinien hinsichtlich der Einwirkung elektromagnetischer Felder.
- Der von der Internationalen Kommission für den Schutz vor nichtionisierenden Strahlen (International Commission on Non-lonizing Radiation Protection, ICNIRP) empfohlene SAR-Grenzwert liegt bei 2 W/kg gemittelt über zehn (10) Gramm Gewebe.
- Der höchste für dieses Telefonmodell mit DASY4 ermittelte SAR-Wert bei Verwendung am Ohr liegt bei 0,618 W/kg (10 g) bzw. 0,594 W/kg (10 g), wenn das Gerät am Körper getragen wird.
- Dieses Gerät entspricht den Sicherheitsstandards hinsichtlich der Strahlenbelastung bei normaler Verwendung am Ohr oder wenn der Abstand vom Körper mindestens 1,5 cm beträgt. Tragetaschen, Gürtelclips oder Vorrichtungen zum Tragen des mobilen Geräts am Körper dürfen kein Metall enthalten und müssen das Gerät in einem Abstand von mindestens 1,5 cm vom Körper halten.

Um Dateien oder Nachrichten übertragen zu können, benötigt dieses Gerät eine gute Netzverbindung. In einigen Fällen wird die

Übertragung von Dateien und Nachrichten verzögert, bis die Netzverbindung entsprechend gut ist. Stellen Sie sicher, dass der oben genannte Abstand eingehalten wird, bis die Übertragung abgeschlossen ist.

#### Pflege und Wartung des **Telefons**

### A WARNUNG

Verwenden Sie ausschließlich Akkus, Ladegeräte und Zubehörteile, die für die Verwendung mit diesem Mobiltelefon zugelassen sind. Die Verwendung anderer Teile kann zum Erlöschen der Zulassungen oder Garantien für dieses Mobiltelefon führen und kann gefährlich sein.

- Öffnen Sie dieses Mobiltelefon nicht. Sollten Reparaturen erforderlich sein, wenden Sie sich an einen qualifizierten Kundendienstmitarbeiter.
- LG ist berechtigt, bei Reparaturen im Rahmen der Garantie neue oder überholte Ersatzteile oder Platinen zu verwenden, sofern diese über den gleichen Funktionsumfang verfügen wie die zu ersetzenden Teile.
- Bewahren Sie dieses Mobiltelefon nicht in der Nähe elektrischer Geräte auf (z. B. Fernsehgeräte, Radios, PCs).
- Halten Sie das Telefon von Wärmequellen wie Heizungen oder Herdplatten fern.
- Lassen Sie das Telefon nicht fallen. •
- Setzen Sie das Telefon keinen starken Erschütterungen oder Stößen aus.
- Schalten Sie das Telefon aus, wenn dies aufgrund von jeweils geltenden Bestimmungen erforderlich ist. Verwenden Sie Ihr Telefon beispielsweise nicht in Krankenhäusern, da andernfalls die Funktionalität empfindlicher medizinischer Geräte beeinträchtigt werden kann.
- Fassen Sie das Telefon während des Ladevorgangs nicht mit nassen Händen an. Dadurch kann es zu einem elektrischen Schock oder einer schweren Beschädigung des Telefons kommen.
- Laden Sie das Telefon nicht in der Nähe von entflammbarem Material auf, da das Telefon heiß werden kann und somit eine Brandgefahr darstellt.
- Reinigen Sie das Gerät außen mit einem trockenen Tuch (verwenden Sie keine Lösungsmittel wie Benzin, Verdünner oder Alkohol).
- Legen Sie das Telefon beim Aufladen nicht auf Polstermöbel.
- Das Telefon sollte in einer gut belüfteten Umgebung aufgeladen werden.
- Bewahren Sie das Telefon nicht in sehr •verrauchten oder staubigen Umgebungen auf.

### Richtlinien für den sicheren und effizienten Gebrauch

- Bewahren Sie das Telefon nicht in der Nähe von Gegenständen mit Magnetstreifen (Kreditkarten, Flugscheine usw.) auf, da andernfalls die auf dem Magnetstreifen gespeicherten Informationen beschädigt werden könnten.
- Berühren Sie das Display nicht mit spitzen oder scharfen Gegenständen; andernfalls kann das Telefon beschädigt werden.
- Setzen Sie das Telefon keiner Feuchtigkeit oder Nässe aus.
- Verwenden Sie Zubehörteile (wie z. B. Kopfhörer) immer mit der erforderlichen Sorgfalt. Berühren Sie die Antenne nicht unnötig.
- Berühren, entfernen oder reparieren Sie nicht zerbrochenes oder gesprungenes Glas. Schäden am Glas-Display aufgrund von Missbrauch fallen nicht unter die Garantiebedingungen.
- Ihr Telefon ist ein elektronisches Gerät, das sich bei normalem Betrieb erhitzt. Besteht anhaltender, direkter Hautkontakt ohne angemessene Belüftung, kann es zu Beschwerden oder leichten Verbrennungen kommen. Gehen Sie daher während und direkt nach dem Betrieb vorsichtig mit Ihrem Telefon um.

### Effiziente Verwendung des **Telefons**

#### **Elektronische Geräte**

Bei Mobiltelefonen kann es zu Interferenzen kommen, die die Leistung beeinträchtigen können.

- Verwenden Sie das Mobiltelefon nicht unerlaubt in der Nähe medizinischer Geräte. Wenn Sie einen Herzschrittmacher tragen, bewahren Sie das Telefon nicht in der Nähe des Herzschrittmachers (z. B. in der Brusttasche) auf.
- Einige Hörhilfen können durch Mobiltelefone beeinträchtigt werden.
- Bei Fernsehgeräten, Radios, PCs usw. können ebenfalls leichte Interferenzen auftreten.

### Sicherheit im Straßenverkehr

Erkundigen Sie sich über die jeweils geltenden Gesetze und Bestimmungen über die Verwendung von Mobiltelefonen in Fahrzeugen.

- Benutzen Sie während der Fahrt kein Handtelefon.
- Richten Sie Ihre ganze Aufmerksamkeit auf den Straßenverkehr.
- Parken Sie ggf. zuerst das Fahrzeug, bevor Sie Anrufe tätigen oder entgegennehmen.
- Elektromagnetische Strahlen können u.U. elektronische Systeme in Ihrem Fahrzeug stören, wie beispielsweise das Autoradio oder Sicherheitssysteme.
- Falls Ihr Fahrzeug mit einem Airbag ausgestattet ist, achten Sie darauf, das Telefon nicht auf bzw. vor dem Airbag abzulegen und die Freisprecheinrichtung nicht in der Nähe des Airbags zu installieren. Andernfalls kann die Funktionsweise des Airbags beeinträchtigt werden, was zu schweren Verletzungen führen kann.
- Wenn Sie Musik hören, während Sie unterwegs sind, stellen Sie sicher, dass die Lautstärke auf ein angemessenes Maß eingestellt ist, so dass Sie Ihre Umgebung wahrnehmen. Dies ist vor allem dann wichtig, wenn Sie sich in der Nähe einer Straße befinden.

### Vermeiden von Hörschäden

Wenn Sie längere Zeit einem hohen Geräuschpegel ausgesetzt sind, können Hörschäden auftreten. Wir empfehlen deshalb, dass Sie das Telefon beim Ein- und Ausschalten nicht ans Ohr halten. Es empfiehlt sich außerdem, die Lautstärke von Musik und Anrufen auf ein angemessenes Maß einzustellen.

Reduzieren Sie die Lautstärke bei der •Verwendung von Kopfhörern, wenn Sie die Stimmen von Personen in Ihrer Nähe nicht hören können, oder wenn die Person neben Ihnen Ihre Musik hören kann.

Hinweis: Übermäßige Lautstärke und übermäßiger Druck der Kopfhörer können zu Hörverlust führen.

#### Glasteile

Einige Teile Ihres mobilen Geräts bestehen aus Glas. Das Glas kann zerbrechen, wenn Ihr Gerät herunterfällt, oder wenn es einen kräftigen Stoß oder Schlag erfährt. Sollte das Glas zerbrechen, berühren Sie es nicht, und versuchen Sie nicht, es zu entfernen. Verwenden Sie das Gerät erst wieder, wenn das Glas von einem autorisierten Dienstanbieter ersetzt wurde.

#### Sprenggebiete

Benutzen Sie das Telefon nicht in Sprenggebieten. Beachten Sie die Einschränkungen und befolgen Sie alle geltenden Vorschriften und Regeln.

### Richtlinien für den sicheren und effizienten Gebrauch

### Explosionsgefährdete Orte

- Verwenden Sie das Telefon nicht in der Nähe von Kraftstoffen oder Chemikalien.
- Transportieren und lagern Sie keine brennbaren Flüssigkeiten, Gase oder Explosivstoffe im selben Raum des Fahrzeugs, in dem sich auch das Mobiltelefon oder Mobiltelefonzubehör befindet.

### In Flugzeugen

In einem Flugzeug können Telefone zu Interferenzen führen.

- Schalten Sie daher Ihr Mobiltelefon aus, bevor Sie in ein Flugzeug steigen.
- Verwenden Sie es auch nicht während des Aufenthalts auf dem Flughafengelände, sofern dies nicht ausdrücklich vom Personal erlaubt wurde.

### Kinder

Bewahren Sie das Mobiltelefon an einem sicheren Ort außerhalb der Reichweite von Kleinkindern auf. Es enthält Kleinteile, die verschluckt oder eingeatmet werden könnten.

### **Notrufe**

Notrufe sind möglicherweise nicht in allen Mobilfunknetzen möglich. Verlassen Sie sich daher bei Notrufen nie ausschließlich auf ein Mobiltelefon. Weitere Informationen dazu erhalten Sie von Ihrem Dienstanbieter.

#### Hinweise zum Akku und zur Pflege des Akkus

- Es ist nicht erforderlich, den Akku vor dem Laden vollständig zu entladen. Anders als bei herkömmlichen Akkus tritt bei diesem Akku kein Memory-Effekt auf, der die Leistung vermindert.
- Verwenden Sie ausschließlich Akkus und Ladegeräte von LG. Ladegeräte von LG sind so ausgelegt, dass die Lebensdauer des Akkus optimiert wird.
- Offnen Sie den Akku nicht, und schließen Sie ihn nicht kurz.
- Achten Sie darauf, dass die Kontakte des Akkus sauber sind.
- Tauschen Sie den Akku aus, wenn die Leistung nicht mehr zufriedenstellend ist. Ein Akku kann mehrere hundert Mal aufgeladen werden, bevor er ausgetauscht werden muss.
- Wenn Sie den Akku längere Zeit nicht verwendet haben, laden Sie ihn erneut auf, um maximale Leistung zu erzielen.
- Setzen Sie das Ladegerät keiner direkten Sonneneinstrahlung oder hoher Luftfeuchtigkeit (z. B. in einem Badezimmer) aus.
- Bewahren Sie den Akku nicht in sehr heißen oder sehr kalten Räumen auf, da dies die Leistung beeinträchtigen kann.
- Bei Austausch des Akkus mit einem ungeeigneten Akkutyp kann das Gerät schwer beschädigt werden.
- Entsorgen Sie unbrauchbar gewordene Akkus gemäß den Anweisungen des Herstellers. Nutzen Sie Recycling, wenn dies möglich ist. Geben Sie Akkus nicht einfach in den Hausmüll.
- Wenn Sie den Akku ersetzen müssen, wenden Sie sich an einen autorisierten LG Electronics Service Point oder Händler in Ihrer Nähe.
- Entfernen Sie das Ladegerät immer aus der Steckdose, wenn das Telefon voll aufgeladen ist. So vermeiden Sie, dass das Ladegerät unnötig Strom verbraucht.
- Die tatsächliche Lebensdauer des Akkus ist abhängig von der Netzwerkkonfiguration, den Produkteinstellungen, dem Gebrauch und den Umgebungsbedingungen.
- Stellen Sie sicher, dass keine spitzen Gegenstände wie Tierzähne oder Nägel in Kontakt mit dem Akku kommen. Dies könnte ein Feuer verursachen.

#### KONFORMITÄTSERKI ÄRLING

LG Electronics erklärt hiermit, dass das LG-P880 den wichtigsten Anforderungen und anderen relevanten Bestimmungen der Richtlinie 1999/5/EG entspricht. Eine Kopie der Konformitätserklärung finden Sie unter http://www.lg.com/ global/support/cedoc/ RetrieveProductCeDOC.jsp

#### Umgebungstemperatur

Max: +50 °C (entladen). +45 °C (laden) Min  $\cdot$  -10 °C

#### Hinweis: Open-Source-Software

Den jeweiligen Quellcode unter GPL, LGPL, MPL und anderen Open-Source-Lizenzen erhalten Sie unter http://opensource.lge.com/. Alle dazugehörigen Lizenzbedingungen, Haftungsausschlüsse und Hinweise sind mit den Quellcodes zum Download verfügbar.

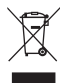

#### **Entsorgung Ihres Altgeräts**

- Wenn dieses Symbol eines durchgestrichenen Abfalleimers auf einem Produkt angebracht ist, unterliegt dieses Produkt der europäischen Richtlinie 2002/96/EC. **1**
- Alle Elektro- und Elektronik-Altgeräte müssen getrennt vom Hausmüll in **2**  staatlichen oder kommunalen Sammeleinrichtungen und entsprechend den geltenden Vorschriften entsorgt werden.
- Durch eine vorschriftsmäßige Entsorgung von Altgeräten können schäd-**3**  liche Auswirkungen auf Mensch und Umwelt vermieden werden.
- Genauere Informationen zur Entsorgung von Altgeräten erhalten Sie bei **4** den lokalen Behörden, der Entsorgungseinrichtung oder dem Fachhändler, bei dem Sie das Produkt erworben haben.

#### **Entsorgen von alten Akkus**

- Wenn Akkus Ihres Produktes mit diesem durchgestrichenen Mülleimersymbol gekennzeichnet sind, unterliegen die Akkus der Europäischen Richtlinie 2006/66/EC. **1**
- Dieses Symbol kann mit den chemischen Symbolen für Quecksilber (Hg), Kad-**2**  mium (Cd) oder Blei (Pb) kombiniert sein, wenn die Akkus mehr als 0,0005 % Quecksilber, 0,002 % Kadmium oder 0,004 % Blei enthalten.
- Akkus müssen immer getrennt vom Hausmüll in staatlichen oder kommunalen **3**  Sammeleinrichtungen und entsprechend den geltenden Vorschriften entsorgt werden.
- Durch eine vorschriftsmäßige Entsorgung Ihrer alten Akkus können schädliche **4**  Auswirkungen auf Mensch, Tier und Umwelt vermieden werden.
- Ausführliche Informationen zur Entsorgung von alten Akkus erhalten Sie bei den **5**  lokalen Behörden, der Entsorgungseinrichtung oder dem Fachhändler, bei dem Sie das Produkt erworben haben.

#### Lesen Sie folgende Informationen durch, bevor Sie das Telefon verwenden

Bitte prüfen Sie, ob das aufgetretene Problem in diesem Abschnitt beschrieben wird, bevor Sie sich mit einem Servicemitarbeiter in Verbindung setzen oder das Telefon zur Reparatur bringen.

### 1. Telefonspeicher

Wenn weniger als 10 % des Telefonspeichers verfügbar sind, können keine neuen Nachrichten empfangen werden. Sie müssen den Telefonspeicher überprüfen und einige Daten löschen, wie z. B. Anwendungen oder Nachrichten, um mehr Speicher verfügbar zu machen.

### **So deinstallieren Sie Anwendungen:**

- 1 Berühren Sie **III** > Registerkarte **Anwendungen** > **Einstellungen** > **Anwendungen** unter der Kategorie TELEFON.
- Sobald alle Anwendungen angezeigt **2**  werden, blättern Sie zu der Anwendung, die Sie deinstallieren möchten, und wählen diese aus.
- Berühren Sie **Deinstallieren**. **3**

### 2. Optimieren der Betriebsdauer des Akkus

Erhöhen Sie die Betriebsdauer des Akkus zwischen den Ladevorgängen, indem Sie Funktionen deaktivieren, bei denen Sie auf die andauernde Ausführung im Hintergrund verzichten können. Sie können überwachen, wie stark Anwendungen und Systemressourcen den Akku beanspruchen.

#### **So erhöhen Sie die Betriebsdauer des Akkus:**

- Deaktivieren Sie Funkverbindungen, die Sie nicht verwenden. Wenn Sie Wi-Fi, Bluetooth oder GPS nicht verwenden, schalten Sie diese Funktionen aus.
- Verringern Sie die Helligkeit des Bildschirms, und stellen Sie eine kürzere Wartezeit für die Bildschirmsperre ein.
- Deaktivieren Sie die automatische Synchronisierung für Google Mail, Kalender, Kontakte und weitere Anwendungen, wenn Sie diese nicht verwenden.
- Einige Anwendungen, die Sie heruntergeladen haben, können die Akkubetriebsdauer verkürzen.

#### **So überprüfen Sie den Ladezustand des Akkus:**

• Berühren Sie || > Registerkarte **Anwendungen** > **Einstellungen** > **Telefoninfo** unter SYSTEM > **Status**

Der Akkustatus ("Wird geladen" oder "Wird nicht geladen") und die Akkuladung (als Prozentwert der Ladung) werden am oberen Bildschirmrand angezeigt.

#### **So überwachen und kontrollieren Sie den Akkuenergieverbrauch:**

• Berühren Sie || > Registerkarte **Anwendungen > Einstellungen**  > **Energieverwaltung** unter

TELEFON > **Akkuverbrauch** unter AKKUINFORMATIONEN.

Die Akkubetriebsdauer wird unten im Bildschirm angezeigt. Diese Anzeige gibt entweder die Zeit seit der letzten Aufladung an oder, bei angeschlossenem Ladegerät, die letzte Betriebsdauer im reinen Akkubetrieb. Auf dem Bildschirm werden Anwendungen bzw. Dienste angezeigt, die Akkuenergie verbrauchen; die Anzeige erfolgt in der Reihenfolge ihres Verbrauchswerts.

### 3. Ordner verwenden

Sie können verschiedene Anwendungssymbole in einem Ordner kombinieren. Ziehen Sie in einem Homescreen ein Anwendungselement über ein anderes, um die beiden Symbole zu verbinden.

### 4. Vor der Installation einer Open-Source-Anwendung und eines Betriebssystems

### A WARNUNG

Wenn Sie ein Betriebssystem auf Ihrem Gerät installieren, das nicht vom Hersteller zur Verfügung gestellt wurde, kann dies zu Fehlfunktionen des Telefons führen. Zusätzlich erlischt die Garantie.

#### A WARNUNG

Um Ihr Telefon und Ihre persönlichen Daten zu schützen, laden Sie Anwendungen nur von vertrauenswürdigen Quellen herunter (z. B. Play Store™). Wenn sich auf Ihrem Telefon nicht richtig installierte Anwendungen befinden, funktioniert es möglicherweise nicht ordnungsgemäß, oder es treten schwerwiegende Fehler auf. Sie müssen diese Anwendungen und alle zugehörigen Daten und Einstellungen vom Telefon entfernen.

#### 5. Entsperrungsmuster verwenden

Legen Sie zum Schutz Ihres Telefons ein Entsperrungsmuster fest. Hierzu wird ein Bildschirm angezeigt, der Ihnen beim Zeichnen eines Entsperrungsmusters hilft. Sie müssen als Sicherheitsmaßnahme für den Fall, dass Sie Ihr Entsperrungsmuster vergessen, eine Sicherungs-PIN erstellen. Achtung: Erstellen Sie zunächst ein Google-Konto, bevor Sie ein Entsperrungsmuster festlegen, und denken Sie beim Erstellen des Entsperrungsmusters an die Sicherungs-PIN.

### A WARNUNG

Sicherheitshinweise zur Verwendung des Entsperrungsmusters.

Prägen Sie sich Ihr Entsperrungsmuster gut ein. Nach fünfmaliger Eingabe eines falschen Entsperrungsmusters wird der Zugriff auf Ihr Telefon gesperrt. Sie haben 5 Chancen, Ihr Entsperrungsmuster, Ihre PIN oder Ihr Kennwort einzugeben. Wenn Sie alle fünf Möglichkeiten bereits genutzt haben, können Sie es nach 30 Sekunden erneut versuchen.

#### **Wenn Sie sich nicht mehr an Ihr Entsperrungsmuster, Ihre PIN oder Ihr Passwort erinnern können:**

<Falls Sie das Muster vergessen haben> Falls Sie sich mit dem Telefon über Ihr Google-Konto angemeldet und fünf Mal ein falsches Muster verwendet haben, tippen Sie unten auf dem Bildschirm auf die Taste **Muster vergessen?.** Anschließend werden Sie aufgefordert, sich über Ihr Google-Konto anzumelden oder die Sicherungs-PIN einzugeben, die Sie beim Erstellen des Entsperrungsmusters festgelegt haben.

Falls Sie auf dem Telefon kein Google-Konto erstellt oder Ihre Sicherungs-PIN vergessen haben, müssen Sie einen Hardware-Reset ausführen.

<Falls Sie Ihre PIN oder Ihr Passwort vergessen haben>

Falls Sie Ihre PIN oder Ihr Passwort vergessen haben, müssen Sie einen Hardware-Reset ausführen.

Vorsicht: Wenn Sie einen Hardware-Reset ausführen, werden alle Benutzeranwendungen und Benutzerdaten gelöscht.

Hinweis: Wenn Sie über Ihr Google-Konto angemeldet sind und Ihr Entsperrungsmuster vergessen haben, müssen Sie die Sicherungs-PIN eingeben.

#### 6. Hardware-Reset verwenden (Zurücksetzen auf Werkseinstellungen)

Wenn das Telefon die Werkseinstellungen nicht wiederherstellen kann, verwenden Sie die Funktion "Hardware-Reset" (Zurücksetzen auf Werkseinstellungen), um es zu initialisieren.

- Schalten Sie das Mobiltelefon aus. **1**
- Halten Sie gleichzeitig die Tasten **2 Ein/Aus-Taste/Sperrtaste** und **Leiser** gedrückt.
- Wenn auf dem Display das LG-Logo **3**  angezeigt wird, lassen Sie alle Tasten los.
- Nach einigen Sekunden können Sie im **4**  Wiederherstellungs-Dienstprogramm von Android die Funktion zum Wiederherstellen der Werkseinstellungen auswählen.
- Blättern Sie mit den **Lautstärketasten 5**  durch die Liste, und wählen Sie mit der **Ein/Aus-Taste/Sperrtaste** aus.

### A WARNUNG

Wenn Sie die Funktion "Hardware-Reset" ausführen, werden alle Benutzeranwendungen, Benutzerdaten und DRM-Lizenzen gelöscht. Sichern Sie alle wichtigen Daten, bevor Sie die Funktion "Hardware-Reset" ausführen.

### 7. Anwendungen öffnen und wechseln

Mit Android wird Multitasking einfach, weil Sie mehr als eine Anwendung gleichzeitig ausführen können. Es ist nicht erforderlich, eine Anwendung zu schließen, bevor Sie eine andere öffnen. Öffnen Sie mehrere Anwendungen und wechseln Sie zwischen ihnen. Android verwaltet alle Anwendungen, hält sie an oder startet sie nach Bedarf, um sicherzustellen, dass inaktive Anwendungen nicht unnötig Ressourcen verbrauchen.

#### **So kehren Sie zur Anzeige kürzlich verwendeter Anwendungen zurück:**

Berühren Sie einfach die Taste **Homescreen** länger.

#### **So halten Sie Anwendungen an:**

- 1 Berühren Sie **III** > Registerkarte **Anwendungen** > **Einstellungen** > **Anwendungen** unter TELEFON > **Wird ausgeführt.**
- Blättern Sie zu der gewünschten **2**  Anwendung, berühren Sie sie und anschließend **Anhalt.**, um deren Verwendung zu stoppen.

### 8. Installieren der PC-Software (LG PC Suite)

Die PC-Anwendung "LG PC Suite" ist ein Programm, das Ihnen hilft, Ihr Gerät über ein USB-Datenkabel oder Wi-Fi mit einem PC zu verbinden. Sobald eine Verbindung besteht, können Sie die Funktionen Ihres Geräts über Ihren PC nutzen.

#### **Mit der PC-Anwendung "LG PC Suite" können Sie:**

- Medieninhalte (Musik, Filme, Bilder) mit dem PC verwalten und wiedergeben
- Multimedia-Inhalte an Ihr Gerät senden •
- Daten (Termine, Kontakte, Lesezeichen) zwischen Gerät und PC synchronisieren
- die Anwendungen auf Ihrem Gerät sichern
- die Gerätesoftware aktualisieren •
- die Sicherung und Wiederherstellung des Geräts vornehmen
- Multimedia-Inhalte von anderen Geräten •mit Ihrem PC wiedergeben

**HINWEIS:** Weitere Tipps zum Verwenden der PC-Anwendung "LG PC Suite" finden Sie im Hilfemenü der Anwendung.

#### **Installieren der PC-Anwendung "LG PC Suite"**

Die PC-Anwendung "LG PC Suite" kann von der Webseite von LG heruntergeladen werden.

- Wählen Sie auf www.lg.com das **1**  gewünschte Land aus.
- Gehen Sie zu **Support** > **Support für 2 Mobiltelefone**, und wählen Sie das Modell aus (LG-P880).
- Klicken Sie unter **Downloads** auf **3 PC Sync** und dann auf **WINDOW PC Sync Download,** um die PC-Software **LG PC Suite** herunterzuladen.

#### **Systemanforderungen für die PC-**Software ..LG PC Suite"

- Betriebssystem: Windows XP 32 Bit (Service Pack 2), Windows Vista 32 Bit/ 64 Bit, Windows 7 32 Bit/64 Bit
- CPU: Prozessor mit 1 GHz oder höher •
- Arbeitsspeicher: 512 MB oder mehr RAM
- Grafikkarte: Auflösung von 1024 x 768, 32 Bit Farbe oder höher
- Festplattenspeicher: 100 MB oder mehr freier Speicherplatz auf der Festplatte (je nach gespeicherter Datenmenge kann mehr Speicherplatz benötigt werden)

Benötigte Software: Integrierte Treiber • von LG, Windows Media Player 10 oder höher

#### HINWEIS: Integrierter USB-Treiber von LG

Zum Anschließen eines LG-Geräts an einen PC ist ein integrierter USB-Treiber von LG erforderlich. Dieser wird bei der Installation der PC-Software "LG PC Suite" automatisch installiert.

### 9. Synchronisieren von Telefon und Computer

Sie können die Daten von dem Gerät und dem PC einfach und bequem mit der PC-Software "LG PC Suite" synchronisieren. Kontakte, Termine und Lesezeichen können synchronisiert werden.

### **Einzelne Schritte:**

- Verbinden Sie Ihr Gerät mit dem PC **1**  (verwenden Sie ein USB-Kabel oder eine Wi-Fi-Verbindung).
- Starten Sie das Programm, wenn die **2**  Verbindung hergestellt wurde, und wählen Sie das Gerät aus der Kategorie links auf dem Bildschirm aus.
- Klicken Sie zum Auswählen auf **3** [Persönliche Informationen].

Aktivieren Sie die Kontrollkästchen **4**  der Inhalte, die synchronisiert werden sollen, und klicken Sie dann auf die Schaltfläche **Synchr.** 

#### 10. Telefon über USB mit einem Computer synchronisieren

HINWEIS: Wenn Sie Ihr Telefon per USB-Kabel mit Ihrem PC synchronisieren möchten, müssen Sie die LG PC Suite auf Ihrem PC installieren.

Weitere Informationen zur Installation der LG PC Suite finden Sie auf den vorherigen Seiten.

- 1 Berühren Sie **ill > Registerkarte Anwendungen** > **Einstellungen** > **Speicherverwaltung** unter TELEFON zum Prüfen des Speichermediums. (Wenn Sie Dateien von einer Speicherkarte oder auf eine Speicherkarte übertragen wollen, setzen Sie die Speicherkarte in das Telefon ein.)
- Schließen Sie das Telefon über das **2**  USB-Kabel an den PC an.
- Der USB-Verbindungsmodus wird **3**  angezeigt. Wählen Sie die Option **Mediensynchronisation (MTP)**.
- Öffnen Sie den Wechseldatenträger **4**  auf Ihrem PC. Sie können die Massenspeicherinhalte auf dem PC anzeigen und die Dateien übertragen.
- **5** Kopieren Sie die Dateien von Ihrem PC in den Laufwerksordner.
- Wählen Sie die Option **Nur laden**, um **6** das Telefon vom PC zu trennen.

TIPP! Um die microSD-Karte wieder mit dem Telefon zu verwenden, müssen Sie den Benachrichtigungsauszug öffnen und  $\mathbb{Q}$  > Nur laden berühren.

#### **So trennen Sie das Telefon vom Computer:**

Öffnen Sie den Benachrichtigungsauszug, und berühren Sie **Nur laden**, um das Telefon sicher vom Computer zu trennen.

### 11. Telefon aufrecht halten

Halten Sie Ihr Mobiltelefon aufrecht wie ein gewöhnliches Telefon. Das LG-P880 ist mit einer internen Antenne ausgestattet. Achten Sie darauf, die Rückseite des Telefons nicht zu zerkratzen oder zu beschädigen, da dies die Leistung beeinträchtigen könnte.

Vermeiden Sie es, den unteren Teil des Telefons zu berühren, in dem sich die

Antenne befindet, während Sie Anrufe tätigen/entgegennehmen bzw. Daten senden/empfangen. Dies könnte die Anrufqualität beeinträchtigen.

#### 12. Wenn der Bildschirm einfriert

#### **Wenn der Bildschirm einfriert oder das Telefon beim Bedienen nicht reagiert:**

Entfernen Sie den Akku, legen Sie ihn wieder ein, und schalten Sie das Telefon ein.

#### **ODER**

Halten Sie 10 Sekunden lang die **Ein/ Aus-Taste/Sperrtaste** gedrückt, um das Telefon auszuschalten.

Falls das Problem weiterhin besteht, wenden Sie sich bitte an unser Servicezentrum.

### Gerätekomponenten

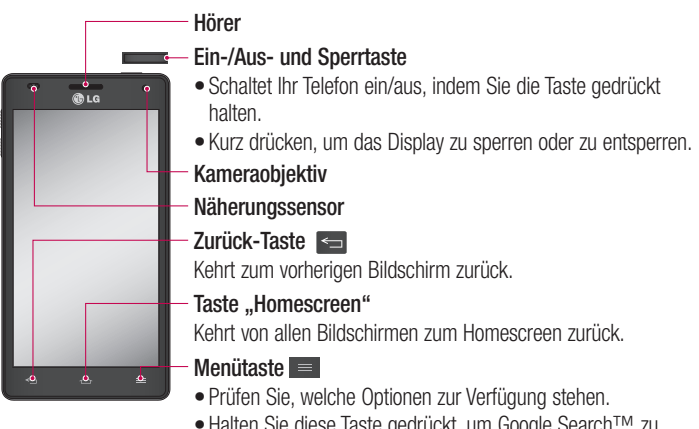

Halten Sie diese Taste gedrückt, um Google Search™ zu • öffnen.

#### HINWEIS: Näherungssensor

Wenn Sie Anrufe empfangen oder tätigen und sich das Mobiltelefon am Ohr befindet, wird durch diesen Sensor automatisch die Beleuchtung ausgeschaltet und der Touchscreen gesperrt. Das verlängert die Akkubetriebsdauer und verhindert, dass bei einem Anruf versehentlich der Touchscreen aktiviert wird.

#### A WARNUNG

Das LC-Display und der Touchscreen können beschädigt werden, wenn Sie schwere Gegenstände auf das Telefon legen oder sich darauf setzen. Decken Sie den Näherungssensor des LCD nicht ab. Dies kann zu Fehlfunktionen des Sensors führen.

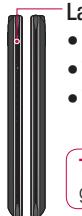

**Lautstärketasten**

- **Im Homescreen:** Regelung der Ruftonlautstärke **•**
- **Während eines Anrufs:** Regelung der Hörerlautstärke **•**
- **Während der Musikwiedergabe:** Lautstärkeregelung **•**

Tipp! Halten Sie beide Lautstärketasten gleichzeitig eine Sekunde lang gedrückt, um die QuickMemo-Funktion zu verwenden.

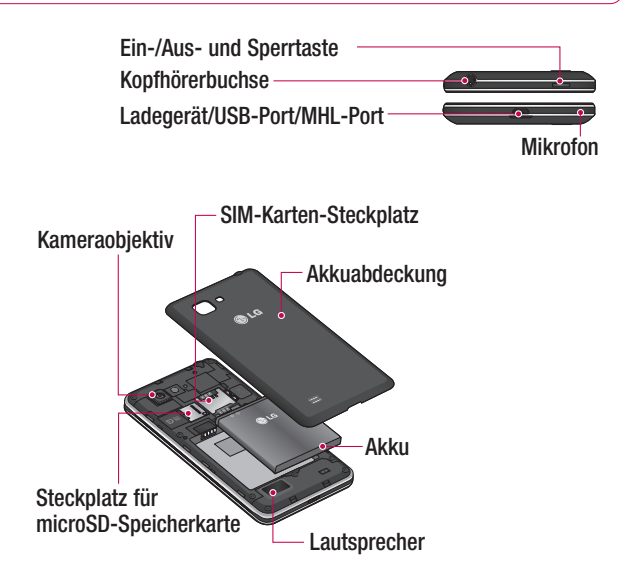

QuickMemo Verwenden Sie die QuickMemo-Funktion, um während eines Anrufs praktisch und effizient Notizen zusammen mit einem gespeicherten Bild oder auf dem aktuellen Bildschirm zu erstellen.

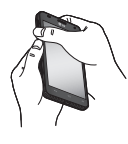

Rufen Sie die **QuickMemo**-Anzeige auf, indem Sie beide Lautstärkentasten während der Anzeige des gewünschten Bildschirms eine Sekunde lang gedrückt halten.

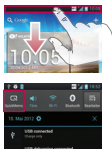

**1** Oder berühren und schieben Sie die Statusleiste nach unten und berühren Sie ...

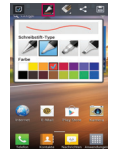

Wählen Sie die gewünschte Menüoption: **Stiftart, Farbe** oder **Radiergummi**. Erstellen Sie anschließend eine Notiz.

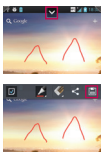

**2** Wählen Sie die **3** Berühren Sie **v** im Menü **Bearbeiten,** und wählen Sie aus, um die Notiz mit dem aktuellen Bildschirm zu speichern.

HINWEIS: Verwenden Sie während der QuickMemo-Funktion Ihre Fingerspitze. Verwenden Sie nicht Ihren Fingernagel.

#### **Verwendung der QuickMemo-Optionen**

Während der Benutzung der QuickMemo-Funktion können Sie ganz einfach die QuickMemo-Optionen verwenden.

- **D** Wählen Sie, ob Sie das Hintergrundbild verwenden möchten.
- Wählen Sie die Stiftart und die Farbe.
- $\leq -1$  öschen Sie Ihre erstellte Notiz.
- Legen Sie einen Bereich fest, in dem Sie die Notiz speichern möchten.
- Speichern Sie die Notiz mit dem aktuellen Bildschirm.
- $\leq$  Senden Sie die aktuelle QuickMemo an andere, oder geben Sie sie frei.

#### **Anzeige der gespeicherten QuickMemos**

Berühren Sie **Galerie**, und wählen Sie das QuickMemo-Album aus.

### SIM-Karte und Akku einlegen

Bevor Sie Ihr neues Telefon verwenden können, müssen Sie es einrichten. So setzen Sie die SIM-Karte und den Akku ein:

Um die Akkuabdeckung zu entfernen, **1**  halten Sie das Telefon fest in einer Hand. Mit Ihrer anderen Hand heben Sie die Akkuabdeckung mit Ihrem Daumennagel hoch, wie in der Abbildung gezeigt.

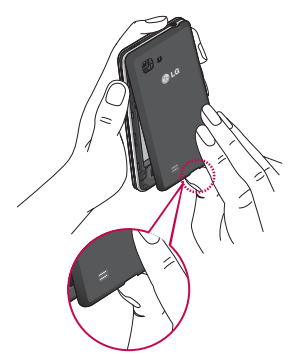

Setzen Sie die SIM-Karte in den dafür **2**  vorgesehene Einschub ein. Die goldfarbenen Kontakte auf der SIM-Karte müssen dabei nach unten zeigen.

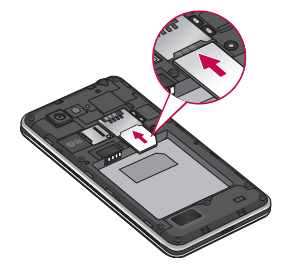

Setzen Sie den Akku ein, indem Sie die **3** goldfarbenen Kontakte am Telefon und am Akku zueinander ausrichten (1), und drücken Sie ihn nach unten, bis er einrastet (2).

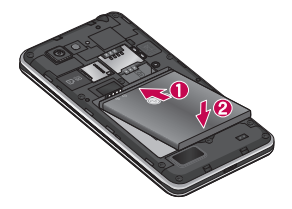

**4** Legen Sie die Akkuabdeckung auf **FHINWEIS** das Akkufach (1), und drücken Sie sie nach unten, bis sie einrastet (2).

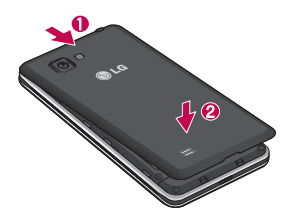

### Mobiltelefon aufladen

Der Anschluss für das Ladegerät befindet sich am unteren Ende des Telefons. Stecken Sie das Ladegerät ein und schließen Sie es dann an eine Steckdose an.

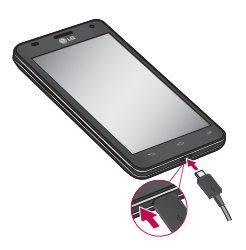

- Um die Lebensdauer des Akkus zu verbessern, muss dieser beim ersten Ladevorgang vollständig aufgeladen werden.
- Öffnen Sie nicht die Akkuabdeckung, während Sie das Telefon laden.

### Speicherkarte verwenden

#### **So setzen Sie eine Speicherkarte ein:**

Führen Sie die Speicherkarte in den Steckplatz ein. Die goldfarbenen Kontakte müssen dabei nach unten zeigen.

#### **So entfernen Sie die Speicherkarte auf sichere Art:**

Berühren Sie **III** > Registerkarte **Anwendungen > Einstellungen** > **Speicherverwaltung** unter TELEFON > **Speicherkarte entfernen** > **OK**.

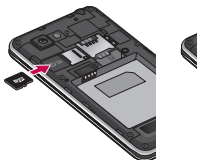

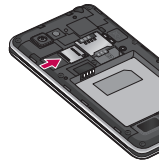

HINWEIS: Das LG-P880 unterstützt Speicherkarten mit einer Kapazität bis zu 64 GB.

### A WARNUNG

Während das Telefon eingeschaltet ist, darf die Speicherkarte nicht eingesetzt oder entfernt werden. Dadurch können die Speicherkarte, das Telefon und die auf der Speicherkarte gespeicherten Daten beschädigt werden.

#### **So formatieren Sie eine Speicherkarte:**

Möglicherweise ist Ihre Speicherkarte bereits formatiert. Ist dies nicht der Fall, müssen Sie sie formatieren, bevor Sie sie nutzen können.

HINWEIS: Wenn Sie die Speicherkarte formatieren, werden alle darauf befindlichen Dateien gelöscht.

- **1** Berühren Sie im Homescreen  $\equiv$ Registerkarte **Anwendungen**, um das Anwendungsmenü zu öffnen.
- Blättern Sie bis zur Option **Einstel-2 lungen** > **Speicherverwaltung**.
- Berühren Sie **Speicherkarte 3 entfernen** und anschließend **OK** zur Bestätigung.
- Berühren Sie **Speicherkarte 4 löschen** > **Speicherkarte löschen** > **Alles löschen**, und bestätigen Sie Ihre Auswahl.
- Wenn Sie ein Entsperrungsmuster **5**  eingerichtet haben, geben Sie es ein, und wählen Sie **Alles löschen**.

HINWEIS: Falls sich auf der Speicherkarte Daten befinden, kann sich die Ordnerstruktur nach dem Formatieren verändert haben, da alle Dateien gelöscht werden.

#### Bildschirm sperren und entsperren

Wenn Sie das Telefon über einen gewissen Zeitraum nicht verwenden, wird der Bildschirm automatisch ausgeschaltet und gesperrt. Dies verhindert versehentliche Berührungen und schont den Akku.

Wenn Sie das LG-P880 nicht verwenden. drücken Sie die **Ein/Aus-Taste** , um das Telefon zu sperren. Falls bei der Einstellung der Bildschirmsperre Programme ausgeführt werden, ist es möglich, dass diese im Sperrmodus weiterhin ausgeführt werden. Zur Vermeidung unnötiger

Kosten wird empfohlen, alle Programme (z. B. Telefonanrufe, Webzugriff und Datenübertragungen) zu beenden, bevor Sie den Sperrmodus aktivieren. Um den Bildschirm zu aktivieren, drücken Sie die **Ein-/Aus- und Sperrtaste** . Der Bildschirm "Bildschirmsperre" wird angezeigt. Berühren Sie die Bildschirmsperre und schieben Sie sie in eine beliebige Richtung, um den Homescreen zu entsperren. Der zuletzt angezeigte Bildschirm wird eingeblendet.

### Bildschirmsperre einrichten

Sie können den Bildschirm so sperren, dass nur Sie ihn wieder entsperren können, um auf Ihr Telefon zuzugreifen.

#### **So richten Sie erstmalig ein Entsperrungsmuster, eine PIN oder ein Passwort ein:**

Berühren Sie die Registerkarte • > **Anwendungen** > **Einstellungen**  > **Bildschirm sperren** > **Bildschirmsperre auswählen** > **Keine, Ziehen, Face Unlock**, **Muster**, **PIN** oder **Passwort**.

#### HINWEIS:

#### Sicherheitshinweise zur Verwendung des Entsperrungsmusters.

Prägen Sie sich Ihr Entsperrungsmuster gut ein. Nach fünfmaliger Eingabe eines falschen Entsperrungsmusters wird der Zugriff auf Ihr Telefon gesperrt. Sie haben 5 Chancen, Ihr Entsperrungsmuster, Ihre PIN oder Ihr Kennwort einzugeben. Wenn Sie alle fünf Möglichkeiten bereits genutzt haben, können Sie es nach 30 Sekunden erneut versuchen.

#### **Wenn Sie sich nicht an Ihr Entsperrungsmuster erinnern können:**

Falls Sie sich auf dem Telefon über Ihr Google-Konto angemeldet und fünf Mal ein falsches Muster verwendet haben, tippen Sie auf die Taste **Muster vergessen?.** Anschließend werden Sie aufgefordert, sich über Ihr Google-Konto anzumelden, um Ihr Telefon zu entsperren. Falls Sie auf dem Telefon kein Google-Konto erstellt oder dieses vergessen haben, müssen Sie einen Hardware-Reset ausführen.

### Ihr Homescreen

### Touchscreen-Tipps

Nachfolgend einige Tipps zur Navigation auf dem Telefon.

**Berühren** – Um ein Menü oder eine Option auszuwählen oder eine Anwendung zu öffnen, berühren Sie diese(s).

**Länger berühren** – Um ein Optionsmenü zu öffnen oder ein Objekt zu greifen, das Sie verschieben möchten, berühren Sie dieses für eine etwas längere Zeit.

**Ziehen** – Um eine Liste langsam zu durchblättern oder ein Objekt langsam zu verschieben, ziehen Sie den Finger über den Touchscreen.

**Blättern** – Um eine Liste schnell zu durchblättern oder ein Objekt schnell zu verschieben, blättern Sie über den Touchscreen (durch schnelles Ziehen und Loslassen).

#### HINWEIS:

- Tippen Sie in die Mitte eines Symbols, um es auszuwählen.
- Drücken Sie nicht zu fest, da der Touchscreen schon auf die leichteste Berührung reagiert.
- Berühren Sie mit der Fingerspitze leicht das gewünschte Objekt. Achten Sie dabei darauf, dass Sie nicht die Tasten für andere Funktionen berühren.

### **Startseite**

Ziehen Sie einfach mit dem Finger nach links oder rechts, um die Panels anzuzeigen. Sie können die verschiedenen Panels mit Anwendungen, Downloads, Widgets und Hintergrundbildern gestalten.

#### **HINWEIS: Einige**

Bildschirmdarstellungen können je nach Dienstanbieter variieren.

Auf Ihrem Homescreen werden am unteren Bildschirmrand Menü-Symbole angezeigt. Einmaliges Berühren der Menü-Symbole ermöglicht den schnellen Zugriff auf die am häufigsten benutzten Funktionen.

 Berühren Sie das Symbol **Telefon**, um die Softtastatur aufzurufen, mit der Sie Anrufe tätigen können.

 Berühren Sie das Symbol **Kontakte**, um Ihre Kontakte anzuzeigen.

Berühren Sie das Symbol

**Nachrichten**, um auf das

Nachrichtenmenü zuzugreifen. Hier

können Sie eine neue Nachricht erstellen.

**Berühren Sie das Symbol** 

**Anwendungen** am unteren

Bildschirmrand. Nun werden alle installierten Anwendungen angezeigt. Zum Öffnen einer Anwendung berühren Sie auf

der Anwendungsliste einfach das jeweilige Symbol.

### Homescreen anpassen

Sie können Ihren Homescreen anpassen, indem Sie ihm Anwendungen, Downloads, Widgets, Verknüpfungen oder Hintergrundbilder hinzufügen. Um Ihr Telefon noch leichter bedienen zu können, fügen Sie dem Homescreen Ihre bevorzugten Anwendungen und Widgets hinzu.

#### **So fügen Sie Ihrem Homescreen Symbole hinzu:**

- **1** Berühren Sie einen leeren Teil des Homescreen etwas länger. Oder berühren Sie rechts oben .
- Wählen Sie die Elemente, die Sie **2**  hinzufügen möchten. Auf dem Homescreen werden die hinzugefügten Elemente angezeigt.
- Ziehen Sie das Element an die ge-**3**  wünschte Position und lassen Sie den Bildschirm los.

#### **So entfernen Sie ein Element vom Homescreen:**

**Homescreen** > Berühren Sie das **•** Symbol, das Sie entfernen möchten, etwas länger > Ziehen Sie es auf das Symbol **P** 

TIPP! Um ein Anwendungssymbol aus dem Menü Anwendungen zum Homescreen hinzuzufügen. müssen Sie die gewünschte Anwendung länger berühren.

### Zu den zuletzt verwendeten Anwendungen zurückkehren

- Berühren Sie die Taste **Homescreen 1**  etwas länger. Auf dem Display wird ein Popup-Fenster mit Symbolen der Anwendungen angezeigt, die Sie zuletzt verwendet haben.
- Tippen Sie auf ein Symbol, um die An-**2** wendung zu öffnen. Sie können auch die Taste **Zurück** berühren, um zur aktuellen Anwendung zurückzukehren.

### Ihr Homescreen

### Benachrichtigungsauszug

Der Benachrichtigungsauszug ist quer über den oberen Bildschirmrand angeordnet.

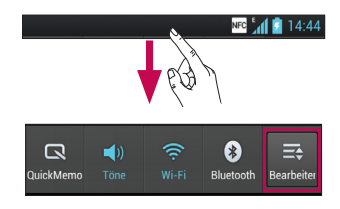

Berühren Sie den

Benachrichtigungsauszug mit dem Finger und ziehen Sie ihn nach unten.

Berühren Sie  $\Rightarrow$   $\Rightarrow$   $\Rightarrow$   $\Rightarrow$  um die Benachrichtigungen zu verwalten. Hier können Sie QuickMemo, Soundprofil, Wi-Fi, Bluetooth, NFC, Konten & Synchronisation, den Flugmodus, Automatisch drehen, die Helligkeit, Daten aktiviert, GPS oder Mobiler Wi-Fi Hotspot prüfen und verwalten.

### Statusleiste anzeigen

Mittels verschiedener Symbole zeigt die Statusleiste Telefoninformationen an, wie z. B. die Signalstärke, neue Nachrichten, die Akkulaufzeit und aktive Bluetooth- und Datenverbindungen.

#### NEC<sup>5</sup> 41 2 14:44

In der nachstehenden Tabelle werden die gängigen Symbole der Statusleiste erklärt.

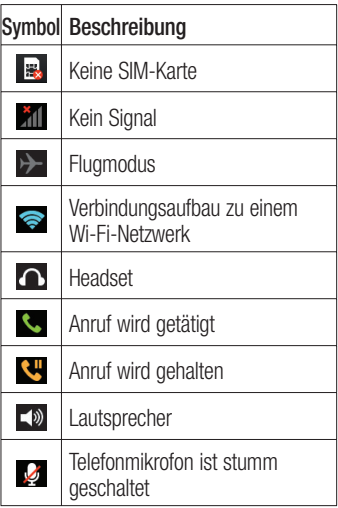

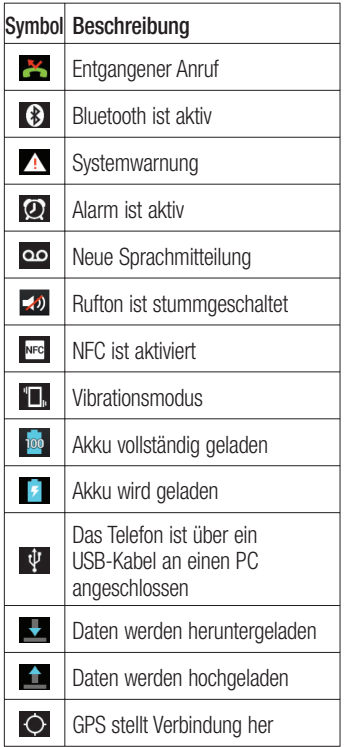

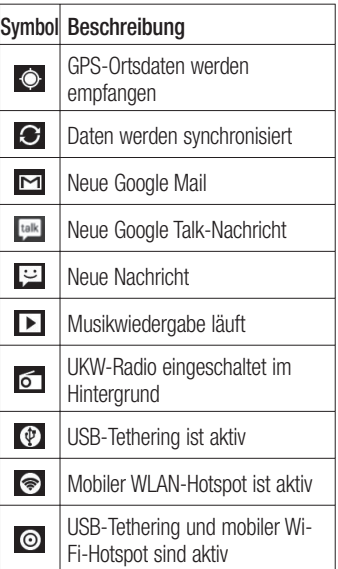

### Ihr Homescreen

### Bildschirmtastatur

Sie können Text über die Bildschirmtastatur eingeben. Die Bildschirmtastatur wird bei der Texteingabe automatisch auf dem Display dargestellt. Um die Tastatur manuell aufzurufen, müssen Sie nur das Textfeld berühren, in das Sie Text eingeben möchten.

#### **Verwendung der Tastatur und Texteingabe**

**Tippen Sie einmal auf die Taste.** um den nächsten Buchstaben groß zu schreiben. Tippen Sie zweimal auf die Taste, um die Feststellfunktion zu aktivieren.

 $\frac{1}{12}$   $\frac{1}{22}$  Tippen Sie auf diese Taste. um auf die Tastatur für Zahlen und Symbole umzuschalten. Halten Sie diese Taste etwas länger gedrückt, um das Einstellungsmenü aufzurufen.

Tippen Sie auf diese Taste, um ein Leerzeichen einzufügen.

 Tippen Sie auf diese Taste, um eine neue Zeile in einem Nachrichtenfeld zu erzeugen.

 Tippen Sie auf diese Taste, um das vorherige Zeichen zu löschen.

### Buchstaben mit Akzent eingeben

Wenn Sie beispielsweise Französisch oder Spanisch als Texteingabesprache auswählen, können Sie französische und spanische Sonderzeichen eingeben (z. B. .á").

Um beispielsweise ein "á" einzugeben, drücken Sie die Taste "a", und halten Sie diese so lange gedrückt, bis die Zoomtaste größer wird und Zeichen aus anderen Sprachen angezeigt werden. Wählen Sie dann das gewünschte Sonderzeichen aus.

### Einrichtung des Google-Kontos

Wenn Sie das Telefon zum ersten Mal einschalten, können Sie Ihr Netz aktivieren, sich bei Ihrem Google-Konto anmelden und festlegen, wie Sie bestimmte Google-Dienste verwenden möchten.

#### **So richten Sie Ihr Google-Konto ein:**

Melden Sie sich über den • Einrichtungsbildschirm bei einem Google-Konto an.

### **ODER**

• Berühren Sie || > Registerkarte **Anwendungen** > wählen Sie eine Google-Anwendung, wie z. B. **Google Mail** > wählen Sie **Neu**, um ein neues Konto zu erstellen.

Wenn Sie bereits ein Google-Konto haben, berühren Sie **Vorhandenes**, geben Sie Ihre E-Mail-Adresse und das Passwort ein, und berühren Sie **Anmelden**.

Sobald Sie Ihr Google-Konto auf Ihrem Telefon eingerichtet haben, synchronisiert sich Ihr Telefon automatisch mit Ihrem Google-Konto im Internet.

Ihre Kontakte, Ihre Google Mail-Nachrichten, die Kalendertermine und weitere Informationen von diesen Web-Anwendungen und -Diensten werden mit Ihrem Telefon synchronisiert. (Abhängig

von Ihren Synchronisierungseinstellungen.) Nach dem Anmelden können Sie Google Mail™ verwenden und die Google-Dienste auf Ihrem Telefon nutzen.

## Mit Netzwerken und Geräten verbinden

### Wi-Fi

Mit der Wi-Fi-Option können Sie eine schnelle Internetverbindung in Reichweite eines drahtlosen Zugangspunkts (AP) aufbauen. Dank Wi-Fi können Sie einen drahtlosen Internetzugriff ohne weitere Kosten verwenden.

### Verbindung zu Wi-Fi-Netzwerken herstellen

Um auf Ihrem Telefon Wi-Fi zu nutzen, greifen Sie auf einen drahtlosen Zugangspunkt ("Hotspot") zu. Manche Zugangspunkte sind öffentlich zugänglich, und Sie können problemlos eine Verbindung zu ihnen herstellen. Andere sind versteckt oder verwenden Sicherheitsfunktionen; Sie müssen das Telefon entsprechend konfigurieren, um eine Verbindung zu diesen herzustellen. Deaktivieren Sie Wi-Fi, wenn Sie es nicht benötigen, um die Betriebsdauer des Akkus zu verlängern.

HINWEIS: Wenn Sie sich außerhalb des Wi-Fi-Bereichs befinden oder Wi-Fi deaktivieren, können durch Ihren Dienstanbieter zusätzliche Gebühren für die mobile Datennutzung erhoben werden.

#### **Wi-Fi aktivieren und eine Verbindung zu einem Wi-Fi-Netzwerk herstellen**

- 1 Berühren Sie **III** > Registerkarte **Anwendungen** > **Einstellungen** > **Wi-Fi** unter DRAHTLOS & NETZWERKE
- Aktivieren Sie **Wi-Fi**, um die Suche **2**  nach verfügbaren Wi-Fi-Netzwerken zu starten.
- Tippen Sie zum Anzeigen einer Liste **3**  mit aktiven und in Reichweite befindlichen Wi-Fi-Netzwerken nochmals auf das Wi-Fi-Menü.
- Sichere Netzwerke werden durch ein Schlosssymbol gekennzeichnet.
- Berühren Sie ein Netzwerk, um eine **4**  Verbindung zu ihm herzustellen.
- Wenn das Netzwerk gesichert ist, werden Sie aufgefordert, ein Passwort oder andere Zugangsinformationen einzugeben. (Wenden Sie sich wegen der Details an Ihren Netzwerkadministrator.)
- **5** Sobald Sie eine Verbindung mit einem Wi-Fi-Netzwerk aufgebaut haben, wird auf der Statusleiste ein Symbol mit dem Wi-Fi-Status angezeigt.

### **Bluetooth**

Sie können Daten über Bluetooth senden, indem Sie wie auf den meisten anderen Mobiltelefonen eine entsprechende Anwendung ausführen.

TIPP! Mit dem LG-P880 können Sie High-Speed-Bluetooth nutzen. Wenn das Gerät, mit dem Sie Dateien weiterleiten möchten, ebenfalls High-Speed-Bluetooth unterstützt, werden die Dateien automatisch über das High-Speed-Netzwerk übertragen. Um die Datenübertragung per High-Speed-Bluetooth nutzen zu können, stellen Sie zuvor sicher, dass bei beiden Geräten Wi-Fi deaktiviert ist. Die Einstellungen für High-Speed-Bluetooth können je nach Gerät variieren. Informieren Sie sich über die Einstellungen des Geräts bei Ihrem Dienstanbieter.

#### **Bluetooth aktivieren und das Telefon mit einem Bluetooth-Gerät koppeln**

Sie müssen Ihr Gerät mit einem anderen Gerät koppeln, bevor Sie die Verbindung herstellen können.

1 Berühren Sie **III** > Registerkarte **Anwendungen** > **Einstellungen** > aktivieren Sie **Bluetooth** unter DRAHT-LOS & NETZWERKE.

- Tippen Sie erneut auf das **Bluetooth**-**2**  Menü. Das Telefon sucht die IDs aller verfügbaren Bluetooth-Geräte in Reichweite und zeigt diese an. Wenn das gewünschte Gerät nicht in der Liste angezeigt wird, müssen Sie sicherstellen, dass das Zieltelefon sichtbar ist, und dann erneut auf **Nach Geräten suchen** tippen.
- Wählen Sie das Gerät aus der Liste **3**  aus, mit dem Sie Ihr Telefon koppeln möchten.

Nach der erfolgreichen Kopplung wird eine Verbindung zwischen den beiden Geräten hergestellt.

#### **Bilder über Bluetooth senden**

- **1** Wählen Sie ein **Bild**  $>$   $\leq$   $>$ **Bluetooth.**
- Prüfen Sie, ob **Bluetooth aktiviert** ist, **2**  und wählen Sie dann **Nach Geräten suchen**.
- Wählen Sie das Gerät, an das Sie das **3** Bild senden möchten, aus der Liste aus.

### Mit Netzwerken und Geräten verbinden

### Mobildatenverbindung Ihres Telefons freigeben

Die Funktionen für USB-Tethering und mobilen WLAN-Hotspot eignen sich hervorragend für Situationen, in denen keine drahtlosen Verbindungen zur Verfügung stehen. Sie können die Mobildatenverbindung Ihres Telefons mit einem Computer via USB-Kabel teilen (USB-Tethering). Sie können die Mobildatenverbindung Ihres Telefons auch mit mehr als einem Gerät teilen und aus Ihrem Telefon einen mobilen Wi-Fi-Hotspot machen.

Wenn Ihr Telefon die Mobildatenverbindung teilt, erscheint ein Symbol in der Statusleiste und eine Benachrichtigung im Benachrichtigungsauszug. Weitere Informationen zu Tethering, portablen Hotspots, unterstützten Betriebssystemen und sonstige Details finden Sie unter http://www.android. com/tether.

#### **So ändern Sie die Einstellungen für den mobilen Wi-Fi Hotspot:**

• Berühren Sie || > Registerkarte **Anwendungen** > **Einstellungen** > **Mehr unter DRAHTLOS & NETZWERKE**  > **Mobiler Wi-Fi Hotspot** > Wählen Sie die Optionen aus, die Sie anpassen möchten.

#### TIPP!

Wenn Ihr PC unter Windows 7 oder einer Linux-Version (wie z. B. Ubuntu) läuft, müssen Sie in der Regel keine Einstellungen vornehmen, um Ihren Computer auf Tethering vorzubereiten. Wenn Sie eine frühere Windows-Version benutzen müssen Sie wahrscheinlich einige Einstellungsänderungen vornehmen, um eine Netzwerkverbindung über USB herzustellen. Wenn Sie wissen wollen, welche Betriebssysteme USB-Tethering unterstützen und wie Sie sie konfigurieren können, besuchen Sie http://www.android. com/tether.

### Mobilen Hotspot umbenennen oder sichern

Sie können den Wi-Fi-Netzwerknamen Ihres Telefons (SSID) ändern und das Netzwerk sichern.

1 Berühren Sie im Homescreen > Registerkarte **Anwendungen** > **Einstellungen**.
- Berühren Sie **Mehr** unter DRAHTLOS **2**  & NETZWERKE, und wählen Sie **Mobiler Wi-Fi Hotspot**.
- Stellen Sie sicher, dass **Mobiler Wi-Fi 3 Hotspot** ausgewählt ist.
- Wählen Sie **Wi-Fi Hotspot konfi gu-4 rieren**.
- Das Dialogfeld **Wi-Fi Hotspot konfigurieren** wird geöffnet.
- Sie können den Netzwerknamen (SSID) ändern, den andere Computer bei der Suche nach Wi-Fi-Netzwerken sehen.
- Sie können auch das Menü **Sicherheit** berühren, um für das Netzwerk eine "Wi-Fi Protected Access 2 (WPA2)"- Sicherheit mit einem Preshared Key (PSK) zu konfigurieren.
- Wenn Sie die Sicherheitsoption **WPA2 PSK** wählen, wird ein Kennwortfeld zum Dialog **Wi-Fi Hotspot konfigurieren** hinzugefügt. Nach der Festlegung des Passworts muss dieses dann eingegeben werden, wenn Sie mit einem Computer oder einem anderen Gerät eine Verbindung zum Hotspot des Telefons herstellen. Stellen Sie **Offen** im Menü **Sicherheit** ein, um die Sicherheitsfunktionen Ihres Wi-Fi-Netzwerks zu deaktivieren.

Berühren Sie **Speichern. 5** 

#### **ACHTUNG!**

Wenn Sie die Sicherheitsoption Offen verwenden, können Sie die unbefugte Nutzung von Online-Diensten durch andere Personen nicht verhindern, und es können zusätzliche Kosten anfallen. Um eine unbefugte Nutzung zu verhindern, sollten Sie die Sicherheitsoption stets aktiviert lassen.

## Wi-Fi Cast verwenden

Sie können Musik, Bilder und Videos an andere Benutzer von Android-Telefonen weiterleiten, die über dasselbe Wi-Fi- & Wi-Fi Direct-Netzwerk verbunden sind. Prüfen Sie vorab Ihr Wi-Fi- & Wi-Fi Direct-Netzwerk, und stellen Sie sicher, dass die Benutzer über dasselbe Netzwerk verbunden sind.

- 1 Berühren Sie **III** > Registerkarte **Anwendungen** > **Einstellungen** > **Mehr** unter DRAHTLOS & NETZWERKE > **Wi-Fi Direct.**
- Aktivieren Sie die Option **Wi-Fi Direct. 2**
- Wählen Sie aus der Liste der **3** gefundenen Geräte ein Gerät aus, zu

# Mit Netzwerken und Geräten verbinden

dem Sie eine Verbindung herstellen möchten.

Berühren Sie **Verbinden**. **4** 

## Wi-Fi Direct zur Datenfreigabe via SmartShare aktivieren

Wi-Fi Direct sucht automatisch nach Wi-Fi Direct-Geräten in der Nähe. Die gefundenen Geräte werden in der Reihenfolge aufgeführt, in der sie gefunden wurden. Sie können dann ein Gerät aus der Liste auswählen, um Multimedia-Daten via SmartShare freizugeben.

Wi-Fi Direct kann nicht aktiviert werden, wenn gerade andere Wi-Fi-Funktionen aktiv sind.

- 1 Berühren Sie **III** > Registerkarte **Anwendungen** > **Einstellungen** > **Mehr** unter DRAHTLOS & NETZWERKE > **Wi-Fi Direct**.
- Wählen Sie aus der Liste der **2**  gefundenen Geräte ein Gerät aus, zu dem Sie eine Verbindung herstellen möchten.

**GRUPPE ERSTELLEN** – Berühren Sie diese Option, um den Gruppeneigentümer-Modus zu aktivieren. In diesem Modus können sich auch alte Wi-Fi-Geräte durch

Scannen Ihres Telefons verbinden. In diesem Fall müssen Sie das Passwort eingeben, das unter **Passwort** definiert ist.

HINWEIS: Wenn Ihr Telefon Gruppenbesitzer ist, verbraucht es mehr Akkuleistung, als wenn es als Client fungiert. Über eine Wi-Fi Direct-Verbindung steht kein Internetdienst zur Verfügung. Durch die Verwendung von Online-Diensten können zusätzliche Gebühren anfallen. Erkundigen Sie sich bei Ihrem Netzbetreiber nach eventuellen Zusatzkosten.

## Verwenden von SmartShare

SmartShare verwendet DLNA-Technologie (Digital Living Network Alliance), um digitale Inhalte über ein Wi-Fi-Netzwerk freizugeben.

Zur Unterstützung dieser Funktion müssen beide Geräte DLNA-zertifiziert sein.

#### **SmartShare aktivieren und Inhalte freigeben**

- 1 Berühren Sie **III** > Registerkarte **Anwendungen** > **SmartShare**
- **2** Drücken Sie **staat is eervalge is eer Einstellungen**.
- Berühren Sie das Kontrollkästchen **3 Sichtbar,** um es zu deaktivieren.
- Berühren Sie **Anfrage immer akzeptieren**, wenn Sie Freigabe-Anforderungen von anderen Geräten automatisch aktivieren möchten.
- Berühren Sie **Dateien empfangen**, wenn Sie das Laden von Dateien von anderen Geräten auf das Telefon automatisch aktivieren möchten.
- **1** Berühren und aktivieren Sie im Bereich MEINE GETEILTEN INHALTE die Inhaltstypen, die Sie freigeben möchten. Treffen Sie eine Auswahl aus **Bilder**, **Videos** und **Musik**.
- **SmartShare** ist jetzt aktiviert und **2**  bereit, Inhalte freizugeben.

### **Inhalte von Remote-Inhaltsbibliothek an andere Geräte freigeben**

Multimedia-Inhalte über ein Renderer-Gerät (z. B. TV) von Ihrer Remote-Inhaltsbibliothek (z. B. PC) wiedergeben

HINWEIS: Stellen Sie sicher, dass die DLNA-Funktionalität Ihrer Geräte korrekt konfiguriert ist (z. B. TV und PC).

**1** Berühren Sie die Taste oben rechts, um das Gerät aus den Renderer-Listen auszuwählen.

- **2** Berühren Sie die Taste oben links, und wählen Sie das Gerät der Remote-Inhaltsbibliothek aus.
- Sie können auch die Inhaltsbibliothek **3**  durchsuchen.
- Berühren Sie eine Miniaturansicht, **4**  oder drücken Sie die Taste **Menü**, und wählen Sie **Wiedergeben**.

#### **Inhalte von Ihrem Telefon an Ihr Renderer-Gerät (z. B. TV) freigeben**

HINWEIS: Stellen Sie sicher, dass Ihr Renderer-Gerät korrekt konfiguriert ist.

- **1** Berühren Sie beim Durchschauen Ihrer Bilder und Videos in der **Galerie**-Anwendung  $\leq$ . um sie auszuwählen. Anschließend können Sie mehrere Dateien zur Freigabe auswählen.
- Berühren Sie im Menü die Option **2 Weiterleiten**, und wählen Sie **SmartShare** aus.
- **SmartShare** wird automatisch mit den **3**  ausgewählten Dateien geöffnet.
- Wählen Sie das Gerät aus den **4** Renderer-Listen aus, um die Dateien abzuspielen.

## Mit Netzwerken und Geräten verbinden

HINWEIS: Führen Sie ähnliche Schritte aus, um Inhalte über den Music Player, die Kamera und den Videoplayer freizugeben.

Hinweis: Damit Sie diese Anwendung nutzen können, muss Ihr Gerät mit Ihrem Heimnetzwerk über Wi-Fi verbunden sein. Einige DLNA-fähige Geräte (z. B. TV) unterstützen nur die DMP-Funktion von DLNA und werden deshalb nicht in der Liste der Renderer-Geräte angezeigt. Einige Inhalte können möglicherweise nicht von Ihrem Gerät wiedergegeben werden.

#### **So laden Sie Inhalte aus der Remote-Inhaltsbibliothek herunter**

- 1 Berühren Sie **III** > Registerkarte **Anwendungen** > **SmartShare**
- 2 Berühren Sie die Taste oben links, und wählen Sie das Gerät der Remote-Inhaltsbibliothek aus.
- Sie können auch die Inhaltsbibliothek **3**  durchsuchen.
- Berühren Sie eine Miniaturansicht **4**  länger, und berühren Sie dann die Menütaste **Herunterladen**.

Hinweis: Einige Inhaltstypen werden nicht unterstützt.

#### **So laden Sie Inhalte vom Telefon in die Remote-Inhaltsbibliothek hoch**

HINWEIS: Stellen Sie sicher, dass die Speicherkarte korrekt eingesetzt ist und dass im Menü Einstellungen die Option Dateien empfangen aktiviert ist.

- 1 Berühren Sie **III** > Registerkarte **Anwendungen** > **SmartShare**
- Berühren Sie die Taste oben links, und **2**  wählen Sie **Mein Telefon.**
- Sie können auch die Inhaltsbibliothek **3**  durchsuchen.
- Berühren Sie eine Miniaturansicht **4**  länger, und berühren Sie anschließend die Menütaste **Hochladen**.
- Wählen Sie zum Hochladen ein Gerät **5**  aus der Remote-Inhaltsbibliothek aus.

Hinweis: Einige DLNA-fähige Geräte unterstützen nicht die DMS-Funktionalität zum Hochladen und werden nicht hochgeladen. Einige Inhaltstypen werden nicht unterstützt.

# Anrufe

## Einen Anruf tätigen

- **1** Berühren Sie G, um das Tastenfeld zu öffnen.
- Geben Sie die Rufnummer mithilfe des **2**  Tastenfelds ein. Zum Löschen einer Ziffer berühren Sie  $\overline{\times}$ .
- **3** Berühren Sie **Stee**, um einen Anruf zu tätigen.
- Um einen Anruf zu beenden, berühren **4**  Sie das **Ende**-Symbol **...**

TIPP! Um "+" für internationale Anrufe einzugeben, berühren Sie 0+länger.

## Kontakte anrufen

- **1** Berühren Sie das Symbol **4**, um Ihre Kontakte zu öffnen.
- Blättern Sie durch die Kontakte, oder **2**  berühren Sie **Kontakte**, und geben Sie die ersten Buchstaben des Kontakts ein, den Sie anrufen möchten.
- Berühren Sie in der Liste den Kontakt, **3**  den Sie anrufen möchten.

### Annehmen oder Abweisen eines Anrufs

Wenn Sie bei gesperrtem Bildschirm einen Anruf erhalten, halten und ziehen Sie das Symbol **t.** um den eingehenden Anruf entgegenzunehmen.

Halten und ziehen Sie **bei um einen** eingehenden Anruf abzuweisen.

Halten und ziehen Sie das Symbol **Schnelle Nachricht** von unten nach oben, wenn Sie eine Schnellmeldung senden möchten.

#### TIPP! Schnelle Nachricht

Mit dieser Funktion können Sie schnell Meldungen senden. Diese Funktion ist z. B. in Besprechungen sehr hilfreich.

### Anruflautstärke anpassen

Verwenden Sie die Lautstärketaste an der linken Seite des Telefons, um die Lautstärke während eines Anrufs einzustellen.

# Anrufe

## Neuer Anruf

- Berühren Sie bei Ihrem ersten Anruf **1 Menü** > **Hinzufügen**, und wählen Sie die Rufnummer. Sie können auch zu einer kürzlich gewählten Liste gehen, indem Sie berühren oder Ihre Kontakte durch Berühren von durchsuchen und dann die gewünschte Rufnummer auswählen.
- **2** Berühren Sie C, um den Anruf zu tätigen.
- Beide Anrufe werden auf dem Bild-**3**  schirm angezeigt. Ihr erster Anruf wird auf Halten gesetzt.
- Berühren Sie die angezeigte Nummer, **4**  um zwischen den Anrufen zu wechseln. Sie können auch **Konferenz** berühren, um eine Telefonkonferenz einzuleiten.
- Berühren Sie zum Beenden aktiver **5**  Anrufe **Ende**. Sie können auch die Taste **Homescreen** berühren, die Benachrichtigungsleiste nach unten bewegen und das Symbol **Anruf beenden** wählen **.**

**HINWEIS:** Jeder getätigte Anruf ist kostenpflichtig.

## Anruflisten anzeigen

Berühren Sie auf dem Homescreen und wählen Sie die Registerkarte **Anrufliste** .

Es wird eine vollständige Liste aller gewählten, empfangenen und entgangenen Anrufe angezeigt.

TIPP! Wenn Sie einen beliebigen Eintrag der Anrufliste berühren, werden das Datum, die Uhrzeit und die Dauer des Anrufs angezeigt.

TIPP! Drücken Sie die Menütaste und dann Alle löschen, um alle aufgelisteten Einträge zu löschen.

## Anrufeinstellungen

Sie können Anrufeinstellungen wie beispielsweise Rufumleitung und andere von Ihrem Betreiber angebotene Funktionen konfigurieren.

- 1 Berühren Sie im Homescreen **.**
- Berühren Sie **Menü. 2**
- Tippen Sie auf **Anrufeinstellungen**, **3**  und wählen Sie die Optionen aus, die Sie ändern möchten.

**Anrufbegrenzung** – Zur Aktivierung und Erstellung einer Liste von Nummern, die

von Ihrem Mobiltelefon aus angerufen werden können. Sie brauchen dazu Ihren PIN2-Code, den Sie von Ihrem Netzbetreiber erhalten. Von diesem Mobiltelefon können dann nur noch Nummern aus der Festwahlliste angerufen werden.

**Mailbox-Dienst** – Ermöglicht die Auswahl des Mailbox-Dienstes Ihres Mobilfunkbetreibers.

**Mailbox-Einstellungen** – Wenn Sie den Mailbox-Dienst Ihres Anbieters verwenden, können Sie hier die Telefonnummer für das Abhören und Verwalten Ihrer Sprachmitteilungen eingeben.

**Unbekannte Kontakte speichern** – Unbekannte Nummern nach einem Anruf zu Kontakten hinzufügen.

**Anruf abweisen** – Hier können Sie die Funktion zum Abweisen von Anrufen einstellen. Folgende Optionen sind verfügbar: **Deaktiviert**, **Anrufe aus der Liste ablehnen** oder **Alle Anrufe abweisen**.

**Schnelle Nachricht** – Wenn Sie einen Anruf ablehnen, können Sie mit dieser Funktion schnell eine Nachricht übermitteln. Diese Funktion ist z. B. in Besprechungen sehr hilfreich.

**Rufweiterleitung** – Wählen Sie, ob alle Anrufe weitergeleitet werden sollen, wenn besetzt ist, niemand den Anruf annimmt oder kein Signal empfangen wird.

**Anrufsperre** – Wählen Sie diese Option aus, wenn Sie Anrufe sperren möchten. Geben Sie das Kennwort für die Anrufsperre ein. Informieren Sie sich bitte bei Ihrem Netzbetreiber über diesen Service.

**Anrufdauer** – Anzeigen der Dauer aller Anrufe, der abgehenden und eingehenden Anrufe sowie des letzten Anrufs.

**Anrufkosten** – Anzeigen der Gebühren für Ihre Anrufe. Dieser Dienst ist netzabhängig und wird nicht von allen Anbietern unterstützt.

**Zusätzliche Einstellungen** – Hier können Sie folgende Einstellungen ändern:

 **Anrufer-ID** – Wählen Sie, ob Ihre Nummer angezeigt werden soll, wenn Sie jemanden anrufen.

 **Anklopfen** – Wenn diese Option aktiviert ist, werden Sie vom Telefon darauf hingewiesen, dass ein Anruf eingeht, wenn Sie bereits ein Gespräch führen (je nach Mobilfunkanbieter).

# Kontakte

Fügen Sie auf dem Telefon Kontakte hinzu, und synchronisieren Sie sie mit den Kontakten in Ihrem Google-Konto oder anderen Konten, die diese Funktion unterstützen.

## Kontakte suchen

#### **Auf dem Homescreen**

- **1** Berühren Sie das Symbol **1**, um Ihre Kontakte zu öffnen.
- Berühren Sie **Kontakte**, und geben **2**  Sie den Namen des Kontakts über das Tastenfeld ein.

## Neuen Kontakt hinzufügen

- 1 Berühren Sie G, geben Sie die Nummer des neuen Kontakts ein, und drücken Sie die **Menütaste**. Berühren Sie **Zu Kontakten hinzufügen** > **Neuen Kontakt erstellen**.
- Wenn Sie dem neuen Kontakt ein Bild **2**  hinzufügen möchten, berühren Sie das Bildsymbol.

Wählen Sie zwischen **Foto aufnehmen** und **Aus Galerie auswählen**.

- Wählen Sie den Kontakttyp durch **3**  Berühren von .
- 4 Berühren Sie eine Kategorie der Kontaktinformationen, und geben Sie die Details zu dem Kontakt ein.

Berühren Sie **Speichern. 5** 

## Bevorzugte Kontakte

Sie können häufig angerufene Kontakte als Favoriten einordnen.

#### **Einen Kontakt zu Ihren Favoriten hinzufügen**

- **1** Berühren Sie das Symbol **1**, um Ihre Kontakte zu öffnen.
- Berühren Sie einen Kontakt, um die **2**  zugehörigen Details anzuzeigen.
- Berühren Sie den Stern rechts neben **3**  dem Namen des Kontakts. Der Stern erhält eine goldene Farbe.

#### **Einen Kontakt aus Ihrer Favoritenliste entfernen**

- **1** Berühren Sie das Symbol **4**, um Ihre Kontakte zu öffnen.
- **2** Berühren Sie die Registerkarte  $\blacktriangleright$ . Wählen Sie dann einen Kontakt aus, um Details anzuzeigen.
- Berühren Sie den farbigen Stern rechts **3** neben dem Namen des Kontakts. Der Stern erhält eine graue Farbe, und der Kontakt wird aus Ihren Favoriten entfernt.

### Kontakte von Ihrem alten auf Ihr neues Gerät verschieben

**Exportieren Sie Ihre Kontakte als CSV-Datei mithilfe eines PC Sync-Programms von Ihrem alten Gerät auf den PC.**

- **1** Installieren Sie zuerst "LG PC Suite" auf dem PC. Führen Sie das Programm aus und verbinden Sie Ihr Android-Mobiltelefon über ein USB-Kabel mit dem PC.
- Wählen Sie im Hauptmenü **Telefon > 2 Auf Telefon importieren > Kontakte importieren.**
- Ein Popup-Fenster wird angezeigt, in **3**  dem Sie den Dateityp und eine zu importierende Datei auswählen können.
- 4 Klicken Sie im Popup-Fenster auf **Datei auswählen.** Windows Explorer wird geöffnet.
- Wählen Sie eine Datei mit Kontakten **5**  aus, und klicken Sie auf **Öffnen.**
- Klicken Sie auf **OK**. **6**
- Ein Popup-Fenster zur **Feldzuord-7 nung** wird angezeigt, in dem Sie die Kontakte auf Ihrem Telefon mit neuen Kontaktdaten verknüpfen können.
- **8** Sollte ein Konflikt zwischen den Daten auf dem PC und auf dem Telefon vorliegen, können Sie die erforderlichen Auswahlen oder Änderungen in LG PC Suite durchführen.
- Klicken Sie auf **OK**. **9**

# **Nachrichten**

Ihr LG-P880 vereint SMS und MMS in einem intuitiven und benutzerfreundlichen Menü.

## Nachrichten senden

- **1** Berühren Sie **e** im Homescreen und anschließend  $\bigoplus$ , um eine leere Nachricht zu öffnen.
- Geben Sie einen Kontaktnamen oder **2**  eine Kontaktnummer in das Feld **An** ein. Während Sie einen Kontaktnamen eingeben, werden übereinstimmende Kontakte angezeigt. Sie können einen der vorgeschlagenen Empfänger berühren. Sie können auch mehrere Kontakte hinzufügen.

HINWEIS: Nachrichtenkosten werden für jede Person berechnet, der Sie die Mitteilung senden.

- Berühren Sie **Geben Sie die 3 Nachricht ein,** um mit der Eingabe der Nachricht zu beginnen.
- 4 Drücken Sie **istel**, um das Optionsmenü zu öffnen. Wählen Sie zwischen den Optionen **Betreff hinzufügen**, **Verwerfen**, **Anhängen**, **Smiley einfügen** und **Alle Nachrichten**.
- Berühren Sie **Senden**, um die Nach-**5**  richt zu senden.

Der Nachrichtenbildschirm wird geöff-**6** net, in dem Ihre Nachricht nach dem Namen/der Nummer des Empfängers angezeigt wird. Die Antworten werden auf dem Bildschirm angezeigt. Wenn Sie weitere Nachrichten anzeigen und senden, wird ein Nachrichten-Thread erstellt.

A WARNUNG: Je nach Sprache und SMS-Kodierung kann in anderen Ländern eine andere Begrenzung als die auf 160 Zeichen gelten.

**N Warnung:** Wenn einer SMS-Nachricht eine Bild-, Video- oder Audiodatei hinzugefügt wird, wird sie automatisch in eine MMS-Nachricht umgewandelt und entsprechend berechnet.

### **Gruppiert**

Nachrichten (SMS, MMS), die mit einem Dritten ausgetauscht werden, können in chronologischer Reihenfolge angezeigt werden, so dass Sie einen bequemen Überblick über die gesamte Konversation erhalten.

### Smileys verwenden

Peppen Sie Ihre Nachrichten mit Smileys auf.

Wenn Sie eine neue Nachricht erstellen, berühren Sie die **Menütaste**, und wählen Sie dann **Smiley einfügen**.

### Nachrichteneinstellungen ändern

Die Nachrichteneinstellungen Ihres LG-P880 sind vordefiniert, damit Sie sofort Nachrichten senden können. Sie können die Einstellungen nach Bedarf anpassen.

# E-Mail

Mit der E-Mail-Anwendung können Sie auch E-Mail-Nachrichten von anderen Diensten als Google Mail lesen. Die E-Mail-Anwendung unterstützt die folgenden Kontotypen: POP3, IMAP und Exchange. Die erforderlichen Kontoeinstellungen erhalten Sie bei Ihrem Dienstanbieter oder Systemadministrator.

## E-Mail-Konto verwalten

Beim erstmaligen Öffnen der **E-Mail**-Anwendung wird ein Einrichtungsassistent angezeigt, der Ihnen beim Einrichten eines E-Mail-Kontos hilft.

#### **So fügen Sie ein weiteres E-Mail-Konto hinzu:**

• Berühren Sie || > Registerkarte **Anwendungen** > **E-Mail** und anschließend in der Kontoanzeige **E Konto hinzufügen**.

Nach der Ersteinrichtung wird der Inhalt Ihres Posteingangs unter **E-Mail**  angezeigt. Wenn Sie mehrere Konten hinzugefügt haben, Ihren Konten Sie zwischen Konten wechseln.

#### **So ändern Sie die E-Mail-Kontoeinstellungen:**

• Berühren Sie || > Registerkarte **Anwendungen** > **E-Mail** und in der Kontoanzeige > **Einstellungen**.

### **So löschen Sie ein E-Mail-Konto:**

• Berühren Sie || > Registerkarte **Anwendungen** > **E-Mail** und in der Kontoanzeige **EX** > Konto entfernen. Berühren Sie ein Konto, das Sie löschen möchten und anschließend **Löschen** > **OK**.

## **Bildschirm "Konten"**

Sie können ein Konto berühren, um dessen Posteingang anzuzeigen. Das Konto, von dem Sie standardmäßig E-Mails versenden, ist mit einem Häkchen markiert.

**X** - Berühren Sie dieses Symbol, um Ihren kombinierten Posteingang mit allen Nachrichten anzuzeigen, die an alle Ihre Konten gesendet wurden. Die Nachrichten im kombinierten Posteingang sind am linken Rand nach Konto farblich gekennzeichnet. Die jeweiligen Farben entsprechen denjenigen für Ihre Konten auf dem Bildschirm "Konten".

**Come - Berühren Sie das Ordnersymbol, um** die Ordner des Kontos anzuzeigen. Nur die aktuellen E-Mails in Ihren Konten werden auf das Telefon heruntergeladen. Um mehr (ältere) E-Mail-Nachrichten herunterzuladen, berühren Sie **Weitere Mails laden** am Ende der E-Mail-Liste.

### Arbeiten mit Kontoordnern

Jedes Konto besitzt die Ordner **Eingang, Postausgang, Gesendet** und **Entwürfe**.

Abhängig von den Funktionen, die vom Dienstanbieter Ihres Kontos angeboten werden, besitzen Sie möglicherweise noch weitere Ordner.

### E-Mail-Nachrichten verfassen und senden

#### **So verfassen und senden Sie eine E-Mail-Nachricht**

- Berühren Sie in der **E-Mail**-Anwen-**1**  dung das Symbol **12**.
- Geben Sie eine Adresse für den **2**  beabsichtigten Empfänger einer Nachricht ein. Während der Texteingabe werden passende Adressen aus Ihrer Kontaktliste zur Auswahl angeboten. Trennen Sie mehrere Adressen mit einem Semikolon.
- Fügen Sie bei Bedarf CC/BCC-Emp-**3**  fänger hinzu.
- Geben Sie den Text Ihrer Nachricht ein. **4**

**5** Berühren Sie Falls Sie nicht mit einem Netz verbunden sind, beispielsweise wenn Sie im Flugmodus arbeiten, werden die gesendeten Nachrichten solange

im Postausgang gespeichert, bis Sie wieder mit einem Netz verbunden sind. Wenn der Postausgang ausstehende Nachrichten enthält, wird er auf dem Bildschirm "Konten" angezeigt.

TIPP! Wenn eine neue E-Mail im Posteingang eingeht, erhalten Sie eine Benachrichtigung durch einen Ton oder einen Vibrationsalarm. Tippen Sie auf die E-Mail-Benachrichtigung, um das Signal/ die Vibration abzustellen.

## Kamera

## Der Sucher

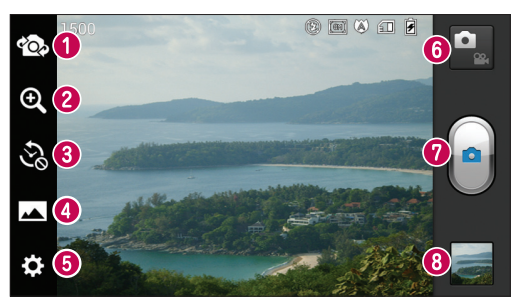

- **Objektive wechseln** Wechseln Sie zwischen dem rückgerichteten Kameraobjektiv und dem vorwärtsgerichteten Kameraobjektiv.
- **Zoom** Vergrößern bzw. Verkleinern. Alternativ können Sie die Anzeige vergrößern oder verkleinern, indem Sie Ihre Finger zusammen- oder auseinanderführen.
- **Zeitmaschinen-Aufnahme** Berühren Sie dieses Symbol, um den fehlenden Moment aufzunehmen, bevor Sie auf den Auslöser drücken.
- **Aufnahmemodus** Wählen Sie **Normal**, **HDR, Panorama** oder **Serienaufnahme**.
- **Einstellungen** Berühren Sie dieses Symbol, um das Menü "Einstellungen" zu öffnen.
- **Videomodus** Berühren Sie dieses Symbol, um in den Videomodus zu wechseln.
- **Fotos aufnehmen**
- **Galerie** Berühren Sie dieses Symbol, um das zuletzt aufgenommene Foto anzuzeigen. Hier können Sie die Galerie aufrufen und Ihre gespeicherten Fotos im Kamera-Modus anzeigen.

## Ein Foto machen

- **1** Offnen Sie die **Kamera**-Anwendung.
- **2** Richten Sie das Objektiv auf das gewünschte Motiv.
- Berühren Sie den Bildschirm. Im **3**  Sucherbildschirm wird eine Fokusbox angezeigt.
- Wenn die Fokusbox auf grün schaltet, **4**  ist Ihre Kamera scharf auf den Gegenstand eingestellt.
- **5** Berühren Sie (•), um eine Aufnahme zu machen.

# Nach der Aufnahme des Fotos

Berühren Sie **Derlanden zum das zuletzt** aufgenommene Foto anzuzeigen.

 Berühren Sie dieses Symbol, um Ihr Foto mit **Bluetooth**, **E-Mail**, **Google Mail**, **Google+**, **Nachrichten, Notizen, Picasa**, **SmartShare** oder **Soziale Netzwerke** zu übertragen.

TIPP! Wenn Sie über ein SNS-Konto verfügen und dieses auf dem Telefon einrichten, können Sie Ihre Fotos an die SNS-Community senden.

**Berühren Sie diese Taste, um das** Foto zu löschen.

Berühren Sie **ist im die Optionen zu** öffnen.

**Einstellen des Bild als** – Berühren Sie diese Option, um das Foto als Hintergrund, Kontaktbild oder Hintergrund für die Telefonsperre zu verwenden.

**Verschieben** – Berühren Sie diese Option, um das Video an eine andere Stelle zu verschieben.

**Umbenennen** – Berühren Sie diese Option, um den Namen des ausgewählten Bilds zu bearbeiten.

**Nach links/rechts drehen** – Drehen Sie das Bild nach links oder rechts.

**Zuschneiden** – Schneiden Sie Ihr Foto zu. Bewegen Sie den Finger über den Bildschirm, um einen Bereich auszuwählen.

**Bearbeiten** – Zeigen Sie Ihr Bild an und bearbeiten Sie es.

 Wählen Sie aus verschiedenen Lichteffekten.

**FX** Wendet Spezialeffekte auf die Bilder an.

**G** Wählen Sie einen Farbton für das neue Foto.

### Kamera

**E.** Wendet weitere Optionen auf die Bilder an.

**Diashow** – Berühren Sie diese Option, um Ihre Bilder in einer Diashow anzuzeigen.

**Details** – Anzeigen der Bildinformationen.

# Erweiterte Einstellungen

Berühren Sie im Sucher **33**. um alle erweiterten Optionen zu öffnen.

 – Hier können Sie den Blitz für Fotoaufnahmen im Dunkeln einschalten.

**EX** – Hiermit steuern Sie die Belichtungsstärke von Fotos.

 – Fokussiert auf eine bestimmte Stelle.

 – Wählen Sie die Fotoauflösung. Wenn Sie eine hohe Auflösung auswählen, erhöht sich die Dateigröße, und Sie können weniger Fotos speichern.

**Face – Passt die Farben- und** Belichtungseinstellungen der aktuellen Umgebung an. Wählen Sie zwischen den Optionen **Normal, Porträt, Landschaft, Sport** und **Nacht**.

 – Der ISO-Wert gibt die Empfindlichkeit des Lichtsensors in der Kamera an. Je höher der ISO-Wert ist, desto empfindlicher ist der Sensor. Diese Funktion ist bei dunkleren Bedingungen von Nutzen, wenn Sie den Blitz nicht verwenden können.

 – Verbessert die Qualität der Farben bei unterschiedlichen Lichtbedingungen.

 – Wendet Spezialeffekte auf die Bilder an.

 – Sie können eine Zeitverzögerung festlegen, die durch Drücken der Aufnahmetaste aktiviert wird. Ideal, wenn Sie selbst auch auf dem Foto sein möchten.

 – Aktivieren Sie diese Option, um die standortbasierten Dienste Ihres Telefons zu nutzen. Nehmen Sie an einem beliebigen Ort ein Bild auf und versehen Sie es mit den genauen Daten des Aufnahmeortes. Wenn Sie solche Bilder einem Blog hinzufügen, der Georeferenzierung unterstützt, wird die Aufnahme auf der Karte anzeigt.

HINWEIS: Diese Funktion ist nur bei aktiviertem GPS verfügbar.

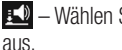

胍

Sie einen der Auslösetöne

– Das Bild, das Sie gerade

aufgenommen haben, wird automatisch angezeigt.

 – Legen Sie fest, wo die aufgenommenen Bilder gespeichert werden sollen.

Setzen Sie alle Kameraeinstellungen auf die Werkseinstellung zurück.

 – Berühren Sie diese Taste, um herauszufinden, wie eine Funktion ausgeführt wird. Ihnen wird dann eine Kurzanleitung angezeigt.

TIPP! Wenn Sie die Kamera schließen, werden einige Einstellungen wieder auf die Werkseinstellung zurückgestellt, beispielsweise Weißabgleich, Farbton, Timer und Szenenmodus. Bitte überprüfen Sie diese Einstellungen, bevor Sie Ihr nächstes Foto aufnehmen.

TIPP! Das Menü "Einstellungen" überlagert den Sucher. Wenn Sie also Elemente der Fotofarbe oder Fotoqualität ändern, sehen Sie hinter dem Menü "Einstellungen" in der Vorschau, wie sich das Bild verändert.

## Videokamera

## Der Sucher

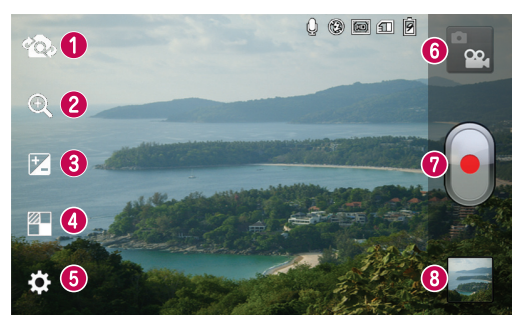

- **Objektive wechseln** Wechseln Sie zwischen dem rückgerichteten Kameraobjektiv und dem vorwärtsgerichteten Kameraobjektiv.
- **Zoom** Vergrößern bzw. Verkleinern. Alternativ können Sie die Anzeige vergrößern oder verkleinern, indem Sie Ihre Finger zusammen- oder auseinanderführen.
- **Helligkeit** Hiermit steuern Sie die Belichtungsstärke von Videos.
- **Effekte** Mit Live-Effekten stehen Ihnen beim Aufnehmen eines Videos verschiedene visuelle Effekte zur Verfügung.
- **Einstellungen** Berühren Sie dieses Symbol, um das Menü "Einstellungen" zu öffnen.
- **Kamera-Modus** Berühren Sie dieses Symbol, um in den Kameramodus zu wechseln.
- **Aufnahme starten**
- **Galerie** Berühren Sie dieses Symbol, um das zuletzt aufgezeichnete Video anzuzeigen. Hier können Sie Ihre Galerie aufrufen und Ihre gespeicherten Videos im Videomodus anzeigen.

## Ein Video aufnehmen

- **1** Berühren Sie die Schaltfläche Video-Modus.
- Der Sucher der Videokamera wird auf **2**  dem Bildschirm angezeigt.
- **3** Richten Sie das Objektiv auf das gewünschte Motiv für das Video.
- Drücken Sie die Aufnahmetaste **4**  einmal, um die Aufnahme zu starten.
- **5** In der oberen Ecke des Suchers blinkt ein rotes Licht, und ein Timer mit der Länge des Videos wird angezeigt.

#### TIPP!

– Berühren Sie diese Option, um während der Aufnahme eines Videos ein Bild aufzunehmen.

**6** Berühren Sie auf dem Bildschirm, um die Aufnahme zu beenden.

### Nach der Aufnahme des Videos

Ihr aufgenommenes Video wird in der Galerie angezeigt. Berühren Sie **Im Jahren** um das zuletzt aufgenommene Video anzuzeigen.

 Berühren Sie diese Option, um das Video wiederzugeben.

 Berühren Sie diese Option, um das Video über **Bluetooth**, **E-Mail**, **Google Mail**, **Nachrichten**, **SmartShare** oder **YouTube** freizugeben.

 Berühren Sie dieses Symbol, um das gerade aufgezeichnete Video zu löschen. Berühren Sie zur Bestätigung **OK**. Der Sucher erscheint wieder.

Berühren Sie **IEE**, um die Optionen zu öffnen.

**Verschieben** – Berühren Sie diese Option, um das Video an eine andere Stelle zu verschieben.

**Umbenennen** – Tippen Sie diese Option an, um den Namen des ausgewählten Videos zu bearbeiten.

**Details** – Tippen Sie diese Option an, um detaillierte Informationen anzuzeigen, wie z. B. Name, Datum, Uhrzeit, Größe und Typ.

### Erweiterte Einstellungen

Berühren Sie im Sucher **33**. um alle Optionen für die erweiterten Einstellungen zu öffnen.

 – Hier können Sie den Blitz für Videoaufnahmen im Dunkeln einschalten.

**Edd** – Berühren Sie dieses Symbol, um die Größe (in Pixel) des aufgezeichneten Videos festzulegen.

## Videokamera

 – Verbessert die Qualität der Farben bei unterschiedlichen Lichtbedingungen.

 – Wählen Sie einen Farbton für Ihr Video.

 – Aktivieren Sie diese Option, um die standortbasierten Dienste Ihres Telefons zu nutzen.

 – Wählen Sie **Aus**, um ein Video ohne Ton aufzunehmen.

**D** - Die automatische Anzeige zeigt automatisch ein Standbild des gerade aufgenommenen Videos an.

 $\Box$  – Legen Sie fest, wo die aufgenommenen Videos gespeichert werden sollen.

– Setzen Sie alle

Videokameraeinstellungen auf die Werkseinstellung zurück.

 – Berühren Sie diese Taste, um herauszufinden, wie eine Funktion ausgeführt wird. Ihnen wird dann eine Kurzanleitung angezeigt.

### Lautstärke einstellen, wenn Sie ein Video ansehen

Um während der Wiedergabe die Lautstärke des Videos einzustellen, verwenden Sie die Lautstärketasten an der Seite des Telefons.

# **Multimedia**

Sie können Multimediadateien auf einer Speicherkarte speichern, um schnell und einfach auf Ihre gesamten Multimedia-Dateien zugreifen zu können.

### Videoplayer

Das LG-P880 verfügt über einen integrierten Videoplayer zur Wiedergabe von Videodateien. Um den Videoplayer zu öffnen, berühren Sie  $\blacksquare$  > Registerkarte **Anwendungen** > **Videoplayer**.

## Video wiedergeben

- **1** Berühren Sie im Homescreen > Registerkarte **Anwendungen** > **Videoplayer**.
- Wählen Sie das gewünschte Video. **2**

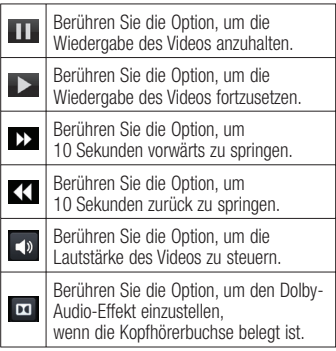

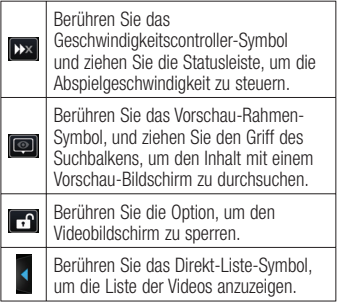

Um während der Videowiedergabe die Lautstärke zu ändern, drücken Sie die Lautstärketasten an der Seite des **Telefons** 

Berühren Sie einen beliebigen Titel in der Liste länger. Die Optionen **SmartShare, Löschen** und **Details** werden angezeigt.

### Galerie

Berühren Sie  $\text{H}\geq$  Registerkarte **Anwendungen** > **Galerie**. Öffnen Sie eine Liste der Katalogleisten, in denen Ihre gesamten Multimediadateien gespeichert sind.

# Multimedia

## Player

Ihr LG-P880 verfügt über einen integrierten Musik-Player zur Wiedergabe von Musikdateien. Um den Musik-Player zu öffnen, berühren Sie  $> \frac{1}{2}$  > die Registerkarte **Anwendungen** > **Musik-Player**.

### Musikdateien mithilfe von USB-Massenspeichergeräten übertragen

- Schließen Sie das LG-P880 über ein **1**  USB-Kabel an einen PC an.
- Wenn Sie den LG Android Platform **2**  Driver nicht auf Ihrem PC installiert haben, müssen Sie die Einstellungen manuell ändern. Wählen Sie **Einstellungen** > **Verbindungen** > **USB-Verbindungstyp** und anschließend **Mediensynchronisation (MTP)**.
- Sie können die Massenspeicherinhalte **3**  auf dem PC anzeigen und die Dateien übertragen.

## Musiktitel abspielen

- 1 Berühren Sie im Homescreen die Registerkarte **III** > **Anwendungen** > **Musik-Player.**
- Berühren Sie **Titel**. **2**
- Wählen Sie den gewünschten Titel. **3**

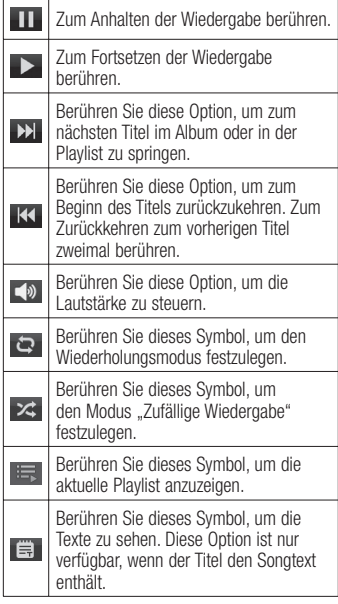

Um während der Musikwiedergabe die Lautstärke zu ändern, drücken Sie die Lautstärketasten an der Seite des Telefons.

Berühren Sie einen beliebigen Titel in der Liste länger. Die Optionen **Wiedergeben**, **Zur Playlist hinzufügen**, **Als Rufton** 

**verwenden**, **Löschen**, **Weiterleiten**, **Suchen** und **Info** werden angezeigt.

#### HINWEIS: Das Urheberrecht von Musikdateien kann durch internationale Abkommen und nationale Urheberrechtsgesetze geschützt sein.

Unter Umständen ist daher eine Genehmigung bzw. Lizenz zum Wiedergeben oder Vervielfältigen von Musiktiteln erforderlich. In einigen Ländern ist die Vervielfältigung von urheberrechtlich geschütztem Material für private Zwecke durch nationale Gesetze verboten. Prüfen Sie vor dem Herunterladen oder Kopieren der Datei die im jeweiligen Land geltenden gesetzlichen Bestimmungen zur Verwendung solchen Materials.

## Radio

Ihr LG-P880 enthält ein integriertes UKW-Radio. So können Sie jederzeit Ihren Lieblingssender hören, wenn Sie unterwegs sind.

HINWEIS: Zum Radiohören benötigen Sie die Kopfhörer. Schließen Sie diese an die Kopfhörerbuchse an.

## Sender suchen

Sie können die Radiosender entweder manuell oder automatisch einstellen. Sie werden dann unter einer bestimmten Kanalnummer gespeichert, damit Sie sie nicht nochmals suchen müssen. Sie können bis zu 48 Sender auf Ihrem Mobiltelefon speichern.

### **Automatische Sendersuche**

- **1** Berühren Sie im Homescreen > Registerkarte **Anwendungen** > **Radio**.
- **2** Berühren Sie **in Euran**, und wählen Sie dann **Scan** aus.
- 3 Berühren Sie während der automatischen Suche **Stopp**, um den Suchvorgang anzuhalten. Wenn Sie den Suchvorgang anhalten, werden nur bereits gefundene Kanäle gespeichert.

HINWEIS: Sie können die Sender auch manuell über das angezeigte Rad suchen.

# Multimedia

TIPP! Wenn Sie ein Headset anschließen, das nicht speziell für den Radioempfang entwickelt wurde, wird die Empfangsqualität u. U. herabgesetzt.

# LG Tag+

#### **Was ist LG Tag+?**

LG Tag+ ermöglicht das Laden und Speichern in NFC-Tags, die an bestimmte Umgebungen angepasst werden können. **Tags mit Tag+ schreiben**

- 1 Berühren Sie **III** > Registerkarte **Anwendungen** > **LG Tag+**
- Wählen Sie den gewünschten Modus **2**  (Auto/Büro/Schlafmodus/Benutzermodus Einstellungen), und tippen Sie auf **Auf Tag schreiben**.
- **3** Berühren Sie einen Tag oder ein anderes Gerät mit der Rückseite des Geräts. Anschließend können Sie Anwendungen starten und Einstellungen festlegen.

### **Tags mit Tag+ lesen**

Wenn Sie einen Tag oder ein Gerät berühren, wird der Modus sofort aktiviert.

### Startseite Medien

### **Verwenden der Startseite Medien**

- **1** Berühren Sie **ille** > Registerkarte **Anwendungen** > **Medien Startseite**.
- Wählen Sie die gewünschte Funktion **2**  für Videos, Fotos, Musik aus.

### **Einstellen der Medien Startseite**

- 1 Berühren Sie **III** > Registerkarte **Anwendungen** > **Medien Startseite** > **Einstellungen**.
- Sie können die Einstellungen nach **2**  Bedarf anpassen.

#### TIPP!

Sobald Sie Ihr Telefon über ein MHL-Kabel mit einem Telefon oder einem Monitor verbinden, wird die Anwendung "Startseite Medien" automatisch gestartet.

# LG SmartWorld

LG SmartWorld bietet eine Vielzahl an unterhaltsamen Inhalten: Spiele, Anwendungen, Hintergründe und Klingeltöne. Dadurch kommen Benutzer von LG-Telefonen in den Genuss eines abwechslungsreichen "Mobilerlebnisses".

### So gelangen Sie von Ihrem Telefon zu LG SmartWorld

- **1** Tippen Sie auf das Symbol **G**, um LG SmartWorld aufzurufen.
- Tippen Sie auf **Anmelden** und **2**  geben Sie Ihre ID/Ihr Passwort für LG SmartWorld ein. Wenn Sie noch nicht registriert sind, tippen Sie auf **Registrieren** und werden Sie Mitglied bei LG SmartWorld.
- Laden Sie die gewünschten Inhalte **3**  herunter.

#### HINWEIS: Das Symbol Go wird nicht angezeigt.

- 1 Rufen Sie über einen mobilen Webbrowser LG SmartWorld auf (www.lgworld.com) auf, und wählen Sie Ihr Land aus.
- 2 Laden Sie die LG SmartWorld-App herunter.
- 3 Führen Sie die heruntergeladene Datei aus und installieren Sie sie.
- 4 Rufen Sie LG SmartWorld auf, indem Sie auf das Symbol tippen.

### So verwenden Sie LG **SmartWorld**

- Nehmen Sie an monatlichen LG SmartWorld-Aktionen teil.
- Nutzen Sie die **Menütaste**, um noch •schneller zu finden, wonach Sie suchen.  **Kategorien** – Inhalte nach Kategorien suchen (z. B. Bildung, Unterhaltung, Spiele usw.).

 **Suchen** – Inhalte suchen.

 **Apps für Sie** – Empfohlene Inhalte basierend auf Ihrer bisherigen Auswahl.

# LG SmartWorld

 **Meine Anw.** – Liste von heruntergeladenen/zu aktualisierenden Inhalten.

 **Einstellungen** – Profil und Display festlegen.

 **Anmelden** – Richten Sie Ihre Kennung und Ihr Passwort ein.

Nutzen Sie auch andere nützliche • Funktionen. (Inhaltsdetailbildschirm)

HINWEIS: LG SmartWorld ist möglicherweise nicht bei allen Betreibern oder in allen Ländern verfügbar.

# Dienstprogramme

## Wecker einstellen

- 1 Berühren Sie **III** > Registerkarte **Anwendungen** > **Wecker/Uhr**.
- Nachdem Sie die Zeit eingestellt **2**  haben, informiert Sie das LG-P880 darüber, wie viel Zeit bis zum Beginn des Alarms verbleibt.
- Stellen Sie **Wiederholen**, **Snooze-3 Dauer**, **Vibration**, **Alarmton**, **Puzzle-Sperre** und **Notizen** ein. Berühren Sie **Speichern.**

# **Taschenrechner**

- **1** Berühren Sie **III** > Registerkarte **Anwendungen** > **Rechner**
- Berühren Sie die Zifferntasten, um **2**  Zahlen einzugeben.
- Berühren Sie für einfache Berech-**3**  nungen die gewünschte Funktion (+,  $-$ , x oder  $\div$ ), gefolgt von  $=$ .
- Für komplizierte Berechnungen **4**  berühren Sie **, wählen Erweiterte Funktionen** und anschließend sin, cos, tan, log etc.

### Hinzufügen eines neuen Termins

- **1** Berühren Sie **ill** > Registerkarte **Anwendungen** > **Kalender**
- In der Mitte des Bildschirms sehen Sie **2**  die unterschiedlichen Ansichtstypen des Kalenders (Tag, Woche, Terminübersicht).
- **3** Tippen Sie das Datum an, dem Sie einen Termin hinzufügen möchten, und berühren Sie
- Berühren Sie **Terminname** und geben **4**  Sie den Terminnamen ein.
- Berühren Sie **Ort** und geben Sie dann **5**  den Ort ein. Prüfen Sie das Datum und geben Sie die Uhrzeit für den Beginn und das Ende des Termins ein.
- Wenn Sie Ihrem Ereignis eine Notiz **6**  hinzufügen möchten, berühren Sie **Beschreibung**, und geben Sie die Details ein.
- Wenn Sie den Alarm wiederholen **7**  möchten, legen Sie **WIEDERHOLEN** und, falls erforderlich, **ERINNE-RUNGEN** fest.
- Berühren Sie **Speichern**, um Ihr **8**  Ereignis im Kalender zu speichern.

# Dienstprogramme

## Polaris Office

Polaris Office ist eine professionelle Lösung für das mobile Büro, mit der Anwender jederzeit bequem verschiedene Dokumente über ihre mobilen Geräte ansehen können, beispielsweise Dateien im Word-, Excel- und PowerPoint-Format. Berühren Sie **III** > Registerkarte **Anwendungen** > **Polaris Office.**

### **Dateien verwalten**

Polaris Office bietet mobilen Anwendern praktische Funktionen zur Dateiverwaltung. Hierzu zählen Kopieren, Bewegen und Einfügen sowie Löschen von Dateien und Ordnern direkt über das Gerät.

### **Dateien ansehen**

Mobile Anwender können ab sofort verschiedene Dateiformate wie Microsoft Office-Dokumente oder Adobe PDF problemlos direkt über ihr Mobilgerät anzeigen. Bei der Darstellung von Dokumenten über Polaris Office bleibt das Layout der Objekte so wie im Originaldokument.

## **Backup**

#### **Info über die Sicherung und Wiederherstellung von Smartphone-Daten**

Es wird empfohlen, regelmäßig eine Sicherungsdatei auf der Speicherkarte zu erstellen und zu speichern, insbesondere wenn Sie Software-Updates ausführen. Wenn Sie auf der Speicherkarte eine aktuelle Sicherungsdatei pflegen, könnten Sie ggf. Smartphone-Daten wiederherstellen, wenn Ihr Smartphone verloren geht, gestohlen oder durch unvorhergesehene Umstände beschädigt wird.

Die Anwendung "Sicherung" wird für alle LG-Smartphones, andere Softwareversionen und Betriebssysteme unterstützt. Wenn Sie also ein neues LG-Smartphone erwerben, können Sie die Daten Ihres jetzigen LG-P880- Smartphones auf dem neuen Telefon sichern.

Wenn die Anwendung "Sichern & Wiederherstellen" auf dem Smartphone bereits geladen ist, können Sie mit dieser **Anwendung** die meisten Smartphone-Daten sichern und wiederherstellen u. a. Anwendungen einschließlich ungeschützter Anwendungen und

deren Einstellungen, **Anrufprotokoll, Anwendungen (Vorinstallierte), Applikationen (Heruntergeladene), Kalender, Kontakte, Lesezeichen, SMS, Startbildschirm, Systemeinstellungen**.

- Manuelle Sicherung der Daten des Smartphones durchführen
- Automatische Sicherungen der Daten des Smartphones durchführen
- Daten des Smartphones wiederherstellen

# Smartphone-Daten sichern

- Setzen Sie die Speicherkarte in den **1**  Steckplatz ein und prüfen Sie den Speicherstatus.
- **2** Berühren Sie **III** > Registerkarte **Anwendungen** und wählen Sie **Backup** > **Sichern** > **Speicherkarte** oder **Interner Speicher**.
- Berühren Sie **Neue hinzufügen**, um **3**  einen Namen für die Sicherungsdatei einzugeben, und wählen Sie **Fortfahren**.
- Aktivieren Sie das Kontrollkästchen **4**  neben dem Objekt, das Sie sichern möchten, und wählen Sie **Fortfahren**, um die Sicherung durchzuführen.
- Wenn alle gewählten Dateien gesichert **5**  wurden, sehen Sie die Meldung

**Fertig**. Wählen Sie **Fortfahren**, um die Sicherung der Daten abzuschließen.

### Automatische Sicherungen planen

Sie können auch die automatische Sicherung der Daten auf dem Smartphone aktivieren; diese wird dann gemäß den Termineinstellungen durchgeführt. Dazu führen Sie folgende Schritte aus:

- Setzen Sie die Speicherkarte in den **1**  Steckplatz ein, und prüfen Sie den Speicherstatus.
- **2** Berühren Sie **ill** > Registerkarte **Anwendungen** und wählen Sie **Backup** > **Plan**.
- **3** Berühren Sie auf dem Bildschirm **Speicherort der geplanten Sicherung** die Option **Speicherkarte** oder **Interner Speicher**.
- Wählen Sie in der Liste, wie oft Sie die **4**  Daten und Einstellungen des Geräts sichern möchten, und wählen Sie **Fortfahren**.
- Aktivieren Sie das Kontrollkästchen **5** neben den Daten, die Sie sichern möchten, und wählen Sie **Fortfahren**, um die Einstellung des Termins zu beenden.

# Dienstprogramme

### Smartphone-Daten wiederherstellen

Wenn Sie Daten wiederherstellen möchten, die auf dem integrierten Gerätespeicher gespeichert sind, muss der Massenspeichermodus ausgeschaltet sein.

HINWEIS: Alle auf dem Smartphone gespeicherten Dateien werden gelöscht, bevor die Sicherungsdatei wiederhergestellt wird.

- Setzen Sie die Speicherkarte in den **1**  Steckplatz ein und prüfen Sie den Speicherstatus.
- **2** Berühren Sie III > Registerkarte **Anwendungen** und wählen Sie **Backup** > **Wiederherstellen** > **Speicherkarte** oder **Interner Speicher**.
- Wählen Sie auf dem Bildschirm **Daten 3 wiederherstellen** eine Sicherungsdatei, die die Daten enthält, die Sie wiederherstellen möchten.
- Aktivieren Sie das Kontrollkästchen **4**  neben dem Objekt, das Sie wiederherstellen möchten, und wählen Sie **Fortfahren**, um das Telefon wiederherzustellen.

HINWEIS: Beachten Sie, dass die Daten des Telefons mit dem Inhalt der gesicherten Daten überschrieben werden.

- Wenn die Sicherungsdatei verschlüs-**1**  selt ist, geben Sie das Passwort ein, das für die Verschlüsselung eingerichtet wurde.
- Nachdem alle gewählten Dateien **2**  wiederhergestellt wurden, sehen Sie die Meldung **Fertig**. Wählen Sie **Ja**, um das Telefon neu zu starten.

#### HINWEIS:

- Wenn Sie sich im Massenspeichermodus befinden, ist diese Sicherungsanwendung nicht funktionsfähig. Wählen Sie die Option Nur laden, wenn das USB-Kabel angeschlossen ist.
- Um einen zusätzlichen Schutz zu gewährleisten, können Sie die Option Verschlüsselung aktivieren so einrichten, dass die Sicherungsdateien verschlüsselt werden.

Berühren Sie **Menü** auf dem Bildschirm **Backup**. Wählen Sie **Einstellungen** > **Sicherheit**, und aktivieren Sie das Kontrollkästchen. Nach dem Aktivieren der Verschlüsselung müssen Sie zur Wiederherstellung der synchronisierten Organizer-Daten ein Aktivierungspasswort eingeben.

#### HINWEIS:

Sie können auch das automatische Löschen alter Sicherungsdateien aktivieren und nur die neueste Sicherungsdatei beibehalten. Berühren Sie Menü **E** auf dem Bildschirm Backup, und wählen Sie Einstellungen > Geplante Sicherung > Alte Sicherungen automatisch löschen, um die Anzahl der geplanten Sicherungsdateien zu wählen, die beibehalten werden sollen.

# Das Internet

### **Browser**

Mit dem Browser haben Sie direkt von Ihrem Mobiltelefon aus schnellen Zugriff auf eine große Auswahl an Spielen, Musik, Nachrichten, Sport, Unterhaltung und vielem mehr – ganz gleich, wo Sie sich gerade aufhalten. Für jeden Geschmack ist etwas dabei.

HINWEIS: Für die Verbindung zu diesen Diensten und das Herunterladen von Inhalten fallen zusätzliche Gebühren an. Erkundigen Sie sich bei Ihrem Netzbetreiber nach eventuellen Zusatzkosten.

### Internet-Symbolleiste verwenden

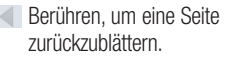

- Berühren, um zu der Seite nach der aktuellen Seite zu wechseln. Hier passiert das Gegenteil davon, wenn Sie die Taste **Zurück** drücken, die Sie auf die vorherige Seite leitet.
- H<sub>7</sub> Halten Sie das Symbol gedrückt und neigen Sie gleichzeitig das Telefon in Richtung Ihres Körpers, um das Bild zu vergrößern, oder von sich weg, um es zu verkleinern.
- Berühren, um ein neues Fenster hinzuzufügen.
- **Berühren, um auf Lesezeichen** zuzugreifen.

### Optionen verwenden

Drücken Sie **, um Optionen anzuzeigen. Aktualisieren** – Aktualisieren der aktuellen Webseite.

#### **Zu Lesezeichen hinzufügen** –

Hinzufügen der aktuellen Webseite als Lesezeichen.

**Startseite laden** – Ermöglicht das Laden einer Startseite.

**Seitenlink weiterleiten** – Ermöglicht die Weitergabe des Seitenlinks an andere.

**Auf Seite suchen** – Ermöglicht die Suche nach Buchstaben oder Worten auf der aktuellen Website.

**Desktop-Version anfordern** – Ermöglicht die Anzeige der Webseite als Desktop.

**Zum Offline-Lesen speichern** – Speichern der aktuellen Seite zum

späteren Offline-Lesen.

**Helligkeit** – Anpassen der Anzeigehelligkeit für ein angenehmes Surfen im Internet.

**Einstellungen** – Anzeigen der Browser-Einstellungen.

**Beenden** – Verlassen der Menüliste.

# Einstellungen

Berühren Sie im Homescreen > Registerkarte **Anwendungen** > **Einstellungen**.

## DRAHTLOS & NETZWERKE

Hier können Sie Wi-Fi und Bluetooth verwalten. Außerdem können Sie mobile Netzwerke festlegen und in den Flugmodus wechseln.

### **< Wi-Fi >**

**Wi-Fi** – Aktiviert Wi-Fi, um die Verbindung zu verfügbaren Wi-Fi-Netzwerken herzustellen.

#### TIPP! MAC-Adresse abrufen

Bei manchen Wireless-Netzwerken mit MAC-Filtern müssen Sie u. U. im Router die MAC-Adresse Ihres LG-P880 eingeben, um eine Verbindung einzurichten. Die MAC-Adresse finden Sie in der Benutzeroberfläche wie folgt: Berühren Sie die Registerkarte Anwendungen > Einstellungen >  $Wi$ -Fi  $>$   $\blacksquare$   $>$  Erweitert  $>$  MAC-Adresse.

#### **< Bluetooth >**

Aktiviert Bluetooth, um eine Verbindung zu Bluetooth-Geräten herzustellen.

#### **< Datennutzung >**

Zeigt die Datenlast und das mobile Datenlimit an.

### **< Anrufeinstellungen >**

Sie können Anrufeinstellungen wie beispielsweise Rufumleitung und andere von Ihrem Betreiber angebotene Funktionen konfigurieren.

### **< Mehr >**

**Flugmodus** – Nach dem Wechseln zum Flugmodus werden alle drahtlosen Verbindungen deaktiviert.

**Wi-Fi Direct** – Kann ein- und ausgeschaltet werden.

**Mobiler Wi-Fi Hotspot** – Sie können Einstellungen zu tragbaren Wi-Fi-Hotspots bestimmen.

**NFC** – Das LG-P880 ist ein NFCfähiges Mobiltelefon. NFC (Near Field Communication) ist eine kabellose Konnektivitätstechnologie, die eine beidseitige Kommunikation zwischen elektronischen Geräten ermöglicht. Die Technologie funktioniert über eine Distanz von wenigen Zentimetern. Sie können Ihre Inhalte mit einem NFC-Tag oder einem anderen Gerät mit anderen teilen, indem Sie einfach Ihr Gerät berühren. Wenn Sie ein NFC-Tag auf Ihrem Gerät berühren,

## Einstellungen

werden die Inhalte des NFC-Tags auf Ihrem Gerät angezeigt.

HINWEIS: Verkratzen oder beschädigen Sie nicht die Innenseite der Akkuabdeckung, da dies die NFC-Antenne ist.

 **NFC an- und abschalten:** Berühren Sie auf dem Homescreen den Benachrichtigungsauszug, ziehen Sie ihn nach unten, und wählen Sie das NFC-Symbol, um NFC zu aktivieren.

HINWEIS: Wenn der Flugmodus aktiviert ist, kann NFC nicht verwendet werden.

 **Verwenden von NFC:** Um NFC zu verwenden, stellen Sie sicher, dass Ihr Gerät eingeschaltet und die NFC-Option aktiviert ist.

**Android Beam** – Sie können eine Webseite, ein Video oder andere Inhalte von Ihrem Bildschirm auf ein anderes Gerät senden, indem Sie die Geräte zusammenführen (üblicherweise Rückseite an Rückseite).

HINWEIS: Stellen Sie sicher, dass beide Geräte entsperrt sind, NFC (Near Field Communication) unterstützen und dass NFC und Android Beam™ eingeschaltet sind.

**VPN-Einstellungen** – Zeigt die Liste der bereits von Ihnen konfigurierten Virtual Private Networks (VPNs) an. Ermöglicht Ihnen das Hinzufügen verschiedener VPN-Typen.

**Mobile Netzwerke** – Hier können Sie Optionen für Roaming, Netzmodus und -betreiber, Namen von Zugangspunkten (APNs etc.) festlegen.

HINWEIS: Sie müssen eine PIN oder ein Passwort für die Bildschirmsperre einstellen, bevor Sie den Berechtigungsspeicher nutzen können.

### **TELEFON**

#### **< Töne >**

**Ton-Profil** – Sie können **Ton**, **Nur vibrieren** oder **Lautlos** auswählen. **Lautstärke** – Sie können die Lautstärke des Ruftons, des Benachrichtigungstons, des Tons beim Berühren des Bildschirms, der Musik, von Videos, Spielen und

anderen Medien und des Weckers festlegen.

**Rufton** – Ermöglicht die Anpassung der Lautstärke für den Klingelton bei eingehenden Anrufen.

**Benachrichtigungston** – Mit dieser Option können Sie den Standard-Benachrichtigungsklingelton festlegen.

**Ton mit Vibration** – Vibration bei Anrufen und Benachrichtigungen.

**Ruhezeit** – Stellen Sie Zeiten ein, während denen alle Töne außer dem Wecker und den Medien ausgeschaltet sind.

**Tastentöne beim Wählen** – Mit dieser Option können Sie festlegen, dass Ihr Telefon beim Eingeben einer Nummer auf der Tastatur Töne abspielt.

**Tastentöne beim Tippen** – Mit

dieser Option können Sie festlegen, dass Ihr Telefon beim Berühren von Schaltflächen, Symbolen und anderen berührungsempfindlichen Anzeigeelementen einen Ton abspielt.

**Ton bei Bildschirmsperre** – Mit dieser Option können Sie festlegen, dass Ihr Telefon beim Sperren und Entsperren des Bildschirms einen Ton abspielt.

**Bei Berührung vibrieren** – Mit dieser Option können Sie festlegen, dass Ihr Telefon beim Berühren des Bildschirms ein Vibrations-Feedback abgibt.

### **< Anzeige >**

**Helligkeit** – Passen Sie die Displayhelligkeit an.

**Automatisch drehen** – Verwenden Sie diese Option, um die Ausrichtung beim Drehen des Telefons automatisch zu ändern.

#### **Automatische Bildschirmsperre** –

Verwenden Sie diese Option, um die Verzögerungszeit für die Bildschirmsperre festzulegen.

**Schriftart** – Ändern Sie die angezeigte Schriftart.

**Schriftgröße** – Ändern Sie die Größe der angezeigten Schrift.

**Vordere Tastenbeleuchtung** – Stellen Sie die vordere Tasten-LED-Zeit ein.

**Kalibrierung des Bewegungssensors** – Verbessern Sie die Genauigkeit der Neigung und die Geschwindigkeit des **Sensors** 

#### **< Homescreen >**

Richten Sie das **Telefonschema**, die **Animation**, den **Bildschirm-Effekt**

# **Einstellungen**

oder den **Hintergrund** ein. Wählen Sie eine der folgenden Optionen aus: **Hintergrund verschieben**, **Bildschirme wiederholen** und **Home Backup & Wiederherstellung**.

**< Bildschirm sperren > Bildschirmsperre auswählen** – Wählen Sie einen Bildschirmsperrentyp aus, um Ihr Telefon zu sichern. Hierzu wird eine Anzahl von Bildschirmen angezeigt, die Ihnen beim Zeichnen eines Entsperrungsmusters helfen. Mögliche Optionen sind: **Keine, Ziehen, Face Unlock, Muster, PIN, Passwort**.

Wenn Sie das Telefon das nächste Mal einschalten oder das Display aktivieren, werden Sie aufgefordert, Ihr Entsperrungsmuster zu zeichnen, um den Bildschirm zu entsperren.

**Hintergrund** – Wählen Sie die Hintergrundsperre aus den Hintergründen oder der Galerie aus.

**Inhaberinformationen** – Mit dieser Option können Sie die Inhaberinformationen auf dem Sperrbildschirm anzeigen.

#### **< Gesten >**

### **Homescreen-Elemente bewegen** –

Halten Sie ein Element und neigen

Sie das Gerät, um das Element auf dem Homescreen oder innerhalb der Anwendung zu verschieben.

**Kippempfindlichkeit** – Testen Sie die Empfindlichkeit des Kippsensors auf dem Homescreen und in Anwendungen, und passen Sie sie an.

**Anstehende eingehende Anrufe** – Drehen Sie das Gerät um, um eingehende Anrufe stummzuschalten.

**Alarm snoozen oder stoppen** – Drehen Sie das Gerät um, um den Wecker auszuschalten oder auf Snooze zu schalten.

**Video anhalten** – Drehen Sie das Gerät um, um die Wiedergabe eines Videos anzuhalten.

**Hilfe** – Hilfe zu den Gesten-Funktionen.

**< Speicherverwaltung > INTERNER SPEICHER** – Internen

Speicher anzeigen.

**SPEICHERKARTE** – Gesamtspeicher und verfügbaren Speicher prüfen. Berühren Sie **Speicherkarte entfernen,** um die Speicherkarte sicher zu entfernen. Löschen Sie die Speicherkarte, um alle Daten auf der Karte zu löschen.
#### **< Energieverwaltung >**

Hier können Sie den Akku steuern und die Elemente für den Energiesparmodus prüfen. Sie können auch den Akkuverbrauch prüfen.

#### **< Anwendungen >**

Sie können die Anwendungen anzeigen und verwalten.

## PRIVAT

#### **< Konten & Synchronisation >**

Diese Option gestattet es Anwendungen, Daten im Hintergrund zu synchronisieren, unabhängig davon, ob Sie gerade mit diesen Anwendungen arbeiten. Wenn Sie diese Option deaktivieren, wird die Akkulast verringert; auch die Datenlast wird verringert (aber nicht eliminiert).

#### **< Standortdienste >**

**Google Standort Dienst** – Wenn Sie die Option **Google Standort Dienst** aktivieren, ermittelt das Telefon mithilfe von Wi-Fi und Mobilfunknetzen Ihren ungefähren Standort. Wenn Sie diese Option wählen, werden Sie um Ihre Zustimmung gebeten, dass Google bei der Bereitstellung dieser Dienste Ihre Standortinformationen verwenden darf. **GPS Satelliten** – Wenn Sie die Option **GPS Satelliten** aktivieren, ermittelt das Telefon Ihren Standort straßengenau. **Standort & Google Suche** – Wenn Sie Google wählen, verwenden Sie Ihren Standort, um die Suchergebnisse und andere Dienste zu optimieren.

#### **< Sicherheit >**

**SIM-Sperrung einrichten** – Richten Sie die SIM-Kartensperrung ein, oder ändern Sie die SIM-PIN.

**Passwörter sichtbar machen** – Das Passwort wird während der Eingabe angezeigt.

**Geräteadministratoren** – Mit dieser Option können Sie Geräteadministratoren anzeigen oder deaktivieren.

#### **Unbekannte Quellen** –

Standardeinstellung zum Installieren von Anwendungen, die nicht über Play Store bezogen werden.

**Vertraute Zertifikate** – Sichere CA-Zertifikate werden angezeigt.

**Vom Speicher installieren** – Wählen Sie diese Option, um verschlüsselte Zertifikate von Ihrer SD-Karte zu installieren.

**Speicherinhalt löschen** – Alle Zertifikate werden gelöscht.

## Einstellungen

#### **< Sprache und Eingabe >**

Verwenden Sie die Einstellungen für Sprache und Eingabe, um die Sprache für den Text Ihres Telefons auszuwählen und um die Bildschirmtastatur zu konfigurieren, einschließlich der von Ihnen dem Wörterbuch hinzugefügten Wörter.

#### **< Sicherung und Zurücksetzen >**

Ändern Sie die Einstellungen für die Verwaltung Ihrer Einstellungen und Daten.

**Meine Daten sichern** - Zum Sichern Ihrer Einstellungen und Anwendungsdaten auf dem Google-Server.

**Sicherungskonto** – Mit dieser Option wird Ihr Konto gesichert.

**Autom. Wiederherstellung** – Zum Wiederherstellen Ihrer Einstellungen und Anwendungsdaten, wenn die Anwendungen auf Ihrem Gerät neu installiert werden.

**Speicher zurücksetzen** – Zum Zurücksetzen Ihrer Einstellungen auf die Werkseinstellung und Löschen aller Ihrer Daten. Wenn Sie das Telefon auf diese Art zurücksetzen, werden Sie aufgefordert, die Informationen, die Sie beim ersten Start von Android eingegeben haben, erneut einzugeben.

## **SYSTEM**

#### **< Datum und Uhrzeit >**

Mit den **Datum und Uhrzeit**-Einstellungen legen Sie fest, wie Daten angezeigt werden. Über diese Einstellungen können Sie auch einen eigenen Zeitwert einstellen und Ihre Zeitzone bestimmen, statt die aktuelle Zeit über das mobile Netzwerk zu beziehen.

#### **< Eingabehilfe >**

Mit den **Eingabehilfe**-Einstellungen konfigurieren Sie alle Eingabehilfen-Plug-Ins, die Sie auf dem Telefon installiert haben.

HINWEIS: Dies setzt zusätzliche Plug-Ins voraus.

#### **< Verbindungen >**

**USB-Verbindungstyp** – Sie können den gewünschten Modus festlegen (**Nur laden, Mediensynchronisation (MTP), USB-Tethering, LG Software** oder **Kamera (PTP)**).

**Wenn verbunden fragen** – USB-Verbindungsmodus wird beim Verbinden an einen Computer abgefragt. **Hilfe** – Hilfe zu Verbindungen.

**On-Screen Phone Einstellungen** – Der Bildschirm wird angezeigt, und das Telefon kann über den PC gesteuert werden. Verbindungen sind über USB, Bluetooth oder Wi-Fi möglich.

**PC Suite Wi-Fi-Verbindung** – Aktivieren Sie diese Option, um die **LG PC Suite** mit einer Wi-Fi-Verbindung zu verwenden. Beachten Sie, dass das Wi-Fi-Netzwerk mit der LG PC Suite über eine Wi-Fi-Verbindung verbunden sein muss, die in DRAHTLOS & NETZWERKE eingerichtet ist.

#### **< Telefoninfo >**

Zeigen Sie die rechtlichen Hinweise an und überprüfen Sie den Telefonstatus und die Softwareversion.

## Software-Update für das **Mobiltelefon**

#### **Software-Update für Ihr LG Mobiltelefon aus dem Internet**

Weitere Informationen zur Verwendung dieser Funktion finden Sie unter http:// update.lgmobile.com oder http://www.  $la.com/common/index.isp \rightarrow Land$  und Sprache auswählen.

Mit dieser Funktion können Sie die Firmware Ihres Mobiltelefons bequem über das Internet aktualisieren und brauchen dafür kein Service-Center aufzusuchen. Diese Funktion ist nur verfügbar, wenn LG eine neuere Version der Firmware für Ihr Gerät veröffentlicht. Das Programm zur Aktualisierung der Firmware von Mobiltelefonen erfordert während des Aktualisierungsvorgangs Ihre volle Aufmerksamkeit. Bitte beachten Sie alle zu den einzelnen Schritten angezeigten Anweisungen und Hinweise, bevor Sie fortfahren. Bitte beachten Sie, dass das Entfernen des Datenkabels oder das Entfernen des Akkus während des Upgrades zu schwerwiegenden Schäden an Ihrem Mobiltelefon führen kann.

## Einstellungen

HINWEIS: LG behält sich das Recht vor, Firmware-Aktualisierungen nur für ausgewählte Modelle und nach freiem Ermessen herauszugeben und garantiert nicht die Verfügbarkeit neuerer Versionen der Firmware für alle Geräte.

#### **Software-Update für Ihr LG Mobiltelefon via Over-the-Air (OTA)**

Mit dieser Funktion können Sie die Firmware Ihres Telefons über OTA und ohne das Anschließen eines USB-Datenkabels aktualisieren. Diese Funktion ist nur verfügbar, wenn LG eine neuere Version der Firmware für Ihr Gerät veröffentlicht.

Zuerst können Sie die Softwareversion auf Ihrem Mobiltelefon prüfen: **Einstellungen**

#### > **Telefoninfo** > **Software Update** > **Jetzt auf Updates prüfen**.

Sie können Aktualisierungen auch um 1 Stunde, 4 Stunden, 8 Stunden oder 24 Stunden verschieben. In diesem Fall benachrichtigt Sie die Anwendung, wenn eine Aktualisierung bevorsteht. Aktualisierungen können Sie auch manuell durchführen.

HINWEIS: Beim Aktualisieren der Software Ihres Telefons können alle Ihre persönlichen Daten (inklusive Informationen über Ihr Google-Konto und andere Konten, Ihre System-/Anwendungsdaten und -einstellungen, heruntergeladene Anwendungen und Ihre DRM-Lizenz) verloren gehen. LG empfiehlt daher, persönliche Daten vor dem Aktualisieren der Telefonsoftware zu sichern. LG übernimmt keine Haftung für den Verlust persönlicher Daten.

HINWEIS: Diese Funktion hängt von Ihrem Dienstanbieter, Ihrer Region oder Ihrem Land ab.

# DivX HD **DIVX**

**INFORMATIONEN ZU DIVX VIDEO:** DivX® ist ein digitales Videoformat von DivX, LLC, einer Tochter der Rovi Corporation. Dies ist ein offizielles, DivX Certified® Gerät, das DivX-Videos abspielt. Weitere Informationen sowie Software-Tools zum Konvertieren Ihrer Dateien in das DivX-Videoformat finden Sie unter www.divx. com.

#### **INFO ZU DIVX-VIDEO-ON-DEMAND:**

Zum Abspielen von erworbenen DivX-Video-on-Demand-(VOD-)Filmen mit DivX auf diesem DivX Certified® Gerät ist eine DivX-Registrierung erforderlich. Um einen Registrierungscode zu erhalten, rufen Sie im Setup-Menü den Abschnitt "DivX VOD" auf. Unter vod.divx.com erhalten Sie ausführliche Informationen, wie Sie Ihre Registrierung durchführen.

**DivX Certified® für die Wiedergabe von DivX®-Videos bis HD 720p, einschließlich Premiuminhalten. DivX®, DivX Certified® und zugehörige Logos sind Marken der Rovi Corporation oder ihrer Tochterunternehmen und werden unter Lizenz verwendet.**

## **Zubehör**

Diese Zubehörteile stehen für Ihr LG-P880 zur Verfügung. **(Die nachfolgend beschriebenen Produkte sind nicht zwingend im Lieferumfang enthalten.)**

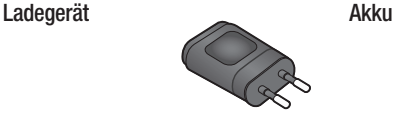

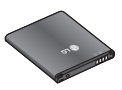

**Stereo-Headset Datenkabel**

Verbinden Sie das LG-P880 mit einem PC.

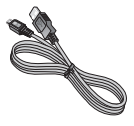

**Benutzerhandbuch**

Weitere Informationen zum LG-P880.

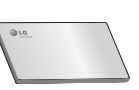

**LG Tag+**

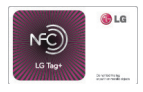

#### HINWEIS:

- Verwenden Sie ausschließlich Originalzubehör von LG.
- Die Missachtung dieses Hinweises kann zum Erlöschen Ihrer Garantie führen.
- Zubehörteile können je nach Land oder Region unterschiedlich sein.

## Fehlerbehebung

In diesem Kapitel werden Probleme aufgelistet, die bei der Verwendung des Mobiltelefons auftreten können. Bei manchen Problemen müssen Sie sich an Ihren Dienstanbieter wenden, die meisten können Sie jedoch einfach selbst beheben.

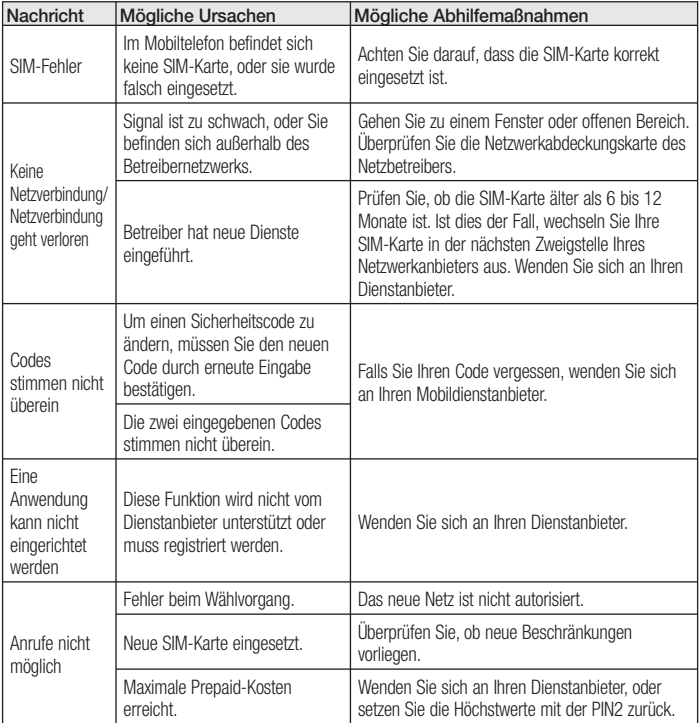

## Fehlerbehebung

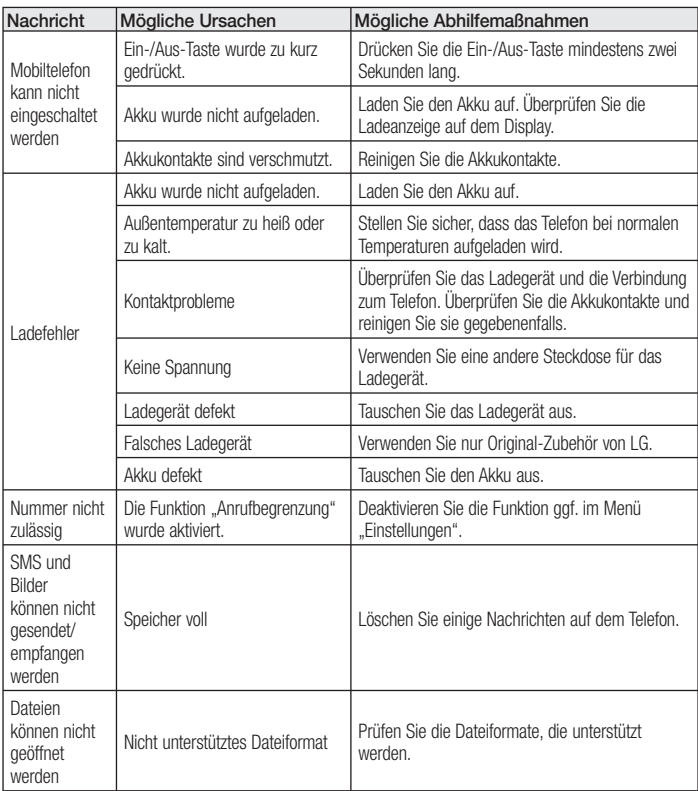

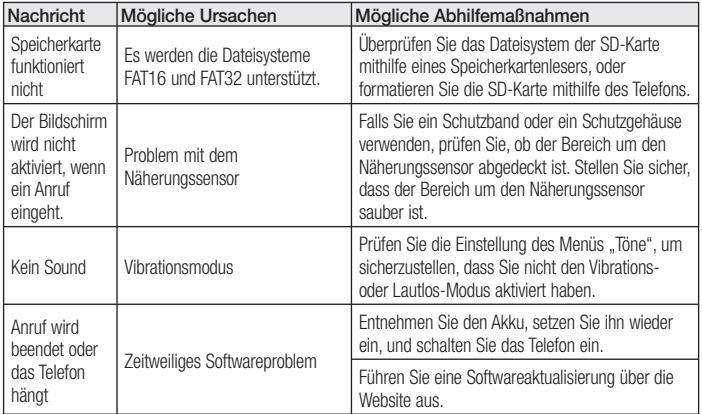

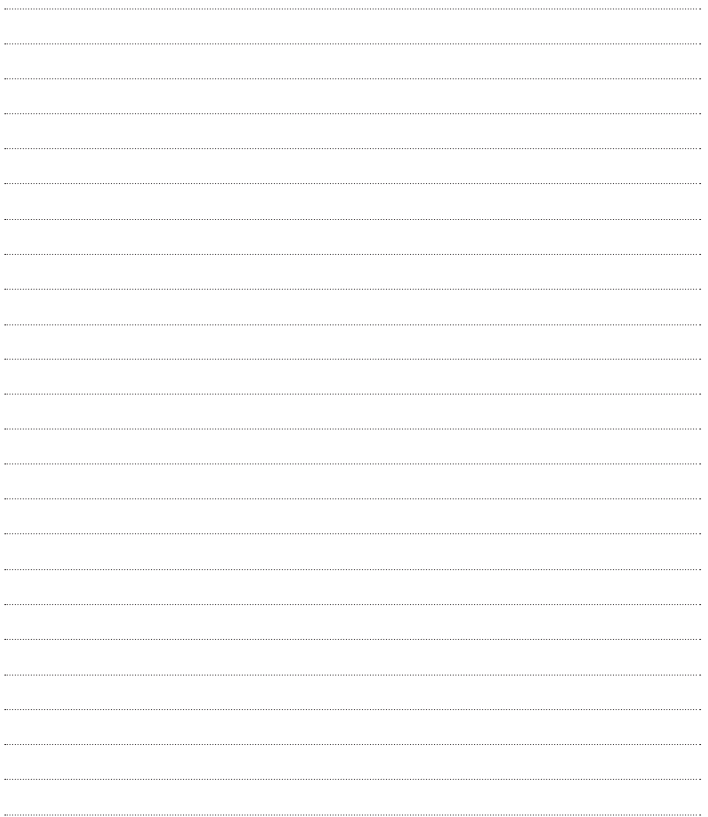

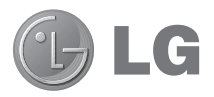

# LG-P880 Guide de l'utilisateur

**Ce guide va vous aider à vous familiariser avec votre téléphone.**

- Selon le fournisseur de services ou la version du logiciel, il est possible que certaines informations contenues dans ce manuel ne s'appliquent pas à votre téléphone.
- Dans la mesure où son écran tactile est utilisé comme clavier, ce téléphone n'est pas recommandé pour les personnes malvoyantes.
- Copyright ©2012 LG Electronics, Inc. Tous droits réservés. LG et le logo LG sont des marques déposées de LG Group et de ses structures annexes. Toutes les autres marques commerciales appartiennent à leurs propriétaires respectifs.
- Google™, Google Maps™, Gmail™, YouTube™, Google Talk™ et Play Store™ sont des marques commerciales de Google, Inc.

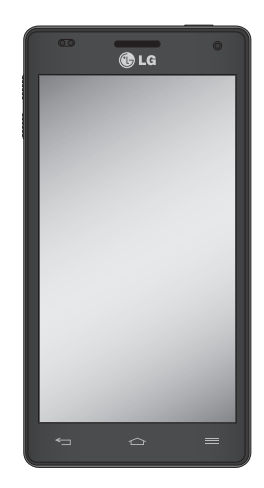

**FRANCAIS** 

## **Sommaire**

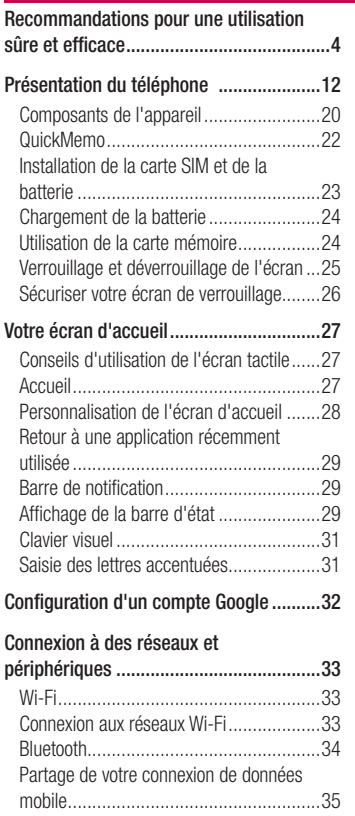

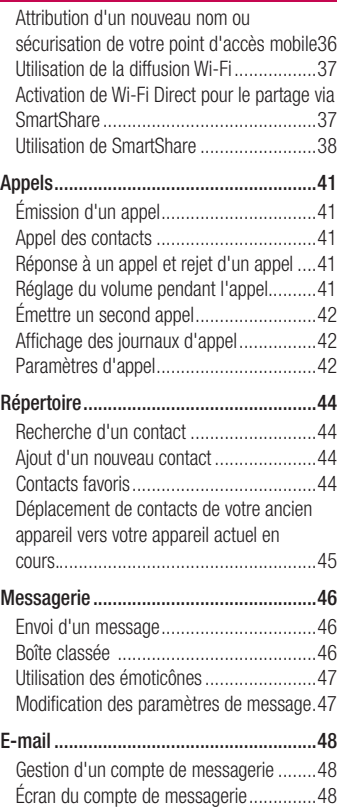

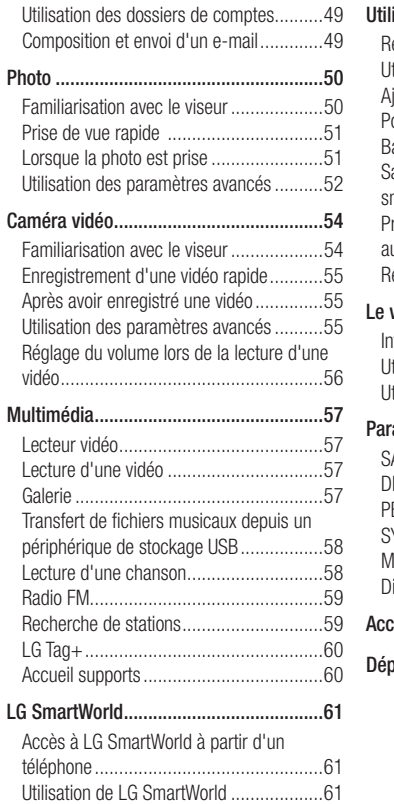

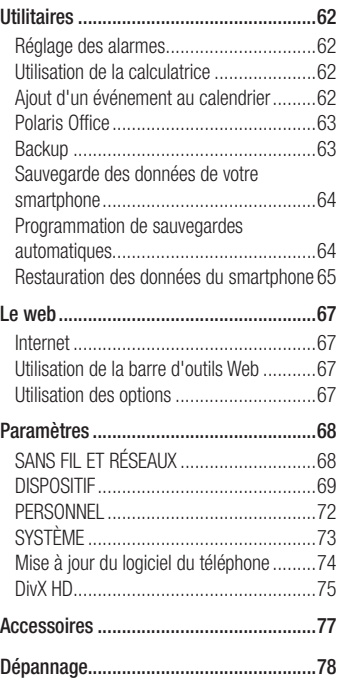

## Recommandations pour une utilisation sûre et efficace

Veuillez lire ces recommandations. Leur non-respect peut s'avérer dangereux, voire illégal.

#### Exposition aux radiofréquences

Informations sur l'exposition aux ondes radio et sur le débit d'absorption spécifique (SAR, Specific Absorption Rate). Le téléphone portable LG-P880 est conforme aux exigences de sécurité relatives à l'exposition aux ondes radio. Ces exigences sont basées sur des recommandations scientifiques qui comprennent des marges de sécurité destinées à garantir la sécurité de toutes les personnes, quels que soient leur âge et leur condition physique.

- Les recommandations relatives à l'exposition aux ondes radio utilisent une unité de mesure connue sous le nom de débit d'absorption spécifique (DAS). Les tests de mesure du DAS sont effectués à l'aide de méthodes normalisées, en utilisant le niveau de puissance certifié le plus élevé du téléphone, dans toutes les bandes de fréquence utilisées.
- Même si tous les modèles de téléphones LG n'appliquent pas les mêmes niveaux de DAS, ils sont tous

conformes aux recommandations appropriées en matière d'exposition aux ondes radio.

- La limite de DAS recommandée par l'ICNIRP (Commission internationale de protection contre les rayonnements non ionisants) est de 2 W/kg en moyenne sur 10 grammes de tissus humain.
- La valeur DAS la plus élevée pour ce modèle de téléphone a été mesurée par DASY4 (pour une utilisation à l'oreille) à 0,618 W/kg (10 g) et à 0,594 W/kg (10 g) quand il est porté au niveau du corps.
- Cet appareil est conforme aux directives en matière d'exposition aux fréquences radioélectriques lorsqu'il est utilisé soit dans sa position normale, c.-àd. au niveau de l'oreille, soit à une distance minimale de 1,5 cm du corps. Lorsqu'un étui, un clip ceinture ou un support est utilisé à des fins de transport, il ne doit pas contenir de parties métalliques et doit garantir une distance minimale de 1,5 cm entre le produit et le corps.

Pour pouvoir transmettre des fichiers de données ou des messages, cet appareil requiert une connexion de qualité au réseau. Dans certains cas, la transmission de fichiers de données ou de messages peut être retardée jusqu'à ce qu'une telle connexion soit possible. Veillez à bien suivre les instructions relatives à la distance de séparation pour l'établissement de la transmission.

## Entretien et réparation

## AVERTISSEMENT

Utilisez uniquement des batteries, chargeurs et accessoires agréés pour ce modèle de téléphone. L'utilisation de tout autre type de batterie de chargeur et d'accessoire peut s'avérer dangereuse et peut annuler tout accord ou garantie applicable au téléphone.

- Ne démontez pas le téléphone. Si une réparation s'avère nécessaire, confiez-le à un technicien qualifié.
- Les réparations couvertes par cette garantie peuvent inclure, à la discrétion de LG, des pièces ou circuits de remplacement neufs ou reconditionnés, sous réserve que leurs fonctionnalités soient équivalentes à celles des pièces remplacées.
- Tenez votre téléphone éloigné des appareils électriques, tels que

téléviseurs, postes radio et ordinateurs personnels.

- Ne placez pas votre téléphone à proximité de sources de chaleur, telles qu'un radiateur ou une cuisinière.
- Ne faites pas tomber le téléphone. •
- Ne soumettez pas votre téléphone à des vibrations mécaniques ou à des chocs.
- Eteignez votre téléphone dans les zones où des règlements spéciaux l'exigent. Par exemple, n'utilisez pas votre téléphone dans les hôpitaux, car celui-ci pourrait perturber le bon fonctionnement des équipements médicaux sensibles.
- Si vos mains sont mouillées, évitez tout contact avec le téléphone lorsqu'il est en cours de charge. Ceci peut provoquer un choc électrique et endommager votre téléphone.
- Ne mettez pas un téléphone en charge à proximité de matières inflammables car il pourrait chauffer et déclencher un incendie.
- Pour nettoyer l'extérieur du combiné, utilisez un chiffon sec. N'utilisez pas de solvant, tel que du benzène, un diluant ou de l'alcool.
- Ne rechargez pas votre téléphone •lorsqu'il est posé sur du tissu.

## Recommandations pour une utilisation sûre et efficace

- Rechargez votre téléphone dans une zone bien ventilée.
- N'exposez pas le téléphone à de la fumée ou de la poussière en quantité excessive.
- Ne placez votre téléphone à proximité de cartes de crédit ou de titres de transport, car il pourrait altérer les données des bandes magnétiques.
- Ne touchez pas l'écran avec un objet pointu qui risquerait d'endommager votre téléphone.
- Ne mettez pas votre téléphone en contact avec des liquides ou des éléments humides.
- Utilisez les accessoires tels que l'oreillette avec la plus grande précaution. Ne manipulez pas l'antenne inutilement.
- Evitez d'utiliser, de toucher ou de tenter de retirer ou de réparer du verre cassé, ébréché ou fissuré. Un endommagement de l'écran en verre causé par une utilisation abusive ou incorrecte n'est pas couvert par la garantie.

Votre téléphone est un appareil • électronique qui génère de la chaleur en fonctionnement normal. Lors d'une utilisation prolongée dans un environnement mal ventilé, le contact direct avec la peau peut provoquer une gêne ou des brûlures bénignes. Manipulez donc votre téléphone avec précaution lors de son fonctionnement ou immédiatement après utilisation.

#### Fonctionnement optimal du téléphone

#### **Appareils électroniques**

Tous les téléphones portables peuvent provoquer des interférences pouvant affecter les performances des appareils électroniques.

- N'utilisez pas votre téléphone à proximité d'équipements médicaux sans autorisation. Évitez de placer votre téléphone à proximité de votre stimulateur cardiaque (par exemple, dans votre poche poitrine).
- Les téléphones portables peuvent nuire au bon fonctionnement de certaines prothèses auditives.
- Des interférences mineures peuvent perturber le bon fonctionnement des téléviseurs, radios, ordinateurs, etc.

## Sécurité au volant

Vérifiez les lois et règlements en vigueur en matière d'utilisation des téléphones portables dans la zone où vous conduisez.

- Ne tenez pas le téléphone dans votre main alors que vous conduisez.
- Concentrez toute votre attention sur la conduite.
- Si les conditions de conduite le permettent, quittez la route et garezvous avant d'émettre ou de recevoir un appel.
- Les radiofréquences peuvent affecter certains systèmes électroniques de votre véhicule motorisé, tels que le système audio stéréo ou les équipements de sécurité.
- Lorsque votre véhicule est équipé d'un airbag, ne gênez pas son déclenchement avec un équipement sans fil portable ou fixe. Il risquerait de l'empêcher de s'ouvrir ou provoquer de graves blessures en raison de performances inadéquates.
- Lorsque vous écoutez de la musique en extérieur, veuillez vous assurer que le volume n'est pas trop élevé de façon à bien entendre ce qu'il se passe autour de vous. Cela est particulièrement

recommandé lorsque vous vous apprêtez à traverser la rue.

## Évitez toute nuisance auditive

Afin de protéger vos capacités auditives, n'exposez pas votre ouïe à de hauts volumes sonores pendant de longues périodes. Nous vous recommandons de ne pas tenir l'appareil près de votre oreille lorsque le mode mains libres est activé. Pendant les communications ou lorsque vous écoutez de la musique, réglez le volume à un niveau raisonnable.

Lorsque vous utilisez des écouteurs, •baissez le volume si vous n'entendez pas les gens parler près de vous ou si la personne assise à côté de vous entend ce que vous écoutez.

REMARQUE : Une pression sonore trop élevée provenant des oreillettes peut entraîner une perte de votre acuité auditive.

#### Parties en verre

Certaines parties de votre téléphone portable sont en verre. Ce verre pourrait se briser en cas de chute sur une surface dure ou d'impact considérable. Le cas échéant, évitez de toucher ou de retirer le verre brisé. N'utilisez plus votre téléphone

## Recommandations pour une utilisation sûre et efficace

portable jusqu'à ce que ce verre soit remplacé par un fournisseur de service agréé.

## Zone de déminage

N'utilisez pas votre téléphone lorsque des opérations de dynamitage sont en cours. Respectez les restrictions, les règlements et les lois en vigueur.

## Zones à atmosphère explosive

- N'utilisez pas le téléphone dans une station-service.
- N'utilisez pas votre téléphone à proximité de carburant ou de produits chimiques.
- Ne transportez pas et ne stockez pas de produits dangereux, de liquides ou de gaz inflammables dans le même compartiment de votre voiture que votre téléphone portable et ses accessoires.

## En avion

Les appareils sans fil peuvent générer des interférences dans les avions.

- Éteignez votre téléphone avant d'embarquer dans un avion.
- N'utilisez pas votre téléphone au sol sans autorisation de l'équipage.

#### **Enfants**

Conservez le téléphone dans un endroit sûr, hors de portée des enfants. Votre téléphone comprend des petites pièces qui peuvent présenter un risque de suffocation.

#### Appels d'urgence

Il est possible que les numéros d'urgence ne soient pas disponibles sur tous les réseaux de téléphonie mobile. Vous ne devez donc pas dépendre uniquement de votre téléphone portable pour émettre un appel d'urgence. Renseignez-vous auprès de votre opérateur.

#### Informations sur la batterie et précautions d'usage

- Il n'est pas nécessaire de décharger complètement la batterie avant de la recharger. Contrairement aux autres batteries, elle n'a pas d'effet mémoire pouvant compromettre ses performances.
- Utilisez uniquement les batteries et chargeurs LG. Les chargeurs LG sont conçus pour optimiser la durée de vie de votre batterie.
- Ne démontez pas et ne court-circuitez pas la batterie.
- Les contacts métalliques de la batterie doivent toujours rester propres.
- Procédez au remplacement de la batterie lorsque celle-ci n'offre plus des performances acceptables. La batterie peut être rechargée des centaines de fois avant qu'un remplacement ne soit nécessaire.
- Rechargez la batterie en cas de non-• utilisation prolongée afin d'optimiser sa durée d'utilisation.
- N'exposez pas le chargeur de la batterie au rayonnement direct du soleil. Ne l'utilisez pas non plus dans des lieux très humides, tels qu'une salle de bains.
- Le remplacement de la batterie par un modèle inadapté risque d'entraîner une explosion de cette dernière.
- Le remplacement de la batterie par un modèle inadapté risque d'entraîner une explosion de cette dernière.
- Respectez les instructions du fabricant relatives au recyclage des batteries usagées. Veuillez recycler autant que faire se peut. Ne vous en débarrassez pas avec les déchets ménagers.
- Si la batterie est hors d'usage, veuillez la rapporter au service après-vente ou au revendeur LG Electronics agréé le plus proche.
- Débranchez systématiquement le chargeur de la prise murale lorsque le chargement de la batterie est terminé pour éviter qu'il ne consomme inutilement de l'énergie.
- La durée de vie réelle de la batterie dépend de la configuration du réseau, des paramètres du produit, de l'utilisation, de la batterie et des conditions extérieures.
- Tenez la batterie hors de portée des •animaux et de leurs crocs ou griffes, ainsi que des objets pointus en général. Le non-respect de cette consigne peut entraîner un incendie.

DÉCLARATION DE CONFORMITÉ Par la présente, LG Electronics déclare que le produit LG-P880 est conforme aux exigences fondamentales et aux autres dispositions pertinentes de la directive 1999/5/EC. Consultez la Déclaration de conformité sur http:// www.lg.com/global/support/ cedoc/RetrieveProductCeDOC.jsp

## Recommandations pour une utilisation sûre et efficace

#### Températures ambiantes

Max. : +50 °C (baisse du niveau de charge). +45 °C (batterie en charge) Min : -10 $\degree$ C

#### Avertissement : Logiciels libres

Pour obtenir le code source correspondant sous la licence publique générale, la licence publique générale limitée, la licence publique Mozilla ou d'autres licences open source, visitez le site http://opensource.lge.com/ Tous les termes de la licence, ainsi que les exclusions de responsabilité et les avertissements sont disponibles au téléchargement avec le code source.

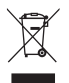

#### **Recyclage de votre ancien téléphone**

- Ce symbole, représentant une poubelle sur roulettes barrée d'une croix, signifie que le produit est couvert par la directive européenne 2002/96/EC. **1**
- Les éléments électriques et électroniques doivent être jetés séparément, **2**  dans les vide-ordures prévus à cet effet par votre municipalité ou être rapportés dans un magasin de téléphonie mobile.
- Le recyclage de votre téléphone dans une poubelle appropriée ou dans **3**  un magasin de téléphonie mobile aidera à réduire les risques pour l'environnement et votre santé.
- Pour plus d'informations concernant l'élimination de votre ancien appareil, **4** veuillez contacter votre mairie, le service des ordures ménagères ou encore le magasin où vous avez acheté ce produit.

#### **Recyclage des batteries/accumulateurs usagés**

- Lorsque la batterie ou l'accumulateur de votre produit comporte le symbole **1**  d'une poubelle sur roulettes barrée d'une croix, cela signifie que le produit est couvert par la directive européenne 2006/66/EC.
- Ce symbole peut être associé aux symboles chimiques du mercure (Hg), du **2**  cadmium (Cd) ou du plomb (Pb) si la batterie contient plus de 0,0005 % de mercure, 0,002 % de cadmium ou 0,004 % de plomb.
- Les batteries/accumulateurs doivent être jetés séparément, dans les déchetter-**3**  ies prévues à cet effet par votre municipalité ou être rapportés dans un magasin de téléphonie mobile.
- La mise au rebut de vos batteries/accumulateurs dans une poubelle appropriée **4**  ou dans un magasin de téléphonie mobile aidera à réduire les risques pour l'environnement et votre santé.
- **5** Pour plus d'informations concernant le recyclage de vos batteries/accumulateurs, veuillez contacter votre mairie, le service des ordures ménagères ou encore le magasin où vous avez acheté ce produit.

#### Avant d'utiliser le téléphone, veuillez lire ceci !

En cas de problème avec votre téléphone, consultez cette section avant d'amener votre téléphone pour le faire réparer ou d'appeler l'assistance clientèle.

#### 1. Mémoire téléphone

Lorsqu'il reste moins de 10 % d'espace disponible dans la mémoire du téléphone, ce dernier ne peut plus recevoir de nouveaux messages. Vous devez alors vérifier l'état de la mémoire de votre téléphone et supprimer certaines données (des applications ou des messages, par exemple) pour libérer de l'espace.

#### **Désinstaller des applications :**

- 1 Appuyez sur **II** > onglet **Applications** > **Paramètres** > **Applications**  dans la catégorie DISPOSITIF.
- Lorsque toutes les applications sont **2**  affichées, accédez à l'application que vous souhaitez désinstaller et sélectionnez-la.
- Appuyez sur **Désinstaller**. **3**

#### 2. Optimisation de l'autonomie de la batterie

Vous pouvez prolonger l'autonomie de la batterie entre les charges en désactivant les fonctions dont l'exécution en tâche de fond n'est pas nécessaire. Vous pouvez contrôler le niveau de la batterie utilisé par les ressources système et les applications.

#### **Prolonger l'autonomie de la batterie de votre téléphone :**

- Désactivez les radiocommunications que vous n'utilisez pas. Si vous n'utilisez pas les fonctions Wi-Fi, Bluetooth ou GPS, désactivez-les.
- Réduisez la luminosité de l'écran et définissez un délai de mise en veille plus court.
- Désactivez la synchronisation automatique de diverses applications, notamment Gmail, Google Agenda et **Contacts**
- Certaines applications que vous avez téléchargées peuvent réduire la charge de la batterie.

**Vérifier le niveau de charge de la batterie :**

• Appuyez sur **III** > onglet **Applications** > **Paramètres** > **À propos du** 

**téléphone** à partir de SYSTÈME > **État**. L'état (en charge ou non) et le niveau de charge (exprimé en pourcentage) de la batterie sont affichés en haut de l'écran. **Surveiller et contrôler l'utilisation de la charge de la batterie :**

• Appuyez sur **iii** > onglet **Applications** > **Paramètres** > **Economie d'énergie** à partir du DISPOSITIF > **Utilisation de la batterie** dans INFORMATIONS SUR LA BATTERIE La durée d'utilisation de la batterie est indiquée en haut de l'écran. Cette valeur indique le temps écoulé depuis la dernière connexion de votre téléphone à une source d'alimentation ou, s'il est actuellement connecté, le temps écoulé depuis la dernière fois qu'il a fonctionné sur batterie. Les applications et services nécessitant un fonctionnement avec batterie sont répertoriés à l'écran et classés dans l'ordre décroissant en fonction des ressources utilisées.

## 3. Utilisation des dossiers

Vous pouvez regrouper les icônes de plusieurs applications dans un dossier. Déposez une icône d'application sur une autre dans l'écran d'accueil pour regrouper les deux icônes.

#### 4. Avant d'installer une application et un système d'exploitation Open Source

#### A AVERTISSEMENT

Si vous installez et utilisez un système d'exploitation autre que celui fourni par le fabricant. cela risque de provoquer des dysfonctionnements et votre téléphone ne sera plus couvert par la garantie.

#### A AVERTISSEMENT

Pour protéger votre téléphone et les données personnelles qu'il contient, téléchargez des applications uniquement depuis des sources sécurisées, telles que Play Store™. Si certaines applications ne sont pas installées correctement sur votre téléphone, il se peut que ce dernier ne fonctionne pas normalement ou qu'une erreur grave se produise. Vous devez désinstaller ces applications et supprimer l'ensemble des données et paramètres associés.

#### 5. Utilisation du schéma de déverrouillage

Définissez le schéma de déverrouillage pour sécuriser le téléphone. Grâce à cette option, vous pouvez afficher un écran qui vous aidera à dessiner un schéma de déverrouillage de l'écran. Vous devez créer un code PIN de secours par mesure de sécurité au cas où vous oublieriez le verrouillage par schéma.

Attention : Vous devez d'abord créer un compte Google avant de dessiner un schéma de déverrouillage. Vous devez également vous souvenir du code PIN de secours que vous avez

saisi lors de la création du verrouillage par schéma.

#### A AVERTISSEMENT

Consignes relatives au verrouillage par schéma.

Veillez à ne pas oublier le schéma de déverrouillage que vous avez défini. Si vous utilisez un schéma incorrect 5 fois consécutives. vous ne pourrez pas accéder à votre téléphone. Vous disposez de 5 chances pour saisir le bon Schéma de déverrouillage, Code PIN ou Mot de passe. Si vous avez épuisé vos cing tentatives. vous pouvez réessayer au bout de 30 secondes.

#### **Si vous avez oublié votre schéma de déverrouillage, votre code PIN ou votre mot de passe :**

<Si vous avez oublié votre schéma> Si vous vous connectez à votre compte Google depuis votre téléphone, mais qu'après cinq tentatives, vous n'avez toujours pas pu fournir le schéma correct, appuyez sur le bouton Schéma oublié en bas de l'écran. Vous devez ensuite vous connecter à l'aide de votre compte Google ou vous devez saisir le code PIN de secours que vous avez saisi lors de la

création du verrouillage par schéma.

Si vous n'avez pas créé de compte Google sur le téléphone ou si vous avez oublié le code PIN de secours, il vous faut effectuer une réinitialisation matérielle.

<Si vous avez oublié votre code PIN ou votre mot de passe>

Si vous avez oublié votre code PIN ou votre mot de passe, il vous faut effectuer une réinitialisation matérielle.

Attention : Si vous effectuez une réinitialisation matérielle, toutes les applications et données utilisateur sont supprimées.

Remarque : Si vous ne vous êtes pas connecté à votre compte Google et si vous avez oublié votre schéma de déverrouillage, vous devez saisir le code PIN de secours.

#### 6. Utilisation de la réinitialisation matérielle (réinitialisation d'usine)

Si votre téléphone ne parvient pas à restaurer ses paramètres d'origine, utilisez la fonction de réinitialisation matérielle (réinitialisation d'usine).

- **1** Eteignez votre téléphone.
- Appuyez simultanément sur la touche **2**  Touche **Marche-Arrêt/Verrouillage + touche Volume bas**.
- **3** Lorsque le logo LG s'affiche à l'écran, relâchez toutes les touches.
- **4** Au bout de quelques secondes, vous pouvez sélectionner la fonction réinitialisation d'usine dans l'utilitaire de récupération du système Android.
- **5** Faites défiler la liste au moyen des touches Volume et effectuez la sélection à l'aide de la **Marche-Arrêt/Verrouillage.**

#### A AVERTISSEMENT

Si vous effectuez une réinitialisation matérielle, toutes les applications et les données utilisateur ainsi que vos licences DRM seront supprimées. Veillez à sauvegarder vos données importantes avant d'effectuer une réinitialisation matérielle.

#### 7. Lancement et changement d'applications

Exécuter plusieurs tâches à la fois est un véritable jeu d'enfant avec Android : vous pouvez exécuter plusieurs applications simultanément. Plus besoin de quitter une application avant d'en ouvrir une autre. Vous pouvez utiliser plusieurs applications en cours d'exécution et passer d'un programme à un autre. Android gère chacune des applications en les interrompant et en les lançant en fonction des besoins de l'utilisateur pour éviter que les applications en veille sollicitent des ressources inutilement.

#### **Pour revenir à l'affichage des applications récemment utilisées :**

Maintenez simplement la touche **Accueil** enfoncée.

#### **Arrêter des applications :**

- **1** Appuyez sur **II** > onglet **Applications** > **Paramètres** > **Applications** > **En cours d'exécution** sur le DISPOSITIF.
- **2** Faites défiler les applications et appuyez sur celle de votre choix, puis appuyez sur **Arrêter** pour l'arrêter.

#### 8. Installation du logiciel PC (LG PC Suite)

L'application PC « LG PC Suite » est un programme qui vous permet de connecter votre appareil à un PC via un câble USB ou par Wi-Fi. Lorsque votre appareil est connecté à votre PC, toutes ses fonctions peuvent être utilisées via le PC.

#### **Grâce à l'application PC « LG PC Suite », vous pouvez :**

- Gérer et lire vos contenus multimédia (musique, films, images) sur votre PC.
- Transférer des contenus multimédia sur votre appareil.
- Synchroniser des données (agendas, contacts, signets) entre votre appareil et votre PC.
- Sauvegarder les applications sur votre appareil.
- Mettre à jour les logiciels de votre appareil.
- Sauvegarder et restaurer l'appareil. •
- Lire les contenus multimédia de votre PC à partir d'un autre périphérique.

REMARQUE : Pour savoir comment utiliser l'application PC « LG PC Suite », reportez-vous au menu Aide de l'application.

#### **Installation de l'application PC « LG PC Suite »**

L'application PC « LG PC Suite » est téléchargeable depuis le site Internet LG.

- Connectez-vous sur www.lg.com et **1**  sélectionnez un pays.
- Cliquez sur **Service clients** > **2 Assistance téléphone portable** > sélectionnez le modèle (LG-P880).
- Sous **Télécharger**, cliquez sur **3 PC Sync**, puis sur **Télécharger PC Sync pour WINDOWS** afin de télécharger le logiciel PC **« LG PC Suite »**.

#### **Configuration requise pour le logiciel PC « LG PC Suite »**

- Système d'exploitation : Windows XP 32 bits (Service Pack 2), Windows Vista 32 bits/64 bits, Windows 7 32 bits/64 bits
- Processeur : 1 GHz ou plus •
- Mémoire RAM : 512 Mo ou plus •
- Carte graphique : résolution de 1 024 x 768, couleurs 32 bits ou plus
- Espace disque : 100 Mo ou plus (selon la quantité de données stockées)
- Logiciel requis : pilotes intégrés LG, Windows Media Player 10 ou version supérieure

#### REMARQUE : Pilote USB intégré LG

Le pilote USB intégré LG est requis afin de connecter tout appareil LG à un PC. Il est automatiquement installé avec le logiciel PC « LG PC Suite ».

#### 9. Synchronisation de votre téléphone et d'un ordinateur

L'application PC « LG PC Suite » vous permet, à votre gré, de synchroniser votre téléphone et un PC. Les éléments suivants peuvent être synchronisés : contacts, agendas et signets.

#### **La procédure est la suivante :**

- Connectez votre appareil à votre PC. **1**  (Utilisez un câble USB ou une connexion Wi-Fi.)
- Une fois la connexion établie, exécutez **2**  le programme et sélectionnez la section relative à votre appareil, à partir de la catégorie sur la gauche de l'écran.
- Cliquez sur [Informations person-**3**  nelles].
- Cochez les contenus à synchroniser, **4** puis cliquez sur le bouton **Sync**.

#### 10. Synchronisation du téléphone avec un ordinateur via un câble USB

REMARQUE : Pour synchroniser votre téléphone avec votre PC à l'aide du câble USB, vous devez installer LG PC Suite sur votre ordinateur.

Veuillez vous reporter aux pages précédentes pour installer LG PC Suite.

- **1** Pour vérifier les supports de stockage, appuyez sur **III** > onglet **Applications** > **Paramètres** > **Stockage** dans DISPOSITIF. (Si vous souhaitez transférer des fichiers à partir de ou vers une carte mémoire, insérez celleci dans le téléphone.)
- Connectez le téléphone à votre PC à **2**  l'aide du câble USB.
- La liste des modes de connexion USB **3**  s'affiche. Sélectionnez l'option Svn**chro média (MTP).**
- Ouvrez le dossier de mémoire amov-**4**  ible sur votre PC. Vous pouvez afficher le contenu du stockage de masse sur votre PC et transférer des fichiers.
- **5** Transférez les fichiers de votre PC vers le dossier du périphérique.
- **6** Sélectionnez l'option Charge uniquement pour débrancher le téléphone.

ASTUCE ! Pour utiliser de nouveau la carte MicroSD sur votre téléphone, ouvrez la barre de notification et appuyez sur  $\frac{1}{2}$  > Charger seulement.

#### **Déconnecter votre téléphone de votre ordinateur :**

Ouvrez la barre de notification et appuyez sur **32** > **Charger seulement** pour déconnecter votre téléphone de l'ordinateur en toute sécurité.

#### 11. Tenez votre téléphone à la verticale

Tenez votre téléphone portable à la verticale, comme tout autre téléphone ordinaire. Le LG-P880 comporte une antenne interne. Veillez à ne pas érafler ni endommager la partie arrière du téléphone, sous peine de détériorer les performances.

Lorsque vous passez ou recevez un appel, ou lorsque vous envoyez ou recevez des données, évitez de tenir le téléphone par le bas, à l'endroit où l'antenne se trouve.

Cela pourrait affecter la qualité de la communication.

#### 12. Redémarrage en cas de blocage de l'écran

**Si l'écran se bloque ou si le téléphone cesse de répondre à vos pressions sur l'écran :**

Retirez la batterie, remettez-la en place et allumez le téléphone.

## **OU**

Appuyez sur la touche **Marche-Arrêt/ Verrouillage** pendant 10 secondes pour éteindre le téléphone. Si le problème persiste, contactez le centre de services.

#### Composants de l'appareil

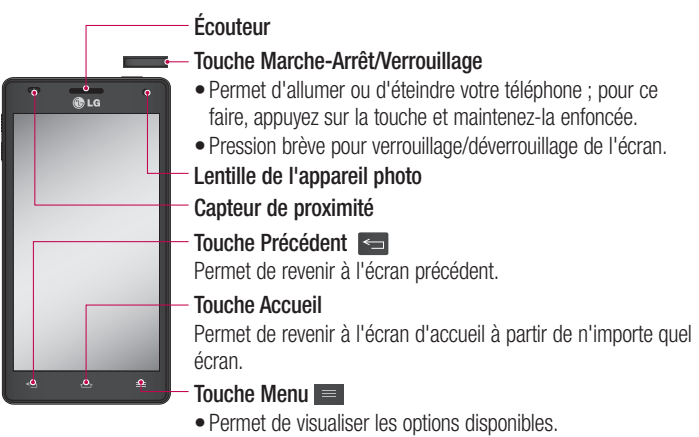

Maintenez cette touche enfoncée pour accéder à Google • Search™.

#### REMARQUE : Capteur de proximité

Au cours de la réception ou de l'émission d'appels, ce capteur détecte lorsque le téléphone est à proximité de l'oreille, et désactive le rétroéclairage et verrouille l'écran tactile de manière automatique. Cela prolonge l'autonomie de la batterie et évite d'activer l'écran tactile par inadvertance durant les appels.

#### A AVERTISSEMENT

Le fait de poser un objet lourd ou de s'asseoir sur le téléphone risque d'endommager l'écran LCD et les fonctionnalités tactiles. Ne recouvrez pas le capteur de proximité de l'écran LCD avec un film protecteur. Vous risqueriez de provoquer un dysfonctionnement du capteur.

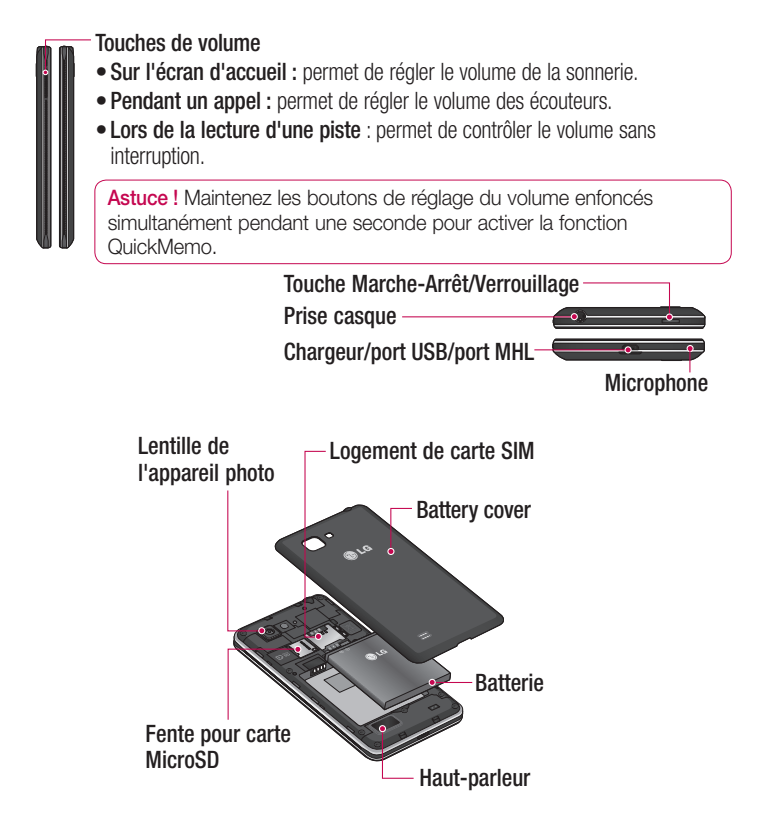

## QuickMemo Utilisez QuickMemo pour créer rapidement et efficacement des mémos

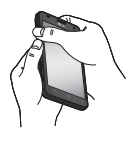

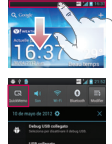

- 1 Activez la fonction QuickMemo en maintenant enfoncées les touches de volume pendant une seconde sur l'écran que vous souhaitez capturer.
- **1** Ou faites glisser la barre d'état vers le bas et appuyez sur

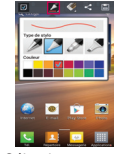

2 Sélectionnez l'option du menu souhaitée parmi Type de stylet, Couleur, Gomme ou Créer un mémo **2** Sélectionnez **3** Appuyez sur

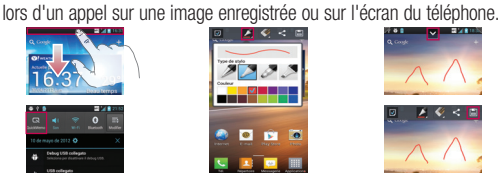

depuis le menu Modifier et sélectionnez  $\blacksquare$  pour enregistrer le mémo sur l'écran actuel.

REMARQUE : appuyez sur l'écran tactile du bout du doigt pour utiliser la fonction QuickMemo. N'utilisez pas vos ongles pour appuyer sur l'écran.

#### **Utilisation des options QuickMemo**

La fonction QuickMemo vous permet d'accéder facilement aux options QuickMenu.

- **v** Choisissez d'utiliser l'écran en arrière-plan ou non.
- $\blacktriangleright$  Choisissez le type de stylet et la couleur souhaités.
- Effacez le mémo que vous avez créé.
- Définissez l'emplacement où enregistrer le mémo.
- Enregistrez le mémo sur l'écran actuel.
- $\leq$  Envovez ou partagez le QuickMemo.

#### **Affichage du QuickMemo enregistré**

Appuyez sur **Galerie** et sélectionnez l'album QuickMemo.

#### Installation de la carte SIM et de la batterie

Avant de pouvoir commencer à découvrir votre nouveau téléphone, vous devez le configurer. Pour installer la carte SIM et la batterie :

Pour retirer le cache de la batterie, **1**  tenez le téléphone fermement dans une main. À l'aide du pouce de l'autre main, retirez le couvercle de la batterie, comme indiqué sur l'illustration.

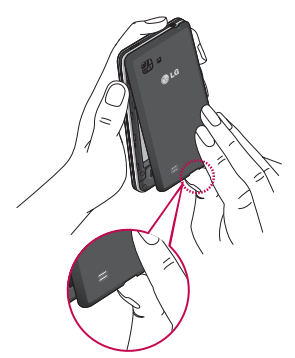

Faites glisser la carte SIM dans le **2**  logement SIM approprié. Assurez-vous que la zone de contact dorée de la carte est bien orientée vers le bas.

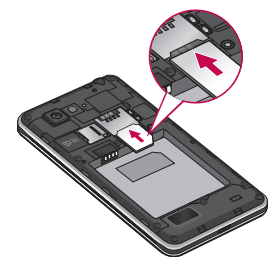

**3** Insérez la batterie dans son logement en alignant les contacts dorés du téléphone et de la batterie (1) et appuyez dessus jusqu'à entendre un clic caractéristique (2).

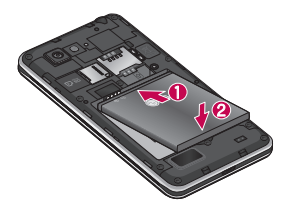

Alignez le couvercle sur le comparti-**4** REMARQUE ment de la batterie (1) et appuyez dessus jusqu'à entendre un déclic caractéristique (2).

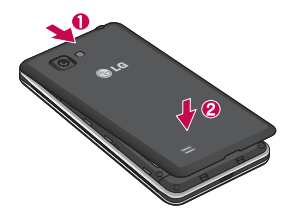

## Chargement de la batterie

La prise du chargeur est située sur la partie inférieure du téléphone. Insérez le chargeur, puis branchez-le sur une prise murale.

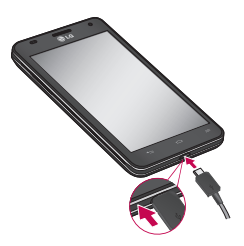

- Pour optimiser la durée de vie de la batterie, celle-ci doit être chargée complètement à la première utilisation.
- N'ouvrez pas le couvercle de la batterie pendant le chargement de votre téléphone.

## Utilisation de la carte mémoire **Pour insérer une carte mémoire :**

Insérez la carte dans son emplacement. Assurez-vous que la zone de contact dorée de la carte est bien orientée vers le bas.

#### **Retirer une carte mémoire en toute sécurité :**

Appuyez sur  $\mathbb{H}$  > onglet **Applications** > **Paramètres** > **Stockage** à partir de DISPOSITIF > **Désactiver la carte SD** > **OK**.

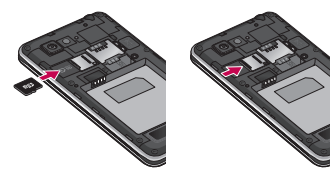

REMARQUE : Le LG-P880 prend en charge les cartes mémoire d'une capacité maximale de 64 Go.

#### A AVERTISSEMENT

N'insérez pas et ne retirez pas la carte mémoire lorsque le téléphone est allumé. Vous risqueriez d'endommager la carte mémoire ainsi que votre téléphone et d'altérer les données stockées sur la carte mémoire.

#### **Formater la carte mémoire :**

Votre carte mémoire est peut-être déjà formatée. Si ce n'est pas le cas, vous devez le faire avant de pouvoir l'utiliser.

REMARQUE : Lors du formatage de la carte mémoire, tous les fichiers qu'elle contient sont supprimés.

- Depuis l'écran d'accueil, appuyez sur **1 Example 1** > onglet **Applications** pour ouvrir le menu.
- **2** Faites défiler le menu et appuyez sur **Paramètres** > **Stockage**.
- Appuyez sur **Désactiver la carte SD**, **3**  puis sur OK pour confirmer.
- Appuyez sur **Effacer la carte SD** > **4 Effacer la carte SD** > **Tout effacer**, puis confirmez votre choix.
- **5** Si vous avez activé un verrouillage par schéma, dessinez le schéma correspondant et sélectionnez **Tout effacer**.

REMARQUE : Si votre carte mémoire contient des données, la structure des dossiers peut être différente après le formatage, en raison de la suppression de tous les fichiers.

#### Verrouillage et déverrouillage de l'écran

Si vous n'utilisez pas votre téléphone pendant un certain temps, l'écran s'éteint et se verrouille automatiquement. Cela permet de prévenir les pressions accidentelles et d'économiser la batterie. Lorsque vous n'utilisez pas le LG-P880, appuyez sur la touche **Marche-Arrêt/ Verrouillage** pour verrouiller votre téléphone.

Si un programme est ouvert lors du verrouillage de l'écran, il se pourrait qu'il continue d'être actif même en mode Verrouillage. Il est conseillé de fermer

tous les programmes avant d'appliquer le mode Verrouillage afin de ne pas entraîner de surcoûts (liés, par exemple, à un appel vocal, à un accès Internet ou à une transmission de données).

Pour réactiver votre téléphone, appuyez sur la touche **Marche-Arrêt/Verrouillage**

**L'écran de verrouillage s'affiche.** Appuyez sur l'écran et faites glisser votre doigt dans n'importe quelle direction pour déverrouiller l'écran d'accueil. Le dernier écran que vous avez affiché s'ouvre.

#### Sécuriser votre écran de verrouillage

Vous pouvez verrouiller votre écran de manière à être le seul à pouvoir le déverrouiller pour accéder à votre téléphone.

#### **Définir un schéma de déverrouillage, un code PIN ou un mot de passe pour la première fois :**

 $\bullet$  Appuyez sur  $\ddot{\ddot{\mathbf{u}}}$  > onglet

**Applications** > **Paramètres** > **Écran de verrouillage** > **Choisir l'écran bloqué** > **Aucun, Glisser, Débloquer Face, Schéma**, **Code PIN** ou **Mot de passe.**

#### REMARQUE :

#### Consignes relatives au verrouillage par schéma.

Veillez à ne pas oublier le schéma de déverrouillage que vous avez défini. Si vous utilisez un schéma incorrect 5 fois consécutives, vous ne pourrez pas accéder à votre téléphone. Vous disposez de 5 chances pour saisir le bon Schéma de déverrouillage, Code PIN ou Mot de passe. Si vous avez épuisé vos cinq tentatives, vous pouvez réessayer au bout de 30 secondes.

#### **Si vous avez oublié votre schéma de déverrouillage :**

Si vous vous connectez à votre compte Google depuis votre téléphone et qu'après cinq tentatives vous n'avez toujours pas pu indiquer le schéma correct, appuyez sur le bouton Schéma oublié. Pour déverrouiller le téléphone, vous devez ensuite vous connecter à l'aide de votre compte Google.

Si vous n'avez pas créé de compte Google sur le téléphone ou si vous l'avez oublié, il vous faut effectuer une réinitialisation matérielle.
# Votre écran d'accueil

### Conseils d'utilisation de l'écran tactile

Voici quelques astuces pour vous familiariser avec votre téléphone.

**Appuyer** : pour sélectionner un menu/une option ou ouvrir une application, appuyez sur l'icône correspondante.

**Appuyer de façon prolongée** : pour ouvrir un menu d'options ou déplacer un objet, appuyez de façon prolongée sur l'icône correspondante.

**Glisser** : faites glisser votre doigt sur l'écran tactile pour faire défiler une liste ou effectuer un déplacement lent. **Effleurement** : pour faire défiler une liste ou effectuer un déplacement rapide, cliquez sur l'écran tactile (faites rapidement glisser l'icône et relâchez-la).

#### REMARQUE :

- Pour sélectionner un élément, appuyez sur le centre de l'icône.
- N'exercez pas une pression trop forte sur l'écran tactile ; celui-ci est suffisamment sensible pour détecter une pression légère et sûre.
- Appuyez du bout du doigt sur l'option souhaitée. Veillez à ne pas appuyer sur d'autres touches.

## Accueil

Il vous suffit de déplacer votre doigt vers la gauche ou vers la droite pour afficher les volets. Vous pouvez personnaliser chaque volet à l'aide d'applications, de téléchargements, de widgets et de fonds d'écrans.

REMARQUE : Les fonds d'écran peuvent varier en fonction des fournisseurs.

Sur votre écran d'accueil, des icônes de menu sont affichées en bas de l'écran. Les icônes de menu vous permettent d'accéder d'une simple pression aux fonctions que vous utilisez le plus.

# Votre écran d'accueil

 Appuyez sur l'icône **Tél.** pour afficher le pavé de numérotation tactile permettant d'émettre un appel.

**Adamuyez sur Répertoire** pour ouvrir la liste des contacts.

 Appuyez sur l'icône **Messagerie** pour accéder au menu de la messagerie. Permet de créer un nouveau message.

 Appuyez sur l'icône **Applications** figurant au bas de l'écran. Toutes les applications installées sur votre téléphone s'affichent. Pour ouvrir l'application souhaitée, il vous suffit d'appuyer sur l'icône correspondante dans la liste des applications.

## Personnalisation de l'écran d'accueil

Vous pouvez personnaliser l'écran d'accueil en y ajoutant des applications, des téléchargements, des widgets ou des fonds d'écran. Pour plus de commodité dans l'utilisation de votre téléphone, ajoutez vos applications et vos widgets préférés sur l'écran d'accueil.

#### **Pour ajouter des éléments à l'écran d'accueil :**

- Appuyez de façon prolongée sur la **1**  partie vierge de l'écran d'accueil. Ou appuyez sur **et le**n haut à droite de l'écran.
- Dans le menu du mode Ajouter, sé-**2**  lectionnez les éléments à ajouter. Les éléments ajoutés apparaissent alors sur l'écran d'accueil.
- Faites glisser chaque élément à **3**  l'endroit voulu, puis relevez le doigt.

#### **Pour supprimer un élément de l'écran d'accueil :**

**• Ecran d'accueil** > Appuyez longuement sur l'icône que vous souhaitez supprimer > Faites-la glisser jusqu'à

Ħ

ASTUCE ! Pour ajouter une icône d'application à l'écran d'accueil à partir du menu Applications, appuyez de façon prolongée sur l'application que vous souhaitez ajouter.

## Retour à une application récemment utilisée

- Appuyez sur la touche **Accueil** et **1**  maintenez-la enfoncée. L'écran affiche une fenêtre contextuelle avec les dernières applications utilisées.
- Appuyez sur une icône pour ouvrir **2**  l'application correspondante. Vous pouvez également appuyer sur la touche **Retour** pour revenir à l'application en cours.

## Barre de notification

La barre de notification s'affiche en haut de l'écran.

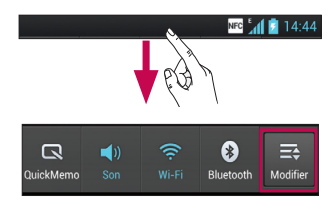

Appuyez sur la barre de notification et avec le doigt, développez-la vers le bas. Appuyez sur  $\Rightarrow$   $\Rightarrow$   $\Rightarrow$  pour gérer les notifications. Cette fonction vous permet de vérifier et de gérer les fonctions QuickMemo, Profil de sonneries, Wi-Fi, Bluetooth, NFC, Comptes et synchro,

Mode Avion, Rotation auto écran, Luminosité, Données activées, GPS ou Point d'accès Wi-Fi mobile.

# Affichage de la barre d'état

La barre d'état regroupe plusieurs icônes fournissant des informations sur le téléphone comme la puissance du signal, l'arrivée de nouveaux messages, le niveau de charge de la batterie ainsi que les connexions de données et Bluetooth actives.

#### NEC 141 2 14:44

Le tableau ci-dessous explique la signification des icônes susceptibles d'apparaître dans la barre d'état.

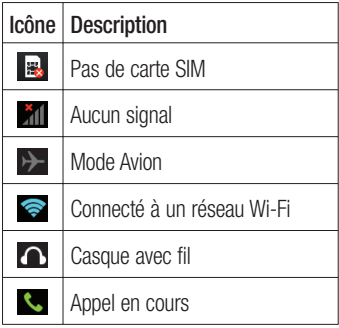

# Votre écran d'accueil

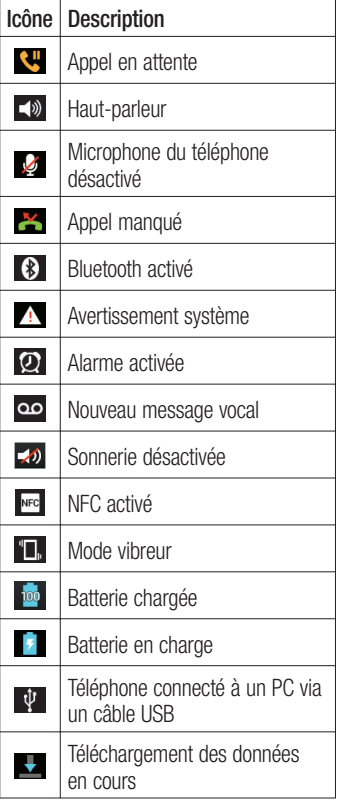

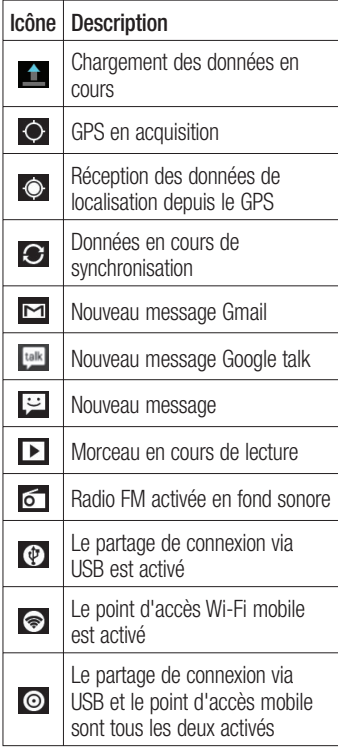

## Clavier visuel

Saisissez votre texte à l'aide du clavier visuel. Le clavier visuel s'affiche automatiquement sur l'écran pour vous permettre de saisir du texte. Pour afficher le clavier manuellement, appuyez simplement sur le champ Texte que vous souhaitez compléter.

#### **Utilisation du clavier et saisie de texte**

Appuyez une fois pour que la lettre suivante s'inscrive en majuscule. Appuyez deux fois pour ne saisir que des majuscules.

 $\frac{2}{122}$   $\frac{2}{122}$  Appuyez sur cette touche pour passer du clavier numérique à celui des symboles. Vous pouvez également appuyer de façon prolongée sur cet onglet pour afficher le menu Paramètres.

Appuyez pour saisir un espace.

Appuyez pour insérer une nouvelle ligne dans le champ Message.

**Appuyez sur cette touche pour** supprimer le caractère précédent.

## Saisie des lettres accentuées

Lorsque vous sélectionnez Français ou Espagnol comme langue de saisie de texte, vous pouvez saisir les caractères spéciaux français ou espagnols (par exemple, « à »).

Par exemple, pour insérer le caractère « à », maintenez la touche « a » enfoncée jusqu'à ce que la touche de zoom avant grandisse et affiche les caractères des autres langues.

Sélectionnez ensuite le caractère spécial souhaité.

# Configuration d'un compte Google

Lorsque vous allumez votre téléphone pour la première fois, il vous est possible d'activer le réseau, de vous connecter à votre compte Google et de définir comment vous souhaitez utiliser certains services Google.

#### **Configurer votre compte Google :**

Connectez-vous à un compte • Google à partir de l'écran d'invite de configuration.

**OU**

• Appuyez sur **ill**, puis sur l'onglet **Applications**. Ensuite, sélectionnez une application Google, par exemple **Gmail**, et sélectionnez **Nouveau** pour créer un nouveau compte.

Si vous avez un compte Google, appuyez sur **Compte existant**, saisissez votre adresse e-mail et votre mot de passe, puis appuyez sur **Connexion**.

Une fois votre compte Google configuré sur votre téléphone, ce dernier est automatiquement synchronisé sur le Web avec votre compte Google.

Vos contacts, vos messages Gmail, les événements de calendrier et les informations liées à ces applications ou services Web sont synchronisés avec votre téléphone. (En fonction de vos paramètres de synchronisation.)

Lorsque la connexion est établie, elle permet d'utiliser Gmail™ et de bénéficier des services Google sur votre téléphone.

# Connexion à des réseaux et périphériques Wi-Fi

Le Wi-Fi permet d'accéder à Internet en haut-débit dans la zone de couverture d'un point d'accès (PA). Bénéficiez d'une connexion Wi-Fi à Internet sans frais supplémentaires.

# Connexion aux réseaux Wi-Fi

Pour utiliser le Wi-Fi sur votre téléphone, vous devez accéder à un point d'accès sans fil. Certaines bornes sont libres d'accès et vous pouvez vous y connecter très facilement. D'autres bornes Wi-Fi sont masquées ou font appel à d'autres fonctions de sécurité. Pour s'y connecter, le téléphone doit être configuré. Désactivez la fonction Wi-Fi lorsque vous ne l'utilisez pas afin de prolonger l'autonomie de la batterie.

REMARQUE : Si vous êtes en dehors de la zone Wi-Fi ou que vous réglez Wi-Fi sur DÉSACTIVÉ, des frais supplémentaires peuvent être appliqués par votre opérateur pour l'utilisation de données mobiles.

#### **Activation de la fonction Wi-Fi et connexion à un réseau Wi-Fi**

- 1 Appuyez sur **III** > onglet **Applications** > **Paramètres** > **Wi-Fi** à partir de SANS FIL ET RÉSEAUX.
- **2** Réglez le **Wi-Fi** sur **Activé** pour activer cette fonction et lancer la recherche des réseaux Wi-Fi disponibles.
- **3** Appuyez de nouveau sur le menu Wi-Fi pour afficher la liste des réseaux Wi-Fi actifs à portée.
- Une icône de verrouillage permet d'identifier les réseaux sécurisés.
- Appuyez sur un réseau pour établir la **4**  connexion.
- Si le réseau est sécurisé, vous êtes invité à saisir un mot de passe ou d'autres identifiants de connexion. (Contactez votre administrateur réseau pour plus de détails.)
- Après vous être connecté à un réseau **5** Wi-Fi, différentes icônes indiquent l'état du réseau dans la barre d'état.

# Connexion à des réseaux et périphériques

## **Bluetooth**

Vous pouvez envoyer des données via Bluetooth en exécutant une application correspondante, comme il est normalement d'usage sur les téléphones portables.

ASTUCE ! Grâce au LG-P880, vous pouvez profiter d'une connexion Bluetooth haut débit. Si le périphérique avec lequel vous souhaitez partager des fichiers prend également en charge le Bluetooth haut débit, les fichiers seront automatiquement transférés via le réseau haut débit. Pour utiliser le transfert de données Bluetooth haut débit, commencez par vérifier que la fonction Wi-Fi est désactivée sur les deux téléphones. Les paramètres du Bluetooth haut débit peuvent être différents selon le téléphone. Veuillez vérifier les paramètres du téléphone avec le fournisseur de services.

#### **Activer Bluetooth et coupler votre téléphone à un périphérique Bluetooth :**

Vous devez coupler votre appareil avec un autre appareil avant de vous connecter à celui-ci.

- 1 Appuyez sur **II** > onglet **Applications** > **Paramètres** > Réglez le **Bluetooth** sur **Activé** à partir de SANS FIL ET RÉSEAUX.
- Appuyez de nouveau sur le menu **2 Bluetooth**. Votre téléphone recherche et affiche les ID de tous les appareils Bluetooth à portée. Si l'appareil avec lequel vous souhaitez effectuer un couplage ne figure pas dans la liste. assurez-vous que l'appareil cible est réglé pour être identifiable, puis appuyez à nouveau sur **Recherche d'appareils**.
- **3** Sélectionnez le périphérique que vous souhaitez coupler dans la liste.

Une fois le couplage réussi, votre appareil se connecte à l'autre appareil.

#### **Envoyer des images via Bluetooth :**

- **1** Sélectionnez une **Image**  $>$   $\leq$   $>$ **Bluetooth**
- Assurez-vous que le **Bluetooth** est **2 Activé** et sélectionnez **Recherche d'appareils**.
- Choisissez dans la liste l'appareil **3**  auquel envoyer des données.

# Partage de votre connexion de données mobile

Le partage de connexion via USB et le point d'accès Wi-Fi mobile sont des fonctions précieuses en l'absence de connexions sans fil disponibles. Vous pouvez partager votre connexion de données mobile avec un ordinateur individuel via un câble USB (partage de connexion via USB). Vous pouvez également partager la connexion de données de votre téléphone avec plusieurs appareils à la fois, en utilisant votre téléphone comme un point d'accès Wi-Fi mobile.

Lorsque votre téléphone partage sa connexion de données, une icône s'affiche dans la barre d'état et sous forme de notification constante dans la barre de notification.

Pour obtenir les dernières informations sur le partage de connexion et les points d'accès mobiles, y compris les systèmes d'exploitation pris en charge et autres détails, rendez-vous sur le site http:// www.android.com/tether.

#### **Pour modifier les paramètres de point d'accès Wi-Fi mobile :**

• Appuyez sur **III** > onglet **Applications** > **Paramètres** > **Plus** à partir de SANS FIL ET RÉSEAUX > **Point d'accès Wi-Fi mobile** > choisissez ensuite les options à régler.

#### ASTUCE !

Si votre ordinateur exécute Windows 7 ou un système d'exploitation récent de Linux (tel qu'Ubuntu), il n'est généralement pas nécessaire de préparer votre ordinateur pour le partage de connexion. Cependant, si vous exécutez une version antérieure de Windows ou un autre système d'exploitation, il se peut que vous deviez préparer votre ordinateur pour établir une connexion réseau via USB. Pour obtenir les dernières informations sur les systèmes d'exploitation prenant en charge le partage de connexion via USB et comment les configurer, rendezvous sur le site http://www.android. com/tether.

# Connexion à des réseaux et périphériques

### Attribution d'un nouveau nom ou sécurisation de votre point d'accès mobile

Vous pouvez modifier le nom de réseau Wi-Fi de votre téléphone (SSID) et sécuriser le réseau Wi-Fi.

- Depuis l'écran d'accueil, appuyez **1**  sur  $\blacksquare$  > onglet **Applications** > **Paramètres**
- Appuyez sur **Plus** à partir de SANS FIL **2**  ET RÉSEAUX, puis sélectionnez **Point d'accès Wi-Fi mobile**.
- Assurez-vous que la case **Point 3 d'accès Wi-Fi mobile** est sélectionnée.
- 4 Appuyez sur **Configurer le point d'accès Wi-Fi**.
- La boîte de dialogue **Configurer le point d'accès Wi-Fi** s'affiche.
- Vous pouvez modifier le nom du réseau (SSID) que les autres ordinateurs voient lorsqu'ils recherchent des réseaux Wi-Fi.
- Vous pouvez également appuyer sur le menu **Sécurité** pour configurer le réseau avec une sécurité WPA2 (Wi-Fi Protected Access 2) et une clé prépartagée (PSK).
- Si vous choisissez l'option de sécurité **WPA2 PSK**, un champ de mot de passe est ajouté à la boîte de dialogue **Configurer le point d'accès Wi-Fi**. Si vous saisissez un mot de passe, il vous faudra le faire lorsque vous vous connectez au point d'accès du téléphone depuis un ordinateur ou un autre périphérique. Vous pouvez sélectionner **Ouvrir** dans le menu **Sécurité** pour retirer la sécurité du réseau Wi-Fi.
- Appuyez sur **Enregistrer**. **5**

#### ATTENTION !

Si vous définissez l'option de sécurité sur Ouvrir, vous ne pouvez pas empêcher l'utilisation non autorisée des services en ligne par d'autres personnes et vous risquez d'encourir des frais supplémentaires. Pour éviter les utilisations non autorisées, il est conseillé de conserver l'option de sécurité.

# Utilisation de la diffusion Wi-Fi

Vous pouvez partager votre musique, vos images et vos vidéos avec d'autres utilisateurs de téléphones Android connectés au même réseau Wi-Fi et Wi-Fi Direct que vous.

Vérifiez à l'avance votre réseau Wi-Fi et Wi-Fi Direct et assurez-vous que les utilisateurs sont connectés au même réseau.

- **1** Appuyez sur **iii** > onglet **Applications** > **Paramètres** > **Plus** à partir de SANS FIL ET RÉSEAUX > **Wi-Fi Direct**
- Cochez la case Wi-Fi Direct pour **2**  activer cette fonction.
- **3** Sélectionnez un périphérique auquel vous connecter dans la liste des périphériques détectés.
- Appuyez sur **Connexion**. **4**

### Activation de Wi-Fi Direct pour le partage via SmartShare

La fonction Wi-Fi Direct recherche automatiquement les périphériques Wi-Fi Direct situés à proximité et les périphériques trouvés sont répertoriés dans la liste par ordre de détection. Vous pouvez alors sélectionner un périphérique spécifique pour partager des données multimédia via SmartShare.

Il n'est pas possible d'activer Wi-Fi Direct tout en utilisant d'autres fonctions Wi-Fi.

- **1** Appuyez sur **iii** > onglet **Applications** > **Paramètres** > **Plus** à partir de SANS FIL ET RÉSEAUX > **Wi-Fi Direct**
- **2** Sélectionnez un périphérique auquel vous connecter dans la liste des périphériques détectés.

**CRÉER UN GROUPE** : appuyez sur cette option pour activer le mode Propriétaire de groupe, qui permet aux périphériques Wi-Fi hérités de se connecter en effectuant une recherche sur votre téléphone. Dans ce cas, vous devez saisir le mot de passe qui est défini dans **Mot de passe**.

REMARQUE : Lorsque votre téléphone devient propriétaire de groupe, il consomme plus d'énergie que lorsqu'il est client. La connexion Wi-Fi Direct ne fournit pas le service Internet. La connexion à des services en ligne et leur utilisation peuvent entraîner des frais supplémentaires. Vérifiez le coût des

# Connexion à des réseaux et périphériques

## Utilisation de SmartShare

SmartShare utilise la technologie DLNA (Digital Living Network Alliance) pour partager des contenus multimédia via un réseau Wi-Fi.

Les deux périphériques doivent être certifiés DLNA pour pouvoir prendre en charge cette fonctionnalité.

#### **Activation de SmartShare et autorisation de partage du contenu**

- **1** Appuyez sur **iii** > onglet **Applications** > **SmartShare**
- **2** Appuyez sur **et** et sélectionnez **Réglages**.
- **3** Appuyez sur la case Identifiable pour désactiver l'option.
- Appuyez sur **Acceptez toujours la demande** pour activer l'option si vous souhaitez accepter automatiquement les demandes de partage provenant d'autres appareils.
- Appuyez sur **Réception des fichiers** pour activer l'option si vous souhaitez autoriser automatiquement le chargement sur votre téléphone de fichiers provenant d'autres périphériques.
- **1** Dans la section Partage de contenu, appuyez pour cocher les types de contenus à partager. Choisissez entre **Images**, **Vidéos** et **Musique**.
- **SmartShare** est à présent activé et **2**  prêt à partager du contenu.

#### **Partage de contenu depuis la bibliothèque de contenus distante vers d'autres périphériques**

Vous pouvez donner à votre périphérique de restitution (TV par exemple) la possibilité de lire des contenus multimédia à partir de votre bibliothèque distante (un PC par exemple).

REMARQUE : Vérifiez que la fonctionnalité DLNA de vos périphériques est configurée correctement (par exemple, la TV et le PC).

- Appuyez sur le bouton situé en haut à **1**  droite pour sélectionner le périphérique dans les listes de périphériques de restitution.
- Appuyez sur le bouton en haut à **2**  gauche et sélectionnez le périphérique de la bibliothèque de contenus distante.
- Vous avez la possibilité de naviguer **3**  dans la bibliothèque de contenus.

Appuyez sur une miniature de contenu **4**  ou sur la touche **Menu**, puis sélectionnez **Lire**.

#### **Pour partager du contenu depuis un téléphone vers un périphérique de restitution (la TV par exemple)**

REMARQUE : Vérifiez que votre périphérique de restitution est correctement configuré.

- **1** Lorsque vous parcourez vos images ou vos vidéos à l'aide de l'application Galerie, appuyez sur < pour sélectionner les fichiers. Vous pourrez ensuite sélectionner plusieurs fichiers à partager.
- Appuyez sur **Partager** dans le menu **2**  et sélectionnez **SmartShare**.
- **SmartShare** est lancé automatique-**3**  ment avec les fichiers sélectionnés.
- Sélectionnez le périphérique dans les **4**  listes de périphériques de restitution pour lire les fichiers.

REMARQUE : Procédez de la même façon pour partager des contenus à l'aide du lecteur audio, de l'appareil photo et du lecteur vidéo.

Avertissement : Pour utiliser cette application, vérifiez que votre périphérique est connecté en Wi-Fi à votre réseau local. Certains périphériques DLNA (un téléviseur, par exemple) qui ne prennent en charge que la fonction DMP de DLNA ne s'afficheront pas dans les listes des périphériques de restitution. Il se peut que votre périphérique ne puisse pas lire certains contenus.

#### **Pour télécharger des contenus depuis la bibliothèque de contenus distante**

- 1 Appuyez sur **iii** > onglet **Applications** > **SmartShare**
- Appuyez sur le bouton en haut à **2**  gauche et sélectionnez le périphérique de la bibliothèque de contenus distante.
- Vous avez la possibilité de naviguer **3**  dans la bibliothèque de contenus.
- Appuyez de façon prolongée sur une **4** miniature de contenu, puis sur la **touche de menu Télécharger**.

Avertissement : Certains types de contenus ne sont pas pris en charge.

# Connexion à des réseaux et périphériques

**Pour charger des contenus dans la bibliothèque de contenus distante depuis mon téléphone portable**

REMARQUE : Assurez-vous que la carte SD est correctement insérée et que l'option Réception des fichiers du menu Paramètres est bien cochée.

- **1** Appuyez sur  $\mathbf{H}$  > onglet **Applications** > **SmartShare**
- Appuyez sur le bouton en haut à **2**  gauche et sélectionnez Mon téléphone.
- Vous avez la possibilité de naviguer **3**  dans la bibliothèque de contenus.
- Appuyez de façon prolongée sur une **4**  miniature de contenu, puis appuyez sur la **touche menu Mettre en ligne**.
- **5** Sélectionnez le périphérique de la bibliothèque de contenus distante que vous souhaitez charger.

Avertissement : Certains périphériques DLNA ne prennent pas en charge la fonctionnalité de chargement DMS et ne pourront pas être chargés. Certains types de contenus ne sont pas pris en charge.

# Appels

# Émission d'un appel

- **1** Appuyez sur **C** pour ouvrir le clavier.
- Composez le numéro sur le clavier. **2**  Pour supprimer un chiffre, appuyez sur  $\overline{\mathbf{x}}$ .
- **3** Appuyez sur **c** pour passer un appel.
- Pour raccrocher, appuyez sur l'icône **4 Fin** .

ASTUCE ! Pour saisir le signe « + » au début d'un numéro international, appuyez de façon prolongée sur  $\overline{0+}$ 

# Appel des contacts

- Appuyez sur cette icône pour ouvrir **1**  votre liste de contacts.
- Après avoir appuyé sur **Rech. réper-2 toire**, parcourez votre liste de contacts ou saisissez les premières lettres du contact que vous souhaitez appeler.
- Dans la liste, appuyez sur le contact **3**  que vous souhaitez appeler.

## Réponse à un appel et rejet d'un appel

Lorsque vous recevez un appel en mode Verrouillage, maintenez et faites glisser l'icône **R**, pour répondre à l'appel entrant.

Maintenez et faites glisser l'icône pour refuser un appel entrant.

Maintenez et faites glisser l'icône **Message rapide** depuis le bas de l'écran pour envoyer rapidement un message.

#### ASTUCE ! Message rapide

Cette fonction vous permet d'envoyer rapidement un message. Cette fonction peut s'avérer particulièrement utile si vous devez répondre à un message pendant une réunion.

## Réglage du volume pendant l'appel

Pour régler le volume au cours d'un appel, utilisez les touches de réglage du volume, situées sur le côté gauche du téléphone.

# Appels

## Émettre un second appel

- Pendant votre premier appel, appuyez **1**  sur **Menu** > **Ajouter** et composez le numéro. Vous pouvez également accéder à la liste des numéros composés récemment en appuyant  $\overline{\phantom{a}}$  ou rechercher des contacts en appuyant sur **D** et sélectionner le numéro à appeler.
- **2** Appuyez sur **C** pour émettre l'appel.
- **3** Les deux appels s'affichent sur l'écran d'appel. L'appel initial est verrouillé et mis en attente.
- 4 Appuyez sur le nombre affiché pour basculer entre les appels. Ou appuyez sur **Fusionner appels** pour organiser un appel de conférence téléphonique.
- **5** Pour mettre fin à un appel en cours, appuyez sur **Fin** ou sur la touche Accueil, puis faites glisser la barre de notification vers le bas et sélectionnez l'icône **Fin d'appel** .

REMARQUE : Vous serez facturé pour chaque appel émis.

## Affichage des journaux d'appel

Dans l'écran d'accueil, appuyez sur **C** et choisissez l'onglet **Journal des appels** .

Une liste complète de tous les appels émis, reçus et manqués est affichée.

ASTUCE ! Pour afficher les détails de chaque appel (date, heure et durée), appuyez sur la ligne correspondante.

ASTUCE ! Appuyez sur la touche Menu, puis sur Supprimer tout pour supprimer tous les éléments enregistrés.

## Paramètres d'appel

Vous pouvez configurer les paramètres d'appel, tels que le transfert d'appel et autres fonctions particulières proposées par votre opérateur.

- Depuis l'écran d'accueil, appuyez **1**  sur **U**
- Appuyez sur Menu. **2**
- Appuyez sur **Paramètres d'appel 3**  et sélectionnez les options que vous souhaitez paramétrer.

**Numéros autorisés :** sélectionnez cette fonction pour activer et compiler une liste des numéros pouvant être appelés à partir de votre téléphone. Vous devrez saisir le code PIN2 qui vous a été communiqué par votre opérateur. Depuis votre téléphone, vous pourrez uniquement appeler les numéros contenus dans la liste des appels restreints.

**Service de messagerie :** permet de sélectionner le service de répondeur de votre opérateur.

**Paramètres :** permet de définir le numéro de téléphone pour écouter et gérer vos messages vocaux si vous utilisez le service de répondeur de votre opérateur.

**Enregistrer des numéros inconnus** : permet d'ajouter des numéros dans le répertoire après un appel.

**Rejet appel** : permet d'activer la fonction de rejet d'appel. Choisissez entre **Désactivé**, **Rejeter des appels de la liste** ou **Rejeter tous appels**.

**Message rapide** : permet d'envoyer rapidement un message lorsque vous souhaitez rejeter un appel. Cette fonction peut s'avérer particulièrement utile si vous devez rejeter un message pendant une réunion.

**Transfert d'appel** : permet de transférer tous les appels lorsque la ligne est occupée, lorsque vous ne décrochez pas ou lorsque vous n'avez aucun signal.

**Interdiction d'appels** : indiquez quand il faut interdire des appels. Saisissez le mot de passe d'interdiction d'appels. Pour plus d'informations sur ce service, contactez votre opérateur.

**Durée d'appel** : permet d'afficher la durée de tous vos appels, des appels émis, des appels reçus et du dernier appel.

**Coût d'appel** : permet d'afficher le coût de vos appels. (Ce service dépend de votre réseau ; certains opérateurs ne prennent pas en charge cette fonction.) **Paramètres supplémentaires** : permet

de modifier les paramètres suivants : **Numéro de l'appelant** : indiquez si

votre numéro doit s'afficher lors d'un appel sortant.

 **Appel en attente** : si cette fonction est activée, le téléphone vous prévient lorsque vous recevez un appel entrant et que vous êtes déjà en ligne (selon votre opérateur réseau).

# Répertoire

Vous avez la possibilité d'ajouter des contacts sur votre téléphone et de les synchroniser avec ceux de votre compte Google ou d'autres comptes prenant en charge la synchronisation des contacts.

# Recherche d'un contact

#### **Dans l'écran d'accueil**

- Appuyez sur cette icône pour ouvrir **1**  votre liste de contacts.
- Appuyez sur **Rech. répertoire** et **2**  saisissez le nom du contact à l'aide du clavier.

# Ajout d'un nouveau contact

- **1** Appuyez sur **L**, saisissez le numéro du nouveau contact, puis appuyez sur **Menu**. Appuyez sur **Ajouter aux contacts** > **Créer un nouveau contact**.
- Pour ajouter une image au nouveau **2**  contact, touchez la zone de l'image. Choisissez entre **Prendre une photo** et **Choisir à partir de la Galerie**.
- **3** Sélectionnez le type du contact en appuyant sur .
- Appuyez sur une catégorie **4**  d'informations de contact et saisissez les données relatives à votre contact.
- Appuyez sur **Enregistrer**. **5**

# Contacts favoris

Permet de classer dans les favoris les contacts que vous appelez fréquemment.

### **Ajout d'un contact à vos favoris**

- Appuyez sur cette icône pour ouvrir **1**  votre liste de contacts.
- **2** Appuyez sur un contact pour afficher les informations le concernant.
- **3** Appuyez sur l'étoile affichée à droite du nom du contact. L'étoile devient colorée.

#### **Suppression d'un contact de votre liste de favoris**

- Appuyez sur cette icône pour ouvrir **1**  votre liste de contacts.
- **2** Appuyez sur l'onglet  $\star$  et sélectionnez **Favoris** en haut de la liste, puis choisissez un contact pour voir les informations le concernant.
- Appuyez sur l'étoile colorée à droite **3** du nom du contact. L'étoile devient grise et le contact est supprimé de vos favoris.

### Déplacement de contacts de votre ancien appareil vers votre appareil actuel en cours.

**Pour exporter vos contacts dans un fichier CSV depuis votre ancien appareil vers votre PC, utilisez un programme de synchronisation PC.**

- **1** Installez préalablement « LG PC Suite » sur votre ordinateur. Exécutez le programme et connectez votre téléphone mobile Android à l'ordinateur à l'aide d'un câble USB.
- Dans le menu principal, sélectionnez **2 Téléphone > Importer vers le téléphone > Importer les contacts**.
- **3** Une fenêtre contextuelle s'affiche pour sélectionner le type de fichier et un fichier à importer.
- Dans cette fenêtre, cliquez sur **Sélect. 4 un fichier** et l'explorateur Windows apparaît.
- **5** Sélectionnez le fichier de contacts à importer dans l'explorateur Windows et cliquez sur **Ouvrir**.
- Cliquez sur **OK**. **6**
- Une fenêtre contextuelle **Mappage 7**  des champs s'affiche pour fusionner les contacts de votre téléphone avec les nouveaux fichiers de contacts.
- **8** En cas de conflit entre les fichiers de contacts de votre ordinateur et les contacts de votre téléphone, faites les sélections ou modifications nécessaires dans LG PC Suite.
- Cliquez sur **OK**. **9**

# **Messagerie**

Votre LG-P880 réunit les fonctions SMS et MMS de votre téléphone dans un même menu intuitif et convivial.

## Envoi d'un message

- **1** Appuyez sur **e** depuis l'écran  $d'$ accueil, puis appuyez sur  $\bigoplus$  pour ouvrir un message vide.
- Saisissez le nom ou le numéro d'appel **2**  du contact dans le champ À. Au fur et à mesure que vous saisissez le nom du contact, les contacts correspondants s'affichent. Vous pouvez appuyer sur l'un des destinataires proposés. Vous pouvez ajouter plusieurs contacts.

REMARQUE : Un SMS vous sera facturé pour chaque destinataire auquel vous envoyez ce message.

- Appuyez sur le champ Rédiger un **1**  message et composez votre message.
- **2** Appuyez sur **pour ouvrir le menu** Options. Choisissez entre **Ajouter un objet**, **Ignorer**, **Pièce jointe**, **Insérer une émoticône** et **Tous les messages**.
- Appuyez sur **Envoyer** pour envoyer **3**  votre message.

L'écran des messages s'ouvre et **4** affiche le message après le nom du destinataire/le numéro. Les réponses apparaissent sur l'écran. Au fur et à mesure que vous consultez les messages et en envoyez d'autres, un fil de discussion se crée.

AVERTISSEMENT : La limite de 160 caractères peut varier d'un pays à l'autre, selon la langue et la méthode de codage du SMS.

AVERTISSEMENT : Si une image, une vidéo ou un contenu audio est ajouté à un SMS, celuici est automatiquement converti en MMS et vous êtes facturé en conséquence.

#### Boîte classée

Les messages (SMS et MMS) échangés avec une autre personne peuvent être affichés dans l'ordre chronologique. Vous avez ainsi facilement accès à l'historique de vos conversations.

# Utilisation des émoticônes

Égayez vos messages en les agrémentant d'émoticônes.

Lorsque vous rédigez un nouveau message, appuyez sur la touche **Menu** et choisissez **Insérer une émoticône**.

## Modification des paramètres de message

Les paramètres de message du LG-P880 sont prédéfinis, de manière que vous puissiez envoyer des messages immédiatement. Vous pouvez toutefois modifier les paramètres en fonction de vos préférences.

# E-mail

Vous pouvez vous servir de l'application E-mail pour lire des e-mails provenant de services de messagerie autres que Gmail. L'application E-mail prend en charge les types de compte suivants : POP3, IMAP et Exchange.

Votre fournisseur de services ou votre administrateur système peut fournir les paramètres de compte dont vous avez besoin.

### Gestion d'un compte de messagerie

La première fois que vous ouvrez l'application **E-mail**, un assistant de configuration s'affiche pour vous aider à configurer un compte de messagerie.

#### **Ajouter un compte de messagerie :**

 $\bullet$  Appuyez sur  $\Box$  > onglet **Applications** > **E-mail** > dans l'écran  $du$  compte, appuyez sur  $\equiv$  > Ajouter **un compte**

Après la configuration initiale, E-mail affiche le contenu de votre boîte de réception. Si vous avez ajouté plusieurs comptes, vous pouvez basculer entre eux. **Modifier les paramètres d'un compte de messagerie :**

• Appuyez sur **III** > onglet **Applications** > **E-mail** > dans l'écran du compte, appuyez sur **EX** > **Réglages** 

#### **Suppression d'un compte de messagerie :**

• Appuyez sur **iii** > onglet **Applications** > **E-mail** > dans l'écran du compte, appuyez sur  $\equiv$ **Supprimer le compte** > appuyez sur le compte que vous souhaitez supprimer > **Supprimer**

## Écran du compte de messagerie

Vous pouvez appuyer sur un compte pour consulter sa boîte de réception.

Le compte servant par défaut à l'envoi des messages est coché.

- Appuyez sur l'écran pour ouvrir votre Boîte de réception combinée, qui contient les messages envoyés à tous vos comptes. Les messages figurant dans la Boîte de réception combinée se distinguent par différentes couleurs indiquées sur la gauche, qui correspondent à celles de vos comptes sur l'écran Comptes.

**Com** – Appuyez sur l'icône de dossier pour ouvrir les dossiers du compte. Seuls les e-mails les plus récents de votre compte sont téléchargés sur votre téléphone. Pour télécharger des messages antérieurs, appuyez sur Charger plus d'emails en bas de la liste des e-mails.

### Utilisation des dossiers de comptes

Tous les comptes possèdent des dossiers Boîte de réception, Boîte d'envoi, Éléments envoyés et Brouillons. Selon les fonctions prises en charge par le fournisseur de services de votre compte, il existe peutêtre aussi d'autres dossiers.

#### Composition et envoi d'un e-mail

#### **Composition et envoi d'un message**

- Dans l'application **E-mail**, appuyez **1**   $\mathsf{sur} \, \blacktriangleright$
- Saisissez l'adresse du destinataire **2**  du message. Au fur et à mesure que vous saisissez l'adresse, les adresses correspondantes figurant dans vos contacts vous sont proposées. Si vous ajoutez plusieurs adresses, séparezles par des points-virgules.
- Ajoutez les champs Cc/Cci ainsi que **3**  des pièces jointes le cas échéant.
- Rédigez le texte du message. **4**
- **5** Appuyez sur  $\ge$ .

Si vous n'êtes pas connecté à un réseau (par exemple, si vous travaillez en mode Avion), les messages sont stockés dans le dossier Boîte d'envoi jusqu'à ce que vous vous connectiez de nouveau à un réseau. Si elle contient des messages en attente, la Boîte d'envoi s'affiche sur l'écran Comptes.

ASTUCE ! Lorsqu'un nouvel e-mail arrive dans la boîte de réception, une sonnerie ou une vibration de notification vous l'indique. Appuyez sur la notification d'e-mail pour la faire disparaître.

# Photo

### Familiarisation avec le viseur

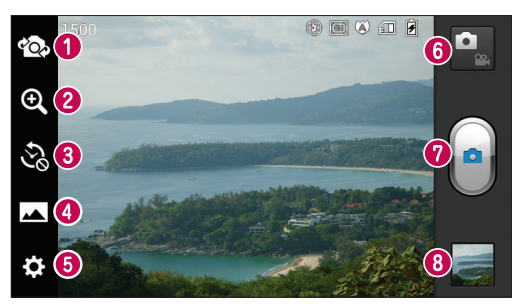

- **Changer d'objectif** : permet de basculer entre l'objectif de l'appareil photo orienté vers l'arrière et celui orienté vers l'avant.
- **Zoom** : permet d'effectuer un zoom avant ou arrière. Vous pouvez également effectuer un zoom avant ou arrière en rapprochant ou en écartant vos doigts sur l'écran.
- **Lancement minuterie** : appuyez sur cette icône pour capturer l'instant manquant avant d'appuyer sur le déclencheur.
- **Mode Prise de vue** : permet de choisir entre **Normale**, **HDR, Panorama** ou **Prise de vue en cont.**
- **Paramètres** : appuyez sur cette icône pour ouvrir le menu Paramètres.
- **Mode Vidéo** : appuyez sur cette icône pour activer le mode Vidéo.
- $\bullet$  Prendre une photo
- **Galerie** : permet d'afficher la dernière photo prise. Vous pouvez ainsi accéder à votre galerie et voir les photos enregistrées depuis le mode Appareil photo.

# Prise de vue rapide

- Ouvrez l'application **Photo**. **1**
- Tenez le téléphone et dirigez l'objectif **2**  vers le sujet à photographier.
- Appuyez sur l'écran ; un cadre de **3**  mise au point apparaît alors sur l'écran du viseur.
- Lorsque le cadre de mise au point **4**  devient vert, l'appareil photo a effectué la mise au point.

**5** Cliquez sur **e** pour prendre la photo.

# Lorsque la photo est prise

Appuyez sur **pour afficher la dernière** photo prise.

 Permet de partager vos photos via **Bluetooth**, **E-mail**, **Gmail**, **Google+**, **Mémo**, **Messagerie**, **Picasa**, **SmartShare** et **Social+**.

ASTUCE ! Si vous disposez d'un compte SNS et qu'il est paramétré sur votre téléphone, vous pouvez partager vos photos avec votre communauté SNS.

**Permet de supprimer la photo.** Appuyez sur **pour ouvrir les options** de filtre.

**Configurer l'image comme** : permet d'utiliser l'image comme Photo de contact, Fond d'écran de l'écran de verrouillage ou Fond d'écran.

**Déplacer** : permet de déplacer la photo vers un autre emplacement.

**Renommer** : permet de modifier le nom de l'image sélectionnée.

**Rotation à gauche/droite** : permet d'effectuer une rotation à gauche ou à droite.

**Rogner** : permet de rogner une partie de la photo. Déplacez votre doigt sur l'écran pour sélectionner la zone.

**Modifier** : permet d'afficher et de modifier l'image.

Permet de sélectionner la résolution de l'image. En choisissant la résolution maximale, la taille du fichier augmentera, ce qui signifie que vous pourrez stocker moins de photos dans la mémoire.

**EX** permet d'améliorer la qualité de la couleur dans diverses conditions de luminosité.

# Photo

**B** permet d'appliquer des effets artistiques aux images.

**permet d'appliquer les options** supplémentaires aux images.

**Diaporama** : permet de regarder automatiquement la photo que vous venez de prendre.

**Infos** : permet d'afficher les informations relatives à la photo.

## Utilisation des paramètres avancés

Dans le viseur, appuyez sur  $\odot$  pour ouvrir toutes les options avancées.

 – Permet d'activer le flash pour prendre des photos dans un environnement sombre.

 $\mathbf{Z}$  – Permet de définir et de contrôler la quantité de lumière de la vidéo.

 – Effectue une mise au point sur un emplacement spécifique.

**EN** – Permet de sélectionner la résolution de l'image. En choisissant la résolution maximale, la taille du fichier augmentera, ce qui signifie que vous pourrez stocker moins de photos dans la mémoire.

 $\sqrt{\frac{1}{200}}$  – Trouve les réglages de couleurs et de luminosité en adéquation avec l'environnement actuel. Choisissez entre

### les modes **Normale, Portrait, Paysage, Sports** ou **Nuit**.

 – La valeur ISO permet de définir la sensibilité du capteur de lumière de l'appareil photo. Plus la valeur ISO est élevée, plus la sensibilité de l'appareil photo augmente. Cette caractéristique est utile s'il fait sombre et que vous ne pouvez pas utiliser le flash.

 – permet d'améliorer la qualité de la couleur dans diverses conditions de luminosité.

 – Applique des effets artistiques aux images.

 – Définit un intervalle de temps après avoir appuyé sur le déclencheur. Le minuteur est très utile si vous voulez figurer sur une photo.

 $\blacktriangleright$  – Activez cette fonction pour utiliser les services géodépendants de votre téléphone. Prenez des photos à l'endroit où vous vous trouvez, puis étiquetez-les en mentionnant les informations de lieu. Si vous téléchargez les images étiquetées sur un blog qui prend en charge le géoétiquetage, les images s'afficheront sur une carte.

REMARQUE : Cette fonction n'est disponible que lorsque le GPS est activé.

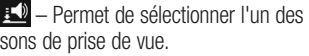

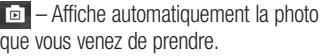

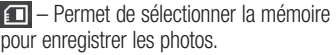

**N** – permet de réinitialiser tous les paramètres par défaut de l'appareil photo.

 – appuyez sur cette touche lorsque vous souhaitez connaître le mode de fonctionnement de cette option. Elle vous présente un guide rapide.

ASTUCE ! Lorsque vous quittez l'appareil photo, certains paramètres tels que la balance des blancs, le ton de couleur, le minuteur et le mode Scène sont rétablis sur leurs valeurs par défaut. Vérifiez-les avant de prendre votre prochaine photo.

ASTUCE ! Le menu Réglages est superposé au viseur. Ainsi, lorsque vous modifiez des éléments de couleur ou de qualité de la photo, vous avez un aperçu de l'image modifiée derrière le menu Réglages.

# Caméra vidéo

#### Familiarisation avec le viseur

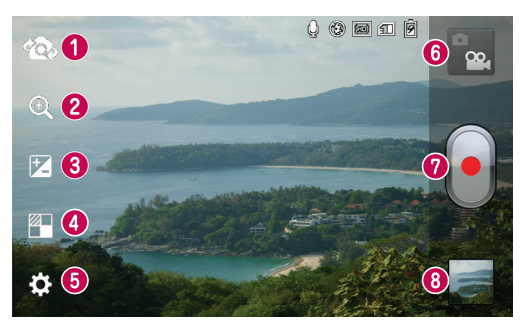

- **Changer d'objectif** : permet de basculer entre l'objectif de l'appareil photo orienté vers l'arrière et celui orienté vers l'avant.
- **Zoom** : permet d'effectuer un zoom avant ou arrière. Vous pouvez également effectuer un zoom avant ou arrière en rapprochant ou en écartant vos doigts sur l'écran.
- **Luminosité** : permet de définir et de contrôler la quantité de lumière de la vidéo.
- **Effets** : permet d'appliquer différents effets visuels lors d'un enregistrement vidéo grâce à la fonction Effet en direct.
- **Paramètres** : appuyez sur cette icône pour ouvrir le menu de paramétrage.
- **Mode Photo :** permet de passer en mode Photo.
- **Lancer enreg.**
- **Galerie** : permet d'afficher la dernière vidéo enregistrée. Vous pouvez accéder à votre galerie et voir vos vidéos enregistrées depuis le mode vidéo.

# Enregistrement d'une vidéo rapide

- Appuyez sur le bouton du mode **1 Photo**.
- **2** Le viseur de la caméra vidéo s'affiche à l'écran.
- Tenez le téléphone et dirigez l'objectif **3**  vers le sujet que vous filmez.
- 4 Appuyez sur le déclencheur le une fois pour démarrer l'enregistrement.
- Un voyant rouge apparaît dans la **5**  partie supérieure du viseur et un minuteur s'affiche, indiquant la durée de votre vidéo.

#### Astuce !

 $\bigodot$  - Permet de prendre une photo lors d'un enregistrement vidéo.

**6** Touchez **d** à l'écran pour mettre fin à l'enregistrement.

# Après avoir enregistré une vidéo

La vidéo enregistrée s'affichera dans la galerie. Appuyez sur **pour regarder la** dernière vidéo enregistrée.

**Permet de lire la vidéo.** 

#### Permet de partager la vidéo via **Bluetooth**, **E-mail**, **Gmail**, **Messagerie**, **SmartShare** ou **YouTube**.

 $\uparrow$  Appuyez pour supprimer la vidéo que vous venez de prendre. Confirmez en appuyant sur la touche **OK**. Le viseur réapparaît.

Appuyez sur  $\equiv$  pour ouvrir les options de filtre.

**Déplacer** : permet de déplacer la vidéo vers un autre emplacement.

**Renommer** : permet de modifier le nom de la vidéo sélectionnée.

**Infos** : permet d'afficher des informations détaillées telles que le nom, la date, l'heure, la taille et le type du fichier.

## Utilisation des paramètres avancés

Dans le viseur, appuyez sur **tet** pour ouvrir toutes les options avancées.

 – Permet d'activer le flash pour enregistrer une vidéo dans un environnement sombre.

**Ed –** permet de définir la taille (en pixels) de la vidéo que vous enregistrez.

 – permet d'améliorer la qualité de la couleur dans diverses conditions de luminosité.

# Caméra vidéo

 $\mathbb{R}$  – Permet de choisir une tonalité pour votre enregistrement.

 $\Rightarrow$  – Activez cette fonction pour utiliser les services géodépendants de votre téléphone.

 – Choisissez **Désactivé** pour enregistrer une vidéo sans le son.

**D** – Permet de regarder

automatiquement la vidéo que vous venez de filmer.

 $\boxed{1}$  – Sélectionnez la mémoire pour enregistrer les vidéos.

 $\mathbf{D}$  – permet de réinitialiser tous les paramètres par défaut de la caméra.

 – Appuyez sur cette touche lorsque vous souhaitez connaître le mode de fonctionnement de cette option. Elle vous présente un guide rapide.

### Réglage du volume lors de la lecture d'une vidéo

Pour régler le volume audio d'une vidéo en cours de lecture, utilisez les touches de volume situées sur le côté gauche du téléphone.

# Multimédia

Vous pouvez enregistrer des fichiers multimédia sur une carte mémoire afin d'accéder facilement à tous vos fichiers multimédia.

### Lecteur vidéo

Le LG-P880 est équipé d'un lecteur vidéo intégré qui vous permet de lire toutes vos vidéos préférées. Pour accéder au lecteur vidéo, appuyez sur **III** > onglet **Applications** > **Lecteur vidéo**.

# Lecture d'une vidéo

- Dans l'écran d'accueil, appuyez sur **1**  > onglet **Applications** > **Lecteur vidéo**.
- Sélectionnez la vidéo que vous **2**  souhaitez lire.

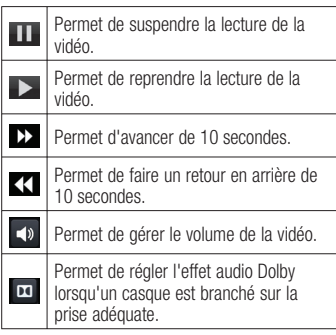

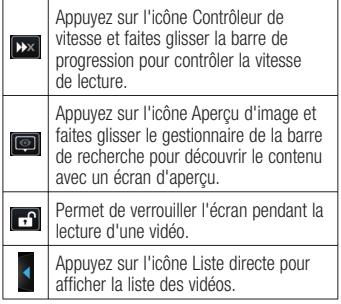

Pour changer le volume en cours d'écoute, utilisez les touches de réglage du volume situées sur le côté gauche du téléphone.

Appuyez de façon prolongée sur une chanson de la liste. Les options **SmartShare, Supprimer** et **Infos** s'affichent.

### Galerie

Appuyez sur **B** > onglet **Applications** > **Galerie** Ouvrez une liste de barres catalogues contenant l'ensemble de vos fichiers multimédias.

# Multimédia

## Lecteur Audio

Le téléphone LG-P880 intègre un lecteur audio qui vous permet d'écouter tous vos morceaux préférés. Pour accéder au lecteur audio, appuyez sur  $\mathbb{H}$  > onglet **Applications** > **Lecteur Audio**.

### Transfert de fichiers musicaux depuis un périphérique de stockage USB

- Connectez le téléphone LG-P880 à un **1**  ordinateur à l'aide d'un câble USB.
- **2** Si vous n'avez pas installé le pilote LG Android Platform Driver sur votre ordinateur, vous devez modifier les paramètres manuellement. Sélectionnez **Paramètres** > **Connectivité** > **USB Type De Connexion**, puis sélectionnez **Synchro média (MTP)**.
- **3** Vous pouvez afficher le contenu du stockage de masse sur votre PC et transférer des fichiers.

# Lecture d'une chanson

- 1 Dans l'écran d'accueil, appuyez sur > onglet **Applications** > **Lecteur Audio**.
- Appuyez sur **Chansons**. **2**
- **3** Sélectionnez la chanson que vous souhaitez lire.

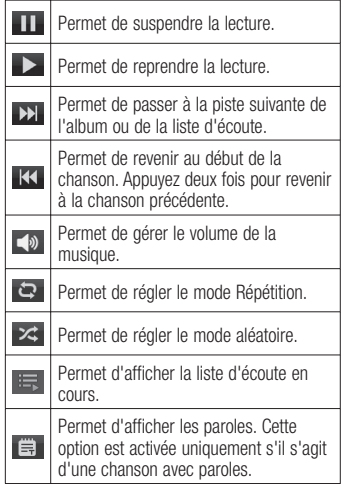

Pour changer le volume en cours d'écoute, utilisez les touches de réglage du volume situées sur le côté gauche du téléphone.

Appuyez de façon prolongée sur une chanson de la liste. Les options **Lire**, **Ajouter à la playlist, Définir en tant que sonnerie, Supprimer**, **Partager**, **Rechercher** et **Détails**.

REMARQUE : Les contenus musicaux peuvent être protégés par des traités internationaux, ainsi que par les législations nationales en vigueur en matière de copyright.

Par conséquent, la copie ou la reproduction d'un contenu musical peut être soumise à l'obtention d'autorisations ou de licences particulières.

Dans certains pays, la législation en vigueur interdit la copie à usage privé de tout contenu protégé par un copyright. Avant de télécharger ou de copier le fichier, veuillez prendre connaissance de la législation en vigueur dans votre pays concernant l'utilisation d'un tel contenu.

# Radio FM

Votre téléphone LG-P880 possède une radio FM intégrée qui vous permet d'écouter vos stations de radio préférées lors de vos déplacements.

REMARQUE : Pour écouter la radio, vous devez utiliser votre casque. Insérez-le dans la prise casque.

# Recherche de stations

Vous pouvez régler des stations de radio en les recherchant manuellement ou automatiquement. Vous n'aurez pas à les régler de nouveau car elles sont ensuite associées à un numéro de canal spécifique.

Vous pouvez stocker jusqu'à 48 stations sur votre téléphone.

## **Réglage automatique**

- Depuis l'écran d'accueil, appuyez sur **1**  > onglet **Applications** > **Radio FM**.
- **2** Appuyez sur **in Algerian**, puis sélectionnez **Rechercher**.
- **3** Si vous souhaitez arrêter la recherche automatique, appuyez sur **Arrêter**. Seuls les canaux analysés sont enregistrés avant que vous interrompiez l'analyse.

REMARQUE : Vous pouvez également sélectionner manuellement une station à l'aide de la molette affichée à l'écran.

# Multimédia

ASTUCE ! Afin d'améliorer la réception radio, déployez le cordon du casque, qui fait office d'antenne. Si vous branchez un casque non conçu pour la réception radio, celleci peut s'avérer médiocre.

# LG Tag+

#### **Qu'est-ce que LG Tag+ ?**

LG Tag + permet des enregistrements et des chargements faciles dans une étiquette NFC, qui peut être personnalisée pour convenir à certains environnements. **Utilisation de la fonctionnalité Écriture Tag+**

- **1** Appuyez sur  $\mathbf{H}$  > onglet **Applications** > **LG Tag+.**
- Sélectionnez le mode souhaité **2 (paramètres du mode Voiture/Bureau/Veille/Utilisateur)** et appuyez sur **Écrire sur la balise**.
- Établissez un contact entre la façade **3**  arrière de votre téléphone et l'étiquette ou l'appareil à partager ; il est alors possible de définir le lancement de l'application et la modification des paramètres.

### **Utilisation de la fonction Lecture Tag+**

Lorsque vous touchez l'étiquette définie ou un appareil, le mode s'active immédiatement.

# Accueil supports

**Utilisation de la page d'accueil multimédia**

- **1** Appuyez sur  $\mathbf{H}$  > onglet **Applications** > **Page d'Accueil Média.**
- Sélectionnez la fonction souhaitée **2**  parmi les vidéos, les photos et la musique.

#### **Paramétrage de la Page d'accueil Média**

- **1** Appuyez sur  $\mathbf{H}$  > onglet **Applications** > **Page d'Accueil Média** > **Paramètres**
- **2** Vous pouvez toutefois modifier les paramètres en fonction de vos préférences.

#### Astuce !

Une fois votre téléphone connecté à un téléviseur ou à un écran via un câble MHL, les applications de la page d'accueil média se lanceront automatiquement.

# LG SmartWorld

LG SmartWorld propose un large choix de contenus intéressants (jeux, applications, fonds d'écran et sonneries) procurant aux utilisateurs de téléphones LG des expériences de « vie mobile » inoubliables.

### Accès à LG SmartWorld à partir d'un téléphone

- **1** Appuyez sur l'icône **C** pour accéder à LG SmartWorld.
- Appuyez sur Connexion et entrez **2**  ID/PW pour LG SmartWorld. Si vous n'êtes pas encore inscrit, appuyez sur Enregistrer pour devenir membre de LG SmartWorld.
- Téléchargez le contenu souhaité. **3**

#### REMARQUE : Que faire s'il n'y a pas d'icône de ?

- 1 À l'aide d'un navigateur Web mobile, accédez à LG SmartWorld (www.lgworld.com) et sélectionnez votre pays.
- 2 Téléchargez l'application LG SmartWorld.
- 3 Exécutez et installez le fichier téléchargé.
- 4 Accédez à LG SmartWorld en appuyant sur l'icône de.

## Utilisation de LG SmartWorld

- Participez aux promotions mensuelles de LG SmartWorld.
- Utilisez les boutons simplissimes de l'onglet Menu pour trouver rapidement ce que vous cherchez.

 **Catégories :** permet de rechercher des contenus par catégorie (Éducation, Loisirs, Jeux, etc.).

 **Rechercher** : permet de rechercher vos contenus.

 **Apps pour vous :** contenu recommandé en fonction de vos choix précédents.

 **Mes appl.** : liste des contenus téléchargés/à mettre à jour.

 **Réglages** : permet de définir vos paramètres de profil et d'affichage.

 **Connex.** : permet de définir votre ID et votre mot de passe.

Essayez également d'autres fonctions •utiles. (Écran Détails du contenu)

REMARQUE : LG SmartWorld n'est pas disponible chez tous les opérateurs et dans tous les pays.

# **Utilitaires**

# Réglage des alarmes

- **1** Appuyez sur  $\mathbf{H}$  > onglet **Applications** > **Alarme/Horloge** >
- **2** Une fois l'heure définie, le LG-P880 vous indique le temps précédant le déclenchement de l'alarme.
- Défi nissez les fonctions **Répéter**, **3 Fréquence de répétition**, **Vibration**, **Son alarme**, **Verrou par puzzle** et **Mémo**. Appuyez sur **Enregistrer**.

# Utilisation de la calculatrice

- **1** Appuyez sur  $\mathbf{H}$  > onglet **Applications** > **Calculatrice**
- Saisissez les nombres à l'aide des **2**  touches numériques.
- Pour les calculs simples, appuyez sur **3**  la fonction voulue  $(+, -, x)$  ou  $\div$ ), suivie  $de =$
- Pour des calculs plus complexes, **4**  appuyez sur **in the selectionnez** les **Fonctions avancées**, puis choisissez sin, cos, tan, log, etc.

## Ajout d'un événement au calendrier

- **1** Appuyez sur  $\mathbf{H}$  > onglet **Applications** > **Agenda**
- La partie médiane de l'écran contient **2**  les différents types de vue de l'Agenda (Jour, Semaine, Planning).
- Appuyez sur la date à laquelle vous **3**  souhaitez ajouter un événement et appuyez sur  $\left( + \right)$
- Appuyez sur **Nom de l'événement**, **4**  puis saisissez le nom de l'événement.
- Appuyez sur **Emplacement** et **5**  saisissez le lieu. Vérifiez la date, puis saisissez l'heure de début et de fin de l'événement.
- **6** Si vous souhaitez ajouter une note à votre événement, appuyez sur **Description** et saisissez les détails voulus.
- Si vous souhaitez que l'alarme se **7**  répète, sélectionnez **RÉPÉTER** et définissez des **RAPPELS**, si nécessaire.
- Appuyez sur **Enreg.** pour enregistrer **8**  l'événement dans le calendrier.
# Polaris Office

Polaris Office est une solution de bureau pour les employés mobiles qui permet aux utilisateurs d'ouvrir partout et à tout moment plusieurs types de documents professionnels, y compris des fichiers Word, Excel et PowerPoint sur leur appareil portable.

#### Appuyez sur  $\text{m}$  > onglet **Applications** > **Polaris Office.**

### **Gestion des fichiers**

Polaris Office offre des fonctions de gestion de fichiers utiles qui permettent, entre autres, aux utilisateurs mobiles de copier, déplacer, coller et supprimer des fichiers et des dossiers depuis leur appareil.

### **Affichage de fichiers**

Les utilisateurs mobiles peuvent facilement accéder à un grand nombre de types de fichiers, y compris des documents Microsoft Office et Adobe PDF, à partir de leur appareil portable. Lors de l'affichage de documents à l'aide de Polaris Office, les objets et la mise en page sont identiques à ceux des originaux.

# **Backup**

#### **Informations sur la sauvegarde et la restauration des données d'un smartphone**

Nous vous conseillons de créer et d'enregistrer régulièrement un fichier de sauvegarde sur la carte de stockage, notamment avant de mettre à jour un logiciel. En conservant un fichier de sauvegarde sur la mémoire de stockage. vous aurez éventuellement la possibilité de récupérer les données de votre smartphone en cas de perte ou de vol de votre téléphone ou si celui-ci venait à être malencontreusement endommagé.

L'application Sauvegarder est prise en charge par les smartphones LG et d'autres versions logicielles ou systèmes d'exploitation. Ainsi, lorsque vous faites l'acquisition du nouveau smartphone LG, vous pouvez sauvegarder sur votre nouvel appareil les données stockées sur votre LG-P880.

Si vous disposez de l'application native Sauvegarder et Restaurer sur votre smartphone, vous pouvez sauvegarder et restaurer la plupart des données de votre téléphone : **Applications** (y compris les applications non protégées) et leurs paramètres, **Agenda, Applications** 

# **Utilitaires**

**(Tiers), Applications (pré-installées), Contacts, Ecran d'accueil, Journal d'appels, Messages, Paramétres systéme** et **Signets système** grâce à cette application.

- Effectuer une sauvegarde manuelle des données de votre smartphone.
- Programmer des sauvegardes automatiques pour les données de votre smartphone.
- Restaurer les données de votre smartphone.

## Sauvegarde des données de votre smartphone

- **1** Insérez la carte mémoire dans son emplacement et vérifiez l'état du stockage.
- Appuyez sur l'onglet **Applications 2 EL**, puis sélectionnez **Backup** > **Sauvegarder** > **Carte mémoire** ou **Mémoire interne.**
- Appuyez sur **Ajouter nouveau** pour **3**  attribuer un nom à votre fichier de sauvegarde, puis sélectionnez **Continuer**.
- Cochez la case située près de **4**  l'élément à sauvegarder, puis sélectionnez **Continuer** pour procéder à la sauvegarde.

**5** Lorsque tous les fichiers sélectionnés sont sauvegardés, le message **Ter miné** s'affiche. Sélectionnez ensuite **Continuer** pour finaliser la sauvegarde des données.

### Programmation de sauvegardes automatiques

Vous pouvez également activer la sauvegarde automatique des données sur votre smartphone en fonction du paramétrage de la programmation. Pour ce faire, procédez comme suit :

- Insérez la carte mémoire dans son **1**  emplacement et vérifiez l'état du stockage.
- Appuyez sur l'onglet **Applications 2**  , puis sélectionnez **Backup** > **Planification**
- Dans l'écran **Emplacement Sauveg-3 ardes Planifi ées**, appuyez sur **Carte mémoire** ou **Mémoire interne.**
- À partir de la liste, sélectionnez la **4**  fréquence de sauvegarde des données présentes sur votre périphérique ainsi que les paramètres, puis sélectionnez **Continuer**.
- Cochez la case située près des don-**5**  nées à sauvegarder, puis sélectionnez **Continuer** pour terminer le paramétrage de la programmation.

# Restauration des données du smartphone

Pour restaurer les données stockées sur la mémoire intégrée de votre appareil, le mode Stock. de masse doit être désactivé.

REMARQUE : Tous les fichiers stockés sur votre smartphone sont supprimés avant la restauration du fichier de sauvegarde.

- Insérez la carte mémoire dans son **1**  emplacement et vérifiez l'état du stockage.
- Appuyez sur l'onglet **Applications 2**  , puis sélectionnez **Backup** > **Restaurer** > **Carte mémoire** ou **Mémoire interne.**
- Dans l'écran **Restaurer**, sélectionnez **3**  un fichier de sauvegarde qui contient les données à restaurer.
- Cochez la case située près de **4**  l'élément à restaurer, puis sélectionnez **Continuer** pour procéder à la restauration sur votre téléphone.

REMARQUE : Les données de votre téléphone seront remplacées par le contenu de votre sauvegarde.

- **1** Si le fichier de sauvegarde est chiffré, saisissez le mot de passe que vous avez défini pour le chiffrement.
- **2** Lorsque tous les fichiers sélectionnés sont restaurés, le message **Terminé** s'affiche. Ensuite, sélectionnez **Oui** pour redémarrer le téléphone.

#### REMARQUE :

- En mode Stock. de masse, il est possible que l'application Sauvegarder ne fonctionne pas. Sélectionnez l'option Charger seulement lorsque le câble USB est branché.
- Vous pouvez définir l'option Activer le cryptage pour chiffrer les fichiers de sauvegarde et bénéficier d'une protection renforcée.

Appuyez sur **Menu** el dans l'écran **backup**, puis sélectionnez **Paramètres** > **Sécurité**, et cochez la case. Après avoir activé le chiffrement, vous devez disposer d'un mot de passe d'activation pour restaurer les données synchronisées de l'agenda.

# **Utilitaires**

#### REMARQUE :

Vous pouvez également activer la suppression automatique d'anciennes sauvegardes et ne conserver que la sauvegarde la plus récente. Appuyez sur Menu el dans l'écran Backup, puis sélectionnez Paramètres > Sauvegardes planifiées > Effacement auto des anciennes sauvegardes pour choisir le nombre de sauvegardes programmées à conserver.

# Le web

# Internet

Le navigateur vous donne accès à tout un univers de jeux, musique, informations, sports, divertissements et bien plus encore, directement sur votre téléphone portable. Et ce, où que vous soyez et quels que soient vos centres d'intérêts.

REMARQUE : Lorsque vous vous connectez à ces services et que vous téléchargez du contenu, des frais supplémentaires vous sont facturés. Vérifiez le coût des données auprès de votre fournisseur réseau.

# Utilisation de la barre d'outils **Web**

- Appuyez pour revenir à la page précédente.
- Appuyez pour accéder à la page suivante à laquelle vous vous êtes connecté. Il s'agit de l'opération opposée à celle qui permet de revenir à la page précédente lorsque vous appuyez sur **Retour**.
- Appuyez de façon prolongée sur l'icône et inclinez le téléphone vers vous pour faire un zoom avant et inversement pour faire un zoom arrière.
- Appuyez pour ajouter une nouvelle fenêtre.

**EXI Permet d'accéder aux favoris** 

# Utilisation des options

Appuyez sur  $\equiv$  pour afficher les options. **Actualiser** : permet d'actualiser la page Web en cours d'affichage.

**Enregistrez dans signets** : permet d'ajouter aux favoris la page Web en cours d'affichage.

**Charger la page d'accueil** : vous permet de vous rendre à la page d'accueil.

**Partager la page :** permet de partager la page Web.

**Rechercher sur la page :** permet de rechercher des lettres ou des mots sur la page Web actuelle.

**Voir version ordinateur** : permet d'afficher la page Web comme sur l'ordinateur de bureau.

**Enreg. pour lire hors connex.** : permet d'enregistrer la page en cours pour la consulter hors connexion.

**Luminosité** : permet de modifier la luminosité de l'écran pour une navigation Web confortable.

**Paramètres** : permet d'afficher les paramètres du navigateur**.**

**Quitter** : permet de quitter la liste de menus.

# Paramètres

Sur l'écran d'accueil, appuyez sur **III** > onglet **Applications** > **Paramètres**.

# SANS FIL ET RÉSEAUX

Cette fonction permet de gérer les connexions Wi-Fi et Bluetooth. Vous pouvez également configurer des réseaux mobiles et basculer en mode Avion.

#### **< Wi-Fi >**

**Wi-Fi** : permet d'activer le Wi-Fi et d'établir une connexion avec les réseaux Wi-Fi disponibles.

#### ASTUCE ! Pour déterminer l'adresse MAC

Pour configurer une connexion sur certains réseaux sans fil avec des filtres MAC, vous devez indiquer au routeur l'adresse MAC du LG-P880.

Vous pouvez trouver l'adresse MAC dans l'interface utilisateur suivante : appuyez sur l'onglet Applications

 $>$  Paramètres  $>$  Wi-Fi  $>$   $\blacksquare$ Avancé > Adresses MAC.

### **< Bluetooth >**

Permet d'activer le Bluetooth et d'établir une connexion avec les périphériques Bluetooth.

**< Utilisation des données >**

Permet d'afficher l'utilisation des données et de définir la limite des données mobiles.

# **< Paramètres d'appel >**

Vous pouvez configurer les paramètres d'appel, tels que le transfert d'appel et autres fonctions particulières proposées par votre opérateur.

# **< Plus >**

**Mode Avion** : après activation du mode Avion, toutes les connexions sans fil sont désactivées.

**Wi-Fi Direct** : permet d'activer ou de désactiver cette fonction.

**Point d'accès Wi-Fi mobile** : permet de configurer les paramètres du point d'accès Wi-Fi mobile.

**NFC** : votre téléphone portable LG-P880 prend en charge la fonction NFC. La fonction NFC (Near Field Communication, communication en champ proche) est une technologie de connectivité sans fil qui permet d'établir une communication bidirectionnelle entre des appareils électroniques. Elle fonctionne à une distance de quelques centimètres. Vous pouvez partager vos contenus avec une étiquette NFC ou avec un autre

appareil à l'aide d'une simple pression sur votre téléphone. Si vous établissez un contact entre une étiquette NFC et votre téléphone, le contenu de l'étiquette s'affichera sur votre téléphone.

REMARQUE : Veillez à ne pas rayer ou endommager l'intérieur du couvercle de la batterie car c'est là que se trouve l'antenne NFC.

 **Activer ou désactiver NFC :** depuis l'écran d'accueil, appuyez sur la barre de notification et faites-la glisser vers le bas à l'aide de votre doigt, puis sélectionnez l'icône NFC afin de l'activer.

REMARQUE : Lorsque le mode Avion est activé, l'application NFC peut être utilisée.

**Utilisation de NFC : pour utiliser NFC,** vérifiez que votre appareil est sous tension et que NFC est activé.

**Android Beam** : vous pouvez transférer une page Web, une vidéo ou tout autre contenu de votre écran vers un autre appareil en rapprochant les appareils (généralement en les positionnant dos à dos).

REMARQUE : Les deux appareils doivent être déverrouillés, prendre en charge la technologie Near Field Communication (NFC) et être équipés d'Android Beam™. De plus, les fonctions NFC et Android .<br>Beam™ doivent être activées.

**Paramètres de VPN** : permet d'afficher la liste des réseaux privés virtuels (VPN) que vous avez configurés. Permet d'ajouter différents types de VPN.

**Réseaux mobiles** : permet de configurer les options relatives à l'itinérance de données, au mode réseau et opérateurs, aux noms de points d'accès (APN), etc.

REMARQUE : Vous devez configurer un code PIN de blocage d'écran ou un mot de passe pour pouvoir utiliser le stockage des identifiants.

# **DISPOSITIF**

### **< Son >**

**Profil de sonneries** : permet de sélectionner le profil Son, Vibreur seul ou Silencieux.

**Volumes** : vous pouvez gérer le volume de la sonnerie du téléphone, du son des notifications, du retour touche & système,

# Paramètres

de la musique, des vidéos, des jeux et autres contenus multimédia, et des alarmes.

**Sonnerie du téléphone :** permet de définir la sonnerie par défaut des appels entrants.

Son de notification : permet de définir la sonnerie par défaut des notifications.

**Sonnerie avec vibration** : vibrations pour les appels et les notifications.

**Temps calme** : définir des heures pour désactiver tous les sons, à part les fichiers multimédia et les alarmes.

**Sonorités des touches d'appel** : permet de configurer le téléphone pour qu'il émette des tonalités lorsque vous utilisez le clavier pour composer des numéros.

**Toucher les sons : permet de configurer** le téléphone pour qu'il émette un son lorsque vous appuyez sur un bouton, une icône, etc. à l'écran.

Verrouillage de l'écran : permet de configurer le téléphone pour qu'il émette un son lorsque vous verrouillez et déverrouillez l'écran.

**Vibreur lors du toucher** : permet de définir les vibrations pour l'utilisation de l'écran du téléphone.

# **< Écran >**

**Luminosité :** permet de régler la luminosité de l'écran.

**Rotation auto écran :** permet de régler automatiquement l'orientation lorsque vous faites pivoter le téléphone.

**Mise en veille de l'écran :** permet de régler le délai de mise en veille de l'écran.

**Type de police** : permet de modifier le type d'affichage.

**Taille de police** : Permet de modifier la taille de la police.

**Eclairage de face** : permet de définir l'heure de Front key LED.

**Calibration des capteurs de mouvement** : permet d'améliorer l'exactitude de l'inclinaison et la vitesse du capteur.

### **< Mode veille >**

Permet de définir le **Thème**, l'**Animation**, l'**Effet d'écran** ou le **Fond d'écran**. Sélectionnez cette option afin de définir les fonctions **Faire défiler papier peint**, **Défiler des écrans d'une façon circulaire** et **Sauvegarde & restauration Accueil**.

**< Écran de verrouillage > Choisir l'écran bloqué** : permet de définir un type d'écran de verrouillage pour sécuriser votre téléphone. Grâce à cette option, vous pouvez afficher une série d'écrans qui vous aidera à dessiner un schéma de déverrouillage de l'écran. Vous pouvez choisir parmi **Aucun, Glisser, Débloquer Face, Schéma, Code PIN ou Mot de passe**.

Lorsque vous allumez votre téléphone ou déverrouillez l'écran, il vous est demandé de tracer votre schéma de déverrouillage. **Fond d'écran** : permet de sélectionner le fond d'écran de verrouillage dans Fonds d'écran ou Galerie.

**Infos propriétaire** : montrer les infos du propriétaire sur l'écran de verrouillage.

**< Mouvement >**

### **Déplacer articles d'écrans d'accueil** :

appuyez de façon prolongée sur un élément et inclinez le téléphone pour déplacer l'élément dans les écrans d'accueil ou les applications.

#### **sensibilité à l'inclinaison** : testez et ajustez la sensibilité du capteur d'inclinaison pour l'écran d'accueil et les applications.

**Appel entrant en attente** : retournez votre téléphone pour désactiver le son d'un appel entrant.

**Rappel ou arrêt d'alarme** : retournez votre téléphone pour répéter ou arrêter l'alarme

**Pause vidéo** : retournez votre téléphone pour interrompre la lecture d'une vidéo. **Aide** : permet d'obtenir plus d'informations sur les fonctions de mouvement.

**< Stockage > MÉMOIRE DE STOCKAGE INTERNE** : permet d'afficher l'utilisation de la

mémoire de stockage interne.

**CARTE SD** : permet de vérifier l'espace disponible sur la carte SD. Appuyez sur Désactiver la carte SD pour la retirer en toute sécurité. Effacez la carte SD si vous souhaitez supprimer toutes les données qu'elle contient.

## **< Economie d'énergie >**

Permet de gérer la batterie et de consulter les éléments d'économie d'énergie. Permet également de consulter l'utilisation de la batterie.

### **< Applications >**

Vous pouvez afficher et gérer les applications.

# Paramètres

# **PERSONNEL**

### **< Comptes et synchro >**

Permet d'autoriser les applications à synchroniser les données en arrière-plan, qu'elles soient en cours d'utilisation ou non. En décochant cette option, vous économisez la batterie et réduisez (sans l'éliminer) l'utilisation de données.

**< Services de l'emplacement > Service des empalcements Google** : si vous sélectionnez Service de localisation Google, le téléphone détermine de façon approximative votre positionnement à l'aide des réseaux Wi-Fi et mobiles. Quand vous sélectionnez cette option, vous autorisez Google à enregistrer votre positionnement pour vos recherches Google.

**Satellites GPS** : si vous sélectionnez Satellites GPS, votre téléphone détermine votre position avec précision (rue).

**Emplacement & recherche Google** : si vous sélectionnez cette option, Google vous localise pour améliorer les résultats des recherches, ainsi que d'autres services.

### **< Sécurité >**

**Crypter l'appareil** : vous pouvez définir un chiffrement de vos comptes, des paramètres des vos applications téléchargées et de leurs données, de vos contenus multimédia et de vos autres fichiers. Une fois que vous avez chiffré votre téléphone, vous devez saisir un code PIN numérique ou une mot de passe pour le décrypter chaque fois que vous l'allumez. La seule façon de revenir à un téléphone non chiffré est d'effectuer une réinitialisation aux valeurs d'usine, qui efface toutes vos données.

**Configurer blocage SIM :** permet de configurer le blocage de la carte SIM ou de modifier le code PIN de la carte SIM.

**Rendre les mots de passe visibles** : permet de rendre les mots de passe visibles lors de leur saisie.

**Administrateurs du périphérique** : permet d'afficher ou de désactiver les administrateurs du périphérique.

**Sources inconnues** : paramètres par défaut pour l'installation d'applications ne provenant pas d'Android Market. **Titres de compétences sûrs** : permet d'afficher les certificats CA sûrs.

**Installer à partir du stockage** : permet d'installer des certificats cryptés à partir de la carte SD.

**Effacer le stockage** : permet de supprimer tous les certificats.

### **< Langue et saisie >**

Les paramètres du menu Langue et saisie permettent de sélectionner la langue utilisée pour l'affichage du texte sur votre téléphone et pour la configuration du clavier visuel, mais aussi pour les mots ajoutés au dictionnaire.

## **< Sauvegarder & réinitialiser>**

Permet de modifier les réglages de gestion de vos paramètres et données. **Sauvegarder mes données** : permet de sauvegarder vos paramètres et vos données d'application sur le serveur Google.

**Compte de sauvegarde** : permet de sauvegarder votre compte.

**Restaurer automatiquement** : permet de restaurer vos paramètres et données d'application lorsque les applications sont réinstallées sur votre appareil.

**Réinit. valeurs d'usine** : permet de restaurer vos paramètres selon les valeurs d'usine et de supprimer toutes vos données. Lors de cette réinitialisation, vous devez simplement fournir les mêmes informations que lors de votre première utilisation d'Android.

# **SYSTÈME**

### **< Date et heure >**

Dans le menu **Date et heure**, déterminez vos préférences d'affichage pour la date et l'heure. Personnalisez également l'heure et le fuseau horaire si vous souhaitez remplacer les informations fournies par le réseau mobile.

# **< Accessibilité >**

Les paramètres **Accessibilité** permettent de configurer tout module d'accessibilité installé sur votre téléphone.

REMARQUE : Des modules complémentaires sont nécessaires.

## **< Connectivité >**

**USB Type De Connexion** : permet de définir le mode de connexion de votre choix (**Charger seulement, Synchro média (MTP), Partage connex. USB, Logiciel LG** ou **Photo (PTP**).

**Se connecter** : permet de demander le mode de connexion USB quand le téléphone est connecté à un ordinateur.

# **Paramètres**

**Comment lire une cible** : permet d'obtenir plus d'informations sur la connectivité.

**Paramètres d'On-Screen Phone** :

l'affichage et le contrôle du téléphone à partir de l'ordinateur sont disponibles via USB, Bluetooth ou connexion Wi-Fi.

**PC Suite Wi-Fi Connexion** : cochez cette option pour utiliser **LG PC Suite à l'aide**  d'une connexion Wi-Fi.

**Remarque :** Pour connecter LG PC Suite par connexion sans fil, accédez au menu SANS FIL ET RÉSEAUX.

## **< À propos du téléphone >**

Permet d'afficher les informations légales et de vérifier l'état du téléphone ainsi que la version du logiciel.

## Mise à jour du logiciel du téléphone

#### **Mise à jour du logiciel LG Mobile Phone à partir d'Internet**

Pour obtenir plus d'informations sur cette fonction, consultez le site http://update. lgmobile.com ou http://www.lg.com/ common/index.jsp  $\rightarrow$  sélectionnez votre pays et votre langue.

Cette fonction vous permet de mettre à jour le micrologiciel de votre téléphone et de télécharger la version la plus récente depuis Internet, sans faire appel à un centre de services. Cette fonction sera disponible uniquement si LG fournit une version plus récente du micrologiciel pour votre appareil.

La mise à jour du micrologiciel du téléphone mobile requiert l'attention complète de l'utilisateur pendant toute la durée du processus. Assurez-vous de bien lire toutes les instructions et remarques qui s'affichent à chaque étape avant de continuer. Attention : Retirer le câble USB ou la batterie durant la mise à jour logicielle peut gravement endommager votre téléphone mobile.

REMARQUE : LG se réserve le droit de mettre à disposition les mises à jour micrologicielles de certains modèles uniquement, et ce à son entière discrétion, et ne garantit pas la disponibilité de versions micrologicielles plus récentes pour l'ensemble de ses modèles de téléphones portables.

#### **Mise à jour du logiciel LG Mobile Phone par radio (Over-the-Air - OTA)**

Cette fonction vous permet de mettre à jour le logiciel de votre téléphone et de télécharger la version la plus

récente via OTA, sans utiliser de câble de données USB. Cette fonction sera disponible uniquement si LG fournit une version plus récente du micrologiciel pour votre appareil.

Vérifiez d'abord la version du logiciel installée sur votre téléphone portable :

#### **Paramètres** > **À propos du téléphone** > **Mise à jour logiciel > Vérifier maintenant la disponibilité de mises à jour**.

Vous pouvez également différer la mise à jour d'une, quatre, huit ou vingt-quatre heures. Dans ce cas, l'application vous indique d'effectuer la mise à jour lorsque le délai expire. Vous pouvez également effectuer une mise à jour manuelle.

REMARQUE : L'ensemble de vos données personnelles enregistrées sur le téléphone, y compris les informations relatives à votre compte Google, tout autre compte, les données et paramètres système et d'application, ainsi que toutes les applications téléchargées et vos licences DRM, peuvent être perdues lorsque vous mettrez à jour le logiciel de votre téléphone. LG vous conseille donc de sauvegarder vos données personnelles avant de mettre à jour le logiciel de votre téléphone. LG ne peut être tenu responsable de toute perte de données personnelles.

REMARQUE : Cette fonctionnalité dépend de votre opérateur réseau, de votre région et de votre pays.

# DivX HD **DIVX**

#### **À PROPOS DES VIDÉOS DIVX :** DivX® est un format de vidéo numérique créé par DivX, LLC, filiale de Rovi Corporation. Votre téléphone est un périphérique officiellement certifié DivX Certified® qui vous permet de lire des vidéos DivX. Rendez-vous sur www.divx.com pour trouver plus d'informations ainsi que des

# Paramètres

utilitaires permettant de convertir vos fichiers au format DivY

**À PROPOS DE LA VIDÉO À LA DEMANDE DIVX :** ce périphérique DivX Certified® doit être enregistré pour pouvoir lire des vidéos à la demande DivX. Pour obtenir le code d'enregistrement. accédez à la section DivX VOD du menu de configuration du périphérique. Rendez-vous sur vod.divx.com pour savoir comment enregistrer votre téléphone. **Certification DivX Certified® pour la lecture de vidéos DivX® jusqu'à 720 p en HD, y compris le contenu Premium DivX®, DivX Certified® et leurs logos respectifs sont des marques déposées de Rovi Corporation ou de ses filiales ; leur utilisation est régie par une licence.**

# **Accessoires**

Les accessoires suivants peuvent être utilisés avec le LG-P880 **(les éléments décrits ci-dessous sont parfois en option)**.

**Chargeur de voyage**

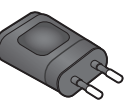

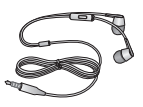

**Batterie**

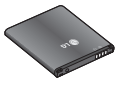

**Casque stéréo Câble de données** Permet de connecter le LG-P880 à votre ordinateur.

#### **Guide de l'utilisateur**

Pour en savoir plus sur le LG-P880.

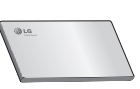

**LG Tag+**

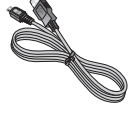

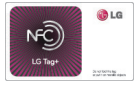

#### REMARQUE :

- Utilisez toujours des accessoires d'origine LG.
- Le non-respect de cette recommandation risque d'entraîner l'annulation de votre garantie.
- Les accessoires peuvent varier en fonction des pays.

# Dépannage

Ce chapitre répertorie quelques-uns des problèmes que vous pouvez rencontrer en utilisant votre téléphone. Certains d'entre eux nécessitent que vous appeliez votre opérateur, mais vous pouvez facilement en résoudre la plupart par vous-même.

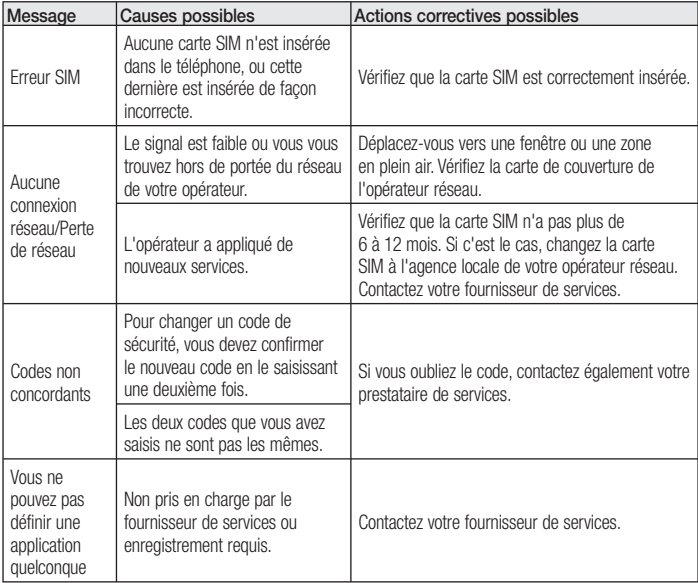

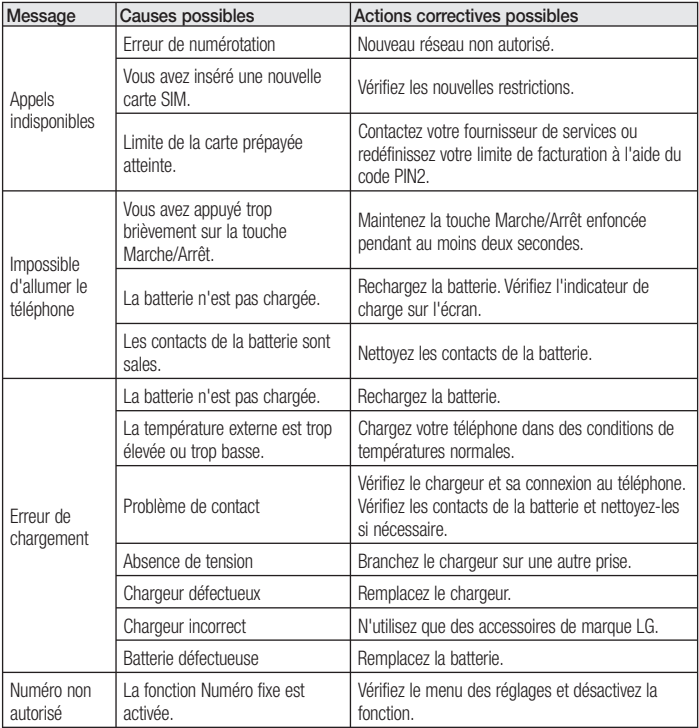

# Dépannage

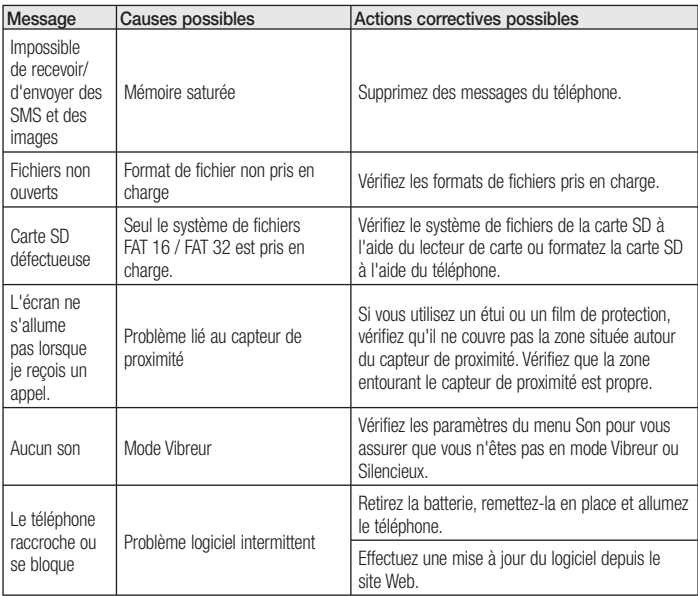

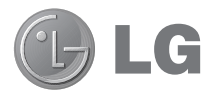

# LG-P880 Guida per l'utente

**In questa guida vengono fornite istruzioni iniziali per l'utilizzo del telefono.**

- Alcune delle informazioni fornite nel presente manuale possono non essere applicabili al telefono in uso, variando a seconda del software e delle impostazioni del provider di servizi.
- Questo telefono non è indicato per persone con problemi di vista o altro tipo di disabilità, in quanto integra un tastierino con schermo a sfioramento.
- Copyright 2012 LG Electronics, Inc. Tutti i diritti riservati. LG e il logo LG sono marchi di LG Group e delle società affiliate. Tutti gli altri marchi registrati appartengono ai rispettivi proprietari.
- Google™, Google Maps™, Gmail™, YouTube™, Google Talk™ e Play Store™ sono marchi registrati di Google, Inc.

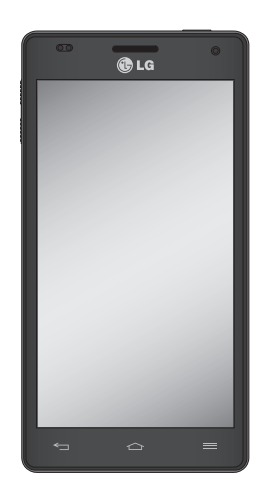

ITALIANO

# **Sommario**

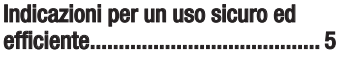

# **Introduzione al telefono ntroduzione telefono............... ...............12**

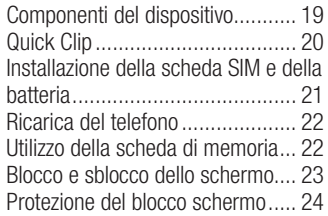

## **Schermata principale chermata principale.................. ..................25**

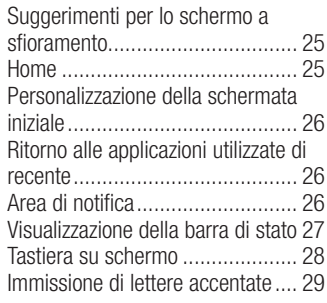

#### **Configurazione di un account Google.......................................... ..........................................30**

## **Connessione a reti e dispositivi onnessione dispositivi... 31**

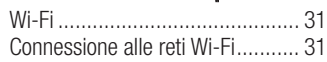

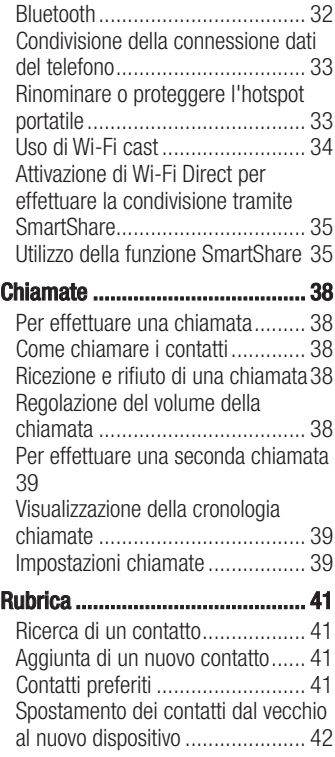

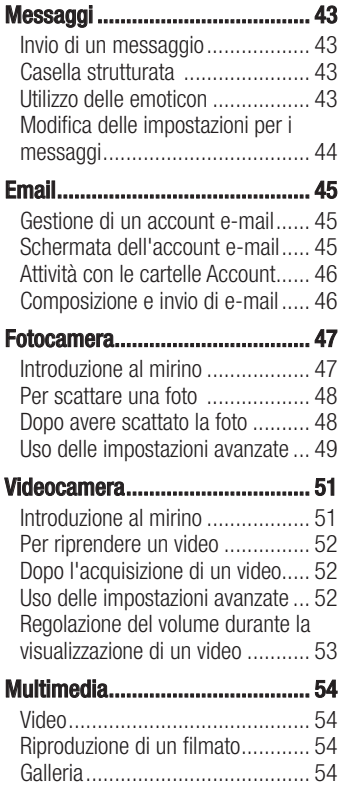

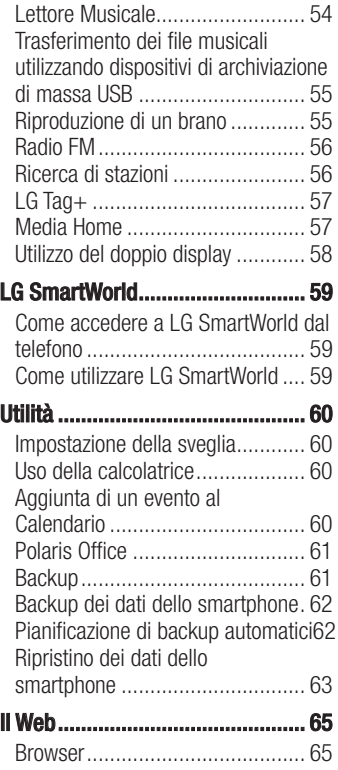

# Sommario

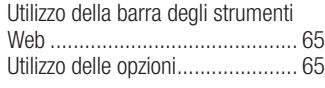

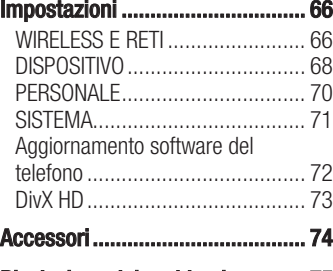

**Risoluzione dei problemi isoluzione problemi............. .............75**

# Indicazioni per un uso sicuro ed efficiente

Leggere le semplici indicazioni riportate di seguito. Il mancato rispetto di tali indicazioni può rivelarsi pericoloso o illegale

### Esposizione all'energia elettromagnetica a radiofrequenze (RF)

Informazioni sull'esposizione alle onde radio e sulla SAR (Specific Absorption Rate)

Il modello di telefono cellulare LG-P880 è stato progettato in conformità ai requisiti di sicurezza vigenti per l'esposizione alle onde radio. Tali requisiti si basano su precise indicazioni scientifiche che definiscono, tra l'altro, i margini di sicurezza necessari per salvaguardare tutte le persone, indipendentemente dall'età e dalle condizioni di salute.

Le indicazioni sull'esposizione alle onde • radio fanno riferimento a un'unità di misura detta SAR, acronimo per Specific Absorption Rate. Le prove relative ai valori SAR sono state condotte mediante un metodo standardizzato di trasmissione telefonica al massimo livello di alimentazione certificato, con qualsiasi banda di frequenza.

- Anche se si possono riscontrare differenze tra i livelli SAR nei vari modelli di telefoni cellulari LG, questi sono comunque stati progettati con un'attenzione particolare alle normative vigenti sull'esposizione alle onde radio.
- La commissione internazionale ICNIRP (International Commission on Non-Ionizing Radiation Protection) raccomanda un limite SAR pari a 2 W/ kg in media per dieci grammi di tessuto.
- Il valore SAR più elevato registrato per questo modello di telefono cellulare durante il test DASY4 per l'uso vicino all'orecchio è stato di 0,618 W/kg (10 g) e di 0,594 W/kg (10 g) a contatto con il corpo.
- Questo dispositivo è conforme alle direttive sull'esposizione alle radiofrequenze quando utilizzato nella normale posizione d'uso vicino all'orecchio o posizionato a una distanza di almeno 1,5 cm dal corpo. Se una custodia, una clip per cintura o un altro sostegno vengono posizionati a stretto contatto con il corpo, tali accessori non devono contenere metallo ed è importante mantenere il dispositivo a una distanza di almeno 1,5 cm dal corpo. Il dispositivo richiede una

# Indicazioni per un uso sicuro ed efficiente

connessione ottimale alla rete per poter trasmettere file di dati o messaggi. In alcuni casi, la trasmissione di file di dati o messaggi potrebbe essere ritardata fino a che tale connessione diventi disponibile. Le istruzioni relative alla separazione del dispositivo dal corpo devono essere rispettate fino alla fine della trasmissione.

### Manutenzione e cura del prodotto

# A ATTENZIONE

Usare solo batterie, caricabatteria e accessori approvati per essere utilizzati con questo modello di telefono. L'utilizzo di prodotti di terzi può risultare pericoloso ma può anche rendere nulla la garanzia applicata al telefono.

- Non smontare l'apparecchio. Se è necessaria una riparazione, rivolgersi presso un centro assistenza autorizzato LG.
- La garanzia copre, a discrezione di LG, la sostituzione di parti o schede nuove o riconvertite, funzionalmente equivalenti.
- Tenere lontano da apparecchiature elettriche quali TV, radio e PC.
- Tenere lontano da fonti di calore quali termosifoni o fornelli.
- Non far cadere l'apparecchio. •
- Non sottoporre l'apparecchio a scosse, urti o vibrazioni.
- Spegnere il telefono nelle aree in cui è specificamente richiesto. Ad esempio, non utilizzare l'apparecchio all'interno di ospedali in quanto potrebbe interferire con il funzionamento di apparecchiature mediche sensibili.
- Non afferrare il telefono con le mani bagnate mentre è in carica. Ciò potrebbe provocare scosse elettriche o danneggiare seriamente l'apparecchio.
- Non ricaricare il telefono vicino a materiali infiammabili che potrebbero provocare incendi a causa del calore sviluppato dal dispositivo.
- Usare un panno asciutto per la pulizia esterna del cellulare (non usare solventi come benzene, acquaragia o alcol).
- Non caricare il telefono quando si trova su superfici morbide.
- Il telefono dovrebbe essere caricato in un'area ben ventilata.
- Non esporre l'apparecchio a fumo o polvere.
- Tenere lontano da carte di credito o supporti magnetici per evitarne la smagnetizzazione.
- Non toccare il display con oggetti appuntiti per evitare di danneggiare il cellulare.
- Non versare liquidi sul cellulare. •
- Usare gli accessori con attenzione e delicatezza. Non toccare l'antenna se non strettamente necessario.
- In caso di vetro rotto o scheggiato, non utilizzare il dispositivo, non toccare il vetro, né tentare di rimuoverlo o ripararlo. I danni al display in vetro dovuti ad abuso o utilizzo non corretto non sono coperti dalla garanzia.
- Il telefono è un dispositivo elettronico che genera calore durante il normale funzionamento. Il contatto diretto e prolungato con la pelle e l'assenza di un'adeguata ventilazione possono provocare disagi e piccole bruciature. Pertanto, è necessario maneggiare con cura il telefono durante o subito dopo l'utilizzo.

### Funzionamento ottimale del telefono cellulare

### **Dispositivi elettronici**

Tutti i telefoni cellulari possono subire interferenze che influiscono sulle prestazioni.

- Non utilizzare il telefono in prossimità di apparecchiature mediche senza autorizzazione. Evitare di posizionare il telefono in corrispondenza di pacemaker, ad esempio nel taschino della giacca o della camicia.
- Il telefono potrebbe interferire con alcuni tipi di protesi acustiche.
- Il telefono potrebbe interferire con apparecchi televisivi, radio, computer, ecc.

# Sicurezza in automobile

Verificare le leggi e le normative che riguardano l'utilizzo dei cellulari quando si circola sulla rete stradale.

- Non utilizzare il telefono durante la guida.
- Prestare la massima attenzione alla guida.
- Se le condizioni di guida lo richiedono, •accostare e parcheggiare prima di telefonare o rispondere a una chiamata.

# Indicazioni per un uso sicuro ed efficiente

- L'energia RF può influire sul sistema elettronico del veicolo, ad esempio sullo stereo o sulle apparecchiature di sicurezza.
- Se il veicolo è dotato di airbag, non collocarvi accanto oggetti come apparecchi wireless portatili o installati per evitare lesioni gravi causate dall'errato funzionamento dell'air bag.
- Durante l'ascolto della musica tramite il cellulare, assicurarsi che il volume sia ragionevolmente basso da consentire il rilevamento dei rumori circostanti. Ciò è particolarmente importante in prossimità di strade.

# Come evitare danni all'udito

L'udito potrebbe danneggiarsi se viene esposto a volumi eccessivi e prolungati nel tempo. Si consiglia pertanto di non accendere o spegnere il telefono indossando gli auricolari e di tenere il volume di ascolto delle conversazioni e della musica a un livello ragionevole.

Quando si utilizzano gli auricolari, • abbassare il volume se non si riesce a sentire le persone nelle vicinanze o se il volume è tale da essere udito dalla persona accanto.

NOTA: l'utilizzo degli auricolari a volume troppo elevato può causare la perdita dell'udito.

# Parti in vetro

Alcune parti del dispositivo mobile sono in vetro. Se il dispositivo viene lasciato cadere su una superficie rigida o viene sottoposto a un forte impatto, il vetro potrebbe rompersi. Se ciò accade, non toccare o tentare di rimuovere il vetro. Non utilizzare il dispositivo mobile finché il vetro non viene sostituito da un provider di servizi autorizzato.

# Aree a rischio di esplosione

Non utilizzare il telefono cellulare in aree dove siano in atto operazioni di detonazione. Rispettare le restrizioni e osservare tutte le norme o i regolamenti al riguardo.

### Atmosfere potenzialmente esplosive

- Non utilizzare il telefono cellulare in prossimità di stazioni di servizio.
- Non utilizzare l'apparecchio in prossimità di combustibili o prodotti chimici.

Non trasportare né conservare sostanze • esplosive, liquidi o gas infiammabili all'interno dell'autovettura in cui si trovano dispositivi cellulari o i relativi accessori.

# A bordo di aeromobili

L'uso di dispositivi portatili può causare delle interferenze al velivolo.

- Spegnere il cellulare prima di imbarcarsi su qualsiasi aeromobile.
- Utilizzarlo a terra (prima o dopo il decollo) solo con il permesso dell'equipaggio.

# Bambini

Conservare il cellulare in un posto sicuro, fuori dalla portata dei bambini. L'apparecchio è composto da parti smontabili di piccole dimensioni che, se ingerite, possono provocare soffocamento.

# Chiamate di emergenza

Le chiamate di emergenza potrebbero non essere disponibili su tutte le reti cellulari. Pertanto, si consiglia di non affidarsi solo al telefono cellulare per eventuali chiamate di emergenza. Contattare il fornitore di servizi locale per conoscere la disponibilità dei servizi di emergenza nel proprio paese.

### Manutenzione e informazioni sulle batterie

- Non è necessario scaricare completamente la batteria prima di ricaricarla. A differenza di altri sistemi a batteria, questo cellulare non presenta un effetto memoria in grado di compromettere le prestazioni della batteria.
- Utilizzare solo batterie e caricabatterie LG, in quanto sono progettati per consentire una maggiore durata della batteria.
- Non smontare né cortocircuitare la batteria.
- Tenere puliti i contatti metallici della batteria.
- Sostituire la batteria quando le prestazioni non sono più accettabili. La batteria può essere ricaricata centinaia di volte prima che sia necessario sostituirla.
- Se la batteria è rimasta inutilizzata per un lungo periodo, ricaricarla per ottimizzarne le prestazioni.
- Non esporre il caricabatterie alla •luce solare diretta e non utilizzarlo in ambienti particolarmente umidi, ad esempio nel bagno.

# Indicazioni per un uso sicuro ed efficiente

- Evitare di lasciare la batteria in luoghi con temperature eccessivamente basse o elevate per non comprometterne le prestazioni.
- L'uso di un tipo di batteria errato può comportare il rischio di esplosioni.
- Attenersi alle istruzioni del produttore per lo smaltimento delle batterie usate. Riciclare se possibile. Non smaltire tra i rifiuti domestici.
- Se è necessario sostituire la batteria, recarsi con il prodotto al centro di assistenza o al punto vendita autorizzato LG Electronics di zona.
- Quando il telefono è carico, scollegare sempre il caricabatterie dalla presa di corrente per evitare consumi energetici non necessari.
- La durata della batteria effettiva varia a seconda di configurazione di rete, impostazioni del prodotto, uso, batteria e condizioni ambientali.
- Assicurarsi che la batteria non venga a contatto con oggetti affilati come ad esempio, forbici, denti o unghie di animali. Ciò potrebbe causare incendi.

#### DICHIARAZIONE DI **CONFORMITÀ**

Con il presente documento, LG Electronics dichiara che il prodotto LG-P880 è conforme ai requisiti essenziali e alle altre disposizioni in merito della Direttiva 1999/5/CE. Una copia della Dichiarazione di conformità è disponibile all'indirizzo http://www. lg.com/global/support/cedoc/ RetrieveProductCeDOC.jsp

#### Temperature di utilizzo

**Max:**  $+50$  °C (in uso). +45 °C (in carica) Min: -10 °C

#### Avviso: Software Open Source

Per ottenere il codice sorgente corrispondente in GPL, LGPL, MPL e altre licenze open source, visitare il sito Web http://opensource.lge. com/

Tutti i termini di licenza, le dichiarazioni di responsabilità e gli avvisi di riferimento sono disponibili per il download con il codice sorgente.

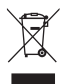

### **Smaltimento delle apparecchiature obsolete**

- Quando su un prodotto è riportato il simbolo di un bidone della spazza-**1**
- tura barrato da una croce, tale prodotto è coperto dalla direttiva europea 2002/96/EC.
- Tutti i prodotti elettrici ed elettronici dovrebbero essere smaltiti separata-**2**  mente rispetto alla raccolta differenziata municipale, mediante impianti di raccolta specifici designati dal governo o dalle autorità locali.
- **3** Il corretto smaltimento delle apparecchiature obsolete contribuisce a prevenire possibili conseguenze negative sulla salute umana e sull'ambiente.
- Per informazioni più dettagliate sullo smaltimento delle apparecchiature **4** obsolete, contattare il comune, il servizio di smaltimento rifiuti o il negozio in cui è stato acquistato il prodotto.

## **Smaltimento delle batterie/accumulatori**

- Quando su batterie o accumulatori è riportato il simbolo di un bidone della spazzatura barrato da una croce, tale prodotto è coperto dalla Direttiva Europea 2006/66/EC. **1**
- Questo simbolo potrebbe essere associato ai simboli chimici del mercurio (Hg), **2**  cadmio (Cd) o piombo (Pb) se la batteria contiene più di 0,0005% di mercurio, 0,002% di cadmio o 0,004% di piombo.
- Tutte le batterie e gli accumulatori dovrebbero essere smaltiti separatamente **3**  rispetto alla raccolta differenziata municipale, mediante impianti di raccolta specifici designati dal governo o dalle autorità locali.
- **4** Il corretto smaltimento di batterie e accumulatori obsoleti contribuisce a prevenire possibili conseguenze negative sull'ambiente, sulla salute umana e su tutte le altre specie viventi.
- **5** Per informazioni più dettagliate sullo smaltimento di batterie e accumulatori obsoleti, contattare il comune, il servizio di smaltimento rifiuti o il negozio in cui è stato acquistato il prodotto.

# Introduzione al telefono

### Prima di iniziare a utilizzare il telefono, leggere attentamente le seguenti istruzioni.

Prima di contattare l'assistenza, verificare se i problemi riscontrati con il telefono sono descritti in questa sezione.

# 1. Memoria del telefono

Quando lo spazio disponibile nella memoria del telefono è inferiore al 10%, non è possibile ricevere nuovi messaggi. È necessario effettuare una verifica nella memoria del telefono ed eliminare alcuni dati, ad esempio applicazioni o messaggi, per aumentare lo spazio disponibile.

### **Per disinstallare le applicazioni:**

- **1** Toccare **III** > scheda **Applicazioni** > **Impostazioni** > **Applicazioni** nella categoria DISPOSITIVO.
- Una volta visualizzate tutte le ap-**2**  plicazioni, scorrere e selezionare l'applicazione che si desidera disinstallare.
- Toccare **Disinstalla**. **3**

## 2. Ottimizzazione della durata della batteria

Estendere la durata della batteria tra una carica e l'altra disattivando le funzioni che non devono essere utilizzate costantemente in background. È inoltre possibile monitorare il consumo della batteria da parte delle applicazioni e delle risorse di sistema.

### **Per estendere la durata della batteria del telefono:**

- Disattivare le comunicazioni radio non in uso. Disattivare le opzioni Wi-Fi, Bluetooth o GPS, se non sono in uso.
- Ridurre la luminosità e impostare un timeout inferiore per lo schermo.
- Disattivare la sincronizzazione automatica per Gmail, Calendario, Contatti e altre applicazioni.
- Alcune delle applicazioni scaricate possono causare la riduzione della durata della batteria.

#### **Per verificare il livello di carica della batteria:**

• Toccare **III** > scheda **Applicazioni** > **Impostazioni** > **Info sul telefono** in SISTEMA > **Stato**

Lo stato (in carica o non in carica) e il livello (percentuale di carica completata) della batteria vengono visualizzati nella parte superiore dello schermo.

#### **Per monitorare e controllare il consumo della batteria:**

• Toccare **III** > scheda **Applicazioni** > **Impostazioni** > **Risparmio energetico** in DISPOSITIVO > **Utilizzo batteria** in INFORMAZIONI BATTERIA.

Il tempo di utilizzo della batteria viene visualizzato nella parte superiore dello schermo. Questa opzione indica il periodo di tempo trascorso dall'ultimo collegamento del telefono a una sorgente di alimentazione o, se si è attualmente collegati, quanto tempo è durato l'ultimo collegamento alla batteria. La schermata consente di visualizzare un elenco di applicazioni o servizi con il relativo consumo di batteria in ordine decrescente.

# 3. Uso delle cartelle

È possibile combinare diverse icone delle applicazioni in una cartella. Trascinare l'icona di un'applicazione su un'altra nella schermata iniziale per combinare le due icone.

#### 4. Prima di installare un'applicazione o un sistema operativo open source

### A ATTENZIONE

Se sul telefono si installa e si utilizza un sistema operativo diverso da quello fornito dal produttore, è possibile che si verifichino malfunzionamenti. Inoltre, il telefono non sarà più coperto da garanzia.

### A ATTENZIONE

Per proteggere il telefono e i dati personali, scaricare le applicazioni solo da fonti attendibili, ad esempio Play Store™. Se sul telefono vi sono applicazioni installate in modo non corretto, il dispositivo potrebbe non funzionare correttamente oppure potrebbe verificarsi un errore grave. È necessario disinstallare dal telefono tali applicazioni e tutti i dati e le impostazioni associati.

# Introduzione al telefono

### 5. Uso della sequenza di sblocco

Consente di impostare la sequenza di sblocco per proteggere il telefono. In questo modo, viene visualizzata una schermata che consente di creare una sequenza di sblocco schermo. È necessario creare un Backup PIN come misura di sicurezza nel caso in cui si dimentichi la sequenza di blocco.

Attenzione: creare un account Google prima di impostare una sequenza di sblocco e memorizzare il Backup PIN creato durante la creazione della sequenza di blocco.

### A ATTENZIONE

Precauzioni da osservare quando si utilizza una sequenza di blocco.

È molto importante ricordare la sequenza di sblocco impostata. Non sarà possibile accedere al telefono se viene utilizzata una frequenza errata per 5 volte. L'utente ha a disposizione 5 possibilità per immettere lo schema di sblocco, il PIN o la password. Se sono stati utilizzati tutti e cinque i tentativi, è possibile riprovare dopo 30 secondi.

#### **Quando non è possibile richiamare la sequenza di sblocco, il PIN o la password:**

<Se non si ricorda la sequenza> Se è stato effettuato l'accesso all'account Google sul telefono e per cinque volte non è stata immessa la sequenza corretta, toccare il pulsante "Hai dimenticato la sequenza?" nella parte inferiore della schermata. Viene quindi richiesto di effettuare l'accesso con l'account Google o di immettere il Backup PIN inserito durante la creazione della sequenza di blocco.

Se sul telefono non è stato creato un account Google o se è stato dimenticato il Backup PIN, sarà necessario eseguire un ripristino completo.

<Se non si ricorda il PIN o la password> Se non si ricorda il PIN o la password, sarà necessario eseguire un ripristino completo.

Attenzione: quando si effettua un ripristino completo, tutte le applicazioni e i dati utente vengono eliminati.

Nota: se non è stato effettuato l'accesso con l'account Google e non si ricorda la sequenza di sblocco, sarà necessario immettere il Backup PIN.

### 6. Uso della reimpostazione completa (ripristino delle impostazioni predefinite)

Se le impostazioni originali del telefono non vengono ripristinate, utilizzare la reimpostazione completa (ripristino delle impostazioni predefinite) per inizializzarlo.

- **1** Spegnere il dispositivo.
- Tenere premuto contemporaneamente **2**  il **tasto di accensione/blocco** e il tasto **Volume giù**.
- Una volta visualizzato il logo LG, **3**  rilasciare tutti i tasti.
- Dopo alcuni secondi, è possibile **4**  selezionare la funzione di ripristino delle impostazioni predefinite nell'utilità di ripristino del sistema Android.
- Scorrere l'elenco utilizzando i tasti **5 volume** e selezionarlo con il **tasto di accensione/blocco**.

# A ATTENZIONE

Quando si effettua una reimpostazione completa, tutte le applicazioni e i dati utente, nonché le licenze DRM, vengono eliminati. Eseguire il backup di tutti i dati importanti prima di effettuare la reimpostazione completa.

### 7. Apertura e passaggio tra applicazioni

Il multitasking è facile con Android perché è possibile eseguire più applicazioni contemporaneamente. Non è necessario chiudere un'applicazione per aprirne un'altra. È possibile utilizzare e alternare diverse applicazioni aperte. Android è in grado di gestire tutte le applicazioni, chiudendole o avviandole secondo necessità ed evitando che quelle inattive consumino risorse inutilmente.

#### **Per tornare all'elenco di applicazioni utilizzate di recente:**

Tenere premuto il tasto **Home**.

### **Per chiudere le applicazioni:**

1 Toccare **II** > la scheda **Applicazioni** > **Impostazioni** > **Applicazioni** > **In esecuzione** in DISPOSITIVO

# Introduzione al telefono

Scorrere e toccare l'applicazione **2**  desiderata, quindi toccare **Stop** per chiuderla.

## 8. Installazione del software PC (LG PC Suite)

L'applicazione "LG PC Suite" è un programma che consente di collegare il dispositivo a un PC tramite un cavo USB e una connessione Wi-Fi. Una volta collegati, è possibile utilizzare le funzioni del dispositivo dal PC.

### **Con l'applicazione per PC "LG PC Suite" è possibile...**

- Gestire e riprodurre contenuti multimediali (musica, film e immagini) sul PC.
- Inviare contenuti multimediali al dispositivo.
- Sincronizzare i dati (pianificazioni, contatti e segnalibri) sul dispositivo e sul PC.
- Eseguire il backup delle applicazioni sul dispositivo.
- Aggiornare il software sul dispositivo. •
- Eseguire il backup e il ripristino del dispositivo.
- Riprodurre contenuti multimediali sul PC da altri dispositivi.

NOTA: per informazioni sull'utilizzo dell'applicazione per PC "LG PC Suite", vedere il menu Guida dell'applicazione.

#### **Installazione dell'applicazione per PC "LG PC Suite"**

- È possibile scaricare l'applicazione per PC
- "LG PC Suite" dal sito Web di LG.
- Accedere al sito Web www.lg.com e **1**  selezionare il paese desiderato.
- Accedere ad **Assistenza** > **Assisten-2 za telefono cellulare** > Selezionare il modello (LG-P880).
- Fare clic su **PC Sync** nell'area **Down-3 load**, quindi fare clic su **WINDOW PC Sync Download** per scaricare il software PC "**LG PC Suite**".

### **Requisiti di sistema del software PC "LG PC Suite"**

- Sistema operativo: Windows XP 32 bit (Service pack 2), Windows Vista 32 bit/ 64 bit, Windows 7 32 bit/64 bit
- CPU: processore da almeno 1 GHz •
- Memoria: almeno 512 MB di RAM •
- Scheda grafica: risoluzione di 1024 x 768, colori a 32 bit o superiore
- Disco rigido: almeno 100 MB di spazio disponibile su disco (potrebbe essere

necessario ulteriore spazio libero su disco a seconda del volume dei dati memorizzati)

• Software richiesto: driver integrati LG, Windows Media Player 10 o versione successiva

### NOTA: driver USB integrato LG

Per collegare un dispositivo LG e un PC, è richiesto un driver USB integrato LG, che viene installato automaticamente quando si installa il software PC "LG PC Suite".

### 9. Sincronizzazione del telefono con un computer

È possibile sincronizzare in modo semplice i dati del dispositivo e del PC con il software PC "LG PC Suite" a seconda delle proprie esigenze. ad esempio contatti, pianificazioni e segnalibri.

#### **La procedura è la seguente:**

- Collegare il dispositivo al PC (utilizzare **1**  un cavo USB o una connessione Wi-Fi).
- Dopo il collegamento, eseguire il **2**  programma e selezionare la sezione relativa al dispositivo dalla categoria nella parte sinistra dello schermo.
- Fare clic su [Informazioni personali] **3**  per effettuare la selezione.
- Selezionare la casella di controllo **4**  relativa al contenuto da sincronizzare e fare clic sul pulsante **Sync**.

### 10. Sincronizzazione del telefono con un computer via USB

NOTA: per sincronizzare il telefono con il PC tramite il cavo USB, è necessario installare LG PC Suite sul PC.

Per informazioni sull'installazione di LG PC Suite, fare rifermento alle pagine precedenti.

- 1 Toccare **II** > la scheda **Applicazioni** > **Impostazioni** > **Archiviazione** in DISPOSITIVO per controllare i supporti di archiviazione (per trasferire file da o a una scheda di memoria, inserire la scheda nel telefono).
- Collegare il telefono al computer utiliz-**2**  zando il cavo USB.
- Dall'elenco **Tipo connessione USB 3**  che verrà visualizzato, selezionare l'opzione **Media sync (MTP)**.
- Aprire la cartella della memoria rimo-**4** vibile sul PC. È possibile visualizzare i

# Introduzione al telefono

contenuti della memoria di massa con il PC e trasferire i file

- **5** Copiare i file da un PC sulla cartella dell'unità.
- Selezionare l'opzione **Solo carica** per **6**  scollegare il telefono.

SUGGERIMENTO! Per utilizzare nuovamente la scheda microSD sul telefono, è necessario aprire l'area di notifica e toccare  $\mathbb{Q}$  > Solo carica.

**Per scollegare il telefono dal computer:** Aprire l'area di notifica e toccare  $\mathbb{R}$  > **Solo carica** per scollegare il telefono dal computer in modo sicuro.

#### 11. Tenere il telefono verso l'alto

Tenere il telefono cellulare in posizione verticale come un normale telefono. Il telefono LG-P880 dispone di un'antenna interna. Prestare attenzione a non graffiare o danneggiare la parte posteriore del telefono, per non comprometterne le prestazioni.

Quando si effettuano/ricevono chiamate o si inviano/ricevono dati, evitare di tenere la parte inferiore del telefono nel punto in

cui è situata l'antenna. In questo modo, la qualità della chiamata potrebbe essere compromessa.

### 12. Quando lo schermo si blocca

#### **Se lo schermo si blocca o il telefono non risponde quando si tenta di usarlo:**

Rimuovere e reinserire la batteria, quindi accendere il telefono.

#### **OPPURE**

Tenere premuto il tasto di **Accensione/ Blocco** per 10 secondi per spegnerlo. Se dopo aver effettuato tale operazione il problema non viene risolto, contattare il Centro servizi.
# Componenti del dispositivo

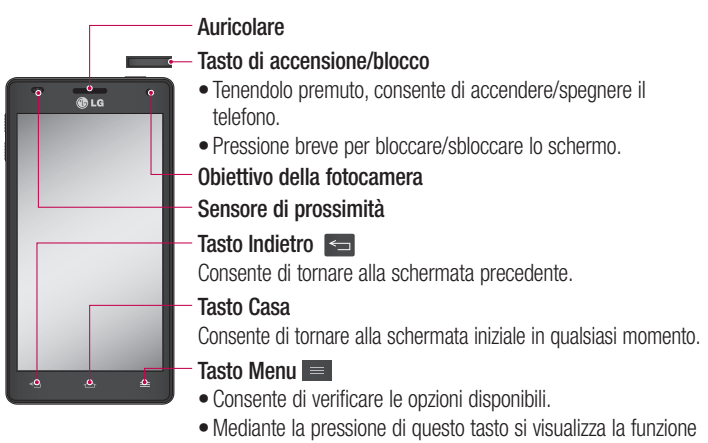

Google Search™.

#### NOTA: Sensore di prossimità

Quando si ricevono e si effettuano chiamate, il sensore di prossimità disattiva automaticamente la retroilluminazione e blocca lo schermo a sfioramento quando il telefono viene avvicinato all'orecchio. Grazie al blocco automatico, la batteria dura di più e si evita di attivare involontariamente lo schermo a sfioramento durante le chiamate.

## A ATTENZIONE

Non collocare oggetti pesanti sul telefono e prestare attenzione a non sedersi sul telefono, se riposto in tasca, per evitare di danneggiare il display LCD e lo schermo a sfioramento. Non coprire il sensore di prossimità del display LCD con pellicole protettive per evitarne il malfunzionamento.

# Introduzione al telefono

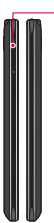

#### **Tasti volume**

- **Nella schermata iniziale:** consentono di controllare il volume della suoneria. **•**
- **Durante una chiamata:** consentono di controllare il volume dell'auricolare. **•**
- **Durante la riproduzione di un brano:** consentono di controllarne il volume in **•**maniera continua.

Suggerimento! Tenere premuti i tasti volume su/giù per un secondo per utilizzare la funzione QuickMemo.

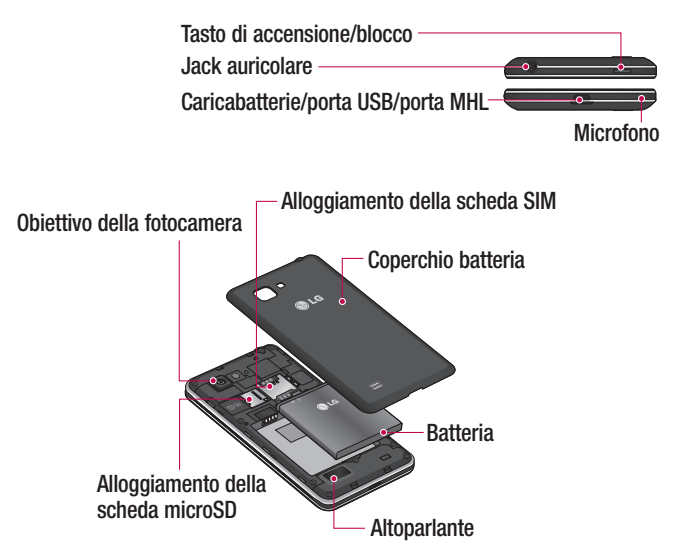

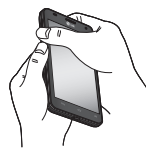

QuickMemo Utilizzare **QuickMemo** per creare appunti in modo pratico ed efficiente durante una chiamata, con un'immagine salvata o sulla schermata corrente del telefono.

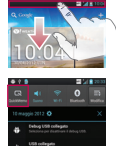

**1** Accedere alla scher- In alternativa, toccare mata **QuickMemo** premendo contemporaneamente per un secondo i tasti del volume su e giù quando si visualizza la schermata che si desidera acquisire.

e trascinare la barra di stato verso il basso e toccare  $\blacksquare$ .

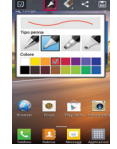

2 Selezionare l'opzione desiderata del menu tra Tipo di penna, Colore, Gomma e creare un appunto. **2** Selezionare **3** Toccare **v** dal

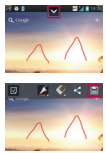

menu Modifica e selezionare **e** per salvare gli appunti con la schermata corrente.

NOTA: utilizzare la punta delle dita per utilizzare la funzione QuickMemo. Non utilizzare le unghie.

#### **Uso delle opzioni di QuickMemo**

Durante l'uso della funzione QuickMemo è possibile utilizzare in modo semplice le opzioni QuickMenu.

- Selezionare se si desidera utilizzare la schermata di sfondo.
- $\blacktriangleright$  Selezionare il tipo di penna e colore.
- Cancellare l'appunto creato.
- Impostare la posizione in cui si desidera salvare l'appunto.
- Salvare l'appunto con la schermata corrente.
- $\leq$  Inviare o condividere il QuickMemo corrente con altri.

#### **Visualizzazione del QuickMemo salvato**

Toccare **Galleria** e selezionare l'album QuickMemo.

# Introduzione al telefono

# Installazione della scheda SIM e della batteria

Prima di iniziare a esplorare le funzionalità del nuovo telefono, è necessario impostarlo. Per inserire la scheda SIM e la batteria:

Per rimuovere il coperchio della bat-**1**  teria, tenere saldamente in mano il telefono. Con l'altra mano, sollevare il coperchio della batteria con l'unghia del pollice come mostrato nella figura.

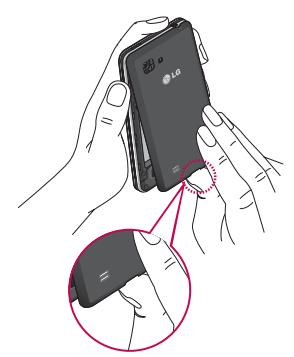

Far scorrere la scheda SIM all'interno **2**  del relativo alloggiamento. Assicurarsi che i contatti dorati presenti sulla scheda siano rivolti verso il basso.

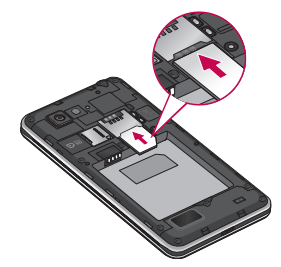

**3** Inserire la batteria in posizione allineando i contatti dorati del telefono alla batteria (1) e premendo fino a farla scattare in posizione (2).

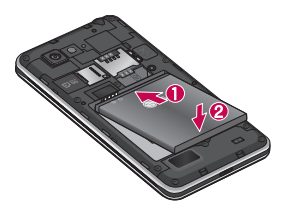

Allineare il coperchio della bat-**4** NOTA teria all'apposito alloggiamento (1) e premerlo fino a farlo scattare in posizione (2).

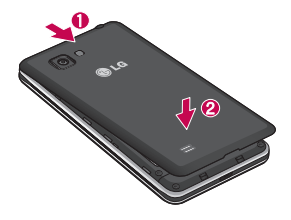

# Ricarica del telefono

Il connettore del caricabatteria si trova nella parte inferiore del telefono. Inserire il caricabatterie e collegarlo a una presa di corrente.

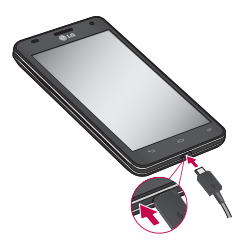

- Per aumentare la durata della batteria, caricarla completamente al primo utilizzo.
- Non aprire il coperchio della batteria mentre il telefono è in carica.

## Utilizzo della scheda di memoria

#### **Per inserire una scheda di memoria:**

Inserire la scheda di memoria nell'alloggiamento. Assicurarsi che i contatti dorati siano rivolti verso il basso.

#### **Per rimuovere la scheda di memoria in modo sicuro:**

Toccare  $\mathbf{H}$  > scheda **Applicazioni** > **Impostazioni** > **Archiviazione** in DISPOSITIVO > **Smonta scheda SD** > **OK**.

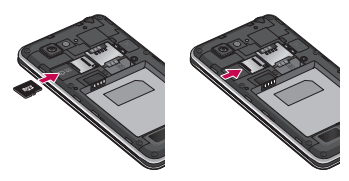

# Introduzione al telefono

NOTA: LG-P880 supporta schede di memoria con capacità fino a 64 GB.

# A ATTENZIONE

Non inserire o rimuovere la scheda di memoria quando il telefono è acceso. In tal caso, potrebbero verificarsi danni al telefono e alla scheda di memoria nonché ai dati memorizzati in quest'ultima.

## **Per formattare la scheda di memoria:**

La scheda di memoria potrebbe essere stata già formattata. In caso contrario, sarà necessario formattarla prima di iniziare a utilizzarla.

NOTE: tutti i file nella scheda di memoria vengono eliminati nel momento in cui la scheda viene formattata.

- Nella schermata iniziale, toccare **1**  > scheda **Applicazioni** per aprire il menu.
- Scorrere e toccare **Impostazioni** > **2 Archiviazione**.
- Toccare **Smonta scheda SD**, quindi **3 OK** per confermare.
- Toccare **Cancella scheda SD** > **Can-4 cella scheda SD** > **Cancella tutto**, quindi confermare la scelta.

**5** Se è stata impostata una sequenza di blocco, immettere la sequenza di blocco e selezionare **Cancella tutto**.

NOTA: se la scheda di memoria contiene già dei dati, la struttura delle cartelle potrebbe risultare diversa dopo la formattazione poiché tutti i file saranno eliminati.

## Blocco e sblocco dello schermo

Se non si utilizza il telefono per un certo periodo di tempo, lo schermo viene disattivato e bloccato automaticamente. Ciò consente di prevenire la pressione accidentale dei tasti e di limitare il consumo della batteria.

Quando non si utilizza il dispositivo LG-P880, premere il **tasto di accensione/ blocco per bloccare il telefono.** Se sono presenti programmi in esecuzione durante l'impostazione del blocco dello schermo, l'esecuzione di tali programmi potrebbe avvenire nella modalità di blocco. Per evitare che vengano addebitati costi aggiuntivi, si consiglia di chiudere tutti i programmi prima di inserire la modalità di blocco (ad es. chiamate, accesso Web e comunicazioni dati).

Per riattivare il telefono, premere il **tasto di accensione/blocco** .

Viene visualizzata la schermata di blocco. Toccare e scorrere in qualsiasi direzione il blocco schermo per sbloccare la schermata iniziale. Si apre l'ultima schermata visualizzata.

## Protezione del blocco schermo

È possibile bloccare lo schermo in modo tale da consentire lo sblocco per l'accesso al telefono solo all'utente che ha eseguito la configurazione del blocco.

#### **Per impostare una sequenza di sblocco, un PIN o una password per la prima volta:**

- Toccare **III** > la scheda **Applicazioni** > **Impostazioni** > **Blocco schermo**
	- > **Seleziona il blocco dello schermo**

> **Nessuno, Trascina, Face Unlock, Sequenza**, **PIN** o **Password.**

## NOTA:

#### Precauzioni da osservare quando si utilizza una sequenza di blocco.

È molto importante ricordare la sequenza di sblocco impostata. Non sarà possibile accedere al telefono se viene utilizzata una frequenza errata per 5 volte. L'utente ha a disposizione 5 possibilità per immettere lo schema di sblocco, il PIN o la password. Se sono stati utilizzati tutti e cinque i tentativi, è possibile riprovare dopo 30 secondi.

#### **Se non si riesce a ricordare la sequenza di sblocco:**

Se è stato effettuato l'accesso all'account Google sul telefono e per cinque volte non è stata utilizzata la sequenza corretta, toccare il pulsante **Hai dimenticato la sequenza?**. Viene richiesto di effettuare l'accesso con l'account Google per sbloccare il telefono.

Se sul telefono non è stato creato un account Google o se è stato dimenticato, sarà necessario eseguire una reimpostazione completa.

# Schermata principale

## Suggerimenti per lo schermo a sfioramento

Di seguito, vengono forniti alcuni suggerimenti su come utilizzare il telefono. **Toccare** – Per scegliere un menu/ un'opzione o aprire un'applicazione, è sufficiente toccare l'elemento.

**Tenere premuto** – Per aprire un menu di opzioni o selezionare un oggetto da spostare, è sufficiente toccare l'elemento e tenere premuto.

**Trascinare** – Per scorrere un elenco o spostarsi lentamente, trascinare il dito sullo schermo a sfioramento.

**Premere leggermente** – Per scorrere un elenco o spostarsi rapidamente, premere leggermente lo schermo a sfioramento (trascinare rapidamente e rilasciare).

## NOTA:

- Per selezionare una voce, toccare il centro dell'icona.
- Non esercitare molta pressione, poiché lo schermo a sfioramento è abbastanza sensibile da rilevare un tocco leggero.
- Toccare l'opzione desiderata con la punta del dito. Fare attenzione a non toccare i tasti circostanti.

## Home

Per visualizzare i pannelli, è sufficiente fare scorrere il dito verso sinistra o verso destra. È possibile personalizzare ciascun pannello con Applicazioni, Download, Widget e sfondi.

NOTA: alcune immagini potrebbero apparire diverse sullo schermo a seconda del provider del telefono.

Nella parte inferiore della schermata iniziale vengono visualizzate le icone del menu. Le icone del menu consentono di accedere direttamente e in modo semplice alle funzioni più utilizzate.

 Toccare l'icona **Telefono** per visualizzare la tastiera a sfioramento ed effettuare una chiamata.

**Tal Toccare Rubrica** per aprire i contatti.

 Toccare l'icona **Messaggi** per accedere al relativo menu. Consente di creare un nuovo messaggio.

**Toccare l'icona Applicazioni** nella parte inferiore dello schermo. È possibile visualizzare tutte le applicazioni installate. Per aprire un'applicazione, è sufficiente toccare la relativa icona nell'elenco applicazioni.

## Personalizzazione della schermata iniziale

È possibile personalizzare la schermata iniziale aggiungendo Applicazioni, Download, Widget o Sfondi. Per utilizzare il telefono in modo più pratico, aggiungere le applicazioni e gli widget preferiti alla schermata iniziale.

#### **Per aggiungere elementi alla schermata iniziale:**

- **1** Tenere premuta la parte vuota della schermata iniziale. In alternativa, toccare  $\pm$  in alto a destra.
- Nel menu Aggiungi modalità selezion-**2**  are gli elementi da aggiungere. Essi verranno visualizzati nella schermata iniziale.
- Trascinarli nella posizione desiderata e **3**  sollevare il dito.

## **Per rimuovere un elemento dalla schermata iniziale:**

**Schermata iniziale** > Tenere premuta **•** l'icona che si desidera rimuovere > Trascinarla su

SUGGERIMENTO! Per aggiungere l'icona di un'applicazione alla schermata iniziale dal menu Applicazioni, tenere premuta l'applicazione che si desidera aggiungere.

## Ritorno alle applicazioni utilizzate di recente

- Toccare e tenere premuto il tasto **1 Casa**. Viene visualizzata una schermata a comparsa contenente le icone delle applicazioni utilizzate di recente.
- **2** Toccare un'icona per aprire la relativa applicazione. In alternativa, toccare il tasto **Indietro** per tornare all'applicazione corrente.

# Area di notifica

L'area di notifica si trova nella parte superiore dello schermo.

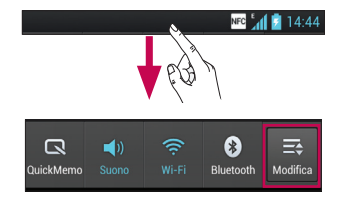

# Schermata principale

Toccare e scorrere verso il basso l'area di notifica.

Toccare  $\Rightarrow$   $\Rightarrow$   $\Rightarrow$  per gestire le notifiche. Qui è possibile controllare e gestire QuickMemo, Profili Suono, Wi-Fi, Bluetooth, NFC, Account e sincronizzazione, Modalità aereo, Rotazione automatica, Luminosità, Dati attivati, GPS o Hotspot Wi-fi portatile.

# Visualizzazione della barra di stato

La barra di stato indica, mediante alcune icone, le informazioni sul telefono, come l'intensità del segnale, i nuovi messaggi, la durata della batteria e se le connessioni Bluetooth e dati sono attive.

NFC 141 2 14:44

Di seguito è riportata una tabella che spiega il significato delle icone visualizzate nella barra di stato.

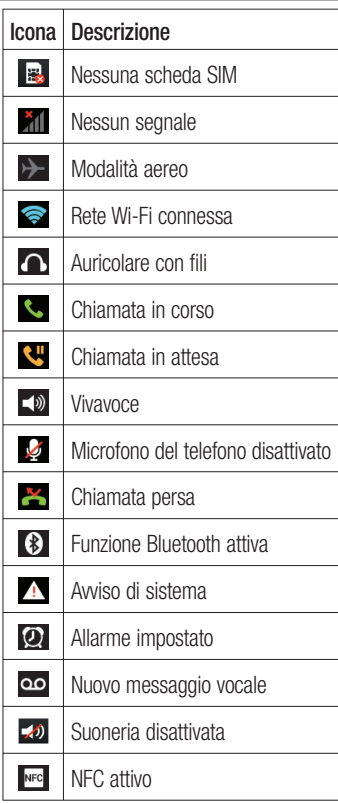

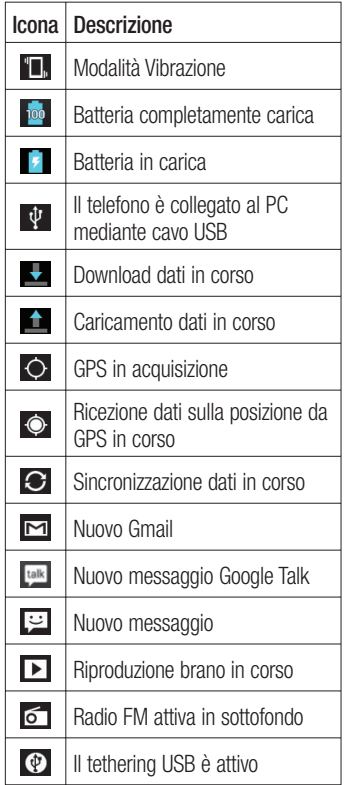

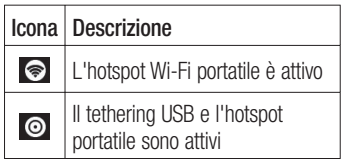

# Tastiera su schermo

È possibile immettere il testo utilizzando la tastiera visualizzata sullo schermo. La tastiera sullo schermo viene visualizzata automaticamente quando occorre immettere un testo. Per visualizzare la tastiera manualmente, è sufficiente toccare un campo di testo in cui si desidera immettere del testo.

#### **Utilizzo della tastiera e inserimento del testo**

**Toccare una volta per inserire una** lettera maiuscola. Toccare due volte per tutte le maiuscole.

 $\frac{2}{1232}$   $\frac{8}{125}$  Toccare per passare dal tastierino numerico alla tastiera simboli. È anche possibile toccare e tenere premuta la scheda per visualizzare il menu Impostazioni.

Toccare per inserire uno spazio.

**Toccare per creare una nuova riga nel** campo del messaggio.

# Schermata principale

Toccare per eliminare il carattere precedente.

## Immissione di lettere accentate

Quando si seleziona il francese o lo spagnolo come lingua di inserimento del testo, è possibile immettere caratteri speciali francesi o spagnoli (ad esempio, "á").

Ad esempio, per inserire la lettera "á", tenere premuto il tasto "a" finché il tasto dell'ingrandimento non diventa più grande e non visualizza i caratteri di diverse lingue.

Selezionare il carattere speciale da inserire.

# Configurazione di un account Google

Alla prima accensione del telefono, è possibile attivare la rete, accedere all'account Google e scegliere le impostazioni per l'utilizzo di alcuni servizi Google.

**Per configurare l'account Google:** 

- E possibile accedere a un account Google dalla schermata di configurazione **OPPURE**
- Toccare **III** > scheda **Applicazioni** > selezionare un'applicazione Google, ad esempio **Gmail** > selezionare **Nuovo** per creare un nuovo account. Se si dispone già di un account Google, toccare **Esistente**, immettere l'indirizzo e-mail e la password, quindi toccare **Accedi**.

Dopo aver configurato l'account Google nel telefono, quest'ultimo viene automaticamente sincronizzato con l'account Google nel Web.

Quando si effettua l'accesso, i contatti, i messaggi Gmail, gli eventi del calendario e le altre informazioni relative a tali applicazioni e servizi in rete vengono sincronizzati con il telefono (a seconda delle impostazioni di sincronizzazione).

Dopo aver effettuato l'accesso, è possibile utilizzare Gmail™ e usufruire dei vantaggi offerti dai servizi Google nel telefono.

## Connessione a reti e dispositivi Wi-Fi

Con la funzione Wi-Fi, è possibile utilizzare l'accesso Internet ad alta velocità entro i confini della copertura del punto di accesso wireless (AP). Internet wireless con Wi-Fi, senza addebiti aggiuntivi.

# Connessione alle reti Wi-Fi

Per utilizzare la funzione Wi-Fi del telefono, è necessario accedere a un punto di accesso wireless o "hotspot". Alcuni punti di accesso sono aperti ed è sufficiente connettersi ad essi. Altri sono nascosti o utilizzano funzioni di protezione; per potersi connettere a essi, è necessario configurare il telefono.

Per estendere la durata della batteria, disattivare la funzione Wi-Fi quando non è in uso.

NOTA: se ci si trova al di fuori della zona di copertura Wi-Fi o se la funzione Wi-Fi è disattivata, l'operatore di telefonia mobile potrebbe applicare costi aggiuntivi per l'utilizzo dei dati del cellulare.

#### **Attivazione della funzione Wi-Fi e connessione a una rete Wi-Fi**

- **1** Toccare **iii** > scheda **Applicazione** > **Impostazion** > **Wi-Fi** in WIRELESS E RETI
- Impostare la funzione **Wi-Fi** su **Sì** per **2**  attivarla e avviare la ricerca delle reti Wi-Fi disponibili.
- Toccare ancora il menu Wi-Fi per **3**  visualizzare un elenco delle reti Wi-Fi attive.
- Le reti protette vengono indicate da un'icona di blocco.
- Toccare una rete per connettersi ad **4**  essa.
- Se la rete è protetta, viene richiesto di immettere una password o altre credenziali. (per informazioni, contattare l'amministratore di rete).
- Una volta effettuata la connessione **5** a una rete Wi-Fi, nella barra di stato vengono visualizzate le icone che indicano lo stato Wi-Fi.

# **Bluetooth**

È possibile utilizzare il Bluetooth per inviare i dati eseguendo un'applicazione corrispondente come sui normali telefoni cellulari.

SUGGERIMENTO! Con LG-P880 è possibile utilizzare il Bluetooth ad alta velocità. Se il dispositivo con cui si desidera condividere file supporta il Bluetooth ad alta velocità, i file verranno trasferiti automaticamente mediante reti ad alta velocità. Per utilizzare il trasferimento dati Bluetooth ad alta velocità, accertarsi che l'importazione Wi-Fi sui dispositivi sia disattivata prima di avviare la procedura. Le impostazione del Bluetooth ad alta velocità potrebbero variare in base al dispositivo. Verificare le impostazioni del dispositivo con il provider di servizi.

#### **Attivazione del Bluetooth e associazione del telefono con un dispositivo Bluetooth**

Prima di poter effettuare la connessione, è necessario accoppiare il dispositivo in uso con l'altro dispositivo desiderato.

- **1** Toccare  $\mathbf{H}$  > scheda **Applicazioni** > **Impostazioni** > Impostare **Bluetooth** su **Sì** in WIRELESS E RETI
- Toccare nuovamente il menu **2 Bluetooth**. Il telefono rileva tutti i dispositivi Bluetooth disponibili all'interno della portata e visualizza gli ID corrispondenti. Se il dispositivo che si desidera accoppiare non è compreso nell'elenco, verificare che il dispositivo target sia impostato come rilevabile, quindi toccare nuovamente **Ricerca dei dispositivi**.
- Selezionare dall'elenco il dis-**3**  positivo con cui si desidera eseguire l'associazione.

Al termine dell'operazione di associazione, il dispositivo in uso si connette all'altro dispositivo.

## **Invio di immagini tramite Bluetooth**

- **1** Selezionare un'immagine  $>$   $\leq$   $>$ **Bluetooth**
- Verifi care che il **Bluetooth** sia **ON(Si)**, **2**  quindi selezionare **Ricerca dei dispositivi**.
- Dall'elenco, scegliere il dispositivo a **3** cui si desidera inviare i dati.

# Connessione a reti e dispositivi

## Condivisione della connessione dati del telefono

Le funzioni relative al tethering USB e all'hotspot Wi-Fi portatile risultano estremamente utili quando non sono disponibili connessioni wireless. È possibile condividere la connessione dati del proprio cellulare con un singolo computer tramite un cavo USB (tethering USB). È anche possibile condividere la connessione dati del telefono con più di un dispositivo alla volta trasformando il telefono in un hotspot Wi-Fi portatile. Una volta attivata la connessione dati nel telefono, viene visualizzata un'icona nella barra di stato come notifica nell'Area notifica.

Per informazioni e aggiornamenti sul tethering e gli hotspot portatili, inclusi i sistemi operativi supportati e altre informazioni dettagliate, visitare il sito Web http://www.android.com/tether.

#### **Per modificare le impostazioni di Hotspot Wi-Fi portatile:**

• Toccare **III** > scheda **Applicazioni** > **Impostazioni** > **Altro** in WIRELESS E RETI > **Hotspot Wi-Fi portatile** > scegliere le opzioni da modificare.

## SUGGERIMENTO!

Se il computer utilizza Windows 7 o una distribuzione recente di alcuni flavor di Linux (ad esempio Ubuntu), in genere non è necessario prepararlo per il tethering. Tuttavia, se si utilizza una versione precedente di Windows o un altro sistema operativo, potrebbe essere necessario preparare il computer per stabilire una connessione di rete tramite USB. Per ricevere le informazioni più aggiornate sui sistemi operativi in grado di supportare il tethering USB e su come configurarli, visitare il sito Web http://www.android. com/tether.

## Rinominare o proteggere l'hotspot portatile

È possibile modificare il nome della rete Wi-Fi del telefono (SSID) e proteggere la rete Wi-Fi.

- **1** Nella schermata iniziale, toccare  $\mathbb{H}$  > scheda **Applicazioni** > **Impostazioni**
- Toccare **Altro** in WIRELESS E RETI e **2**  selezionare **Hotspot Wi-Fi portatile**.
- Verifi care che **Hotspot Wi-Fi portatile 3**  sia selezionato.
- 4 Toccare Configura hotspot Wi-Fi.
- Viene visualizzata la finestra di dialogo **Configura hotspot Wi-Fi**.
- E possibile modificare la rete SSID (nome) rilevata dagli altri computer durante la scansione delle reti Wi-Fi.
- Inoltre, è possibile toccare il menu **Sicurezza** per configurare la rete con la protezione Wi-Fi Protected Access 2 (WPA2), con una chiave precondivisa (PSK).
- Se si tocca l'opzione di protezione **WPA2 PSK**, viene aggiunto un campo per la password nella finestra di dialogo **Configura hotspot Wi-Fi**. Se si immette una password, sarà necessario digitarla quando verrà effettuata la connessione all'hotspot del telefono con un computer o un altro dispositivo. È possibile impostare l'opzione **Aperta** nel menu **Sicurezza** in modo da rimuovere la protezione dalla rete Wi-Fi.
- **5** Toccare **Salva**.

#### **ATTENZIONE**

Se si imposta l'opzione di protezione come Aperto, non è possibile impedire l'utilizzo non autorizzato dei servizi online da parte di altre persone ed è possibile che vengano addebitati costi aggiuntivi. Per evitare l'utilizzo non autorizzato, si consiglia di mantenere l'opzione di sicurezza.

# Uso di Wi-Fi cast

È possibile condividere musica, immagini e video tra gli utenti che utilizzano telefoni Android connessi tramite la stessa rete Wi-Fi e Wi-Fi Direct.

Verificare la rete Wi-Fi e Wi-Fi Direct in anticipo e accertarsi che gli utenti siano connessi alla stessa rete.

- **1** Toccare  $\mathbf{H}$  > scheda **Applicazioni** > **Impostazioni** > **Altro** in WIRELESS E RETI > **Wi-Fi Direct**
- Toccare la casella di controllo Wi-Fi **2**  Direct per attivare la funzione.
- Selezionare un dispositivo a cui **3**  connettersi nell'elenco dei dispositivi acquisiti.
- Toccare **Connetti**. **4**

# Connessione a reti e dispositivi

## Attivazione di Wi-Fi Direct per effettuare la condivisione tramite SmartShare

Wi-Fi Direct effettua automaticamente la scansione dei dispositivi Wi-Fi Direct vicini; i dispositivi ricercati vengono elencati nell'ordine in cui sono trovati ed è possibile selezionare un dispositivo specifico per condividere i dati multimediali tramite SmartShare.

Non è possibile attivare Wi-Fi Direct durante l'utilizzo di altre funzioni Wi-Fi.

- **1** Toccare **iii** > scheda **Applicazioni** > **Impostazioni**> **Altro** in WIRELESS E RETI > **Wi-Fi Direct**
- Selezionare un dispositivo a cui **2**  connettersi nell'elenco dei dispositivi acquisiti.

**CREA GRUPPO** – Toccare per attivare la modalità Gruppo Proprietario, che consente ai dispositivi Wi-Fi precedenti di connettersi eseguendo la scansione del dispositivo in uso. In questo caso è necessario immettere la password impostata in **Password**.

NOTA: quando il telefono diventa proprietario del gruppo, la batteria si consuma più rapidamente di quanto non farebbe se fosse un client. La connessione Wi-Fi Direct non fornisce servizio Internet. In genere, per la connessione e l'utilizzo dei servizi online sono previsti costi aggiuntivi. Verificare le tariffe in base al proprio provider di servizi di rete.

# Utilizzo della funzione **SmartShare**

La funzione SmartShare utilizza la tecnologia DLNA (Digital Living Network Alliance) per la condivisione del contenuto digitale tramite una rete Wi-Fi. Entrambi i dispositivi devono essere certificati DLNA per supportare questa funzione.

#### **Per attivare la funzione SmartShare e consentire la condivisione dei contenuti**

- **1** Toccare  $\mathbf{H}$  > scheda **Applicazioni** > **SmartShare**
- **2** Premere **e** e selezionare **Impostazioni**.
- Toccare la casella di controllo **Rileva-3 bile** per disattivare questa funzione.
- Toccare **Accetta sempre richiesta** per attivare la funzione e accettare automaticamente le richieste di condivisione da parte di altri dispositivi.
- Toccare **Ricezione file** per attivare la funzione e consentire automaticamente il caricamento di file sul cellulare da altri dispositivi.
- Nella sezione Contenuto condi-**1**  viso, toccare per selezionare i tipi di contenuto che si desidera condividere. Scegliere tra **Immagini**, **Video** e **Musica**.
- La funzione **SmartShare** è ora attiva **2**  ed è pronta per la condivisione dei contenuti.

#### **Per condividere contenuti dalla raccolta dei contenuti remoti con altri dispositivi**

È possibile fare in modo che il dispositivo di rendering (ad esempio un apparecchio televisivo) riproduca contenuti multimediali dalla raccolta dei contenuti remoti (memorizzata ad esempio su un PC).

NOTA: accertarsi che la funzionalità DLNA dei propri dispositivi sia configurata correttamente (ad esempio TV e PC).

- Toccare il pulsante in alto a destra per **1**  selezionare il dispositivo dagli elenchi di rendering.
- Toccare il pulsante in alto a sinistra e **2**  selezionare il dispositivo della raccolta dei contenuti remoti.
- **3** E possibile consultare la raccolta dei contenuti.
- Toccare la miniatura del contenuto o **4**  premere il tasto **Menu** e selezionare il pulsante **Play**.

#### **Per condividere i contenuti dal telefono al dispositivo di rendering (ad esempio un apparecchio televisivo)**

NOTA: accertarsi che il dispositivo di rendering sia configurato correttamente.

- Durante l'esplorazione di immagini e **1**  video tramite l'applicazione **Galleria**, toccare  $\leq$  per selezionare i file. In seguito sarà possibile selezionare più file per la condivisione.
- Toccare **Condividi** nel menu e selezi-**2**  onare la funzione **SmartShare**.
- La funzione **SmartShare** viene avviata **3**  automaticamente con i file selezionati.
- Selezionare il dispositivo dagli elenchi **4** di rendering per riprodurre i file.

# Connessione a reti e dispositivi

NOTA: attenersi alla stessa procedura per utilizzare il lettore musicale, la fotocamera e il video per condividere i contenuti.

Avviso: per utilizzare questa applicazione controllare che il dispositivo sia connesso alla rete domestica tramite connessione Wi-Fi. Alcuni dispositivi con abilitazione DLNA (ad esempio un TV) supportano solo la funzione DMP di DLNA e non verranno visualizzati nell'elenco dei dispositivi di rendering. Il dispositivo potrebbe non essere in grado di riprodurre alcuni contenuti.

#### **Per scaricare i contenuti dalla raccolta dei contenuti remoti**

- 1 Toccare **III** > scheda **Applicazioni** > **SmartShare**
- Toccare il pulsante in alto a sinistra e **2**  selezionare il dispositivo della raccolta dei contenuti remoti.
- È possibile consultare la raccolta dei **3**  contenuti.
- Tenere premuta la miniatura del **4**  contenuto, quindi toccare il tasto del menu **Scarica**.

Avviso: alcuni contenuti non sono supportati.

#### **Per caricare i contenuti dal telefono su una raccolta dei contenuti remoti**

NOTA: accertarsi che la scheda SD sia inserita correttamente e che la casella di controllo Ricezione file nel menu Impostazioni sia selezionata.

- 1 Toccare **III** > scheda **Applicazioni** > **SmartShare**
- Toccare il pulsante in alto a sinistra e **2**  selezionare Il mio cellulare.
- **3** E possibile consultare la raccolta dei contenuti.
- Toccare e tenere premuta la miniatura **4**  del contenuto, quindi toccare il tasto del menu **Caricamento**.
- Selezionare un dispositivo della rac-**5**  colta dei contenuti remoti da caricare. Avviso: alcuni dispositivi con abilitazione DLNA non supportano la funzione di caricamento DMS e non verranno caricati. Alcuni contenuti non sono supportati.

# **Chiamate**

# Per effettuare una chiamata

- **1** Toccare **L** per aprire la tastiera.
- Immettere il numero utilizzando la **2**  tastiera. Per eliminare una cifra, toc $care \times$ .
- **3** Toccare **c** per effettuare una chiamata.
- Per terminare una chiamata, toccare **4**  l'icona **Fine** .

SUGGERIMENTO! Per inserire "+" ed effettuare chiamate internazionali, toccare e tenere premuto  $\overline{0+1}$ 

# Come chiamare i contatti

- **1** Toccare **2** per aprire Contatti.
- Scorrere l'elenco dei contatti o immet-**2**  tere le prime lettere del contatto che si desidera chiamare toccando **Cerca in rubrica**.
- Toccare il contatto nell'elenco che si **3**  desidera chiamare.

# Ricezione e rifiuto di una chiamata

Quando si riceve una chiamata nello stato di blocco, tenere premuto e scorrere per **Risposta** alla chiamata in entrata. Tenere premuto e scorrere **participal Rifiuta** una chiamata in arrivo. Tenere premuto e scorrere l'icona **Messaggio rapido** in basso per inviare un messaggio.

#### SUGGERIMENTO! Messaggio rapido

È possibile inviare un messaggio rapidamente utilizzando questa funzione. Questa opzione è utile se è necessario rispondere al messaggio nel corso di una riunione.

# Regolazione del volume della chiamata

Per regolare il volume durante una chiamata, utilizzare i tasti Volume su/giù sulla parte sinistra del telefono.

# Chiamate

# Per effettuare una seconda chiamata

- Durante la prima chiamata, toccare **1 Menu** > **Aggiungi** e comporre il numero. Inoltre, è possibile aprire l'elenco delle chiamate recenti toccando **E** oppure cercare contatti nella rubrica toccando **La** e selezionare il numero da chiamare.
- **2** Toccare **L** per effettuare la chiamata.
- Entrambe le chiamate vengono visu-**3**  alizzate sulla schermata. La chiamata iniziale viene bloccata e messa in attesa.
- Toccare il numero visualizzato per **4**  passare da una chiamata all'altra. In alternativa, toccare **Unisci** per effettuare un'audioconferenza.
- **5** Per terminare le chiamate attive, toccare **Fine**, trascinare la barra di notifica verso il basso e selezionare l'icona **Termina chiamata** .

NOTA: l'addebito avviene per ogni chiamata effettuata.

## Visualizzazione della cronologia chiamate

Nella schermata iniziale, toccare **et** e scegliere la scheda **Chiamate**  $\blacksquare$ . Visualizzare l'elenco completo di tutte le chiamate effettuate, ricevute e perse.

SUGGERIMENTO! Toccare ogni registro delle chiamate per visualizzare data, ora e durata della chiamata.

SUGGERIMENTO! Premere il tasto Menu, quindi toccare Elimina tutto per eliminare tutte le voci registrate.

# Impostazioni chiamate

È possibile configurare le impostazioni delle chiamate, ad esempio la deviazione chiamate e le altre funzioni specifiche offerte dal gestore di telefonia.

- 1 Nella schermata iniziale, toccare **.**
- Toccare **Menu**. **2**
- Toccare **Impostazioni chiamate**, **3**  quindi scegliere le opzioni da modificare.

## **Numeri selezione fissa (FDN)**

– Consente di attivare e compilare un elenco di numeri da chiamare dal telefono. È necessario richiedere il codice PIN2 al proprio operatore. Dal telefono è possibile comporre solo i numeri inclusi nell'elenco dei numeri fissi.

**Servizio di segreteria** – Consente di selezionare il servizio di segreteria del gestore.

**Impostazioni segreteria** – Se si utilizza il servizio di segreteria del proprio operatore, questa opzione consente di inserire il numero di telefono da utilizzare per ascoltare e gestire i messaggi della segreteria.

**Salva numeri sconosciuti – consente di** aggiungere i numeri sconosciuti ai contatti dopo una chiamata.

**Rifiuta chiamate** – Consente di impostare la funzione di rifiuto delle chiamate. Scegliere tra **Disattivato**, **Rifiuta le chiamate in lista** o **Rifiuta tutte**.

**Messaggio rapido** – Quando si desidera rifiutare una chiamata, è possibile inviare subito un messaggio rapido utilizzando questa funzione. Questa opzione è utile se è necessario rifiutare una chiamata nel corso di una riunione.

**Deviazione chiamate** – Scegliere se trasferire tutte le chiamate, se trasferirle quando la linea è occupata, quando non c'è risposta o quando non si è raggiungibili.

**Blocco chiamate** – Consente di bloccare le chiamate. Inserire la password di blocco chiamate. Verificare la disponibilità del servizio con l'operatore di rete.

**Durata chiamate** – Consente di visualizzare la durata di tutte le chiamate effettuate, ricevute e dell'ultima chiamata.

**Costo chiamate** – Consente di visualizzare le tariffe applicate alle chiamate (questo servizio dipende dalla rete; alcuni operatori non supportano tale funzione).

**Altre impostazioni** – Questa opzione consente di modificare le impostazioni descritte di seguito.

 **ID chiamante:** consente di scegliere se visualizzare il proprio numero su una chiamata in uscita.

 **Avviso di chiamata:** se questa opzione è attivata, il telefono notifica l'arrivo di una chiamata in entrata mentre si è impegnati in un'altra conversazione (in base all'operatore di rete).

# **Rubrica**

Aggiungere contatti nel telefono e sincronizzarli con i contatti dell'account Google o con altri account che supportano tale funzione.

# Ricerca di un contatto

## **Nella schermata iniziale**

- **1** Toccare **P** per aprire Contatti.
- Toccare **Cerca in rubrica** e immettere **2**  il nome del contatto utilizzando la tastiera.

# Aggiunta di un nuovo contatto

- **1** Toccare **L**, inserire il numero del nuovo contatto, quindi premere il tasto **Menu**. Toccare **Aggiungi a contatti** > **Crea nuovo contatto**.
- Se si desidera aggiungere **2**  un'immagine al nuovo contatto, toccare l'area relativa all'immagine. Scegliere **Scatta foto** o **Seleziona dalla Galleria**.
- **3** Selezionare il tipo di contatto toccando .
- Toccare una categoria di informazioni **4**  di contatto e inserire i dettagli relativi al contatto.
- **5** Toccare **Salva**.

# Contatti preferiti

È possibile classificare i contatti chiamati più di frequente come Preferiti.

# **Aggiunta di un contatto ai preferiti**

- **1** Toccare **P** per aprire Contatti.
- Toccare un contatto per visualizzare i **2**  relativi dettagli.
- Toccare la stella a destra del nome del **3**  contatto. La stella diventa colorata.

## **Rimozione di un contatto dall'elenco dei preferiti**

- **1** Toccare **P** per aprire Contatti.
- **2** Toccare la scheda  $\star$  e selezionare **Preferiti** all'inizio dell'elenco, quindi scegliere un contatto per visualizzarne i dettagli.
- Toccare la stella colorata a destra del **3** nome del contatto. La stella diventa grigia e il contatto viene rimosso dai preferiti.

## Spostamento dei contatti dal vecchio al nuovo dispositivo

**Esportare i contatti come file CSV dal vecchio dispositivo al PC utilizzando un programma di sincronizzazione per PC.**

- Installare prima "LG PC Suite" sul PC. **1**  Eseguire il programma e collegare il telefono cellulare Android al PC utilizzando un cavo USB.
- Nel menu principale, selezionare **2 Dispositivo > Importa a dispositivo > Importa contatti**.
- **3** Viene visualizzata una finestra a comparsa per selezionare il tipo di file da importare.
- **4** Nella finestra a comparsa, fare clic su **Seleziona file**: viene quindi visualizzato Esplora risorse.
- **5** Selezionare il file dei contatti da importare in Esplora risorse e fare clic su **Apri**.
- Fare clic su **OK**. **6**
- **7** Viene visualizzata una finestra a comparsa **Mapping campi** per collegare i contatti nel dispositivo e i nuovi dati relativi ai contatti.
- **8** In caso di conflitto tra i dati nei contatti del PC e i contatti del dispositivo, effettuare le selezioni o le modifiche necessarie in LG PC Suite.
- Fare clic su **OK**. **9**

# **Messaggi**

Il telefono LG-P880 combina SMS e MMS in un unico menu intuitivo facile da utilizzare.

# Invio di un messaggio

- **1** Toccare **e** nella schermata iniziale, quindi **c** per aprire un messaggio vuoto.
- Immettere il nome o il numero di **2**  un contatto nel campo **A**. Mentre si inserisce il nome del contatto, vengono visualizzati i contatti corrispondenti. È possibile toccare un destinatario suggerito. È possibile aprire più contatti.

NOTA: all'utente verrà addebitato un messaggio di testo per ogni persona a cui viene inviato il messaggio.

- Toccare il campo **Inserisci messag-1 gio** e iniziare a comporre il messaggio.
- **2** Premere **per aprire il menu** Opzioni. Scegliere tra **Aggiungi oggetto**, **Ignora**, **Allega**, **Inserisci emoticon** e **Tutti i messaggi**.
- Toccare **Invia** per inviare il messaggio. **3**
- Viene visualizzata la schermata dei **4**  messaggi con il messaggio creato dopo il nome/numero del destinatario. Le risposte vengono visualizzate sullo schermo. Durante la visualizzazione

e l'invio di messaggi aggiuntivi, viene creato un thread dei messaggi.

 ATTENZIONE: il limite di 160 caratteri varia da un paese all'altro a seconda della lingua e della modalità di codifica del messaggio SMS.

A **ATTENZIONE:** se si aggiunge un file immagine, video o audio a un SMS, questo viene automaticamente convertito in MMS e vengono applicate le tariffe corrispondenti.

# Casella strutturata

È possibile visualizzare i messaggi (SMS, MMS) scambiati con una persona in ordine cronologico in modo da ottenere semplicemente un riepilogo della conversazione.

## Utilizzo delle emoticon

Le emoticon consentono di rendere più vivaci i messaggi.

Durante la scrittura di un nuovo messaggio, premere il tasto **Menu**, quindi scegliere **Inserisci emoticon**.

# Modifica delle impostazioni per i messaggi

Le impostazioni per i messaggi del telefono LG-P880 sono predefinite e consentono l'invio immediato dei messaggi. È possibile modificare le impostazioni in base alle preferenze personali.

# Email

È possibile utilizzare l'applicazione Email per leggere i messaggi email da servizi diversi da Gmail. L'applicazione E-mail supporta i seguenti tipi di account: POP3, IMAP ed Exchange.

Il provider di servizi o l'amministratore del sistema sono in grado di fornire le impostazioni dell'account necessarie.

# Gestione di un account e-mail

Alla prima apertura dell'applicazione **Email**, viene visualizzata l'installazione guidata che consente di configurare un account email.

#### **Per aggiungere un altro account email:**

• Toccare **III** > scheda **Applicazioni** > **Email** > nella schermata dell'account, toccare  $\equiv$  **> Aggiungi account** Dopo l'installazione iniziale, nel sistema E-mail viene visualizzato il contenuto della posta in arrivo. Se sono stati aggiunti

più account, è possibile passare da un account all'altro.

#### **Per modificare le impostazioni di un account e-mail:**

• Toccare **III** > scheda **Applicazioni** > **Email** > nella schermata dell'account, toccare  $\equiv$  **> Impostazioni** 

## **Per eliminare un account e-mail**

Toccare > scheda **Applicazioni** > •**Email** > nella schermata dell'account, toccare  $\blacksquare$  > **Rimuovi account** > toccare l'account che si desidera eliminare > **Elimina**

# Schermata dell'account e-mail

È possibile toccare un account per visualizzare la relativa Posta in arrivo.

L'account da cui si inviano le e-mail viene indicato per impostazione predefinita con un segno di spunta.

 $\mathbf{\Sigma}$  - Toccare per aprire Posta in arrivo combinata, con i messaggi inviati a tutti gli account. I messaggi nella Posta in arrivo combinata sono contrassegnati da colori sul lato sinistro, in base all'account, utilizzando gli stessi colori assegnati agli account della schermata Account. **Como - Toccare l'icona della cartella per** 

aprire le cartelle degli account. Solo le e-mail più recenti dell'account vengono scaricate sul telefono. Per scaricare altri messaggi e-mail (meno recenti), toccare Carica altre email nella parte inferiore dell'elenco delle e-mail.

# Attività con le cartelle Account

Ogni account dispone delle cartelle Ricevuti, In uscita, Inviati e Bozze. A seconda delle funzioni supportate dal provider di servizi dell'account, sono disponibili cartelle aggiuntive.

# Composizione e invio di e-mail

#### **Per comporre e inviare un messaggio**

- 1 Nell'applicazione **Email**, toccare **1**.
- **2** Immettere un indirizzo per il destinatario finale del messaggio. Mentre si immette il testo, vengono proposti gli indirizzi corrispondenti dai contatti. Separare gli indirizzi multipli con il punto e virgola.
- Aggiungere i campi Cc/Ccn ed even-**3**  tuali file allegati se necessario.
- 4 Immettere il testo del messaggio.
- **5** Toccare **.**

Se non si è collegati a una rete, ad esempio si lavora in modalità Aereo, i messaggi inviati vengono memorizzati nella cartella In uscita finché non si è collegati nuovamente in rete. Se ci sono messaggi in sospeso, la Posta in uscita viene visualizzata nella schermata Account.

SUGGERIMENTO! Quando si riceve una nuova e-mail nella casella della Posta in arrivo, viene segnalata una notifica tramite un segnale acustico o una vibrazione. Toccare la notifica dell'e-mail per interromperla.

# Fotocamera

## Introduzione al mirino

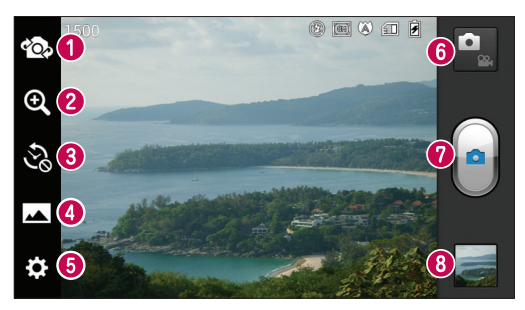

- **Cambia obiettivo** Consente di passare dall'obiettivo posteriore a quello anteriore della fotocamera e viceversa.
- **Zoom** Consente di ingrandire o ridurre. In alternativa, è possibile ingrandire o ridurre avvicinando o allontanando le dita.
- **Scatto Time Machine** Toccare questa icona per acquisire il momento mancante precedente lo scatto.
- **Modalità scatto** Scegliere tra **Normale**, **HDR, Panorama** o **Scatti continui**.
- **Impostazioni** Toccare questa icona per aprire il menu delle impostazioni.
- **Modalità Video** Toccare questa icona per passare alla modalità Video.
- **Scatto di una foto**
- **Galleria** Toccare per visualizzare l'ultima foto acquisita. Consente di accedere alla galleria e di visualizzare le foto salvate dalla modalità fotocamera.

# Per scattare una foto

- Aprire l'applicazione **Fotocamera**. **1**
- **2** Tenendo il dispositivo, puntare l'obiettivo verso il soggetto da ritrarre.
- Toccando lo schermo viene mostrata **3**  una casella di messa a fuoco nella schermata del mirino.
- Quando il riquadro di messa a fuoco **4**  diventa verde, la fotocamera ha messo a fuoco l'oggetto.
- **5** Fare clic su **e** per scattare la foto.

# Dopo avere scattato la foto

Toccare **per** per visualizzare l'ultima foto acquisita.

 Toccare per condividere la foto tramite **Bluetooth**, **Email**, **Gmail**, **Google+**, **Appunti**, **Messaggi**, **Picasa**, **SmartShare** e **Social+**.

SUGGERIMENTO! Se si dispone di un account SNS configurato sul telefono, è possibile condividere la foto con la community SNS.

 $\uparrow$  Toccare per eliminare la foto.  $Toccare \equiv$  per aprire le opzioni. **Usa immagine come** – Toccare per utilizzare la foto come Foto del contatto, Sfondo blocco schermo o Sfondo.

**Sposta** – Toccare per spostare la foto in un'altra posizione.

**Rinomina** – Toccare per modificare il nome della foto selezionata.

**Ruota a sinistra/destra** – Consente di ruotare a sinistra o destra.

**Ritaglia** – Consente di ritagliare la foto. Spostare il dito sul display per selezionare l'area.

**Modifica** – Consente di visualizzare e modificare l'immagine.

Consente di selezionare la risoluzione della foto. Se si sceglie una risoluzione elevata, le dimensioni del file saranno maggiori e, di conseguenza, il numero di foto archiviabili nella memoria sarà minore.

**EX** Consente di migliorare la qualità del colore in diverse condizioni di illuminazione.

**Consente di applicare effetti artistici** alle immagini.

 Consente di applicare opzioni aggiuntive alle immagini.

**Presentazione** – Consente di visualizzare automaticamente l'immagine appena.

**Dettagli** – Consente di visualizzare le informazioni sull'immagine.

## Fotocamera

## Uso delle impostazioni avanzate

Nel mirino toccare  $\dddot{\bullet}$ ; per aprire tutte le opzioni avanzate.

 – Consente di attivare il flash quando si scatta una foto in un luogo scarsamente illuminato.

 $\boxed{V}$  – Consente di definire e controllare la quantità di luce al momento dell'acquisizione della foto.

 – Consente di mettere a fuoco un punto specifico.

 – Consente di selezionare la risoluzione della foto. Se si sceglie una risoluzione elevata, le dimensioni del file saranno maggiori e, di conseguenza, il numero di foto archiviabili nella memoria sarà minore.

 – Consente di identificare le impostazioni della luce e del colore appropriate per l'ambiente corrente. Scegliere tra **Normale**, **Ritratto**, **Paesaggio**, **Sport** o **Notte**.

 – L'opzione ISO determina la sensibilità del sensore luminoso della fotocamera. La sensibilità della fotocamera è direttamente proporzionale al valore ISO. Questa opzione è utile in condizioni di scarsa luminosità quando non è possibile utilizzare il flash.

 – Consente di migliorare la qualità del colore in diverse condizioni di illuminazione.

 – Consente di applicare effetti artistici alle immagini.

- Consente di impostare un ritardo dopo aver premuto il pulsante di acquisizione. Ideale se si desidera includere nella foto anche chi scatta.
- Consente di utilizzare i servizi di posizionamento disponibili sul telefono. Questa funzionalità consente di scattare foto ovunque ci si trovi e di contrassegnarle con informazioni sulla località. Se si caricano foto contrassegnate in un blog in grado di supportare la funzionalità Info GPS, è possibile visualizzarle utilizzando la mappa.

NOTA: questa funzione è disponibile solo quando è attivo il GPS.

 – Consente di selezionare uno dei toni dello scatto.

 – Consente di visualizzare automaticamente la foto appena scattata.

 $\Box$  – Consente di selezionare il supporto di archiviazione per salvare le foto.

**N** – Consente di ripristinare tutte le impostazioni predefinite della fotocamera.  – Toccare ogniqualvolta si desidera conoscere il funzionamento di questa funzione. Viene visualizzata una guida rapida.

SUGGERIMENTO! Quando si esce dall'applicazione fotocamera, alcune impostazioni, come ad esempio bilanciamento del bianco, tono colore, autoscatto e modalità scena, tornano ai valori predefiniti. Prima di scattare la foto successiva, verificare le impostazioni.

SUGGERIMENTO! Il menu Impostazioni è in sovraimpressione sul mirino; pertanto, quando si modificano elementi quali il colore o la qualità della foto, è possibile visualizzare in anteprima le modifiche apportate dietro al menu Impostazioni.

# Videocamera

# Introduzione al mirino

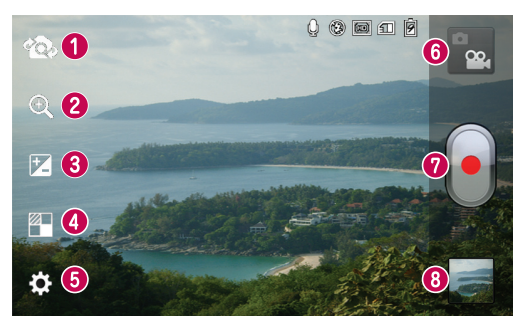

- **Cambia obiettivo** Consente di passare dall'obiettivo posteriore a quello anteriore della fotocamera e viceversa.
- **Zoom** Consente di ingrandire o ridurre. In alternativa, è possibile ingrandire o ridurre avvicinando o allontanando le dita.
- **Luminosità** Consente di definire e controllare la quantità di luce al momento dell'acquisizione video.
- **Effetti** Effetti Live offre vari effetti visivi quando si riprende un video.
- **Impostazioni** Toccare questa icona per aprire il menu delle impostazioni.
- **Modalità Fotocamera** Toccare questa icona per passare alla modalità Fotocamera.
- **Avvio registrazione**
- **Galleria** Toccare per visualizzare l'ultimo video registrato. Consente di accedere alla galleria e di visualizzare i video salvati senza uscire dalla modalità video.

# Per riprendere un video

- Toccare il pulsante Modalità **Foto-1 camera**.
- Sul display verrà visualizzato il mirino **2**  della videocamera.
- Tenendo il telefono, puntare l'obiettivo **3**  verso il soggetto desiderato nel video.
- Premere una volta il pulsante REC **4**  per avviare la registrazione.
- Nella parte superiore del mirino, si ac-**5**  cende una spia rossa e sul timer viene visualizzata la lunghezza del video.

## Suggerimento!

– Toccare per acquisire un'immagine durante la registrazione di un video.

**6** Toccare **J** sul display per interrompere la registrazione.

# Dopo l'acquisizione di un video

Il video acquisito verrà visualizzato nella Galleria. Toccare **per** per visualizzare l'ultimo video registrato.

 $\bullet$  Toccare per riprodurre il video. Toccare per condividere il video tramite **Bluetooth**, **Email**, **Gmail**, **Messaggi**, **SmartShare** o **YouTube**. **Toccare per eliminare il video appena** acquisito. Confermare premendo **OK**. Il mirino viene visualizzato nuovamente.

 $Toccare \equiv$  per aprire le opzioni.

**Sposta** – Toccare per spostare il video altrove.

**Rinomina** – Toccare per modificare il nome del video selezionato.

**Dettagli** – Toccare per visualizzare informazioni dettagliate, quali nome, data, ora, dimensioni e tipo.

# Uso delle impostazioni avanzate

Dal mirino, toccare **per accedere** alle opzioni avanzate.

 – Consente di attivare il flash quando si registra un video in un luogo scarsamente illuminato.

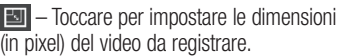

 – Consente di migliorare la qualità del colore in diverse condizioni di illuminazione.

 – Consente di scegliere un tono colore per la nuova visualizzazione.

 – Consente di utilizzare i servizi di posizionamento disponibili sul telefono.

# Videocamera

 – Scegliere **No** per registrare un video senza suono.

 $\Box$  – Controllo automatico consente di visualizzare automaticamente il video appena registrato.

 – Selezione del supporto di archiviazione per salvare i video.

 – Consente di ripristinare tutte le impostazioni predefinite della videocamera.

 – Toccare ogni volta che si desidera conoscere il funzionamento di questa funzione. Viene visualizzata una guida rapida.

## Regolazione del volume durante la visualizzazione di un video

Per regolare il volume di un video durante la riproduzione, utilizzare i tasti Volume sul lato sinistro del telefono.
# **Multimedia**

È possibile memorizzare file multimediali in una scheda di memoria, in modo da poter accedere facilmente a tutti i file multimediali.

## Video

Il telefono LG-P880 dispone di un lettore video integrato che consente di riprodurre tutti i video preferiti. Per accedere al lettore video, toccare  $\mathbb{H}$  > scheda **Applicazioni** > **Video**.

## Riproduzione di un filmato

- **1** Nella schermata iniziale, toccare  $\mathbb{H}$  > scheda **Applicazioni** > **Video**.
- Selezionare il video da riprodurre. **2**

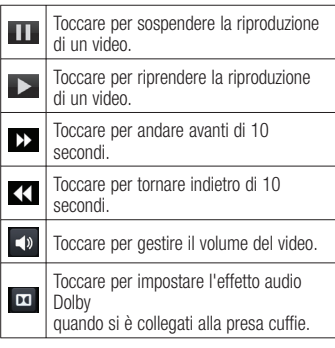

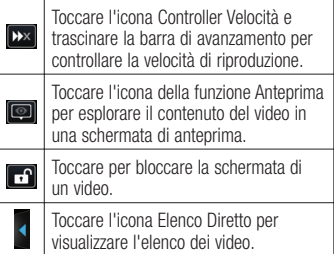

Per modificare il volume durante l'ascolto di musica, premere il tasto Volume su/giù sul lato sinistro del telefono.

Toccare e tenere premuto un brano dell'elenco. Vengono visualizzate le opzioni **SmartShare, Elimina** e **Dettagli**.

## Galleria

Toccare **III** > scheda **Applicazioni** > **Galleria**. Aprire un elenco di cataloghi in cui sono memorizzati tutti i file multimediali.

## Lettore Musicale

Il telefono LG-P880 dispone di un lettore musicale integrato che consente di riprodurre tutte le tracce preferite. Per accedere al lettore musicale, toccare > scheda **Applicazioni** > **Lettore Musicale**.

# Multimedia

#### Trasferimento dei file musicali utilizzando dispositivi di archiviazione di massa USB

- Collegare il telefono LG-P880 al PC **1**  utilizzando un cavo USB.
- Se non è stato installato il driver **2**  della piattaforma LG Android sul PC, è necessario modificare le impostazioni manualmente. Scegliere **Impostazioni** > **Connettività** > **Tipo connessione USB**, quindi selezionare **Media sync (MTP)**.
- **3** E possibile visualizzare i contenuti della memoria di massa con il PC e trasferire i file.

## Riproduzione di un brano

- Nella schermata iniziale, toccare **1**  > scheda **Applicazioni** > **Lettore Musicale**.
- Toccare **Brani**. **2**
- Selezionare il brano da riprodurre. **3**

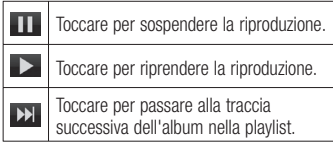

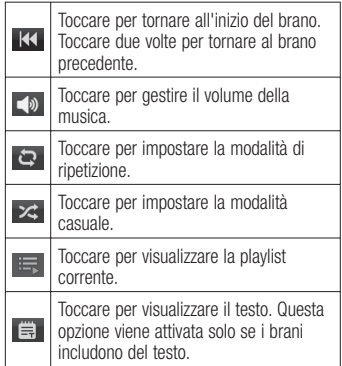

Per modificare il volume durante l'ascolto di musica, premere il tasto Volume su/giù sul lato sinistro del telefono.

Toccare e tenere premuto un brano dell'elenco. Vengono visualizzate le opzioni **Play**, **Aggiungi a playlist**, **Usa come suoneria**, **Elimina**, **Condividi**, **Ricerca** e **Dettagli**.

NOTA: i file musicali sono protetti da copyright in base ai trattati internazionali e alle leggi nazionali in materia.

È pertanto severamente vietato riprodurre o copiare i brani musicali senza autorizzazione o licenza. In alcuni paesi è vietata la duplicazione privata di materiale protetto da copyright. L'utente è tenuto a verificare le leggi nazionali che regolano l'uso di questo tipo di materiale, prima di scaricare o copiare file.

## Radio FM

Il telefono LG-P880 dispone di una radio FM integrata che consente di sintonizzarsi sulle stazioni preferite e ascoltare i programmi radiofonici anche in viaggio.

NOTA: per ascoltare la radio, è necessario utilizzare gli auricolari. Inserirle nell'apposita presa.

## Ricerca di stazioni

È possibile effettuare la ricerca manuale o automatica per sintonizzare le stazioni radio. Per evitare di dover ripetere la sintonizzazione, le stazioni verranno salvate su numeri di canale specifici. È possibile memorizzare fino a 48 canali sul telefono.

#### **Sintonizzazione automatica**

- **1** Nella schermata iniziale, toccare  $\mathbf{H}$  > scheda **Applicazioni** > **Radio FM**.
- **2** Toccare **in E**, quindi selezionare **Scansione**.
- **3** Durante la scansione automatica, toccare **Stop** se si desidera interrompere la scansione. Verranno memorizzati solo i canali salvati prima dell'interruzione della scansione.

NOTA: è possibile anche eseguire la sintonizzazione manuale di una stazione utilizzando la rotellina su schermo.

# Multimedia

SUGGERIMENTO! Per migliorare la ricezione radio, estendere il cavo dell'auricolare, che svolge la funzione di antenna radio.

Se si collega al telefono un auricolare non adatto, la ricezione radio può risultare compromessa.

# LG Tag+

#### **Cos'è LG Tag+**

LG Tag+ consente di salvare e caricare con facilità i contenuti desiderati nel tag NFC, che può essere personalizzato in base a specifici ambienti.

#### **Utilizzo della modalità di scrittura Tag+**

- 1 Toccare **III** > scheda **Applicazioni** > **LG Tag+**.
- Selezionare la modalità desiderata **2**  (Automobile/Ufficio/Risparmio energetico/Impostazione modalità utente) e toccare **Scrivi sul tag**.
- Toccare il retro del dispositivo per **3**  avviare la condivisione di un tag o di un dispositivo, quindi impostare l'avvio dell'applicazione e la modifica delle impostazioni.

#### **Utilizzo della modalità di lettura Tag+**

Quando si tocca il tag o il dispositivo impostato, viene immediatamente attivata la modalità.

## Media Home

## **Utilizzo di Media Home**

- 1 Toccare **III** > scheda **Applicazioni** > **Media Home**
- Selezionare la funzione desiderata tra **2**  video, foto e musica.

## **Impostazione di Media Home**

- **1** Toccare **iii** > scheda **Applicazioni** > **Media Home** > **Impostazioni**
- **2** E possibile modificare le impostazioni in base alle preferenze personali.

#### Suggerimento!

Una volta collegato il dispositivo a un TV o a un monitor tramite cavo MHL, le applicazioni Media Home vengono avviate automaticamente.

# LG SmartWorld

LG SmartWorld offre un'ampia gamma di contenuti interessanti, tra cui giochi, applicazioni, sfondi e suonerie, fornendo agli utenti dei telefoni LG la possibilità di usufruire delle più avanzate esperienze in termini di "stile di vita mobile".

#### Come accedere a LG SmartWorld dal telefono

- **1** Toccare l'icona **c**o per accedere a LG **SmartWorld**
- Toccare Accedi e immettere ID/PW per **2**  LG SmartWorld. Se non si è ancora eseguita la registrazione, toccare Registra per ottenere l'iscrizione a LG SmartWorld.
- Scaricare il contenuto desiderato. **3**

NOTA: come procedere se non viene visualizzata alcuna icona **Co**?

- 1 Utilizzando un browser Web per dispositivi mobili, accedere a LG SmartWorld (www.lgworld.com) e selezionare il Paese.
- 2 Scaricare l'App LG SmartWorld.
- 3 Eseguire e installare il file scaricato.
- 4 Accedere a LG SmartWorld toccando l'icona Lo.

#### Come utilizzare LG **SmartWorld**

- Partecipare alle promozioni mensili per LG SmartWorld.
- Provare i pulsanti "Menu", di facile utilizzo, per trovare velocemente i contenuti desiderati.

 **Categorie** – Consente di trovare i contenuti per categoria (ad esempio, Istruzione, Intrattenimento, Giochi e così via).

 **Ricerca** – Consente di cercare contenuti.

 **Apps for you** – Consente di visualizzare il contenuto consigliato in base alle scelte precedenti.

 **Altre app** – Consente di visualizzare un elenco dei contenuti scaricati/da aggiornare.

 **Impostazioni** – Consente di impostare il profilo e il display.

 **Accedi** – Impostare ID e Password.

Provare anche altre utili funzioni •(schermata Dettagli contenuto)

NOTA: LG SmartWorld potrebbe non essere disponibile con alcuni gestori o in alcuni Paesi.

# Utilità

## Impostazione della sveglia

- **1** Toccare **iii** > scheda **Applicazioni**> **Sveglia/Orologio** >
- Una volta impostata l'ora, il telefono **2**  LG-P880 indica all'utente il tempo rimanente prima dell'attivazione della sveglia.
- Impostare **Ripeti**, **Durata sospensio-3 ne**, **Vibrazione**, **Tono sveglia**, **Blocco puzzle** e **Appunti**. Toccare **Salva**.

# Uso della calcolatrice

- 1 Toccare **III** > scheda **Applicazioni** > **Calcolatrice**.
- Toccare i tasti numerici per immettere **2**  i numeri.
- Per calcoli semplici, toccare la funzi-**3**  one necessaria  $(+, -, x \circ \div)$ , seguita  $da =$
- Per calcoli più complessi, toccare **4**  , selezionare il **Funzioni avanzate** e scegliere tra sin, cos, tan, log e così via.

## Aggiunta di un evento al Calendario

- **1** Toccare **iii** > scheda **Applicazioni** > **Calendario**.
- Nella parte intermedia dello schermo **2**  è possibile individuare i diversi tipi di visualizzazione dell'opzione Calendario (Giorno, Settimana, Agenda).
- Toccare la data alla quale aggiungere **3**  l'evento, quindi toccare  $\overline{+}$
- Toccare **Nome evento** ed immettere il **4**  nome dell'evento.
- **5** Toccare **Posizione** ed immettere la posizione. Selezionare la data e immettere l'ora di inizio e di fine dell'evento.
- Per aggiungere una nota all'evento, **6**  toccare **Descrizione** e inserire i dettagli.
- Se si desidera ripetere la sveglia, **7**  impostare **RIPETI** e **PROMEMORIA**, se necessario.
- Toccare **Salva** per salvare l'evento nel **8**  calendario.

## Polaris Office

Polaris Office è una soluzione professionale per dispositivi mobili Office che consente agli utenti di visualizzare in modo semplice diversi tipi di documenti Office, tra cui Word, Excel e PowerPoint, ovunque e in qualsiasi momento, utilizzando dispositivi mobili.

#### Toccare **III** > scheda **Applicazioni** > **Polaris Office**

#### **Gestione dei file**

Polaris Office offre agli utenti mobili pratiche funzioni di gestione file, quali copia, spostamento/incolla ed eliminazione di file e cartelle direttamente sul dispositivo.

#### **Visualizzazione dei file**

Gli utenti mobili possono visualizzare facilmente un'ampia varietà di tipi di file, inclusi i documenti Microsoft Office e Adobe PDF, direttamente sul dispositivo mobile. Durante la visualizzazione dei documenti con Polaris Office, gli oggetti e il layout rimangono inalterati rispetto ai documenti originali.

## **Backup**

#### **Informazioni sul backup e sul ripristino dei dati dello smartphone**

Si consiglia di creare e salvare regolarmente un file di backup su una scheda di memoria, soprattutto prima di eseguire l'aggiornamento di un qualsiasi software. Salvando un file di backup corrente nella memoria di archiviazione, è possibile ripristinare i dati dello smartphone nel caso in cui questo venga smarrito, rubato o danneggiato a causa di un problema imprevisto. Questa applicazione di Backup è supportata dagli smartphone LG, altre versioni S/W o altri sistemi operativi. Pertanto, se si acquista un nuovo smartphone LG, è possibile eseguire il backup dei dati attualmente presenti nello smartphone LG-P880 su quello nuovo. Se l'applicazione Backup e ripristino è stata precaricata sullo smartphone, utilizzando questa applicazione è possibile eseguire il backup e ripristinare la maggior parte dei dati dello smartphone, **Applicazioni**, comprese le applicazioni non protette e le relative impostazioni, **Applicazioni (scaricate), Applicazioni (pre-installate), Calendario,** 

# Utilità

#### **Impostazioni di sistema, Pagina principale, Registro chiamate, Rubrica, SMS,** e **Segnalibri**.

- Esecuzione manuale del backup dei dati dello smartphone.
- Pianificazione di backup automatici dei dati dello smartphone.
- Ripristino dei dati dello smartphone.

## Backup dei dati dello smartphone

- **1** Inserire la scheda di memoria nell'alloggiamento e verificare lo stato di archiviazione.
- **2** Toccare la scheda **Applicazione iii**, quindi selezionare **Backup** > **Esegui backup** > **Memory card** o **Memoria interna.**
- Toccare **Aggiungi nuovo** per immet-**3**  tere un nome per il file di backup. quindi selezionare **Continua**.
- Selezionare la casella di controllo **4**  accanto all'elemento di cui si desidera eseguire il backup, quindi selezionare **Continua** per eseguire il backup.
- **5** Una volta eseguito il backup di tutti i file selezionati, verrà visualizzato il messaggio "**Fatto**". Dopo la visualizzazione del messaggio, selezionare **Continua** per terminare il backup dei dati.

## Pianificazione di backup automatici

È anche possibile attivare dei backup automatici dei dati dello smartphone in base alle impostazioni della pianificazione. A tal fine, completare la procedura sequente:

- Inserire la scheda di memoria **1**  nell'alloggiamento e verificare lo stato di archiviazione.
- Toccare la scheda **Applicazione 2**  , quindi selezionare **Backup** > **Avvia backup pianificato.**
- Nella schermata **Ubicazione backup 3 programmato**, toccare **Memory card** o **Memoria interna**.
- Dall'elenco, selezionare la frequenza di **4**  esecuzione dei backup dei dati e delle impostazioni del dispositivo, quindi selezionare **Continua**.
- Selezionare la casella di controllo **5**  dei dati di cui si desidera eseguire il backup, quindi selezionare **Continua** per completare l'impostazione della pianificazione.

#### Ripristino dei dati dello smartphone

Per ripristinare i dati della memoria interna del dispositivo, è necessario disattivare la modalità Memoria di massa.

NOTA: tutti i file archiviati sullo smartphone vengono eliminati prima che il file di backup venga ripristinato.

- Inserire la scheda di memoria **1**  nell'alloggiamento e verificare lo stato di archiviazione.
- Toccare la scheda **Applicazione 2**  , quindi selezionare **Backup** > **Ripristina** > **Memory card** o **Memoria interna.**
- Nella schermata **Ripristina dati**, **3**  selezionare il file di backup che contiene i dati che si desidera ripristinare.
- Selezionare la casella di controllo **4**  accanto all'elemento che si desidera ripristinare, quindi selezionare **Continua** per ripristinare il telefono.

NOTA: i dati del telefono verranno sovrascritti con il contenuto del backup.

- **1** Se il file di backup crittografato, digitare la password impostata per la crittografia.
- **2** Una volta ripristinati tutti i file selezionati, verrà visualizzato il messaggio "**Fatto**". Dopo la visualizzazione del messaggio, selezionare **Sì** per riavviare il telefono.

#### NOTA:

- nella modalità Memoria di massa, non è possibile utilizzare l'applicazione di Backup. Selezionare l'opzione Solo carica quando è collegato un cavo USB.
- Per una protezione maggiore, è possibile impostare Attiva crittografia per crittografare i file di backup.

Premere **Menu eta** dalla schermata **Backup**, quindi selezionare **Impostazioni** > **Sicurezza** e selezionare la casella di controllo. Una volta attivata la crittografia, è necessario disporre di una password di attivazione per ripristinare i dati sincronizzati dell'agenda.

# **Utilità**

#### NOTA:

è anche possibile attivare l'eliminazione automatica dei vecchi backup e conservare solo i backup più recenti. Premere Menu dalla schermata Backup, quindi selezionare Impostazioni > Backup pianificato > Elimina vecchi backup automaticamente per selezionare il numero di backup pianificati da conservare.

# Il Web

#### **Browser**

Il browser consente di accedere a un meraviglioso e colorato mondo di giochi, musica, notizie, sport, intrattenimento e molto altro direttamente sul telefono cellulare, da qualsiasi luogo e in qualsiasi momento.

NOTA: quando si effettua la connessione a questi servizi e si scarica del contenuto, viene applicato un costo aggiuntivo. Verificare le tariffe in base al proprio provider di servizi di rete.

## Utilizzo della barra degli strumenti Web

- Toccare per tornare indietro di una pagina.
- **Toccare per andare alla pagina** successiva rispetto a quella corrente. Questa funzione consente di eseguire l'azione contraria rispetto a quando si preme il tasto **Indietro**, che consente invece di tornare alla pagina precedente.
- Tenendo premuta l'icona, inclinare il dispositivo verso il corpo per ingrandire o ridurre.
- Toccare per aggiungere una nuova finestra.

Toccare per accedere ai preferiti.

# Utilizzo delle opzioni

Premere **per** per visualizzare le opzioni. **Aggiorna** – Consente di aggiornare la pagina Web corrente.

**Salva nei preferiti** – Consente di aggiungere la pagina Web corrente ai preferiti.

**Carica homepage** – Consente di accedere alla homepage.

**Condividi pagina** – Consente di condividere la pagina Web con altri utenti. **Trova nella pagina** – Consente di trovare parti di testo o intere parole nella pagina Web corrente.

**Modalità sito desktop** – Consente di visualizzare la pagina Web come desktop. **Salva per lettura offline** – Consente di salvare la pagina corrente per la lettura offline.

**Luminosità** – Consente di modificare la luminosità per una navigazione confortevole sul Web.

**Impostazioni** – Consente di visualizzare le impostazioni del browser.

**Esci** – Consente di uscire dall'elenco del menu.

## Impostazioni

Nella schermata iniziale, toccare  $\blacksquare$ scheda **Applicazioni** > **Impostazioni**.

# WIRELESS E RETI

In questa sezione è possibile gestire Wi-Fi e Bluetooth. È anche possibile impostare le reti mobili e passare alla modalità aereo.

#### **< Wi-Fi >**

**Wi-Fi** – Attivare la funzione Wi-Fi per connettersi alle reti Wi-Fi disponibili.

#### SUGGERIMENTO! Come ottenere l'indirizzo MAC

Per la configurazione di una connessione in alcune reti wireless con filtri MAC, potrebbe essere necessario inserire l'indirizzo MAC del telefono LG-P880 nel router. È possibile trovare l'indirizzo MAC nella seguente interfaccia utente: toccare la scheda Applicazioni  $>$  Impostazioni  $>$  Wi-Fi  $>$   $\blacksquare$ 

Avanzate > Indirizzo MAC.

#### **< Bluetooth >**

Consente di attivare la funzione Bluetooth per connettersi ai dispositivi Bluetooth.

## **< Utilizzo dati >**

Consente di visualizzare l'utilizzo dati e impostare il limite dei dati mobili.

#### **< Impostazioni chiamate >**

È possibile configurare le impostazioni delle chiamate, ad esempio la deviazione chiamate e le altre funzioni specifiche offerte dal gestore di telefonia.

#### **< Altro >**

**Modalità aereo** – Se si imposta la modalità aereo, tutte le connessioni wireless saranno disattivate.

**Wi-Fi Direct** – È possibile attivare o disattivare questa funzione.

**Hotspot Wi-Fi portatile** – È possibile configurare le impostazioni dell'hotspot Wi-Fi portatile.

**NFC** – il dispositivo LG-P880 è un telefono cellulare abilitato per la tecnologia NFC. NFC (Near Field Communication) è una tecnologia di connessione wireless che abilità la comunicazione bidirezionale fra dispositivi elettronici. Funziona su distanze di alcuni centimetri. È possibile condividere i propri contenuti con un tag NFC o con un altro dispositivo con un semplice tocco dal proprio dispositivo. Se si tocca un tag NFC sul proprio dispositivo, i contenuti del tag verranno visualizzati sul dispositivo.

NOTA: fare attenzione a non graffiare o danneggiare l'interno del coperchio della batteria, dal momento che funge come antenna NFC.

 **Per attivare o disattivare la comunicazione NFC:** nella schermata iniziale toccare e scorrere verso il basso l'area di notifica con le dita, quindi selezionare l'icona NFC per attivarla.

NOTA: se la Modalità aereo è attivata, è possibile utilizzare l'applicazione NFC.

 **Utilizzo di NFC:** per utilizzare NFC, verificare che il proprio dispositivo sia acceso e attivare l'impostazione NFC qualora fosse disattivata.

**Android Beam** – È possibile inviare una pagina Web, un video o altro contenuto dallo schermo del proprio dispositivo a un altro dispositivo avvicinandoli (solitamente dal retro).

NOTA: accertarsi che entrambi i dispositivi siano sbloccati, supportino la tecnologia NFC e abbiano NFC e Android Beam™ attivati.

**Impostazioni VPN** – Consente di visualizzare l'elenco di reti private virtuali (VPN) precedentemente configurate. È possibile aggiungere diversi tipi di reti VPN.

**Reti mobili** – Consente di impostare le opzioni per il roaming dati, le modalità e gli operatori di rete, i nomi dei punti di accesso (APN) e così via.

NOTA: è necessario impostare un PIN di blocco dello schermo o la password prima di poter utilizzare la memorizzazione delle credenziali.

# **DISPOSITIVO**

**< Suono >**

**Profili suono** – È possibile scegliere Suono, Vibrazione o Silenzioso. **Volumi** – È possibile gestire il volume di Suoneria telefono, Suono di notifica, Feedback & Sistema touch, Musica, video, giochi e altri media e Sveglia.

**Suoneria telefono** – Consente di impostare la suoneria predefinita delle chiamate in entrata.

**Suono di norifica** – Consente di impostare la suoneria predefinita delle notifiche.

## Impostazioni

**Suoneria con vibrazione** – Vibrazione per chiamate e notifiche.

**Modalità Riposo** – Consente di impostare l'ora di spegnimento di tutti i suoni, esclusi sveglia e media.

**Toni della tastiera** – Consente di impostare la riproduzione dei toni del telefono quando si utilizza la testiera per comporre i numeri.

**Suoni tocco** – Consente di impostare la riproduzione audio del telefono quando si toccano pulsanti, icone e altri elementi visualizzati che si attivano al tocco.

**Suoni di blocco schermo** – Consente di impostare la riproduzione audio del telefono quando si blocca e si sblocca la tastiera.

**Vibrazione al tocco** – Consente di impostare il feedback vibrazione dello schermo del telefono al tocco.

## **< Display >**

**Luminosità** – Consente di regolare la luminosità dello schermo.

**Rotazione automatica** – consente di passare all'orientamento automaticamente quando si ruota il telefono.

**Timeout schermo** – consente di impostare l'ora per il timeout dello schermo.

**Tipo carattere** – Consente di modificare il tipo di carattere del display.

**Dimensioni carattere** – Consente di modificare le dimensioni del carattere del display.

**Illuminazione tasti touch** – Consente di impostare l'illuminazione dei LED dei tasti touch.

#### **Calibrazione sensore di movimento**

– Consente di migliorare la precisione del sensore di inclinazione e velocità.

#### **< Sfondo >**

Consente di impostare **Tema**, **Animazione**, **Effetto schermo** o **Sfondo**. Selezionare l'opzione per impostare **Scorrimento sfondo**, **Scorrimento continuo** e **Backup e ripristino della Home**.

#### **< Blocco schermo > Seleziona il blocco dello schermo**

– Consente di impostare un tipo di blocco dello schermo per proteggere il telefono. Vengono visualizzate una serie di schermate che consentono di creare una sequenza di sblocco. È possibile impostare tra **Nessuno, Trascina, Face Unlock, Sequenza, PIN, Password**.

Quando si accende il telefono o si riattiva lo schermo, viene richiesto di inserire la

sequenza per sbloccare lo schermo.

**Sfondo** – È possibile selezionare il blocco dello sfondo da Sfondi o Galleria.

**Info proprietario** – Mostra le informazioni del proprietario sul blocca schermo.

**< Movimento >**

#### **Sposta gli elementi delle schermata**

**iniziale** – Tenere premuto l'elemento e inclinare il dispositivo per spostare l'elemento tra schermate iniziali e applicazioni.

**Sensibilità dell'inclinazione** – Consente di provare e regolare le sensibilità del sensore di inclinazione per le schermate iniziali e le applicazioni.

#### **Chiamate in arrivo in attesa** –

Capovolgere il dispositivo per disattivare la suoneria quando si riceve una chiamata.

#### **Rimanda/Disattiva sveglia**

– Capovolgere il dispositivo per rimandare o disattivare la sveglia.

**Metti in pausa il video** – Capovolgere il dispositivo per mettere in pausa il video. **Guida** – Guida per le funzioni di movimento.

#### **< Archiviazione >**

#### **ARCHIVIO INTERNO** – Consente di visualizzare l'utilizzo dell'archivio interno.

**SCHEDA SD** – Consente di verificare lo spazio totale disponibile sulla scheda SD. Toccare Smonta scheda SD per una rimozione sicura. Formattare la scheda SD se si desidera cancellare tutti in essa contenuti.

#### **< Risparmio energetico >**

È possibile gestire la batteria e verificare le voci di risparmio energetico. Inoltre, è possibile controllare l'utilizzo della batteria.

#### **< Applicazioni >**

È possibile visualizzare e gestire le applicazioni.

# **PERSONALE**

#### **< Account e sincronizzazione >**

Consente alle applicazioni di sincronizzare i dati in background, indipendentemente se vengono utilizzate o meno in modo attivo. Deselezionando questa opzione, è possibile ridurre il consumo di energia e limitare l'utilizzo dei dati, senza tuttavia eliminarlo del tutto.

#### **< Servizi di localizzazione >**

**Servizio localizzazione Google** – Se si seleziona il Servizio di localizzazione di Google, il telefono determina la posizione approssimativa utilizzando le reti Wi-Fi e mobili. Quando si seleziona

## Impostazioni

questa opzione, viene richiesto di fornire l'autorizzazione a Google per l'uso della posizione dell'utente durante la fornitura di questi servizi.

**Satelliti GPS** – Se si seleziona l'opzione Satelliti GPS, il telefono determina la l'indirizzo della posizione in cui si trova l'utente.

**Posizione e ricerca Google** – Se si seleziona questa opzione, Google utilizza la posizione dell'utente per ottimizzare i risultati della ricerca e altri servizi.

#### **< Sicurezza >**

**Cripta il dispositivo** – È possibile crittografare gli account, le impostazioni delle applicazioni scaricate e i relativi dati, i contenuti multimediali e altri file. Dopo aver crittografato il dispositivo, è necessario immettere un PIN o una password numerica per decifrarlo ogni volta che viene acceso; per decrittografare il dispositivo è necessario eseguire un ripristino dei dati di fabbrica che cancella tutti i dati presenti.

**Impostazioni blocco SIM** – Consente di impostare il blocco della scheda SIM o modificare il PIN della SIM.

**Rendi visibili le password** – Consente di visualizzare la password mentre viene digitata.

**Amministratori dispositivo** – Consente di visualizzare o disattivare gli amministratori del dispositivo.

**Origini sconosciute** – Impostazione predefinita per installare le applicazioni extra-market.

**Credenziali di fiducia** – Consente di visualizzare i certificati CA attendibili. **Installa dalla memoria** – Consente di scegliere di installare certificati crittografati da una scheda SD. **Cancella archivio** – Consente di rimuovere tutti i certificati.

## **< Lingua e immissione >**

Utilizzare le impostazioni Lingua e immissione per selezionare la lingua per il testo sul telefono e per la configurazione della tastiera su schermo, incluse le parole aggiunte al dizionario.

#### **< Backup e ripristino >**

È possibile modificare le impostazioni per la gestione di dati e impostazioni.

**Backup dei miei dati** – Impostare questa opzione per eseguire il backup delle impostazioni e dei dati dell'applicazione sul server di Google.

**Account di backup** – Impostare questa opzione per eseguire il backup del proprio account.

**Ripristino automatico** – Impostare questa opzione per ripristinare le impostazioni e i dati dell'applicazione durante la reinstallazione delle applicazioni sul dispositivo in uso.

**Ripristino dati di fabbrica** – Consente di ripristinare le impostazioni predefinite di fabbrica ed eliminare tutti i dati. Se si ripristina il telefono in questa modalità, verrà richiesto di reinserire le stesse informazioni immesse durante il primo avvio di Android.

# **SISTEMA**

#### **< Data e ora >**

Utilizzare le impostazioni **Data e ora** per impostare la modalità di visualizzazione delle date. È inoltre possibile utilizzare queste impostazioni per impostare l'ora e il fuso orario invece di ottenere l'ora corrente dalla rete mobile.

## **< Accesso facilitato >**

Utilizzare le impostazioni di **Accesso facilitato** per configurare i plug-in di accesso facilitato installati nel telefono.

NOTA: richiede plug-in aggiuntivi.

## **< Connettività >**

**Tipo connessione USB** – consente di impostare la modalità desiderata (**Solo carica, Media sync (MTP), Tethering USB, Software LG** o **Fotocamera (PTP**). **Chiedere alla connessione** – Consente di richiedere la modalità di collegamento USB quando il telefono è collegato a un computer.

**Guida** – Guida per la connettività.

**Impostazioni On-Screen Phone** – La visualizzazione dello schermo e il controllo del telefono dal PC sono disponibili tramite connessione USB, Bluetooth o Wi-Fi.

## **Connessione Wi-Fi PC Suite**

– Selezionare questa opzione per utilizzare **LG PC Suite** con la connessione Wi-Fi.

La rete Wi-Fi deve essere connessa per LG PC Suite tramite una connessione Wi-Fi nelle impostazioni relative a Wireless e reti.

#### **< Info sul telefono >**

Consente di visualizzare le informazioni legali e controllare lo stato del telefono e la relativa versione software.

## Impostazioni

#### Aggiornamento software del telefono

#### **Aggiornamento software per telefono cellulare LG tramite Internet**

Per ulteriori informazioni sull'uso di questa funzione, visitare il sito Web http://update. lgmobile.com oppure http://www.lg.com/ common/ index.isp  $\rightarrow$  selezionare il Paese e la lingua.

Questa funzione consente di aggiornare il firmware del telefono comodamente da Internet con la versione più recente disponibile senza doversi recare in un centro servizi. Questa funzione sarà disponibile soltanto se e quando LG rilascerà una versione più recente del firmware per il dispositivo in uso.

L'aggiornamento del firmware per telefono cellulare richiede la massima attenzione da parte dell'utente per tutta la durata della procedura, pertanto si consiglia di controllare tutte le istruzioni e le note visualizzate a ogni passaggio prima di procedere. La rimozione del cavo dati USB o della batteria durante la procedura di aggiornamento potrebbe danneggiare gravemente il telefono cellulare.

NOTA: LG si riserva il diritto, a sua discrezione, di rendere disponibili gli aggiornamenti del firmware solo per i modelli selezionati e non garantisce che sia resa disponibile la versione più recente del firmware per tutti i modelli di dispositivo.

#### **Aggiornamento software per telefono cellulare LG tramite Over-the-Air (OTA)**

Questa funzione consente di aggiornare il software del telefono a una versione più recente comodamente via OTA, senza effettuare la connessione tramite un cavo dati USB. Questa funzione sarà disponibile soltanto se e quando LG rilascerà una versione più recente del firmware per il dispositivo in uso.

Prima di tutto, verificare la versione software del telefono: **Impostazioni** > **Info sul telefono** > **Aggiorna software** > **Controlla aggiornamenti**.

È anche possibile ritardare l'aggiornamento di 1 ora, 4 ore, 8 ore o un giorno. In questo caso, l'applicazione comunicherà l'avvio dell'aggiornamento allo scadere del tempo. È anche possibile riorganizzare un aggiornamento manualmente.

NOTA: i dati personali della memoria interna del telefono (incluse le informazioni sull'account Google e su qualsiasi altro account, i dati e le impostazioni del sistema e della applicazioni, altre applicazioni scaricate e la licenza DRM) potrebbero andare persi durante l'aggiornamento del software del telefono. Pertanto, LG consiglia di eseguire il backup dei dati personali prima di aggiornare il software del telefono. LG non risponde in alcun modo per la perdita di dati personali.

NOTA: questa funzione dipende dal provider dei servizi di rete, dall'area geografica e dal Paese.

# DivX HD DIVX. **INFORMAZIONI SUI VIDEO DIVX:** DivX® è un formato video digitale creato da DivX, LLC, una filiale di Rovi Corporation. Questo telefono è un dispositivo ufficiale DivX Certified® in grado di riprodurre video DivX. Per ulteriori informazioni e per gli

strumenti software per la conversione dei file in video DivX, visitare il sito Web divx. com.

#### **INFORMAZIONI SUI VIDEO VOD DIVX:**

questo dispositivo con marchio DivX Certified® deve essere registrato per poter riprodurre i filmati VOD (Video-on-Demand) DivX acquistati. Per ottenere il codice di registrazione, individuare la sezione relativa a VOD DivX nel menu di impostazione del dispositivo. Per ulteriori informazioni sulla procedura di registrazione, visitare il sito Web vod.divx. com.

**DivX Certified® per la riproduzione di video DivX® fino a HD 720p, compresi contenuti esclusivi.**

**DivX®, DivX Certified® e i logo associati sono marchi registrati di Rovi Corporation o delle relative filiali e sono utilizzati su licenza.**

## Accessori

Di seguito, sono riportati gli accessori disponibili per il dispositivo LG-P880 **(gli articoli descritti di seguito potrebbero essere opzionali)**.

**Batteria**

**Caricabatterie da viaggio**

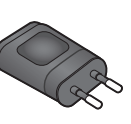

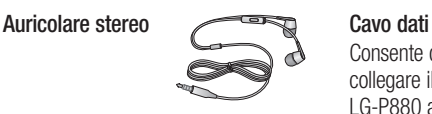

Consente di collegare il telefono LG-P880 al PC.

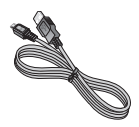

#### **Guida per l'utente**

Fornisce ulteriori informazioni sul telefono LG-P880

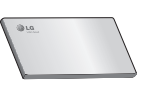

**LG Tag+**

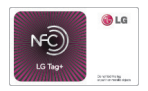

#### NOTA:

- Si raccomanda di utilizzare solo accessori opzionali prodotti da LG.
- L'uso di accessori non autorizzati potrebbe rendere nulla la garanzia.
- Gli accessori sono diversi a seconda dei Paesi.

# Risoluzione dei problemi

Questo capitolo descrive alcuni problemi che potrebbero verificarsi durante l'uso del telefono. Alcuni di questi richiedono l'intervento da parte del provider di servizi, ma la maggior parte può essere risolta facilmente dall'utente.

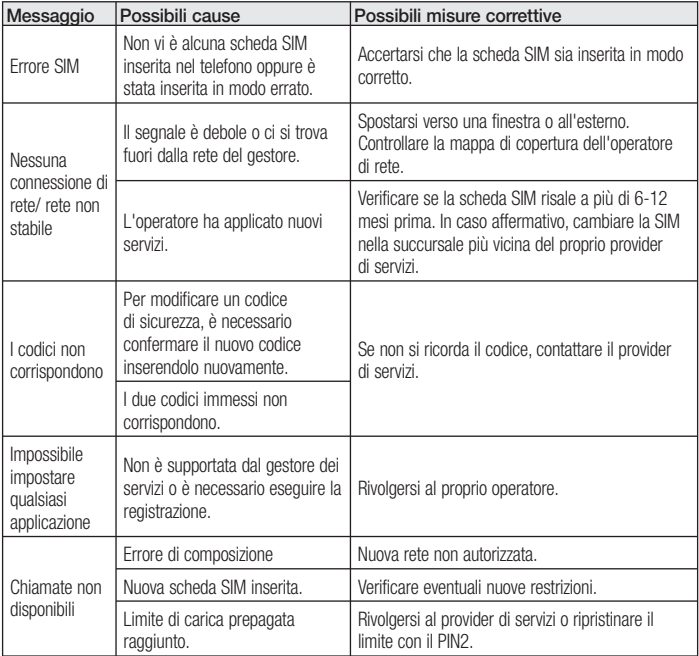

# Risoluzione dei problemi

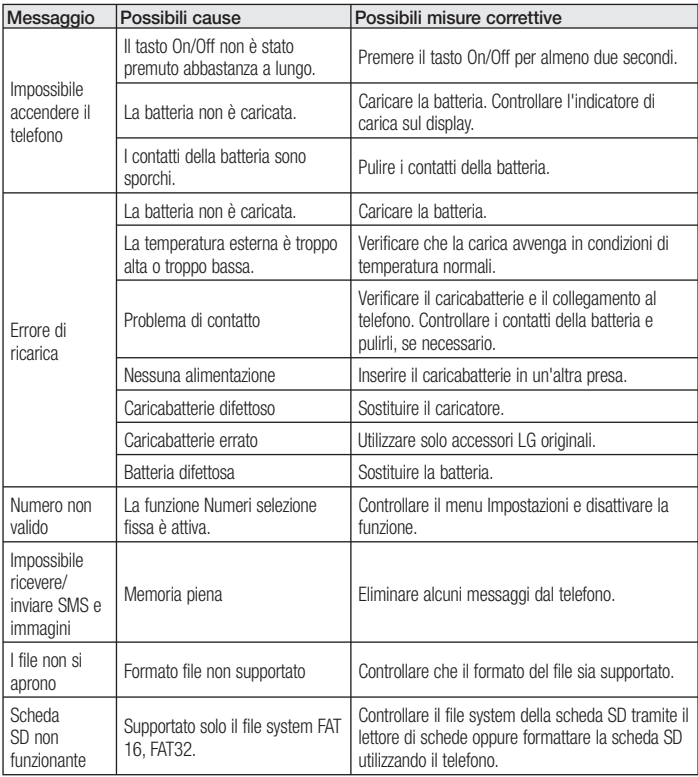

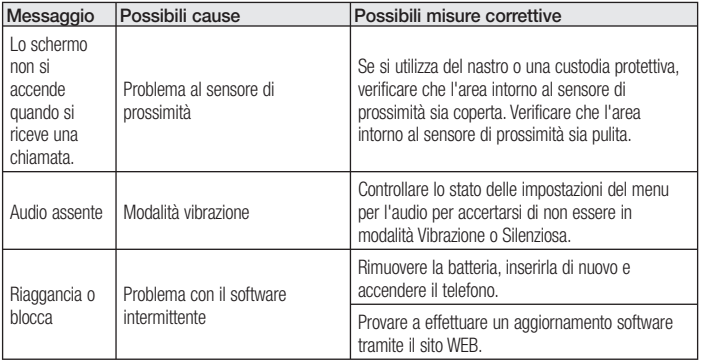

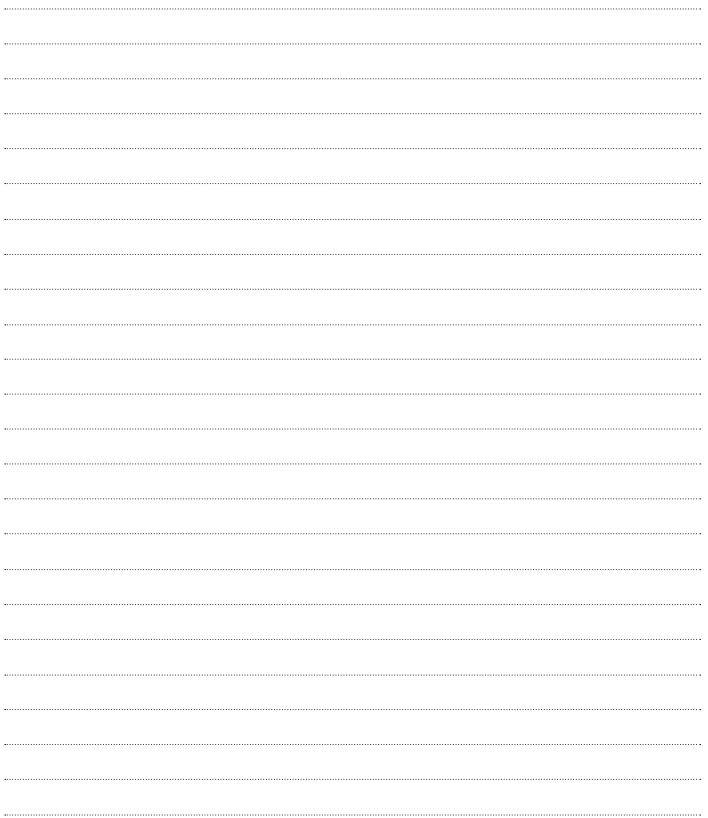

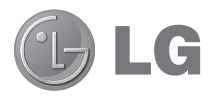

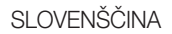

# LG-P880 Uporabniški priročnik

**S tem priročnikom si lahko pomagate ob začetku uporabe telefona.**

- Del vsebine v tem priročniku glede na programsko opremo telefona ali ponudnika storitev za vaš telefon morda ne velja.
- Telefon ni primeren za slabovidne osebe, ker ima tipkovnico na zaslonu na dotik.
- Copyright ©2012 LG Electronics, Inc. Vse pravice pridržane. LG in logotip LG sta registrirani blagovni znamki družbe LG Group in povezanih podjetij. Vse ostale blagovne znamke so v lasti njihovih lastnikov.
- Google™, Google Maps™, Gmail™, YouTube™, Google Talk™ in Play Store™ so blagovne znamke družbe Google, Inc.

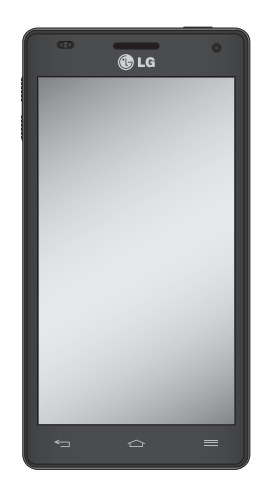

# Kazalo

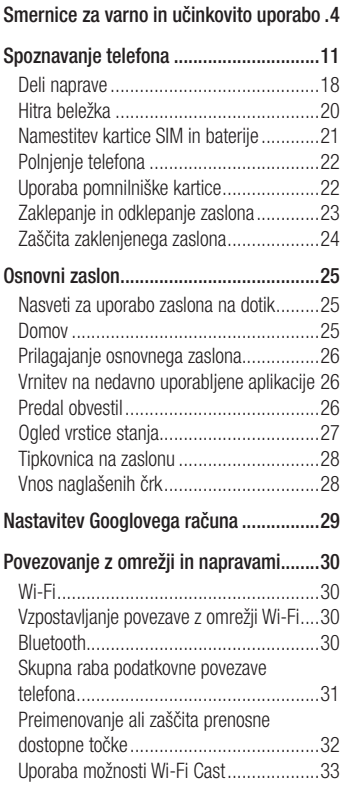

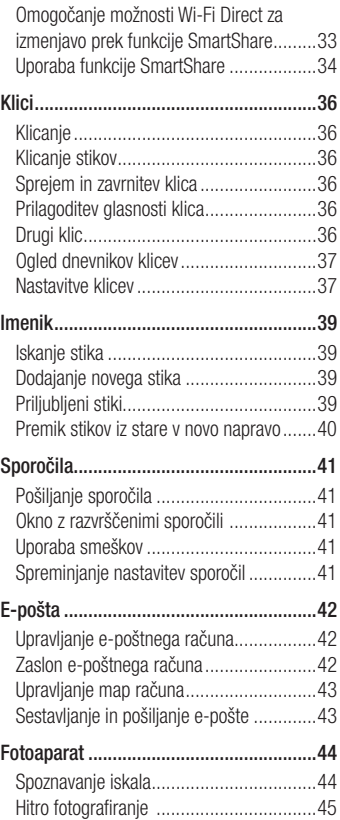

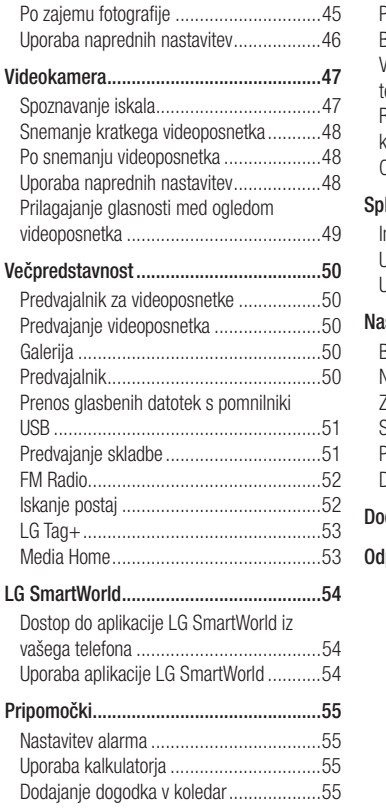

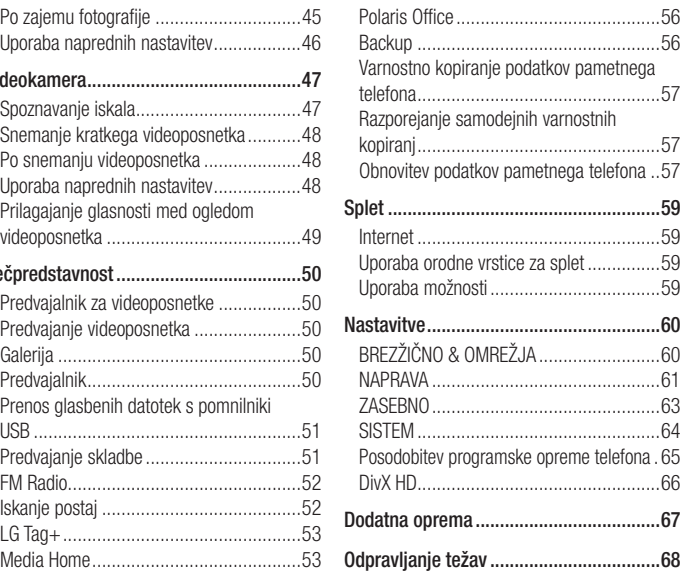

## Smernice za varno in učinkovito uporabo

Preberite te enostavne smernice. Neupoštevanje teh smernic je lahko nevarno ali nezakonito.

#### **Izpostavlienost** radiofrekvenčni energiji

Informacije o izpostavljenosti radijskim valovom in stopnji sevanja (SAR). Ta model mobilnega telefona LG-P880 je skladen z veljavnimi varnostnimi zahtevami glede izpostavljenosti radijskim valovom. Zahteve temeljijo na znanstvenih smernicah, ki vključujejo varnostne meje za zagotovitev varnosti za vse ljudi, ne glede na starost in zdravstveno stanje.

- Pri smernicah za izpostavljenost radijskim valovom je v uporabi merska enota, znana kot SAR (Specific Absorption Rate). Preizkusi za SAR se izvajajo po standardiziranih metodah, tako da telefon oddaja pri najvišji potrjeni ravni moči v vseh uporabljenih frekvenčnih pasovih.
- Ceprav imajo lahko različni modeli telefonov LG različne stopnie sevania SAR, so vsi v skladu z ustreznimi smernicami glede izpostavljenosti radijskim valovom.
- Mejna vrednost SAR, ki jo priporoča Mednarodna komisija za varstvo pred neioniziranimi sevanji (ICNIRP), je 2 W/ kg, porazdeljena po 10 g tkiva.
- Najvišja vrednost SAR za ta model telefona, ki so ga preizkušali pri DASY4, je za uporabo pri ušesu 0,618 W/kg (10 g) in za nošenje na telesu 0,594 W/Kg  $(10a)$ .
- Ta naprava izpolnjuje smernice glede izpostavljenosti radijski frekvenci pri uporabi v običajnem delovnem položaju pri ušesu ali pri uporabi z oddaljenostjo najmanj 1,5 cm od telesa. Če za nošenje na telesu uporabljate torbico, pasno zaponko ali držalo, ne sme vsebovati kovine in mora izdelek ohranjati najmanj 1,5 cm od telesa. Ta naprava za prenos podatkovnih datotek ali sporočil potrebuje kakovostno povezavo z omrežjem. V nekaterih primerih lahko pride do zakasnitve prenosa podatkovnih datotek ali sporočil, dokler ni na voljo taka povezava. Upoštevajte zgornja navodila o oddaljenosti, dokler prenos ni končan.

## Skrb za izdelek in vzdrževanje

## A OPOZORILO

Uporabliaite samo baterije. polnilnike in dodatke, odobrene za uporabo s tem določenim modelom telefona. Uporaba katerekoli druge vrste opreme lahko privede do razveljavitve odobritev ali garancij, ki veljajo za telefon, in je lahko nevarna.

- Naprave ne razstavljajte. Ko je potrebno, naj za popravilo poskrbi usposobljen serviser.
- Garancijska popravila lahko po presoji podjetja LG vključujejo nadomestne dele in plošče, ki so nove ali obnovljene, katerih funkcionalnost je enaka delom, ki bodo zamenjani.
- Enote ne približujte električnim napravam, kot so televizorji, radijski sprejemniki ali osebni računalniki.
- Enote ne smete približevati toplotnim virom, kot so radiatorji ali kuhalniki.
- Pazite, da ne pade po tleh. •
- Enote ne izpostavljajte mehanskim tresljajem ali udarcem.
- Telefon izklopite povsod, kjer to zahtevajo posebni predpisi. Na primer, telefona ne uporabliajte v bolnišnicah. ker lahko vpliva na delovanje občutljive medicinske opreme.
- Med polnjenjem telefona ne držite z mokrimi rokami. Lahko pride do električnega udara in hudih poškodb telefona.
- Telefona ne polnite v bližini vnetljivega materiala, ker se lahko segreje in pride do nevarnosti požara.
- Zunanjost enote očistite s čisto krpo (ne uporabljajte topil, kot so benzen, razredčilo in alkohol).
- Telefona ne polnite na mehki opremi. •
- Telefon je treba polniti v dobro prezračenem prostoru.
- Enote ne izpostavljajte prekomernemu dimu ali prahu.
- Telefona ne hranite v bližini plačilnih kartic ali vozovnic; lahko se poškodujejo informacije na magnetnem zapisu.
- Zaslona se ne dotikajte z ostrimi predmeti, saj lahko poškodujete telefon.
- Telefona ne izpostavljajte tekočini ali •vlagi.

# Smernice za varno in učinkovito uporabo

- Dodatno opremo, kot so slušalke, uporabljajte previdno. Antene se ne dotikajte po nepotrebnem.
- Če je steklo razbito, oškrbljeno ali počeno, telefona ne uporabljajte, se ga ne dotikajte in ne poskušajte odstraniti stekla ali popraviti zaslona. Garancija ne krije poškodb steklenega zaslona zaradi zlorabe ali napačne uporabe.
- Vaš telefon je elektronska naprava, ki med običajnim delovanjem proizvaja toploto. Izjemno dolg neposreden stik s kožo brez primernega prezračevanja lahko povzroči neugodje ali blažje opekline. Zato s telefonom med uporabo oziroma takoj po njej ravnajte previdno.

# Učinkovita uporaba telefona

#### **Elektronske naprave**

Pri vseh mobilnih telefonih lahko pride do motenj, kar lahko poslabša delovanje.

- Mobilnega telefona ne uporabljajte v bližini medicinske opreme brez dovoljenja. Telefona ne nosite nad srčnim spodbujevalnikom, na primer v prsnem žepu.
- Mobilni telefoni lahko motijo nekatere slušne pripomočke.

Manjše motnje se lahko pojavijo • pri delovanju televizorjev, radijskih sprejemnikov, osebnih računalnikov itd.

## Varnost na cesti

Preverite zakone in predpise glede uporabe mobilnih telefonov na območju vožnje.

- Med vožnjo ne držite telefona. •
- Povsem se osredotočite na vožnjo. •
- Pred klicanjem ali sprejemanjem klica ustavite ob cesti in parkirajte, če to zahtevajo pogoji vožnje.
- Radiofrekvenčna energija lahko vpliva na nekatere elektronske sisteme v vozilu, kot je avtoradio ali varnostna oprema.
- Ce je v vozilo vgrajena zračna blazina, je ne ovirajte z nameščeno ali prenosno brezžično opremo. To lahko povzroči, da se blazina ne sproži, ali hude poškodbe zaradi nepravilnega delovanja.
- Ce med hojo poslušate glasbo, naj bo glasnost zmerna, tako da se zavedate okolice. To je posebej pomembno v bližini cest.

## Preprečevanje poškodb sluha

Če ste dlje časa izpostavljeni glasnim zvokom, si lahko poškodujete sluh. Zato priporočamo, da telefona ne vklapljate ali izklapljate v bližini ušes. Priporočamo tudi nastavitev glasnosti glasbe in klica na zmerno jakost.

Pri uporabi slušalk znižajte glasnost, • če ne slišite ljudi, ki se pogovarjajo v bližini, ali če oseba poleg vas sliši, kaj poslušate.

OPOMBA: premočna glasnost slušalk lahko poškoduje sluh.

# Stekleni deli

Nekateri deli mobilne naprave so stekleni. To steklo lahko poči, če mobilna naprava pade na trdo površino ali je močno udarjena. Če steklo poči, se ga ne dotikajte in ga ne poskušajte odstraniti. Mobilne naprave ne uporabljajte, dokler stekla ne zamenja pooblaščeni storitveni center.

# Območje razstreljevanja

Telefona ne uporabljajte na območju razstreljevanja. Upoštevajte omejitve ter vse predpise in pravila.

## Potencialno eksplozivno okolie

- Telefona ne uporabljajte na bencinski črpalki.
- Ne uporabljajte ga v bližini goriva in kemikalij.
- V predelu vozila, kjer imate mobilni telefon in dodatno opremo, ne prevažajte ali shranjujte vnetljivih plinov, tekočine ali eksplozivov.

## Na letalu

Brezžične naprave lahko povzročijo motnje v letalu.

- Pred vkrcanjem na letalo izklopite mobilni telefon.
- Brez dovoljena posadke ga ne •uporabliaje na tleh.

# **Otroci**

Telefon hranite na varnem izven dosega majhnih otrok. Vsebuje majhne delce, ki lahko v primeru odstranitve predstavljajo nevarnost zadušitve.

## Klici v sili

Klici v sili niso na voljo v vseh mobilnih omrežjih. Zato se za klice v sili ne smete zanašati le na telefon. Preverite pri krajevnem ponudniku storitev.

## Smernice za varno in učinkovito uporabo

## Informacije o bateriji in skrb zanio

- Baterije pred ponovnim polnjenjem ni treba povsem izprazniti. Za razliko od drugih baterijskih sistemov pri teh baterijah ni spominskega učinka, ki bi zmanišal zmoglijvost baterije.
- Uporabljajte samo baterije in polnilnike LG. Polnilniki LG so zasnovani tako, da zagotavljajo najdaljšo možno življenjsko dobo baterije.
- Baterije ne razstavljajte in ne povzročajte kratkega stika.
- Kovinski stiki baterije naj bodo čisti. •
- Ko zmogljivost baterije ni več sprejemljiva, jo zamenjajte. Baterijo lahko napolnite več stokrat, preden jo je treba zameniati.
- Ce baterije dlje časa ne uporabljate, jo napolnite, da čim bolj povečate uporabnost.
- Polnilnika baterij ne izpostavljajte neposredni sončni svetlobi in ga ne uporabljajte v prostorih z visoko vlago, kot je kopalnica.
- Baterije ne puščajte na vročih ali mrzlih mestih, ker se s tem poslabša njena zmoglijvost.
- Ce baterijo zamenjate z baterijo napačne vrste, obstaja nevarnost eksplozije.
- Uporabljene baterije odstranjujte v skladu s proizvajalčevimi navodili. Po možnosti jih reciklirajte. Ne zavrzite jih kot gospodinjske odpadke.
- Ce želite zamenjati baterijo, jo nesite na najbližji pooblaščeni servis ali k trgovcu izdelkov LG Electronics.
- Ko se telefon popolnoma napolni, izključite polnilnik iz stenske vtičnice, da preprečite, da bi le-ta po nepotrebnem porablial energijo.
- Dejanska življenjska doba baterije je odvisna od konfiguracije omrežia. nastavitev izdelka, načina uporabe, baterije in okoljskih pogojev.
- Preprečite, da bi domače živali baterijo zgrizle ali spraskale. To lahko povzroči požar.

#### IZJAVA O SKLADNOSTI

S tem LG Electronics izjavlja, da je ta izdelek LG-P880 v skladu z bistvenimi zahtevami in drugimi ustreznimi določili direktive 1999/5/EC. Izjavo o skladnosti si lahko ogledate na http://www. lg.com/global/support/cedoc/ RetrieveProductCeDOC.jsp

#### Temperatura okolja

Najvišja: +50 °C (praznjenje). +45 °C (polnjenje)

Nainižia: -10 °C

#### Obvestilo: odprtokodna programska oprema

Če želite pridobiti izvorno kodo po licencah GPL, LGPL, MPL in drugih licencah za odprtokodno opremo, obiščite http://opensource.lge.com/ Vse veljavne licenčne pogoje, zavrnitve odgovornosti in obvestila lahko prenesete skupaj z izvorno kodo.

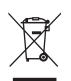

#### **Odstranjevanje stare naprave**

- Če je izdelek označen s simbolom prekrižanega smetnjaka na kolesih, zanj **1**  velja evropska direktiva 2002/96/EC.
- Vse električne in elektronske izdelke odstranjujte ločeno od običajnih **2**  komunalnih odpadkov na namenskih zbirnih mestih, ki jih določijo vlada ali krajevne oblasti.
- S pravilnim odstranjevanjem stare naprave pomagate preprečiti morebitne **3**  negativne posledice za okolje in zdravje ljudi.
- Podrobnejše informacije o odstranjevanju stare naprave poiščite pri me-**4** stnem uradu, komunalni službi ali prodajalni, kjer ste izdelek kupili.

## **Odlaganje odpadnih baterij/akumulatorjev**

- Če so baterije/akumulatorji v vašem izdelku označeni s simbolom prekrižanega smetnjaka na kolesih, zanje velja evropska direktiva 2006/66/EC. **1**
- Simbolu so lahko dodane tudi kemične oznake za živo srebro (Hg), kadmij (Cd) **2**  ali svinec (Pb), če baterija vsebuje več kot 0,0005 % živega srebra, 0,002 % kadmija ali 0,004 % svinca.
- Vse baterije/akumulatorje odstranjujte ločeno od običajnih komunalnih odpadkov **3**  na namenskih zbirnih mestih, ki jih določijo vlada ali krajevne oblasti.
- S pravilnim odlaganjem starih baterij/akumulatorjev pomagate preprečevati **4**  negativne posledice za okolje ter zdravje ljudi in živali.
- Podrobnejše informacije o odstranjevanju starih baterij/akumulatorjev poiščite pri **5**  mestnem uradu, komunalni službi ali prodajalni, kjer ste izdelke kupili.

# Spoznavanje telefona

## Pred uporabo telefona preberite to.

Preden telefon odnesete na servis ali pokličete pooblaščenega serviserja, preverite, ali so v tem razdelku morda opisane težave, ki jih imate s telefonom.

## 1. Pomnilnik telefona

Ko je v pomnilniku telefona manj kot 10 % prostora, telefon ne more prejemati novih sporočil. Preverite pomnilnik telefona in izbrišite nekaj podatkov, kot so aplikacije ali sporočila, da sprostite del pomnilnika.

#### **Odstranjevanje aplikacij:**

- **1** Pritisnite **II** > zavihek **Aplikacije** > **Nastavitve** > **Aplikacije** v kategoriji NAPRAVA.
- Ko se prikažejo vse aplikacije, poi-**2**  ščite in izberite aplikacijo, ki jo želite odstraniti.
- Pritisnite **Odstrani**. **3**

#### 2. Optimiranje življenjske dobe baterije

Za daljšo življenjsko dobo baterije med polnjenji izklopite funkcije v ozadju, ki jih ne potrebujete. Lahko pa tudi spremljate, v kolikšni meri določene aplikacije in sistemski viri porabliajo baterijo.

#### **Podaljševanje življenjske dobe baterije:**

- Izklopite radijske komunikacije, ki jih ne uporabljate. Če ne uporabljate možnosti Wi-Fi, Bluetooth ali GPS, jih izklopite.
- Znižajte svetlost zaslona in skrajšajte čas do zatemnitve zaslona.
- Izklopite samodejno sinhronizacijo za Gmail, Koledar, Imenik in druge aplikacije.
- Nekatere prenesene aplikacije lahko znižajo raven napolnjenosti baterije.

#### **Preverjanje ravni napolnjenosti baterije:**

• Pritisnite **III** > zavihek **Aplikacije** 

> **Nastavitve** > **Vizitka telefona** v kategoriji SISTEM > **Stanje**. Stanje (polnjene ali praznjenje) in

napolnjenost (odstotni delež napolnjenosti) baterije sta prikazana na vrhu zaslona.

## Spoznavanje telefona

#### **Nadzorovanje in upravljanje porabe baterije:**

• Pritisnite **III** > zavihek **Aplikacije** > **Nastavitve** > **Varčevanje z energijo** v meniju NAPRAVA > **Poraba baterije** v meniju INFORMACIJE O BATERIJI Čas porabe baterije je prikazan na vrhu zaslona. V njem je naveden čas od zadnjega priklopa na vir energije, oziroma kako dolgo ste telefon nazadnje uporabljali, če je trenutno priključen na vir energije. Na zaslonu so prikazane aplikacije ali storitve, ki porabljajo baterijo, od največjega porabnika do najmanjšega.

## 3. Uporaba map

V mapi lahko združite več ikon aplikacij. Na osnovnem zaslonu eno ikono spustite na drugo in obe se bosta združili.

#### 4. Pred nameščanjem odprtokodnih aplikacij in operacijskega sistema

## A OPOZORILO

Če v telefon namestite odprtokodni operacijski sistem in ne uporabljate tistega, ki ga nudi proizvajalec, telefon morda ne bo pravilno deloval. Poleg tega za telefon garancija morda ne bo veljala več.

#### A OPOZORILO

Za zaščito telefona in osebnih podatkov prenašajte aplikacije le iz zaupanja vrednih virov, kot je Play Store™. Če imate v telefonu nepravilno nameščene aplikacije, morda ne bo deloval pravilno ali pa lahko pride do resne napake. Te aplikacije morate skupaj s povezanimi podatki in nastavitvami odstraniti iz telefona.
#### 5. Uporaba vzorca za odklepanje

Za zaščito telefona nastavite vzorec za odklepanje. Odpre se zaslon, ki vas vodi skozi postopek nastavitve vzorca za odklepanje zaslona. Rezervno kodo PIN morate ustvariti kot varnostno sredstvo v primeru, da pozabite vzorec za odklepanje. Pozor: preden nastavite vzorec za odklepanje, ustvarite račun Google in si zapomnite rezervno kodo PIN, ki ste jo ustvarili med določanjem vzorca za zaklep.

#### A OPOZORILO Previdnostni ukrepi pri uporabi vzorca za zaklep.

Zelo pomembno je, da si zapomnite, kakšen vzorec za odklepanje ste nastavili. Če 5-krat narišete napačen vzorec, ne boste mogli dostopiti v telefon. Imate 5 poskusov za vnos vzorca za odklepanje, PIN-številke ali gesla. Če ste porabili vseh 5 poskusov, lahko znova poskusite čez 30 sekund.

#### **Če ste pozabili vzorec za odklepanje, PIN ali geslo:**

<Če ste pozabili vzorec>

Če ste se s telefonom prijavili v Googlov račun, vendar ste 5-krat vnesli napačen vzorec, pritisnite gumb za pozabljen vzorec na dnu zaslona. Nato se morate prijaviti z računom Google ali vnesti rezervno kodo PIN, ki ste jo vnesli med nastavitvijo vzorca za zaklep.

Če v telefonu niste ustvarili Googlovega računa ali ste pozabili rezervno kodo PIN, morate izvesti strojno ponastavitev.

<Če ste pozabili PIN ali geslo> Če ste pozabili PIN ali geslo, morate izvesti stroino ponastavitev.

Pozor: s strojno ponastavitvijo izbrišete vse aplikacije in uporabniške podatke.

Opomba: če se niste prijavili v račun Google in ste pozabili vzorec za odklepanje, morate vnesti rezervno kodo PIN.

# Spoznavanje telefona

#### 6. Uporaba strojne ponastavitve (ponastavitev na tovarniške nastavitve)

Če se telefon ne ponastavi na prvotno stanje.

uporabite strojno ponastavitev (ponastavitev na tovarniške nastavitve), da ga inicializirate.

- **1** Izklopite napajanje.
- Pritisnite in držite **tipko za vklop/iz-2 klop/zaklepanje in tipko za znižanje glasnosti**.
- **3** Ko se na zaslonu pojavi logotip LG, spustite vse tipke.
- Po nekaj sekundah boste lahko v **4**  pripomočku za obnovitev sistema Android izbrali funkcijo za ponastavitev na tovarniške vrednosti.
- S tipkama za glasnost se premaknite **5**  po seznamu in možnost izberite s **tipko za vklop/izklop/zaklepanje**.

### A OPOZORILO

S strojno ponastavitvijo izbrišete vse aplikacije, uporabniške podatke in licence DRM. Ne pozabite ustvariti varnostnih kopij vseh pomembnih podatkov, preden telefon strojno ponastavite.

### 7. Odpiranje in preklapljanje med aplikacijami

Večopravilnost je z Androidom nadvse preprosta, saj se lahko sočasno izvaja več aplikacij. Če želite odpreti novo aplikacijo, vam ni treba zapreti že odprte aplikacije. Odprtih imate lahko več aplikacij, med katerimi enostavno preklapljate. Android upravlja vse aplikacije ter jih po potrebi zaustavlja in zaganja, da nedejavne aplikacije ne porabljajo virov po nepotrebnem.

#### **Na seznam nedavno uporabljenih aplikacij se vrnete tako:**

Pritisnite in pridržite tipko **Domov**.

### **Aplikacije zaustavite tako:**

- **1** Pritisnite **III** > zavihek **Aplikacije** > **Nastavitve** > **Aplikacije** > **Se izvaja** v meniju NAPRAVA
- Poiščite in pritisnite želeno aplikacijo in **2**  pritisnite **Ustavi**, da jo zaustavite.

#### 8. Nameščanje programske opreme za računalnik (LG PC Suite)

Aplikacija za računalnik "LG PC Suite" je program, ki vam pomaga napravo povezati z računalnikom prek kabla USB in brezžične povezave. Ko je povezava vzpostavljena, lahko funkcije naprave uporabljate iz računalnika.

### **Z aplikacijo "LG PC Suite" lahko ...**

- Predstavnostno vsebino (glasbo, filme in slike) upravljate in predvajate v računalniku.
- Večpredstavnostno vsebino pošiljate v napravo.
- Sinhronizirate podatke (razporede, kontakte, zaznamke) med napravo in računalnikom.
- Ustvarjate varnostne kopije aplikacij v napravi.
- Posodabljate programsko opremo v napravi.
- Ustvarjate varnostno kopijo naprave in jo z nio obnovite.
- Večpredstavnostno vsebino iz računalnika predvajate v drugi napravi.

OPOMBA: navodila za uporabo aplikacije za računalnik "LG PC Suite" si lahko ogledate v njenem meniju Pomoč.

#### **Nameščanje aplikacije "LG PC Suite"** Aplikacijo "LG PC Suite" za računalnik lahko prenesete s spletne strani družbe  $\overline{G}$ .

- Obiščite www.lg.com in izberite želeno **1**  državo.
- Pojdite na **Support (Podpora)** > **2 Mobile Phone Support (Podpora za mobilne telefone)** > izberite model (LG-P880).
- V razdelku **Download (Prenos) 3**  kliknite **PC Sync (Sinhronizacija z računalnikom)**, nato pa za prenos aplikacije **"LG PC Suite"** kliknite **WINDOW PC Sync Download (Prenos programa za sinhronizacijo z računalnikom Windows)**.

#### **Sistemske zahteve za programsko opremo "LG PC Suite" za računalnik**

- Operacijski sistem: Windows XP 32-bitna različica (servisni paket 2), Windows Vista 32- /64- bitna različica, Windows 7 32- /64- bitna različica
- CPE: 1 GHz ali hitrejši procesor •

# Spoznavanje telefona

- Pomnilnik: 512 MB ali več RAM-a •
- Grafična kartica: ločljivost 1024 x 768, 32- bitne ali bogatejše barve
- Trdi disk: 100 MB ali več prostora na trdem disku (odvisno od količine shranjenih podatkov boste morda potrebovali več prostora.)
- Zahtevana programska oprema: vgrajeni gonilniki LG, Windows Media Player 10 ali novejši

#### OPOMBA: vgrajen gonilnik za USB LG

Vgrajen gonilnik za USB LG je zahtevan za povezavo naprave LG in računalnika. Ob namestitvi programske opreme "LG PC Suite" se gonilnik namesti samodejno.

#### 9. Sinhronizacija telefona z računalnikom

Podatke v napravi in računalniku lahko preprosto sinhronizirate s programsko opremo "LG PC Suite" za računalnik. Sinhronizirate lahko kontakte, razporede in zaznamke.

### **Postopek je tak:**

Napravo priklopite na računalnik. **1**  (uporabite kabel USB ali brezžično povezavo)

- Po vzpostavitvi povezave zaženite **2**  program in v kategoriji na levi strani zaslona izberite razdelek z napravami.
- **3** Za izbiro kliknite [Personal information (Osebni podatki)].
- Potrdite polje ob vsebini, ki jo želite **4**  sinhronizirati, in kliknite gumb **Sinhroniziraj**.

### 10. Sinhronizacija telefona z računalnikom prek povezave USB

OPOMBA: če želite sinhronizirati telefon z računalnikom prek USB-kabla, morate v računalnik namestiti program LG PC Suite. Informacije o namestitvi aplikacije LG PC Suite si oglejte na prejšnjih straneh.

- Če želite preveriti medij za shranjevanje, pritisnite **III** > zavihek **Aplikacije** > **Nastavitve** > **Spomin** v meniju NAPRAVA. (Če želite datoteke prenesti s pomnilniške kartice ali na njo, jo vstavite v mobilni telefon.) **1**
- Telefon s kablom USB priklopite na **2**  računalnik.
- Prikaže se seznam z načini povezave **3** USB. Izberite možnost **Sinhroniziranje medijev (MTP)**.
- Odprite mapo izmenljivega pomnilnika **4**  v računalniku. Na računalniku si lahko ogledate vsebino zunanjega pomnilnika in prenesete datoteke.
- Kopirajte datoteke iz računalnika v **5**  mapo pogona.
- **6** Ce želite odklopiti telefon, izberite možnost Polni le.

NASVET! Če želite znova uporabiti kartico microSD v telefonu, odprite predal sporočil in pritisnite **D** Polnilec.

#### **Povezavo med telefonom in računalnikom prekinete tako:**

Odprite predal obvestil in pritisnite  $\mathbb{1}$  > **Polnilec**, da telefon varno odklopite od računalnika.

### 11. Držite telefon pokonci

Telefon držite pokonci kot običajen telefon. Telefon LG-P880 ima vgrajeno anteno. Pazite, da hrbtne strani telefona ne opraskate ali poškodujete, saj lahko s tem vplivate na delovanje.

Ko kličete/sprejemate klice ali pošiljate/ prejemate podatke, telefona ne držite na spodnjem delu, kjer je nameščena antena. Lahko bi vplivali na kakovost klicev.

# 12. Če zamrzne zaslon

#### **Če zamrzne zaslon ali se telefon ne odziva, ko ga želite upravljati:**

odstranite baterijo, jo znova vstavite in vklopite telefon.

### **ALI**

Za izklop telefona pritisnite in 10 sekund držite tipko za **vklop/izklop/zaklepanje**. Če še vedno ne deluje, se obrnite na servisni center.

# Spoznavanje telefona

### Deli naprave

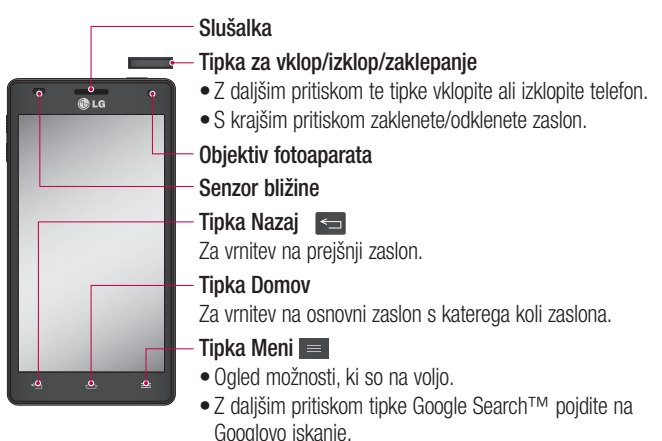

#### OPOMBA: senzor bližine

Ko držite telefon pri sprejemanju in izvajanju klicev v bližini ušesa, senzor bližine samodejno izklopi osvetlitev ozadja in zaklene zaslon na dotik. To podaljša življenjsko dobo baterije in preprečuje nenamerno aktivacijo zaslona na dotik med klici.

#### A OPOZORILO

Če na telefon postavite težji predmet ali če sedete nanj, lahko poškodujete LCD-zaslon in okvarite zaslon na dotik. Senzoria bližine zaslona LCD ne prekrivajte z zaščitno folijo. To lahko povzroči napačno delovanje senzorja.

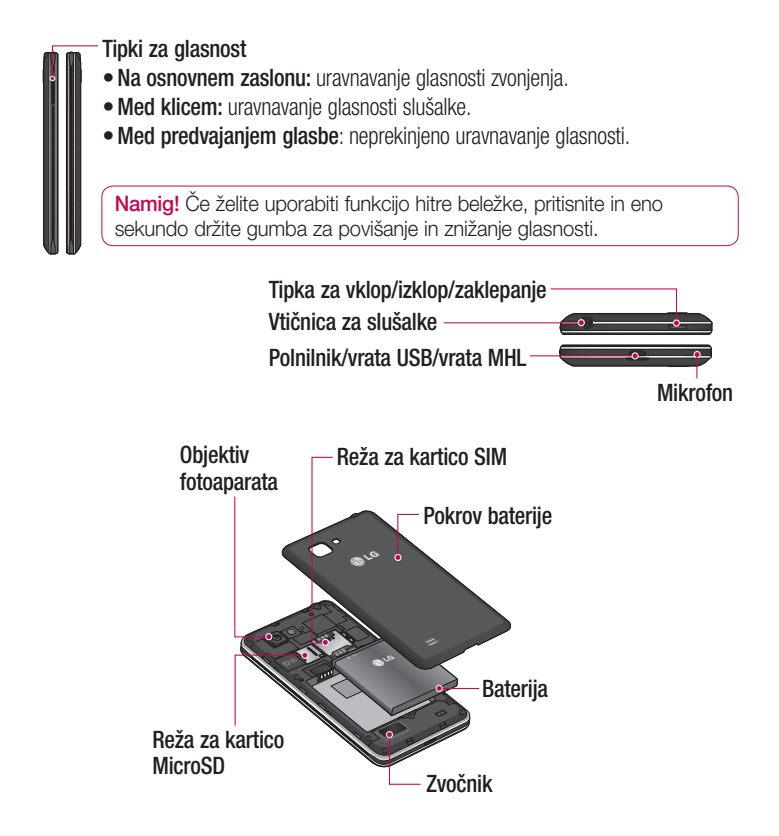

# Spoznavanje telefona

### Hitra beležka Z možnostio Hitra beležka lahko praktično in učinkovito ustvarjate beležke

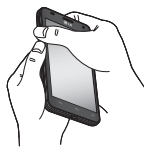

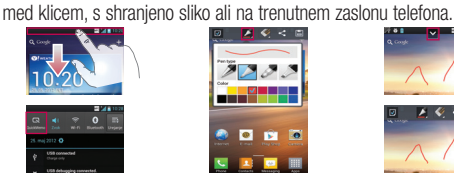

**1** Odprite zaslon Hitra Ali pa pritisnite vrstico beležka tako, da na stanja, jo povlecite zaslonu, ki ga želite navzdol in pritisnite **...**. zajeti, pritisnete in eno sekundo držite gumba za povišanje in znižanje glasnosti.

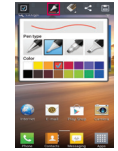

Med možnostmi **2** V meniju za Vrsta peresa, Barva in Radirka izberite želeno in ustvarite beležko.

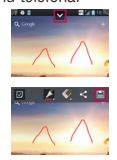

urejanje pritisnite  $\triangleright$  in izberite  $\blacksquare$  da shranite beležko s trenutnim zaslonom. **3 V** meniiu za

OPOMBA: funkcijo hitre beležke uporabite s konico prsta. Ne uporabite nohta.

#### **Uporaba možnosti hitre beležke**

Med uporabo funkcije hitre beležke lahko preprosto uporabljate možnosti hitrega menija.

- Izberite, ali želite uporabiti zaslon v ozadju.
- $\blacktriangleright$  Izberite vrsto in barvo peresa.
- Izbrišite ustvarjeno beležko.
- Nastavite mesto, kamor želite shraniti beležko.
- **EL** Shranite beležko s trenutnim zaslonom.
- $\leq$  Pošliite ali izmeniaite trenutno hitro beležko z drugimi.

### **Ogled shranjene hitre beležke**

Pritisnite Galerija in izberite album za hitro beležko.

### Namestitev kartice SIM in baterije

Preden lahko začnete odkrivati skrivnosti svojega novega telefona, ga pripravite za uporabo. Vstavljanje kartice SIM in baterije:

Pri odstranjevanju pokrovčka baterije **1**  telefon trdno držite v roki. Z drugo roko dvignite pokrovček baterije in ga odstranite z nohtom, kot je prikazano na sliki.

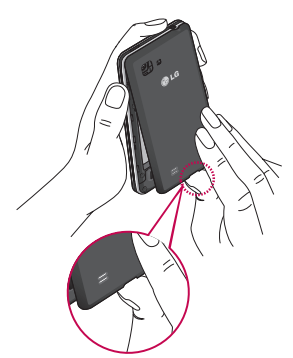

V ustrezno režo potisnite kartico SIM. **2**  Pri tem mora biti zlato stično območje kartice obrnjeno navzdol.

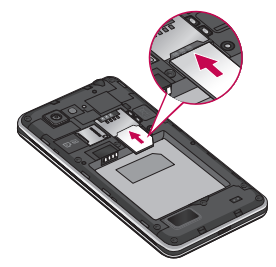

Vstavite baterijo in pri tem poravnajte **3** zlate stike telefona in baterije (1). Baterijo nato pritisnite navzdol, da se zaskoči v pravilen položaj (2).

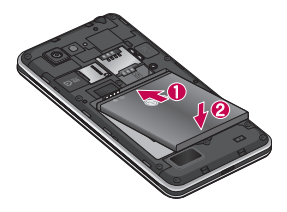

### Spoznavanje telefona

**4** Poravnajte pokrovček prostora za **COPOMBA** baterijo (1) in ga pritisnite navzdol, da se zaskoči (2).

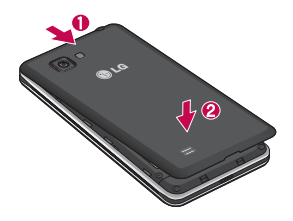

### Polnjenje telefona

Priključek za polnilnik je na spodnjem delu telefona. Priklopite polnilnik in ga vklopite v omrežno vtičnico.

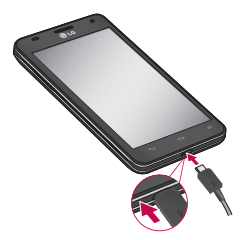

- S prvim polnjenjem baterijo popolnoma napolnite, da zagotovite nieno optimalno živlienisko dobo.
- Ne odpirajte pokrovčka baterije med polnieniem telefona.

### Uporaba pomnilniške kartice **Vstavljanje pomnilniške kartice:**

Pomnilniško kartico vstavite v režo. Poskrbite, da je zlato stično območje obrnjeno navzdol.

**Varna odstranitev pomnilniške kartice:**  Pritisnite > zavihek **Aplikacije** > **Nastavitve** > **Spomin** v kategoriji NAPRAVA > **Odpni kartico SD** > **OK**.

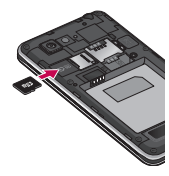

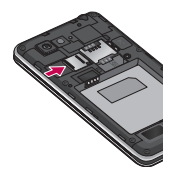

OPOMBA: LG-P880 podpira pomnilniške kartice z zmogljivostjo do 64 GB.

### A OPOZORILO

Pomnilniške kartice ne vstavljajte ali odstranjujte, ko je telefon vklopljen. S tem lahko poškodujete telefon in pomnilniško kartico ter izgubite podatke, shranjene na njej.

### **Formatiranje pomnilniške kartice:**

Pomnilniška kartica je morda že formatirana. Če ni, jo boste morali pred uporabo formatirati.

OPOMBA: pri formatiranju pomnilniške kartice bodo izbrisane vse datoteke, ki so shranjene na njej.

- **1** Na osnovnem zaslonu pritisnite  $\mathbb{H}$  > zavihek **Aplikacije**, da odprete meni.
- Pomaknite se do možnosti **Nastavitve 2**  > **Spomin** in jo pritisnite.
- Pritisnite **Odpni kartico SD** in potrdite **3**  z **OK**.
- Pritisnite **Izbriši SD kartico** > **Izbriši 4 SD kartico** > **Izbriši vse** in potrdite izbiro.

**5** Ce ste nastavili vzorec za zaklep, ga vnesite in izberite možnost **Izbriši vse**.

OPOMBA: če je na pomnilniški kartici vsebina, se lahko struktura map po formatiranju spremeni, ker bodo vse datoteke izbrisane.

### Zaklepanje in odklepanje zaslona

Če telefona nekaj časa ne uporabljate, se zaslon samodejno izklopi in zaklene. To preprečuje neželeno pritiskanje in varčuje z energijo baterije.

Ko telefona LG-P880 ne uporabljate, ga zaklenite s pritiskom tipke za **vklop/izklop** 

### **in zaklepanje** .

Če se med zaklepom zaslona izvajajo programi, se morda izvajajo tudi v zaklenjenem načinu. Priporočamo, da pred prehodom v zaklenjeni način zaprete vse programe, da se izognete nepotrebnim stroškom (npr. telefonski klic, dostop do spleta in podatkovna komunikacija). Če ga želite uporabiti, pritisnite tipko za **vklop/izklop/zaklepanje Exercise** . Pojavi se zaklenjeni zaslon. Pritisnite in s prstom potegnite po zaklenjenem zaslonu v katero koli smer, da odklenete osnovni zaslon. Odpre se zadnji odprti zaslon.

# Spoznavanje telefona

### Zaščita zaklenjenega zaslona

Zaslon lahko zaklenete tako, da ga lahko odklenete in začnete uporabljati samo vi.

#### **Za prvo nastavitev vzorca za odklepanje, številke PIN ali gesla:**

**•** Pritisnite **III** > zavihek **Aplikacije** > **Nastavitve** > **Zakleni zaslon** > **Izberite zaslon zaklepa** > **Brez, Povleci, Odklep z obrazom, Vzorec**, **PIN** ali **Geslo.**

#### OPOMBA:

#### Previdnostni ukrepi pri uporabi vzorca za zaklep.

Zelo pomembno je, da si zapomnite, kakšen vzorec za odklepanje ste nastavili. Če 5-krat narišete napačen vzorec, ne boste mogli dostopiti v telefon. Imate 5 poskusov za vnos vzorca za odklepanje, PIN-številke ali gesla. Če ste porabili vseh 5 poskusov, lahko znova poskusite čez 30 sekund.

#### **Če ste pozabili vzorec za odklepanje:**

Če ste se s telefonom prijavili v Googlov račun, vendar ste 5-krat vnesli napačen vzorec, pritisnite gumb za pozabljen vzorec. Za odklep telefona se boste morali prijaviti v Googlov račun.

Če v telefonu niste ustvarili Googlovega računa ali ste ga pozabili, morate izvesti stroino ponastavitev.

# Osnovni zaslon

### Nasveti za uporabo zaslona na dotik

Tukaj je nekaj namigov o premikanju po telefonu.

**Pritisk –** če želite izbrati meni/možnost ali odpreti aplikacijo, jo pritisnite.

**Pritisk in držanje** – če želite odpreti meni z možnostmi ali premakniti element, ga pritisnite in držite.

**Vlečenje** – če se želite počasi pomikati po seznamu ali po zaslonu, povlecite prek zaslona na dotik.

**Frcanje** – če se želite hitro pomikati po seznamu ali po zaslonu, frcnite prek zaslona na dotik (hitro povlecite in spustite).

### OPOMBA:

- Če želite izbrati predmet, pritisnite sredino ikone.
- Ne pritiskajte premočno; zaslon na dotik je dovolj občutljiv, da zazna že rahel, vendar čvrst dotik.
- S konico prsta pritisnite želeno možnost. Pazite, da se ne dotaknete drugih tipk.

### Domov

Za ogled različnih plošč se s prstom pomaknite v levo ali desno. Posamezno ploščo lahko prilagodite z aplikacijami, prenosi, pripomočki in ozadji.

OPOMBA: nekatere slike za zaslonu so lahko glede na ponudnika storitev nekoliko drugačne.

Na dnu osnovnega zaslona so prikazane menijske ikone. Menijske ikone omogočajo preprost dostop z enim dotikom do funkcij, ki jih najpogosteje uporabljate.

 Za klicanje pritisnite ikono **Telefon**, da se prikaže tipkovnica na zaslonu na dotik.

 Pritisnite ikono **Imenik**, da odprete imenik.

 Pritisnite ikono **Sporočila**, da odprete meni za pošiljanje sporočil. V tem meniju lahko ustvarite novo sporočilo.

**Pritisnite ikono Aplikacije** na dnu zaslona. Prikažejo se vse nameščene aplikacije. Aplikacijo odprete tako, da na seznamu pritisnete njeno ikono.

# Osnovni zaslon

### Prilagajanje osnovnega zaslona

Osnovni zaslon lahko prilagodite z dodajanjem aplikacij, prenosov, pripomočkov ali ozadij. Za udobnejšo uporabo telefona lahko na osnovni zaslon dodate svoje najljubše aplikacije in pripomočke.

#### **Dodajanje elementov na osnovni zaslon:**

Pritisnite in držite prazno območje **1**  osnovnega zaslona.

Ali pritisnite  $\Box$  v zgorniem desnem kotu.

- V meniju Način dodajanja izberite **2**  elemente, ki jih želite dodati. Dodani elementi bodo nato vidni na osnovnem zaslonu.
- Povlecite jih na želeno mesto in **3**  dvignite prst.

#### **Odstranjevanje elementa z osnovnega zaslona:**

**Osnovni zaslon** > pritisnite in držite **•** ikono, ki jo želite odstraniti > povlecite  $|0|$   $\Theta$ 

NASVET! Če želite na osnovni zaslon dodati ikono aplikacije, v meniju Aplikacije pritisnite in držite aplikacijo, ki jo želite dodati.

### Vrnitev na nedavno uporabljene aplikacije

- Pritisnite in držite tipko **Domov**. Na za-**1**  slonu se pojavi pojavno okno z ikonami vseh nedavno uporabljenih aplikacij.
- Pritisnite ikono aplikacije, ki jo želite **2**  odpreti. Ali pritisnite tipko **Nazaj** in se vrnite v trenutno aplikacijo.

### Predal obvestil

Predal obvestil najdete na vrhu zaslona.

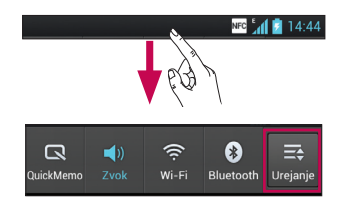

Predal odprete tako, da ga pritisnete in povlečete navzdol.

Pritisnite  $\equiv$  >  $\equiv$  za upravljanje Obvestil. Tukaj lahko pregledujete in upravljate QuickMemo, zvočni profil, Wi-Fi, Bluetooth, NFC, račune in sinhronizacijo, način v letalu, samodejno sukanje zaslona, svetlost, omogočanje podatkov, GPS ali prenosno dostopno točko Wi-Fi.

### Ogled vrstice stanja

V vrstici stanja so z različnimi ikonami prikazane informacije telefona, kot so na primer moč signala, nova sporočila, napolnjenost baterije ter aktivne povezave Bluetooth in podatkovne povezave.

#### NFC 541 2 14:44

V spodnji preglednici so razloženi pomeni ikon, ki so lahko prikazane v vrstici stanja.

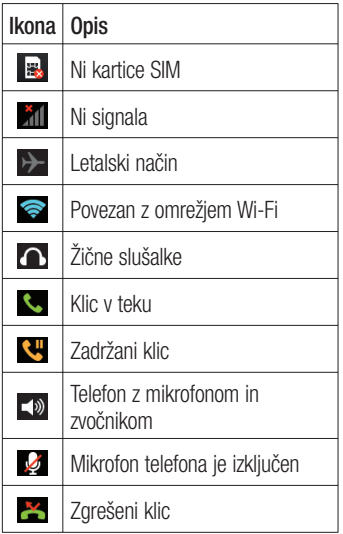

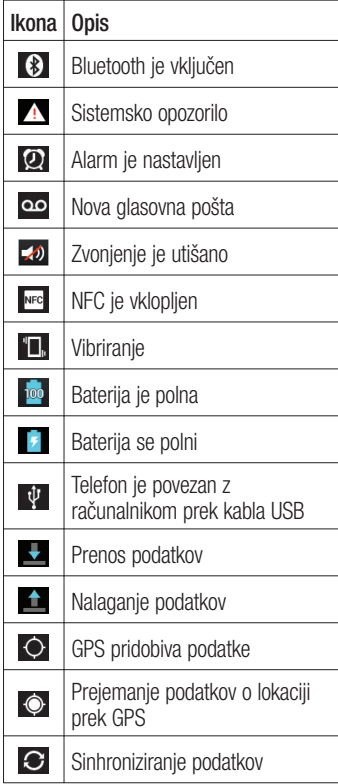

# Osnovni zaslon

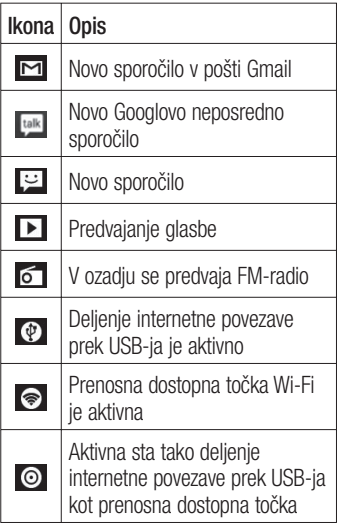

### Tipkovnica na zaslonu

Besedilo lahko vnesete s tipkovnico na zaslonu. Ko morate vnesti besedilo, se tipkovnica samodejno prikaže na zaslonu. Za ročni prikaz tipkovnice se dotaknite besedilnega polja, v katerega želite vnesti besedilo.

#### **Uporaba tipkovnice in vnašanje besedila**

**Pritisnite enkrat, če želite, da je** naslednja črka velika. Če želite, da so vse črke velike, pritisnite dvakrat.

 $\frac{1}{22}$   $\frac{1}{22}$  Pritisnite, da preklopite med številsko tipkovnico in tipkovnico s simboli. Ta zavihek lahko tudi pritisnete in ga držite, da se prikaže meni z nastavitvami.

**Pritisnite, da vnesete presledek.** 

**Pritisnite, da se v poliu za sporočilo** premaknete v novo vrstico.

**Pritisnite, da izbrišete zadnji znak.** 

### Vnos naglašenih črk

Če za vnos besedila na primer izberete francoščino ali španščino, lahko vnašate posebne francoske oz. španske znake (npr. á).

Če želite na primer vnesti "á", pritisnite tipko "a" in jo pridržite, dokler se tipka za povečavo ne poveča in prikaže znakov, ki jih uporabljajo drugi jeziki.

Nato izberite posebni znak, ki ga želite vstaviti.

# Nastavitev Googlovega računa

Ob prvem vklopu telefona lahko aktivirate omrežje, se vpišete v Googlov račun in nastavite, kako želite uporabljati nekatere Googlove storitve.

#### **Nastavitev Googlovega računa:**

Iz pojavnega nastavitvenega zaslona se • prijavite v Googlov račun.

### **ALI**

• Pritisnite **III** > zavihek **Aplikacije** > izberite aplikacijo Google, na primer **Gmail** > izberite **Nov**, da ustvarite nov račun.

Če imate Googlov račun, pritisnite **Obstoječ**, vnesite e-poštni naslov in geslo ter pritisnite **Prijava**.

Ko ustvarite Googlov račun na telefonu, se telefon samodejno sinhronizira z Googlovim računom v spletu. Imenik, sporočila v nabiralniku Gmail, dogodki v koledarju in druge informacije iz teh aplikacij in storitev v spletu se sinhronizirajo s telefonom. (To je odvisno od vaših sinhronizacijskih nastavitev.) Ko se prijavite, lahko s telefonom uporabljate Gmail™ in druge Googlove storitve.

# Povezovanje z omrežji in napravami

# Wi-Fi

Prek omrežja Wi-Fi lahko uporabljate širokopasovno internetno povezavo znotraj pokritosti brezžične dostopne točke (AP). Prek omrežja Wi-Fi lahko brezplačno uporabljate brezžični internet.

### Vzpostavljanje povezave z omrežji Wi-Fi

Če želite v telefonu uporabljati Wi-Fi, potrebujete dostop do brezžične dostopne točke ali "dostopne točke". Nekatere dostopne točke so odprte in preprosto vzpostavite povezavo z njimi. Druge so skrite ali zaščitene; telefon morate za povezavo z njimi posebej konfigurirati. Ko omrežja Wi-Fi ne uporabljate, ga izklopite, da podaljšate vzdržljivost baterije.

OPOMBA: če ste izven območja ali Wi-Fi nastavite na IZKLOPLJENO, vam bo mobilni operater morda zaračunal dodatne pristojbine za prenos podatkov.

#### **Vklop funkcije Wi-Fi in povezava z omrežjem Wi-Fi**

Pritisnite > zavihek **Aplikacije 1**  > **Nastavitve** > **Wi-Fi** v kategoriji BREZŽIČNO IN OMREŽJA.

- Nastavitve **Wi-Fi** na **VKLOP**, da ga **2**  vklopite in poiščete razpoložljiva omrežja Wi-Fi.
- Ponovno pritisnite meni Wi-Fi za ogled **3**  seznama aktivnih omrežij Wi-Fi v dosegu.
- Zavarovana omrežja so označena z ikono kliučavnice.
- Pritisnite omrežje, da vzpostavite **4**  povezavo z njim.
- Ce je omrežje zavarovano, morate vnesti geslo ali druge poverilnice. (Za podrobnosti se obrnite na skrbnika omrežja)
- Po povezavi z omrežjem Wi-Fi je v **5** vrstici stanja ikona, ki prikazuje stanje povezave Wi-Fi.

# **Bluetooth**

Prek povezave Bluetooth lahko pošiljate podatke tako, da zaženete ustrezno aplikacijo, kot pri večini drugih mobilnih telefonov.

NASVET! S telefonom LG-P880 lahko izkusite izjemno hitro povezavo Bluetooth. Če tudi naprava, s katero želite deliti podatke, podpira hitri Bluetooth, bodo podatki samodejno preneseni po hitrejši povezavi. Za uporabo izjemno hitrega prenosa podatkov prek povezave Bluetooth mora biti povezava Wi-Fi IZKLOPLJENA. Nastavitve za hitro povezavo Bluetooth so lahko glede na napravo drugačne. Nastavitve naprave preverite pri ponudniku storitev.

#### **Vklop povezave Bluetooth in seznanjanje vašega telefona z napravo Bluetooth**

Preden lahko telefon povežete z drugo napravo, ju morate združiti.

- Pritisnite > zavihek **Aplikacije 1**  > **Nastavitve** > možnost **Bluetooth** nastavite na **VKLOP** v BREZŽIČNO IN OMREŽJA
- **2** Se enkrat pritisnite meni **Bluetooth**. Telefon bo poiskal in prikazal ID-je vseh razpoložljivih naprav Bluetooth v dosegu. Če naprava, s katero želite seznaniti telefon, ni na seznamu, preverite, da je nastavljena tako, da jo

je mogoče odkriti in še enkrat pritisnite **Iskanje naprav**.

Na seznamu izberite napravo, s katero **3**  želite seznaniti svoj telefon.

Ko je seznanjanje uspešno, bo vaša naprava vzpostavila povezavo z drugo napravo.

#### **Pošiljanje slik prek Bluetootha**

- Izberite **sliko** > > **Bluetooth 1**
- Preverite, ali je povezava **Bluetooth 2 VKLOP**, nato pa izberite **Iskanje naprav**.
- **3** Na seznamu izberite napravo, kateri želite poslati podatke.

### Skupna raba podatkovne povezave telefona

USB-prenašanje in prenosna dostopna točka Wi-Fi sta odlični funkciji, ko brezžične povezave niso na voljo. Mobilno podatkovno povezavo telefona lahko prek USB-kabla uporablja tudi vaš računalnik (deljenje internetne povezave prek USBja). Mobilno podatkovno povezavo telefona lahko postavite tudi v skupno rabo z več napravami tako, da telefon spremenite v prenosno dostopno točko Wi-Fi. Ko telefon deli svojo podatkovno povezavo, se v vrstici stanja prikaže ikona, v predal obvestil pa prejemate obvestilo.

# Povezovanje z omrežji in napravami

Za najnovejše informacije o deljenju internetne povezave in prenosnih dostopnih točkah, vključno s podprtimi operacijskimi sistemi in drugimi podrobnostmi, obiščite spletno mesto http://www.android.com/tether.

#### **Spreminjanje nastavitev mobilne dostopne točke Wi-Fi:**

**•** Pritisnite **III** > zavihek **Aplikacije** > **Nastavitve** > **Več** v meniju BREZŽIČNO IN OMREŽJA > **Wi-Fi hotspot** > izberite možnosti, ki jih želite spremeniti

### **NASVET!**

Če imate v računalniku operacijski sistem Windows 7 ali zadnjo različico operacijskega sistema Linux (kot je Ubuntu), vam običajno ne bo treba pripraviti računalnika na deljenje internetne povezave. Če pa imate starejšo različico operacijskega sistema Windows ali drug operacijski sistem, boste morali računalnik pripraviti na vzpostavitev omrežne povezave prek USB-ja. Za najnovejše informacije o tem, kateri operacijski sistemi podpirajo deljenje internetne povezave prek USB-ja in kako jih konfigurirate, obiščite spletno mesto http://www.android.com/tether.

### Preimenovanje ali zaščita prenosne dostopne točke

Spremenite lahko ime Wi-Fi-omrežja telefona (SSID) in zaščitite njegovo Wi-Fiomrežje.

- **1** Na osnovnem zaslonu pritisnite  $\mathbb{H}$  > zavihek **Aplikacije** > **Nastavitve**
- Pritisnite **Več** v meniju BREZŽIČNO IN **2**  OMREŽJA in izberite **Wi-Fi hotspot**.
- **3** Zagotovite, da je označena možnost **Wi-Fi hotspot**.
- **4** Pritisnite Konfiguriraj Wi-Fi hotspot.
- Odpre se pogovorno okno **Konfiguriraj Wi-Fi hotspot**.
- Spremenite lahko SSID (ime) omrežja, ki ga vidijo drugi računalniki, ko iščejo Wi-Fi-omrežja.
- Pritisnete lahko tudi meni **Varnost**, da konfigurirate omrežje z zaščitenim brezžičnim dostopom WPA2 in ključem v predhodni skupni rabi (PSK).
- Če pritisnete varnostno možnost **WPA2 PSK**, se pogovornemu oknu **Konfiguriraj Wi-Fi hotspot** doda polje za geslo. Če vnesete geslo, boste morali to geslo vnesti tudi, ko boste z dostopno točko telefona želeli povezati računalnik ali drugo napravo. Lahko pa tudi nastavite **Odpri** v meniju **Varnost**, da iz omrežja Wi-Fi odstranite zaščito.

### Pritisnite **Shrani**. **5**

#### **POZOR!**

Če za varnostno možnost nastavite Odpri, ne morete preprečiti nepooblaščene uporabe spletnih storitev s strani drugih, zaradi česar imate lahko dodatne stroške. Za preprečevanje nepooblaščene uporabe je bolje obdržati varnostno možnost.

### Uporaba možnosti Wi-Fi Cast

Glasbo, slike in videoposnetke lahko izmenjujete z uporabniki, ki uporabljajo mobilne telefone Android, povezane preko istega omrežja Wi-Fi in Wi-Fi Direct. Vnaprej preverite omrežje Wi-Fi in Wi-Fi Direct ter se prepričajte, da uporabniki vzpostavljajo povezavo z istim omrežjem.

- **1** Pritisnite **III** > zavihek **Aplikacije** > **Nastavitve** > **Več** v kategoriji BREZ-ŽIČNO IN OMREŽJA > **Wi-Fi Direct.**
- Potrdite polje Wi-Fi Direct, da ga **2**  vklopite.
- Na seznamu najdenih naprav izberite **3**  napravo, s katero želite vzpostaviti povezavo.
- Pritisnite **Poveži**. **4**

### Omogočanje možnosti Wi-Fi Direct za izmenjavo prek funkcije SmartShare

Wi-Fi Direct samodejno preišče bližnje naprave Wi-Fi Direct in jih prikaže, da lahko izberete tisto, s katero želite prek funkcije SmartShare deliti večpredstavnostne podatke.

Medtem ko uporabljate katero od funkcij Wi-Fi, možnosti Wi-Fi Direct ne morete omogočiti.

- **1** Pritisnite **II** > zavihek **Aplikacije** > **Nastavitve** > **Več** v kategoriji BREZ-ŽIČNO IN OMREŽJA > **Wi-Fi Direct.**
- Na seznamu najdenih naprav izberite **2** napravo, s katero želite vzpostaviti povezavo.

**USTVARI SKUPINO** – s pritiskom te možnosti aktivirate način lastnika skupine, ki omogoča, da se podedovane naprave Wi-Fi povežejo prek iskanja v vašem telefonu. V tem primeru morate vnesti geslo, ki je nastavljeno v možnosti **Geslo**.

# Povezovanje z omrežji in napravami

OPOMBA: ko vaš telefon postane lastnik skupine, se baterija prazni hitreje, kot če je odjemalec. Povezava Wi-Fi Direct ne zagotavlja internetne storitve. Za uporabo spletnih storitev se lahko zaračunajo dodatni stroški. Pri omrežnem ponudniku preverite stroške za prenos podatkov.

# Uporaba funkcije SmartShare

SmartShare uporablia tehnologijo DLNA (Digital Living Network Alliance), ki omogoča izmenjavo digitalnih vsebin po omrežju Wi-Fi.

Za uporabo te funkcije morata imeti obe napravi certifikat združenja DLNA.

#### **Vklop funkcije SmartShare in dovoljena izmenjava vsebin**

- **1** Pritisnite **III** > zavihek **Aplikacije** > **SmartShare**
- **2** Pritisnite **in** izberite **Nastavitve**.
- **3** Za izklop pritisnite potrditveno polje Vidno.
- Pritisnite **Vedno sprejmi prošnjo**, če želite samodejno sprejemati zahteve za skupno rabo iz drugih naprav.
- Pritisnite **Sprejmi datoteke**, če želite dovoliti samodejno nalaganje datotek iz drugih naprav v telefon.
- Pod možnostjo Vsebina izmenjave lah-**1**  ko označite, katere vrste vsebin želite izmenjevati. Na voljo imate možnosti **Slike**, **Videoposnetki** in **Glasba**.
- Funkcija **SmartShare** je zdaj vkloplje-**2**  na in pripravljena za izmenjavo vsebin.

#### **Izmenjava vsebin iz oddaljene knjižnice vsebin z drugimi napravami**

Predvajalna naprava (kot je televizor) lahko predvaja večpredstavnostno vsebino iz oddaljene knjižnice (npr. iz osebnega računalnika).

OPOMBA: funkcija DLNA mora biti na obeh napravah (npr. na televizorju in računalniku) pravilno nastavljena.

- Pritisnite zgornji desni gumb, da na **1**  seznamu izberete napravo.
- Pritisnite zgornji levi gumb in izberite **2**  napravo za oddaljeno knjižnico vsebin.
- Po knjižnici vsebin lahko brskate. **3**
- Pritisnite sličico vsebine ali pritisnite **4**  tipko **Meni** in izberite gumb **Predvajaj**.

**Izmenjava vsebin v telefonu z napravo za predvajanje (kot je televizor)** 

OPOMBA: naprava za predvajanje mora biti pravilno nastavljena.

- Med brskanjem po slikah ali video-**1**  posnetkih z aplikacijo **Galerija** lahko datoteke označite tako, da pritisnete . Tako lahko izberete več datotek za izmenjavo.
- V meniju pritisnite možnost **Skupna 2 raba** in nato **SmartShare**.
- **SmartShare** se samodejno zažene z **3**  izbranimi datotekami.
- Na seznamu izberite napravo za **4**  predvajanje datotek.

OPOMBA: za izmenjavo vsebin s predvajalnikom glasbe, fotoaparatom ali videopredvajalnikom opravite podobne korake.

Opomba: Preden uporabite to aplikacijo, preverite, ali je naprava prek Wi-Fi povezava z domačim omrežjem. Nekatere naprave DLNA (npr. televizor), ki podpirajo samo funkcijo DMP DLNA, ne bodo prikazane na seznamu predvajalnih naprav. Naprava morda ne podpira predvajanja vseh vsebin.

#### **Prenos vsebin iz oddaljene knjižnice vsebin**

- **1** Pritisnite **II** > zavihek **Aplikacije** > **SmartShare**
- Pritisnite zgornji levi gumb in izberite **2**  napravo za oddaljeno knjižnico vsebin.
- Po knjižnici vsebin lahko brskate. **3**
- Pritisnite in držite sličico vsebine ter **4**  pritisnite gumb **Prenos**.

Obvestilo: nekatere vrste vsebin niso podprte.

#### **Nalaganje vsebin iz telefona v oddaljeno knjižnico vsebin**

OPOMBA: kartica SD mora biti pravilno vpeta in možnost Sprejmi datoteke v meniju z nastavitvami izbrana.

- **1** Pritisnite **II** > zavihek **Aplikacije** > **SmartShare**
- Pritisnite zgornji levi gumb in izberite **2**  Moj telefon.
- Po knjižnici vsebin lahko brskate. **3**
- Pritisnite in pridržite sličico vsebine in **4**  nato gumb **Pošiljanje podatkov**.
- Izberite napravo ali oddaljeno knjižnico **5** vsebine za nalaganje.

Opomba: nekatere naprave DLNA ne podpirajo funkcije nalaganja DMS − vanje ni mogoče nalagati. Nekatere vrste vsebin niso podprte.

# Klici

# **Klicanie**

- **1** Dotaknite se **C**, da odprete tipkovnico.
- S tipkovnico vnesite številko. Za **2**  brisanje številke pritisnite **x**.
- **3** Ce želite opraviti klic, pritisnite  $\sim$  .
- Če želite klic končati, pritisnite ikono **4 Končaj** .

NASVET! Za vnos znaka "+" za klice v tujino pritisnite in pridržite  $\overline{()+]}$ 

# Klicanje stikov

- 1 Pritisnite **4**, da odprete imenik.
- Pomaknite se po seznamu stikov ali **2**  vnesite prvih nekaj črk stika, ki ga želite poklicati tako, da pritisnete **Iskanje kontakta**.
- Na seznamu pritisnite kontakt, ki ga **3**  želite poklicati.

# Sprejem in zavrnitev klica

Če klic prejmete, ko je telefon zaklenjen, držite in povlecite **t.** da odgovorite na dohodni klic.

Držite in povlecite **dru**, da zavrnete dohodni klic.

Držite in povlecite ikono **Hitro sporočilo** na dnu zaslona, če ga želite poslati.

#### NASVET! Hitro sporočilo

S to funkcijo lahko hitro pošljete sporočilo. To je priročno, če morate na sporočilo odgovoriti med sestankom.

# Prilagoditev glasnosti klica

Če želite prilagoditi glasnost med klicem, uporabite tipko za zviševanje ali zniževanje glasnosti na levi strani telefona.

# Drugi klic

- Med prvim klicem pritisnite **Meni** > **1 Dodaj klic** in pokličite številko. Lahko pa odprete seznam nedavnih klicev tako, da pritisnete **ali** ali poiščete kontakte tako, da pritisnete **14**. nato pa izberete številko, ki jo želite poklicati.
- 2 Ce želite klicati, pritisnite **C**.
- Oba klica bosta prikazana na zaslonu **3**  za klice. Prvi klic bo zaklenjen in zadržan.
- Pritisnite prikazano številko, če želite **4** preklopiti med klicema. Ali pritisnite **Združi klice**, da vzpostavite konferenčni klic.

5 Če želite končati aktivni klic, pritisnite **Končaj** ali tipko Domov, nato pa vrstico z opozorili povlecite navzdol in izberite ikono **Končaj klic** . **5** Ce želite končati aktivni klic, pritisnite **1** Na osnovnem zaslonu pritisnite **4**.

OPOMBA: vsak opravljen klic se zaračuna.

### Ogled dnevnikov klicev

Na osnovnem zaslonu pritisnite **N** izberite zavihek **Zgodovina klicev** . Ogledate si lahko seznam vseh klicanih, prejetih in zgrešenih klicev.

NASVET! Dotaknite se katerega koli vnosa v dnevniku klicev, da si ogledate datum, čas in trajanje klica.

NASVET! Če želite izbrisati vse zabeležene elemente, pritisnite tipko Meni in potem Izbriši vse.

### Nastavitve klicev

Nastavite lahko vse klicne nastavitve telefona, na primer posredovanje klica, in druge posebne funkcije, ki jih omogoča ponudnik storitev.

- 
- Pritisnite meni. **2**
- Pritisnite **Nastavitve klicev** in izberite **3** možnosti, ki jih želite nastaviti.

**Fiksne številke** – vklopi in sestavi seznam številk, ki jih lahko pokličete iz telefona. Potrebovali boste kodo PIN 2, ki jo prejmete od svojega ponudnika storitev. S telefonom lahko kličete samo številke, ki so na seznamu fiksnih številk.

**Storitev glasovne pošte** – omogoča izbiro storitve glasovne pošte vašega operaterja.

**Nastavitve glasovne pošte** – če uporabljate storitev glasovne pošte vašega operaterja, vam ta možnost omogoča vnos telefonske številke, prek katere lahko poslušate ali upravljate glasovno pošto. **Shrani neznane številke** – po klicu neznane številke doda med klice. **Zavrnitev klica** – omogoča nastavitev funkcije za zavrnitev klica. Izbirate lahko med možnostmi **Onemogočeno**, **Zavrni klice na seznamu** ali **Zavrni vse klice**. **Hitro sporočilo** – če želite zavrniti klic, lahko s to funkcijo hitro pošljete sporočilo. To je priročno, če morate zavrniti klic med sestankom.

# Klici

**Posredovanje klica** – izberite, ali naj bodo vsi klici preusmerjeni, če je linija zasedena, se ne javite ali niste doseglijvi. **Zapora klicev** – izberite, če želite

nastaviti zaporo klicev. Vnesite geslo zapore klicev. O tej storitvi povprašajte mobilnega operaterja.

**Trajanje klica** – prikaz trajanja vseh klicev, vseh klicanih številk in prejetih klicev ter zadnjega klica.

**Strošek klica** – prikaz stroškov klicev. (Ta storitev je odvisna od omrežja; nekateri ponudniki storitev ne podpirajo te funkcije) **Dodatne nastavitve** – spremenite lahko naslednje nastavitve:

 **ID klicatelja:** izberite, ali naj bo številka pri odhodnem klicu prikazana/skrita.

**Čakajoči klic:** če je vklopljena funkcija čakajočega klica, vas telefon med aktivnim klicem opozori na drug dohodni klic (odvisno od vašega omrežnega ponudnika).

# Imenik

V telefon lahko dodate stike in jih sinhronizirate s stiki v svojem Googlovem računu ali v drugih računih, ki podpirajo sinhronizacijo stikov.

### Iskanje stika

#### **Na osnovnem zaslonu**

- **1** Pritisnite **4**, da odprete imenik.
- Pritisnite **Iskanje kontakta** in s **2**  tipkovnico vnesite ime stika.

# Dodajanje novega stika

- **1** Pritisnite ikono **C**, vnesite telefonsko številko novega kontakta in pritisnite tipko **Meni**. Pritisnite možnost **Dodaj nove kontakte** > **Ustvari nov kontakt**.
- **2** Ce želite novemu kontaktu dodati sliko, pritisnite območje slike. Izbirate lahko med možnostma **Fotografi raj** ali **Izberite iz galerije**.
- **3** S pritiskanjem ikone **in** izberete vrsto stika.
- Pritisnite kategorijo informacij o **4**  kontaktu in vnesite podrobnosti o kontaktu.
- Pritisnite **Shrani**. **5**

# Priljubljeni stiki

Kontakte, ki jih pogosto kličete, lahko dodate med priljubljene.

### **Dodajanje kontakta med priljubljene**

- 1 Pritisnite **4**, da odprete imenik.
- Pritisnite kontakt, da si ogledate njego-**2**  ve podrobnosti.
- Pritisnite zvezdico, ki je desno ob **3**  imenu kontakta. Zvezdica se obarva.

#### **Odstranjevanje kontakta s seznama priljubljenih**

- 1 Pritisnite **4**, da odprete imenik.
- **2** Pritisnite zavihek  $\star$ , na vrhu seznama izberite **Priljubljene** in izberite kontakt, da si ogledate njegove podrobnosti.
- Pritisnite obarvano zvezdico, ki je **3** desno ob imenu kontakta. Zvezdica se obarva sivo in kontakt je odstranjen s seznama priljubljenih.

# Imenik

### Premik stikov iz stare v novo napravo

**Izvozite datoteko CSV s kontakti iz stare naprave v računalnik s programom za sinhronizacijo z računalnikom.**

- V računalnik najprej namestite "LG PC **1**  Suite". Zaženite program in povežite mobilni telefon Android z računalnikom prek kabla USB.
- V zgornjem meniju izberite **Naprava > 2 Uvozi v napravo > Uvozi kontakte**.
- Prikaže se pojavno okno, v katerem **3**  lahko izberete vrsto datotek in datoteko za uvoz.
- V pojavnem oknu kliknite **Izbira dato-4 teke** in prikazal se bo raziskovalec.
- V njem izberite datoteko s kontakti, ki **5**  jo želite uvoziti in kliknite **Odpri**.
- **6** Kliknite OK.
- Prikazalo se bo pojavno okno **7 Preslikovanje polj**, v katerem lahko povežete podatke kontaktov v napravi in novih kontaktov.
- **8** Ce pride do spora med podatki v kontaktih v računalniku in tistih v napravi, opravite ustrezne izbire ali spremembe v programu LG PC Suite.
- Kliknite **OK**. **9**

# Sporočila

Telefon LG-P880 združuje sporočila SMS in MMS v enem intuitivnem in preprostem meniju.

### Pošiljanje sporočila

- **1** Na osnovnem zaslonu pritisnite **in** in nato  $\bigoplus$ , da odprete prazno sporočilo.
- Vnesite ime ali številko kontakta v po-**2**  lju **Za**. Med vnašanjem imena kontakta se prikazujejo ustrezni kontakti. Pritisnete lahko predlaganega prejemnika. Dodate lahko več stikov.

OPOMBA: vsa poslana sporočila so plačlijva.

- Pritisnite polje **Napiši sporočilo** in **1**  začnite pisati sporočilo.
- **2** Pritisnite **in E**, da odprete meni Možnosti. Izbirate lahko med možnostmi **Dodaj zadevo**, **Zavrzi**, **Pripni**, **Vstavi smeška** in **Vsa sporočila**.
- Pritisnite **Pošlji**, da pošljete sporočilo. **3**
- Odpre se sporočilni zaslon z vašim **4**  sporočilom za imenom/številko prejemnika. Na zaslonu so prikazani tudi odgovori na sporočilo. Ko berete in pošiljate dodatna sporočila, se ustvari sporočilna nit.

A OPOZORILO: omejitev 160 znakov se lahko razlikuje glede na državo, odvisno od jezika in kodiranja SMS-sporočila.

A OPOZORILO: če sporočilu SMS dodate sliko, videoposnetek ali zvočno datoteko, se samodejno pretvori v sporočilo MMS, ki bo temu ustrezno tudi zaračunano.

# Okno z razvrščenimi sporočili

Sporočila (SMS, MMS), izmenjana z drugo osebo, je za lažji pregled pogovora mogoče razvrstiti kronološko.

### Uporaba smeškov

Sporočila poživite s smeški.

Pri pisanju novega sporočila pritisnite tipko **Meni** in izberite **Vstavi smeška**.

### Spreminjanje nastavitev sporočil

Nastavitve sporočil telefona LG-P880 so vnaprej določene, zato lahko takoj začnete pošiljati sporočila. Nastavitve lahko prilagodite.

# E-pošta

E-poštno aplikacijo lahko uporabljate za branje e-pošte storitev, ki niso Gmail. Aplikacija E-pošta podpira naslednje vrste računov: POP3, IMAP in Exchange. Vaš ponudnik storitev ali skrbnik sistema lahko priskrbi nastavitve računa, ki jih morate vnesti.

# Upravljanje e-poštnega računa

Ko prvič odprete aplikacijo **E-pošta**, se odpre čarovnik za dodajanje e-poštnega računa.

### **Dodajanje e-poštnega računa:**

• Pritisnite **III** > zavihek **Aplikacije** > **E-pošta** > na zaslonu računa pritisnite > **Dodaj račun**

Po prvi nastavitvi se v e-poštnem odjemalcu prikaže vsebina nabiralnika. Če ste dodali več računov, lahko med njimi preklapljate.

#### **Sprememba nastavitev e-poštnega računa:**

• Pritisnite **III** > zavihek **Aplikacije** > **E-pošta** > na zaslonu računa pritisnite > **Nastavitve**

### **Brisanje e-poštnega računa:**

**•** Pritisnite **III** > zavihek **Aplikacije** > **E-pošta** > na zaslonu računa pritisnite > **Odstrani račun** > pritisnite račun, ki ga želite izbrisati > **Izbriši**

# Zaslon e-poštnega računa

Za ogled mape Prejeto pritisnite ustrezni račun.

Račun, s katerega privzeto pošiljate epošto, je označen s kljukico.

 $\mathbf{X}$  – Pritisnite za odpiranje možnosti Združen predal Prejeto, v katerem so sporočila, poslana na vse vaše račune. Sporočila posameznih računov so v možnosti Združen predal Prejeto na levi strani označena z enakimi barvami kot povezani računi na zaslonu Računi.

 $\blacksquare$  – Za odpiranie map računa pritisnite ikono mape.

V telefon se prenesejo samo najnovejša e-poštna sporočila v vašem računu. Za prenos več (starejših) e-poštnih sporočil pritisnite Naloži več e-sporočil na dnu seznama z e-poštnimi sporočili.

### Upravljanje map računa

Vsak račun ima mape Prejeto, Odpošlji, Poslano in Osnutki. Glede na možnosti, ki jih podpira ponudnik računa, imate lahko še druge mape.

### Sestavljanje in pošiljanje epošte

#### **Postopke sestavljanja in pošiljanja sporočila**

- **1** V aplikaciji **E-pošta** pritisnite **1**.
- Vnesite naslov želenega prejemnika **2**  sporočila. Ko vnašate besedilo, vam imenik ponudi ustrezne naslove. Več naslovov ločite s podpičji.
- Po potrebi dodajte Kp/Skp in priloge. **3**
- Vnesite besedilo sporočila. **4**

### **5** Pritisnite **D**.

Če niste povezani z omrežjem in delate na primer v načinu V letalu, se poslana sporočila shranijo v mapo Odpošlji, dokler znova ne vzpostavite povezave z omrežjem. Če v mapi Odpošlji čakajo sporočila, se ta mapa prikaže na zaslonu Računi.

NASVET! Telefon vas o novem sporočilu v mapi Prejeto obvesti z zvočnim signalom ali vibriranjem. Pritisnite e-poštno obvestilo, da ga prekinete.

### Fotoaparat

### Spoznavanje iskala

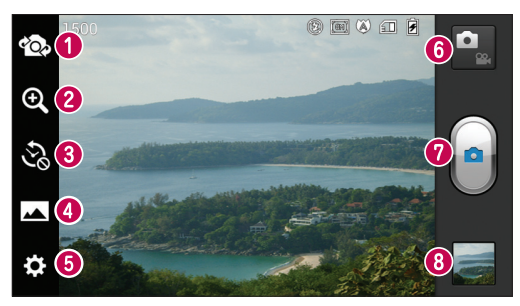

- **Preklopi objektiv** preklopi med nazaj in naprej obrnjenim objektivom fotoaparata.
- **Povečava** za povečevanje ali pomanjševanje. Pogled lahko približate ali oddaljite tudi tako, da prsta stisnete ali razmaknete.
- **Posnetek s časovnim zamikom** pritisnite to ikono, če želite zajeti manjkajoči trenutek pred pritiskom sprožilca.
- **Način posnetka** izbirate lahko med možnostmi **Običajno**, **HDR, Panorama** ali **Neprekinjeno fotografiranje**.
- **Nastavitve** pritisnite to ikono, da odprete meni Nastavitve.
- **Video način** pritisnite to ikono, da preklopite na video način.
- *<b>* Fotografiranie
- **Galerija** pritisnite, da prikažete zadnjo fotografijo, ki ste jo posneli. Na ta način lahko odprete galerijo in shranjene fotografije prikažete v načinu fotoaparata.

# Hitro fotografiranje

- Odprite aplikacijo **Fotoaparat**. **1**
- Držite telefon in usmerite objektiv proti **2**  motivu, ki ga želite fotografirati.
- Pritisnite zaslon in na njem se pojavi **3**  okence za izostritev.
- **4** Ko fotoaparat izostri predmet, postane okvir za izostritev zelen.
- **5** Kliknite za zajem fotografije.

# Po zajemu fotografije

Pritisnite **da prikažete zadnjo** fotografijo, ki ste jo posneli.

**EX** Pritisnite, če želite fotografijo deliti z možnostjo **Bluetooth**, **E-pošta**, **Gmail**, **Google+**, **Beležka**, **Sporočila**, **Picasa**, **SmartShare** in **Družabno+**.

NASVET! Če imate račun SNS in ga nastavite v telefonu, lahko fotografije objavljate v skupnosti SNS.

 $\div$  Pritisnite, če želite izbrisati fotografijo. Pritisnite **in alle da odprete možnosti**.

**Sliko nastavi za** – pritisnite, če želite fotografijo uporabiti kot fotografijo za kontakt, ozadje za zaklenjen zaslon ali ozadje.

**Premakni** – pritisnite, če želite fotografijo premakniti na drugo mesto.

**Preimenuj** – dotaknite se, če želite urediti ime izbrane slike.

**Zasukaj v levo/desno** – za vrtenje levo ali desno.

**Obreži** – za obrezovanje slike. S prstom se pomaknite po zaslonu, da izberete območje.

**Urejanje** – za ogled in urejanje slike.

 Izberite ločljivost fotografije. Če izberete visoko ločljivost, bo velikost datotek večja, kar pomeni, da boste lahko v pomnilnik shranili manj fotografij.

**FX** izboljša kakovost barv v različnih svetlobnih pogojih.

Sliki doda umetniške učinke.

 Na sliki uporabi dodatne možnosti. **Diaprojekcija** – samodejni pregled

samodejno prikaže zadnjo posneto sliko.

**Podrobnosti** – prikaže informacije o sliki.

### Fotoaparat

### Uporaba naprednih nastavitev

V iskalu pritisnite **. da** odprete vse napredne možnosti.

 – omogoča vklop bliskavice, ko želite fotografijo posneti v temnem okolju.

 $\mathbf{Z}$  – določa in uravnava količino sončne svetlobe na fotografiji.

– izostri določeno točko.

**Edd** – izbere ločliivost fotografije. Če izberete visoko ločljivost, bo velikost datotek večja, kar pomeni, da boste lahko v pomnilnik shranili manj fotografij.

 $\Box$  – izbere nastavitve bary in svetlobe. ki so primerne za trenutno okolie. Izbirate lahko med možnostmi **Običajno**, **Portret**, **Pokrajina**, **Šport** ali **Noč**.

 ISO – vrednost ISO določa občutljivost senzoria svetlobe fotoaparata. Višia je vrednost ISO, občutljivejši je fotoaparat. Funkcija je koristna v temnejših pogojih, ko ne morete uporabiti bliskavice.

 – izboljšajte kakovost barv v različnih svetlobnih pogojih.

– sliki doda umetniške učinke.

 $\circled{S}$  – nastavite zamik po pritisku gumba za zajem. Funkcije je zelo priročna, če želite biti na fotografiji tudi sami.

 – Možnost aktivirajte, če želite uporabiti storitve GPS telefona. Snemajte fotografije in jih shranjujte s podatki GPS. Če označene slike prenesete v spletni dnevnik, ki podpira označevanje s podatki GPS, si lahko slike ogledate na zemljevidu.

OPOMBA: ta funkcija je na voljo samo, če je aktiven GPS.

– izberite enega od zvokov sprožilca.

 – samodejno prikaže pravkar zajeto sliko.

 – izberite pomnilnik, v katerega želite shraniti fotografije.

**N** – Ponastavi vse privzete nastavitve fotoaparata.

 – Pritisnite, če želite izvedeti, kako funkcija deluje. Pojavijo se kratka navodila.

NASVET! Ob izhodu iz fotoaparata bodo nekatere nastavitve ponastavljene na tovarniške nastavitve, na primer nastavitev beline, barvni odtenek, časovnik in način prizora. Preverite jih, preden posnamete naslednjo fotografijo.

NASVET! Meni z nastavitvami je prikazan na zaslonu iskala, zato lahko spremembe elementov barve ali kakovosti fotografije vidite v predogledu slike za menijem z nastavitvami.

# Videokamera

### Spoznavanje iskala

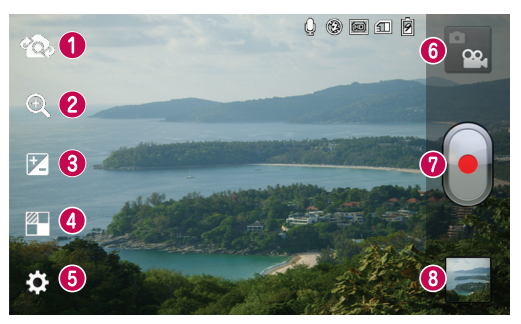

- **Preklopi objektiv** preklopi med nazaj in naprej obrnjenim objektivom fotoaparata.
- **Povečava** za povečevanje ali pomanjševanje. Pogled lahko približate ali oddaljite tudi tako, da prsta stisnete ali razmaknete.
- **Osvetlitev** določa in uravnava količino sončne svetlobe na videoposnetku.
- **Učinki** učinki v živo omogočajo uporabo različnih vizualnih učinkov med snemaniem videa.
- **Nastavitve** pritisnite to ikono, da odprete meni z nastavitvami.
- **Način fotoaparata** dotaknite se te ikone, da preklopite na način fotoaparata.
- **Začetek snemanja**
- **Galerija** pritisnite, da si ogledate videoposnetek, ki ste ga nazadnje posneli. Na ta način lahko odprete galerijo in si shranjene videoposnetke ogledate v načinu za videoposnetke.

# Videokamera

### Snemanje kratkega videoposnetka

- Pritisnite gumb za način **Fotoaparat**. **1**
- Na zaslonu se prikaže iskalo video-**2**  kamere.
- Telefon držite v vodoravnem položaju **3**  in objektiv usmerite proti motivu, ki ga želite posneti.
- Za začetek snemanja enkrat pritisnite **4**   $q$ umb za snemanje  $\left[ \bullet \right]$ .
- V zgornjem kotu iskala s časovnikom, **5**  ki prikazuje dolžino videoposnetka, se prikaže rdeča lučka.

#### Nasvet!

– pritisnite za zajem slike med snemaniem videa.

**6** Pritisnite **d** na zaslonu, da ustavite snemanie.

# Po snemanju videoposnetka

Posneti videoposnetek se prikaže v galeriji. Pritisnite **I** da si ogledate zadnij videoposnetek, ki ste ga posneli.

**Pritisnite, da začnete predvajanje** videoposnetka.

**S** Pritisnite za izmenjavo videa prek možnosti **Bluetooth**, **E-pošta**, **Gmail**, **Sporočila**, **SmartShare** ali **YouTube**. **Pritisnite, da izbrišete pravkar posneti** videoposnetek. Za potrditev pritisnite **OK**. Znova se prikaže iskalo.

Pritisnite **in all** da odprete možnosti.

**Premakni** – pritisnite, če želite video premakniti na drugo mesto.

**Preimenuj** – pritisnite, če želite urediti ime izbranega videoposnetka.

**Podrobnosti** – pritisnite, če si želite ogledati podrobne informacije, na primer ime, datum, čas, velikost in vrsto.

# Uporaba naprednih nastavitev

Na zaslonu iskala pritisnite **. da odprete** vse napredne možnosti.

 $\overline{z}$  – omogoča vklop bliskavice, ko želite video posneti v temnem okolju.

**EN** - pritisnite za nastavitev velikosti posnetega videoposnetka (v slikovnih pikah).

 – izboljšajte kakovost barv v različnih svetlobnih pogojih.

 $\mathbb{C}$  – za izbiro barvnega odtenka za novi pogled.

 – možnost aktivirajte, če želite uporabiti storitve GPS telefona.

 – izberite **Izklop,** da posnamete videoposnetek brez zvoka.
$\Box$  – samodeini pregled samodeino prikaže zadnji posneti videoposnetek.

 – izberite pomnilnik, v katerega želite shraniti videoposnetke.

 $\bullet$  – ponastavi vse privzete nastavitve videokamere.

 – pritisnite, če želite izvedeti, kako funkcija deluje. Pojavijo se kratka navodila.

#### Prilagajanje glasnosti med ogledom videoposnetka

Med predvajanjem videoposnetka lahko glasnost prilagodite s tipkama za glasnost na levi strani telefona.

# Večpredstavnost

Večpredstavnostne datoteke lahko za preprost dostop shranite na pomnilniško kartico.

# Predvajalnik za videoposnetke

Telefon LG-P880 ima vgrajen predvajalnik videa, s katerim lahko predvajate vse svoje najljubše videoposnetke. Za dostop do predvajalnika videa pritisnite  $\mathbb{H}$  > zavihek **Aplikacije** > **Video predvajalnik**.

## Predvajanje videoposnetka

- **1** Na osnovnem zaslonu pritisnite > zavihek **Aplikacije** > **Video predvajalnik**.
- Izberite video, ki ga želite predvajati. **2**

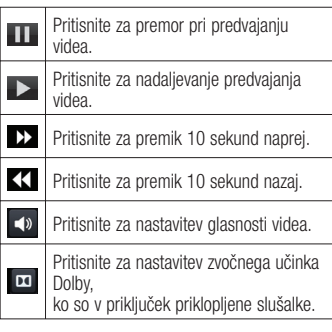

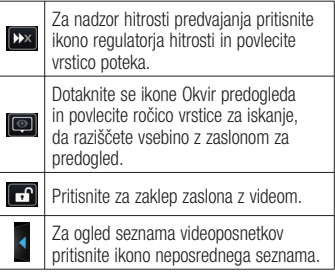

Med poslušanjem glasbe lahko glasnost prilagajate s tipkama za glasnost gor oz. dol, ki sta na levi strani telefona. Pritisnite in držite katerokoli skladbo na seznamu. Prikažejo se možnosti **SmartShare, Izbriši** in **Podrobnosti**.

## **Galerija**

Pritisnite **III** > zavihek **Aplikacije** > **Galerija**. Odprite seznam kataloških vrstic, v katerih so shranjene vse vaše večpredstavnostne datoteke.

## Predvajalnik

Telefon LG-P880 ima vgrajen predvajalnik glasbe, s katerim lahko predvajate vse svoje najljubše skladbe. Za dostop do predvajalnika pritisnite  $\Box$  > zavihek **Aplikacije** > **Predvajalnik**.

#### Prenos glasbenih datotek s pomnilniki USB

- S kablom USB povežite telefon LG-**1**  P880 in računalnik.
- **2** Ce v računalnik niste namestili gonilnika za platformo LG Android, morate nastavitve spreminjati ročno. Izberite **Nastavitve** > **Povezljivost** > **USB Vrsta povezave** in nato še **Sinhroniziranje medijev (MTP)**.
- Na računalniku si lahko ogledate **3**  vsebino zunanjega pomnilnika in prenesete datoteke.

## Predvajanje skladbe

- **1** Na osnovnem zaslonu pritisnite  $\mathbf{H}$  > zavihek **Aplikacije** > **Predvajalnik**.
- Pritisnite **Skladbe**. **2**
- Izberite skladbo, ki jo želite predvajati. **3**

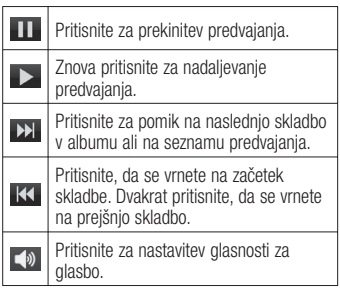

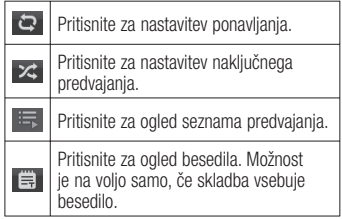

Med poslušanjem glasbe lahko glasnost prilagajate s tipkama za glasnost gor oz. dol, ki sta na levi strani telefona. Pritisnite in držite katerokoli skladbo na seznamu. Prikazane so možnosti **Predvajaj**, **Dodaj na seznam predvajanja**, **Nastavi kot melodijo**, **Izbriši**, **Skupna raba**, **Išči** in **Podrobnosti**.

## Večpredstavnost

OPOMBA: avtorske pravice za glasbene datoteke so lahko zaščitene z mednarodnimi pogodbami in državnimi zakoni o avtorskih pravicah.

Zato je morda treba za razmnoževanje ali kopiranje glasbe pridobiti dovoljenje ali licenco. V nekaterih državah zakonodaja prepoveduje zasebno kopiranje avtorsko zaščitenega materiala. Pred prenosom ali kopiranjem datoteke preverite zadevno nacionalno zakonodajo o uporabi takega gradiya.

## FM Radio

Telefon LG-P880 ima vgrajen radio FM. zato lahko svoje najljubše radijske postaje poslušate tudi na poti.

OPOMBA: če želite poslušati radio, morate priklopiti slušalke. Vključite jih v priključek za slušalke.

## Iskanje postaj

Radijske postaje lahko nastavite z ročnim ali samodejnim iskanjem. Shranjene bodo pod določene številke kanalov, da vam jih ni treba vedno znova iskati. V telefon lahko shranite do 48 kanalov.

#### **Samodejno iskanje postaj**

- **1** Na osnovnem zaslonu pritisnite  $\mathbb{H}$  > zavihek **Aplikacije** > **FM Radio**.
- **2** Pritisnite **in** izberite **Poišči**.
- **3** Ce želite ustaviti samodejno iskanje, med iskanjem pritisnite **Ustavi**. Shranjeni so samo tisti kanali, ki so bili najdeni pred ustavitvijo iskanja.

OPOMBA: postajo lahko poiščete tudi ročno s prikazanim vrtljivim gumbom.

NASVET! Za izboljšanje radijskega sprejema raztegnite kabel slušalk, ki je tudi radijska antena. Če priključite slušalke, ki niso namenjene radijskemu sprejemu, je lahko ta slab.

# LG Tag+

## **Kaj je LG Tag+**

LG Tag+ omogoča preprosto shranjevanje in nalaganje v oznako NFC, ki jo je mogoče prilagoditi tako, da je primerna za določena okolja.

#### **Pisanje na oznako Tag+**

- **1** Pritisnite **II** > zavihek **Aplikacije** > **LG Tag+**.
- Izberite želen način (Avtomobilski/Pi-**2**  sarniški/mirovanja/Uporabniški način) in pritisnite **Piši na oznako**.
- Svojo napravo s hrbtno stranjo prislo-**3**  nite ob oznako ali napravo za skupno rabo, nato lahko nastavite aplikacijo za zagon in spremenite nastavitve.

## **Branje oznake Tag+**

Ko se dotaknete nastavljene oznake ali naprave, se način takoj vklopi.

# Media Home

#### **Uporaba programa Media Home**

- **1** Pritisnite **II** > zavihek **Aplikacije** > **Media Home**
- 2 Izberite želeno funkcijo med videoposnetki, fotografijami in glasbo.

#### **Nastavitev programa Media Home**

- **1** Pritisnite **II** > zavihek **Aplikacije** > **Media Home** > **Nastavitve**
- Nastavitve lahko prilagodite. **2**

#### Nasvet!

Ko napravo priklopite na televizor ali monitor s kablom MHL, se bo aplikacija Media Home zagnala samodejno.

# LG SmartWorld

LG SmartWorld ponuja široko paleto razburljivih vsebin – igre, aplikacije, ozadja in tone za zvonjenje – in tako lastnikom telefonov LG popestri "življenje z mobilno napravo".

#### Dostop do aplikacije LG SmartWorld iz vašega telefona

- **1** Pritisnite ikono **C**, da odprete aplikacijo LG SmartWorld.
- Pritisnite možnost Prijava in vnesite **2**  uporabniško ime in geslo za LG SmartWorld. Ob prvi prijavi pritisnite možnost Registracija, da se včlanite v program LG SmartWorld.
- **3** Prenesite želene vsebine.

#### OPOMBA: kaj storiti, če ikone Co ni?

- 1 Z brskalnikom mobilnega telefona obiščite spletno mesto LG SmartWorld (www.lgworld.com) in izberite državo.
- 2 Prenesite aplikacijo LG SmartWorld.
- 3 Zaženite in namestite preneseno datoteko.
- 4 Odprite LG SmartWorld tako, da pritisnete ikono **LG**.

## Uporaba aplikacije LG **SmartWorld**

- Sodelujte v mesečnih promocijah LG SmartWorld.
- S hitrimi "menijskimi" gumbi lahko hitro najdete, kar potrebujete.

## **Categories (Kategorije)**

– iskanje vsebin po kategorijah (npr.

izobraževanje, razvedrilo, igre itd.).

 **Search (Išči)** – iskanje vsebin.

#### **Apps for you (Aplikacije za vas)**

– priporočila glede na prejšnje izbrane vsebine.

 **My Apps (Moje aplikacije)** – seznam prenesenih vsebin in vsebin za posodobitev.

**Settings (Nastavitve)** – nastavitev profila in prikaza.

 **Sign in (Prijava)** – nastavite uporabniško ime in geslo.

Preskusite tudi druge priročne funkcije. •(zaslon s podrobnostmi vsebine)

OPOMBA: storitve LG SmartWorld morda niso na voljo pri vseh operaterjih ali dostopne v vseh državah.

# Pripomočki

## Nastavitev alarma

- **1** Pritisnite **II** > zavihek **Aplikacije** > Alarm/Ura  $> 6$
- Ko nastavite uro, telefon LG-P880 **2**  prikaže čas do zvonjenja.
- Nastavite možnosti **Ponovi**, **Trajanje 3 dremeža**, **Vibriranje**, **Ton alarma**, **Zaklep sestavljanka** in **Beležka**. Pritisnite **Shrani**.

# Uporaba kalkulatorja

- **1** Pritisnite **II** > zavihek **Aplikacije** > **Kalkulator.**
- Za vnos številk uporabite tipke s **2**  številkami.
- **3** Za preproste račune pritisnite želeno funkcijo  $(+, -, x \text{ all } \div)$  in nato =.
- Za bolj zapletene izračune pritisnite **4**  , izberite **Napredna plošča** in izbirajte med možnostmi sin, cos, tan, log itd.

# Dodajanje dogodka v koledar

- **1** Pritisnite **II** > zavihek **Aplikacije** > **Koledar.**
- Na sredini zaslona so vam na voljo **2**  različni pogledi koledarja (dan, teden, urnik).
- Pritisnite datum, za katerega želite **3**  dodati dogodek in pritisnite  $\bigoplus$
- Pritisnite **Ime dogodka** in vnesite ime **4**  dogodka.
- **5** Pritisnite Lokacija in vnesite lokacijo. Preverite datum in vnesite začetek in konec dogodka.
- **6** Ce želite dogodku dodati opombo, pritisnite **Opis** in vnesite podrobnosti.
- **7** Ce želite, da se alarm ponavlja, nastavite možnost **PONOVI** in po potrebi tudi možnost **OPOMNIKI**.
- Pritisnite **Shrani**, da dogodek shranite **8**  v koledar.

# Pripomočki

## Polaris Office

Polaris Office je profesionalna rešitev za mobilne pisarne, ki uporabnikom kjer koli in kadar koli omogoča nemoten ogled različnih dokumentov zbirke Office, vključno z datotekami Worda, Excela in PowerPointa, na mobilnih napravah. Pritisnite **III** > zavihek **Aplikacije** > **Polaris Office.**

#### **Upravljanje datotek**

Polaris Office omogoča uporabnikom mobilnih naprav uporabo funkcij upravljanja, vključno s kopiranjem, premikanjem in lepljenjem ter brisanjem datotek in map neposredno v napravi.

#### **Ogled datotek**

Uporabniki mobilnih naprav si lahko enostavno ogledujejo širok nabor vrst datotek, vključno z dokumenti zbirke Microsoft Office in datotek Adobe PDF, neposredno na svojih napravah. Pri ogledu datotek s programom Polaris Office so predmeti in poravnava enaki kot v izvirniku.

## **Backup**

#### **O varnostnem kopiranju in obnavljanju podatkov pametnega telefona**

Priporočamo, da redno ustvarjate in shranjujete varnostno datoteko na pomnilniško kartico, še posebej pred posodabljanjem programske opreme. Če imate v pomnilniku vedno shranjeno aktualno varnostno datoteko, boste lahko obnovili podatke pametnega telefona, če ga izgubite, vam ga ukradejo ali pa se pokvari iz nepredvidenega razloga.

Ta aplikacija za varnostno kopiranje podpira različne pametne telefone LG ter druge različice programske opreme ali operacijskih sistemov. To pomeni, da lahko ob nakupu novega pametnega telefona LG podatke iz pametnega telefona LG-P880 varnostno kopirate v novega.

Če ste aplikacijo za varnostno kopiranje in obnovitev naložili v pametni telefon, lahko z njo varnostno kopirate in obnovite večino podatkov v pametnem telefonu

– **Aplikacije**, vključno z nezaščitenimi aplikacijami in njihovimi nastavitvami, **Aplikacije (Preneseno), Aplikacije (Predhodnonameščene), Zaznamki**, **Stiki**, **Dnevnik klicev**, **kontakte**, **Domači zaslon, Besedilna sporočila** in **Sistemske nastavitve**.

- Za izvedbo ročnega varnostnega kopiranja podatkov pametnega telefona.
- Za razporejanje samodejnih varnostnih kopiranj podatkov pametnega telefona.
- Za obnovitev podatkov pametnega telefona.

#### Varnostno kopiranje podatkov pametnega telefona

- Pomnilniško kartico vstavite v režo in **1**  preverite stanje pomnilnika.
- Pritisnite zavihek **Aplikacije** in **2**  izberite možnost **Backup** > **Varnostno kopiranje** > **Pomnilniška kartica** ali **Notranji pomnilnik.**
- Pritisnite **Dodaj novo**, vnesite ime **3**  datoteke varnostne kopije in izberite **Nadaljuj**.
- Potrdite polje ob elementih, ki jih želite **4**  varnostno kopirati, in izberite **Nadaljuj** za začetek postopka.
- **5** Ko so vse izbrane datoteke varnostno kopirane, se bo pojavilo sporočilo "**Končano**". Za dokončanje postopka izberite **Nadaljuj**.

#### Razporejanje samodejnih varnostnih kopiranj

V pametnem telefonu lahko določite, da se samodeina varnostna kopiranja izvajajo v skladu z izbranim razporedom. To naredite tako:

- Pomnilniško kartico vstavite v režo in **1**  preverite stanje pomnilnika.
- Pritisnite zavihek **Aplikacije** in **2**  izberite možnost **Backup** > **Razpored.**
- Na zaslonu **Lokacija načrtovane var-3 nostne kopije** izberite **Pomnilniška kartica** ali **Notranji pomnilnik**.
- Na seznamu izberite, kako pogosto **4**  želite varnostno kopirati podatke ter nastavitve naprave, in izberite **Nadaljuj**.
- Potrdite polje ob elementih, ki jih želite **5** varnostno kopirati, in izberite **Nadaljuj** za dokončanje nastavitve razporeda.

#### Obnovitev podatkov pametnega telefona

Če želite obnoviti podatke v vgrajenem pomnilniku naprave, mora biti način masovnega pomnilnika izklopljen.

## **Pripomočki**

OPOMBA: pred obnovitvijo datoteke varnostne kopije se izbrišejo vse datoteke, shranjene v pametnem telefonu.

- Pomnilniško kartico vstavite v režo in **1**  preverite stanje pomnilnika.
- Pritisnite zavihek **Aplikacije** in **2**  izberite možnost **Backup** > **Obnova**  > **Pomnilniška kartica** ali **Notranji pomnilnik.**
- Na zaslonu **Obnova** izberite datoteko **3**  varnostne kopije s podatki, ki jih želite obnoviti.
- Potrdite polje ob elementih, ki jih želite **4**  varnostno obnoviti, in izberite **Nadaljuj** za začetek postopka.

OPOMBA: zapomnite si, da bo vsebina varnostne kopije prepisala podatke v telefonu.

- 1 Če je datoteka varnostne kopije šifrirana, vnesite geslo, ki ste ga nastavili ob šifriranju.
- **2** Ko bodo vse izbrane datoteke obnovljene, se bo prikazalo sporočilo "**Končano**". Izberite **Da**, da ponovno zaženete telefon.

#### OPOMBA:

- V načinu masovnega pomnilnika aplikacija za varnostno kopiranje ne bo delovala. Ko je priklopljen kabel USB, izberite možnost Polnilec.
- Če želite datoteke varnostne kopije dodatno zaščititi, jih lahko šifrirate z možnostio Omogoči šifriranje.

Pritisnite **Meni** na zaslonu **Backup**, nato pa izberite **Nastavitve** > **Varnost** in potrdite polje. Če omogočite šifriranje, morate za obnovitev sinhroniziranih podatkov vnesti geslo za aktivacijo.

#### OPOMBA:

Omogočite lahko tudi samodejno brisanje starejših varnostnih kopij in obdržite le najnovejšo. Število razporejenih varnostnih kopiranj, ki jih želite obdržati, nastavite tako, da pritisnete Meni na zaslonu Backup, nato pa izberete Nastavitve > Načrtovana varnostna kopija > Samodejno izbriši stare varnostne kopije.

# Splet

#### Internet

Brskalnik vam kar prek mobilnega telefona omogoča hiter dostop do barvitega sveta iger, glasbe, novic, športa, zabave in še česa. Kjer koli ste in v čemer koli uživate.

OPOMBA: vzpostavljena povezava s temi storitvami in prenos vsebin sta plačljiva. Pri omrežnem ponudniku preverite stroške za prenos podatkov.

#### Uporaba orodne vrstice za splet

- Pritisnite za premik na prejšnjo stran.
- **Pritisnite za premik na naslednio** stran, povezano s trenutno stranjo. Ta rezultat je nasproten gumbu **Nazaj**, s katerim se pomaknete na prejšnjo stran.
- Med držanjem ikone nagnite napravo proti ohišju, da približate pogled, ali nazaj, da pogled oddaljite.
- **C** Pritisnite, da dodate novo okno.
- **External Pritisnite za dostop do zaznamkov.**

## Uporaba možnosti

Pritisnite **E** za ogled možnosti.

**Osveži** – posodobi trenutno spletno stran. **Shrani med zaznamke** – doda trenutno

spletno stran kot zaznamek.

**Poidi na domačo stran** – omogoča obisk spletne strani.

**Izmenjaj stran** – omogoča prikaz spletne strani drugim.

**Najdi na strani** – omogoča iskanje črk ali besed na trenutni spletni strani.

**Zahteva za namizno spletno mesto** – omogoča prikaz spletne strani kot namizje.

#### **Shrani za branje brez povezave**

– shrani trenutno stran, da jo lahko preberete brez povezave.

**Svetlost** – spreminjanje svetlosti zaslona za udobno brskanje po spletu.

**Nastavitve** – prikaže nastavitve brskalnika.

**Izhod** – izhod iz menijskega seznama.

## **Nastavitve**

Na osnovnem zaslonu pritisnite  $\blacksquare$ zavihek **Aplikacije** > **Nastavitve.**

# BREZŽIČNO & OMREŽJA

Tukaj lahko upravljate Wi-Fi in Bluetooth. Nastavite lahko tudi mobilna omrežja in preklopite v način za uporabo v letalu. **< Wi-Fi >**

#### NASVET! Pridobivanje naslova **MAC**

Za vzpostavitev povezave v nekaterih brezžičnih omrežjih s filtri MAC boste morda morali v usmerjevalnik vnesti naslov MAC telefona LG-P880. Naslov MAC lahko najdete v naslednjem uporabniškem vmesniku: pritisnite zavihek Aplikacije > Nastavitve > Wi-Fi >  $\blacksquare$  > Napredno > Naslov MAC.

#### **< Bluetooth >**

Vklop možnosti Bluetooth za vzpostavitev povezave z napravami Bluetooth.

#### **< Uporaba podatkov >**

Za prikaz uporabe podatkov in nastavitev omejitve prenosa podatkov za mobilno omrežje.

#### **< Nastavitve klicev >**

Nastavite lahko vse klicne nastavitve telefona, na primer posredovanje klica, in druge posebne funkcije, ki jih omogoča ponudnik storitev.

**< Več >**

**V letalu** – po preklopu v način za uporabo v letalu so vse omrežne nastavitve onemogočene.

**Wi-Fi Direct** – funkcijo lahko vklopite ali izklopite.

**Wi-Fi hotspot** – konfigurirate lahko nastavitve prenosne dostopne točke.

**NFC** – telefon LG-P880 podpira tehnologijo NFC. NFC (Near Field Communication) je brezžična povezava za dvosmerno komunikacijo med elektronskimi napravami. Deluje na razdalji nekaj centimetrov. Z dotikom lahko tako na svoji napravi omogočite skupno rabo vsebin v NFC-oznakah ali drugih napravah. Če se s svojo napravo dotaknete NFC-oznake, se bo na vašem zaslonu prikazala njena vsebina.

OPOMBA: pazite, da ne opraskate ali drugače poškodujete notranjosti hrbtnega pokrovčka, saj je vanj vgrajena antena NFC.

 **Vklop ali izklop funkcije NFC:** na osnovnem zaslonu pritisnite predal s sporočili in ga s prstom povlecite navzdol, nato pa pritisnite ikono NFC in jo tako vklopite.

OPOMBA: ko je vklopljen način V letalu, lahko aplikacijo NFC uporabljate.

 **Uporaba funkcije NFC:** za uporabo NFC mora biti naprava vklopljena. Omogočite nastavitev NFC, če je onemogočena.

**Android Beam** – spletno stran, video ali drugo vsebino lahko z zaslona v drugo napravo prenesete tako, da napravi postavite skupaj (običajno hrbet ob hrbet).

OPOMBA: prepričajte se, da sta obe napravi odklenjeni, podpirata NFC (Near Field Communication) in imata vklopljeni funkciji NFC in Android Beam™.

**Nastavitve VPN** – prikaže seznam navideznih zasebnih omrežij (VPN), ki ste jih že konfigurirali. Omogoča dodajanje različnih vrst navideznih zasebnih omrežij.

**Mobilna omrežja** – nastavite možnosti za podatkovno gostovanje, način in delovanje omrežja, imena dostopnih točk (APN) itd.

OPOMBA: pred uporabo pomnilnika poverilnic morate nastaviti PIN ali geslo za zaklep zaslona.

#### NAPRAVA

#### **< Zvok >**

**Zvočni profili** – izberete lahko možnost Zvok, Samo vibriraj ali Tiho.

**Glasnosti** – upravljate lahko glasnost melodije telefona, zvoka obvestil, odziva dotika in sistema, glasbe, videa, iger in druge predstavnosti ter alarmov.

**Melodija telefona** – nastavitev privzete melodije zvonjenja za dohodne klice.

**Zvoki obvestil** – nastavitev privzete melodije obvestila.

**Zvonjenje z vibracijami** – odziv z vibriranjem za klice in obvestila.

**Tihi čas** – nastavite čase, ko želite izklopiti vse zvoke, razen alarmov in predstavnosti.

## **Zvoki za dotikanje tipkovnice**

**za klicanje** – omogoča nastavitev predvajanja tonov, ko pritiskate številke na tipkovnici.

**Zvoki dotika** – omogoča nastavitev predvajanja zvokov, ko pritiskate gumbe, ikone in druge zaslonske elemente, ki se odzivajo na dotik.

## **Nastavitve**

**Zvoki zaklepa zaslona** – omogoča nastavitev predvajanja zvoka, ko odklenete ali zaklenete telefon.

**Vibriraj ob dotiku** – omogoča nastavitev odziva z vibriranjem za dotik zaslona telefona.

#### **< Zaslon >**

**Svetlost** – prilagodite svetlost zaslona. **Samodejni zasuk zaslona**

– za nastavljanje samodejnega preklopa usmerjenosti ob obračanju telefona.

**Čas zaslona iztekel** – za nastavljanje časa, preden se zaslon zatemni.

**Vrsto pisave** – spreminjanje vrste pisave. **Velikost pisave** – spreminjanje velikosti prikazne pisave.

**Osvetlitev sprednjih tipk** – nastavi čas indikatoria LED na sprednij tipki.

**Umerjanje senzorja gibanja** – izboljšajte točnost nagiba in hitrost senzorja.

**< Osnovni zaslon >**

Nastavite **Tema, Animacija, Učinek zaslona** ali **Ozadje**. Izberite nastavitve možnosti **Pomikanje ozadja**, **Krožno pomikanje zaslonov** in **Varnostno kopiranje in obnovitev doma**.

#### **< Zakleni zaslon >**

**Izberite zaslon zaklepa** – nastavi vrsto zaklepa zaslona za zaščito telefona. Pri tem se odpre niz zaslonov, ki vas vodijo skozi postopek nastavitve vzorca za odklepanje zaslona. Izbirate lahko med možnostmi **Brez, Povleci, Odklep z obrazom, Vzorec, PIN in Geslo**. Ob vklopu telefona ali zaslona boste morali za odklep zaslona narisati ta

vzorec.

**Ozadje** – ozadje za zaklep lahko izberete med ozadji ali v galeriji.

**Podatki o lastniku** – prikaže informacije lastnika na zaklenjenem zaslonu.

#### **<Poteza>**

**Premaknite predmete domačega** 

**zaslona** – pritisnite in držite element ter nagnite napravo, če želite elemente premikati po osnovnih zaslonih ali aplikacijah.

**Občutljivost za nagib** – preizkusite in prilagodite občutljivost senzorja nagiba za osnovni zaslon in aplikacije.

**Čakajoč klic** – obrnite napravo za utišanje dohodnih klicev.

**Dremež ali ustavitev alarma** – obrnite napravo za utišanje dremeža ali ustavitev alarma.

**Začasno ustavi video** – obrnite napravo za začasno zaustavitev predvajanja videa. **Pomoč** – pomoč za funkcije potez.

#### **< Spomin >**

**NOTRANJI POMNILNIK** – za ogled uporabe notranjega pomnilnika.

**SD KARTICA** – preverite skupni razpoložljivi pomnilnik SD kartice. Pritisnite Odpni kartico SD za varno odstranitev. Izbrišite SD kartico, če želite z nje izbrisati vse podatke.

#### **< Varčevanje z energijo >**

Tukaj lahko upravljate baterijo in preverite možnosti za varčevanje z energijo. Preverite lahko tudi porabo baterije.

#### **< Aplikacije >**

Aplikacije si lahko ogledate in jih upravljate.

# ZASEBNO

#### **< Računi in sinhronizacija >**

Aplikacijam omogoča sinhronizacijo podatkov v ozadju ne glede na to, ali aplikacije aktivno uporabljate ali ne. Če odznačite to nastavitev, lahko prihranite energijo baterije in omejite (vendar ne onemogočite) uporabo podatkov.

#### **< Lokacijska storitev >**

**Lokacijska storitev Google** – če izberete lokacijsko storitev Google, telefon določi približno lokacijo z omrežjem Wi-Fi in mobilnimi omrežji. Če izberete to možnost, se pojavi vprašanje, ali se strinjate, da Google uporabi vašo trenutno lokacijo pri zagotavljanju teh storitev.

**Sateliti GPS** – če izberete možnost Sateliti GPS, telefon določi vašo trenutno lokacijo do ulice natančno.

**Lokacija in iskalnik Google** – če izberete možnost Lokacija in iskalnik Google, dovolite iskalniku Google uporabo lokacije za boljše rezultate iskanja in druge storitve.

**< Varnost > Nastavitev zaklepa kartice SIM**

– za nastavitev zaklepa kartice SIM ali spreminjanje številke SIM PIN.

## **Nastavitve**

**Gesla naj bodo vidna** – prikaži gesla med vnašanjem.

**Administratorji naprave** – oglej si ali deaktivirai administratorie naprave.

**Neznani viri** – privzeta nastavitev za namestitev aplikacij, ki niso prenesene iz trgovine Market.

**Poverilnice, ki jim zaupam** – prikaži certifikate CA, ki jim zaupam.

**Namesti iz pomnilnika** – izberite za namestitev šifriranih certifikatov s kartice SD.

**Počisti poverilnice** – odstrani vse poverilnice.

#### **< Jezik in vnos >**

V nastavitvah Jezik in vnos izberite jezik za besedilo v telefonu in za konfiguracijo tipkovnice na zaslonu, vključno z besedami, ki ste jih dodali v slovar.

#### **< Varnostna kopija in ponastavitev >**

Spreminjanje nastavitev za upravljanje nastavitev in podatkov.

#### **Varnostno kopiraj moje podatke**

– nastavite, če želite nastavitve in podatke aplikacij varnostno kopirati v Googlov strežnik**.**

**Varnostni račun** – nastavitev varnostnega kopiranja računa.

**Samodejno povrni** – nastavite, če želite ob ponovni namestitvi aplikacij v napravo obnoviti njihove nastavitev in podatke. **Ponastavitev na tovarniške podatke** – ponastavi nastavitve na tovarniško privzete vrednosti in izbriše vse podatke. Če telefon ponastavite na ta način, boste pozvani, da ponovno vnesete iste informacije kot pri prvem zagonu sistema Android.

# **SISTEM**

#### **< Datum in čas >**

V nastavitvah **Datum in čas** določite, v kakšni obliki bo prikazan datum. V teh nastavitvah lahko nastavite tudi svoj čas in časovni pas, namesto da trenutni čas dobite iz mobilnega omrežja.

#### **< Dostopnost >**

Nastavitve **Dostopnost** uporabite za konfiguriranje vtičnikov za dostop, ki so nameščeni v telefonu.

OPOMBA: potrebni so dodatni vtičniki.

## **< Povezljivost >**

**USB Vrsta povezave** – nastavite lahko želen način (**Polnilec, Sinhroniziranje medijev (MTP), USB prenašanje, LG programska oprema** ali **Fotoaparat (PTP**).

**Vprašaj ob povezavi** – za način povezave USB vprašaj ob vzpostavljanju povezave z računalnikom.

**Pomoč** – pomoč za povezljivost.

**On-Screen Phone nastavitve** – prikaz zaslona in nadzor telefona iz računalnika sta na voljo prek povezave USB, Bluetooth ali Wi-Fi.

**PC Suite Wi-Fi Povezava** – potrdite to možnost**, če želite LG PC Suite uporabljati** s povezavo Wi-Fi**.** Če želite LG PC Suite uporabljati s povezavo Wi-Fi, jo morate vzpostaviti v nastavitvah BREZŽIČNO IN OMREŽJE.

#### **< Vizitka telefona >**

V vizitki so prikazane pravne informacije, stanje telefona in različica programske opreme.

#### Posodobitev programske opreme telefona

#### **Internetna posodobitev programske opreme mobilnega telefona LG**

Za več informacij o uporabi te funkcije obiščite http://update.lgmobile.com ali http://www.lg.com/common/index.jsp izberite državo in jezik.

Ta funkcija omogoča priročno posodobitev vdelane programske opreme telefona na novejšo različico prek interneta, zato

vam ni treba obiskati storitvenega centra. Ta funkcija bo na voljo le, ko bo LG izdal novejšo različico vdelane programske opreme za napravo.

Ker morate nenehno spremljati posodobitev vdelane programske opreme mobilnega telefona, pred nadaljevanjem upoštevajte vsa navodila in opombe, ki se izpišejo pri vsakem koraku. Če med nadgradnjo odstranite kabel USB ali baterijo, lahko resno poškodujete mobilni telefon.

OPOMBA: LG si pridržuje pravico, da po svoji presoji izda posodobitve vdelane programske opreme samo za izbrane modele in ne jamči, da bo novejša različica na voljo za vse modele telefonov.

#### **Brezžična posodobitev programske opreme mobilnega telefona LG**

S to funkcijo lahko programsko opremo telefona brez težav posodobite prek brezžične povezave, ne da bi uporabili podatkovni kabel USB. Ta funkcija bo na voljo le, ko bo LG izdal novejšo različico vdelane programske opreme za napravo. Najprej lahko preverite različico programske opreme v mobilnem telefonu: **Nastavitve** > **Vizitka telefona** > **Posodobitev programske opreme** >

## **Nastavitve**

#### **Preveri zdaj za posodobitev**.

Posodobitev lahko tudi zakasnite za 1, 4, 8 ali 24 ur. V tem primeru vas bo aplikacija opomnila na posodobitev, ko ta čas preteče. Posodobitev lahko načrtujete tudi ročno.

OPOMBA: med posodobitvijo programske opreme telefona lahko izgubite osebne podatke iz notranjega pomnilnika telefona – vključno z informacijami o Googlovem in drugih računih, sistemu/aplikacijah in nastavitvah. prenesene aplikacije in licence DRM. Družba LG zato priporoča, da pred posodobitvijo programske opreme izdelate varnostne kopije osebnih podatkov. LG ne prevzema odgovornosti za izgubo osebnih podatkov.

OPOMBA: ta funkcija je odvisna od ponudnika omrežnih storitev, regije in države.

# DivX HD **DIVX**

**VEČ O VIDEOPOSNETKIH DIVX:** DivX® je digitalna oblika zapisa videoposnetka podjetij DivX, LLC in podružnice družbe Rovi Corporation. To je uradno potrjena naprava s certifikatom DivX Certified® za predvajanje videoposnetkov DivX. Dodatne informacije in programska orodja za pretvorbo datotek v obliko zapisa DivX si oglejte na spletni strani divx.com.

**VEČ O VIDEOPOSNETKIH DIVX NA ZAHTEVO:** to napravo DivX Certified® morate registrirati, da lahko predvajate filme DivX na zahtevo (VOD), ki jih kupite. Registracijsko kodo poiščite v delu DivX VOD v meniju za nastavitev naprave. Za dodatne informacije o registraciji obiščite vod.divx.com.

**DivX Certified® za predvajanje videoposnetkov DivX® z do 720 slikovnimi pikami visoke ločljivosti, vključno s prvovrstnimi vsebinami DivX®, DivX Certified® in povezani logotipi so blagovne znamke družbe Rovi Corporation njenih podružnic in se uporabljajo v skladu z licenco.**

# Dodatna oprema

Za telefon LG-P880 je na voljo ta dodatna oprema. **(Spodaj prikazana oprema je lahko izbirna.)**

Potovalni adapter<br> **Baterija** 

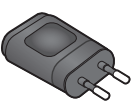

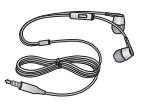

**Stereo slušalke Podatkovni kabel** Povežite telefon LG-P880 z računalnikom.

**Uporabniški priročnik**

Več informacij o telefonu LG-P880.

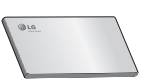

**LG Tag+**

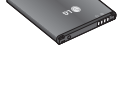

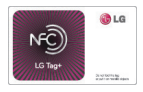

#### OPOMBA:

- Vedno uporabljajte originalno dodatno opremo LG.
- V nasprotnem primeru lahko pride do razveljavitve garancije.
- Dodatna oprema se lahko razlikuje glede na regijo.

# Odpravljanje težav

V tem poglavju so navedene nekatere težave, do katerih lahko pride pri uporabi telefona. V nekaterih primerih se morate obrniti na ponudnika storitev, vendar lahko večino težav odpravite sami.

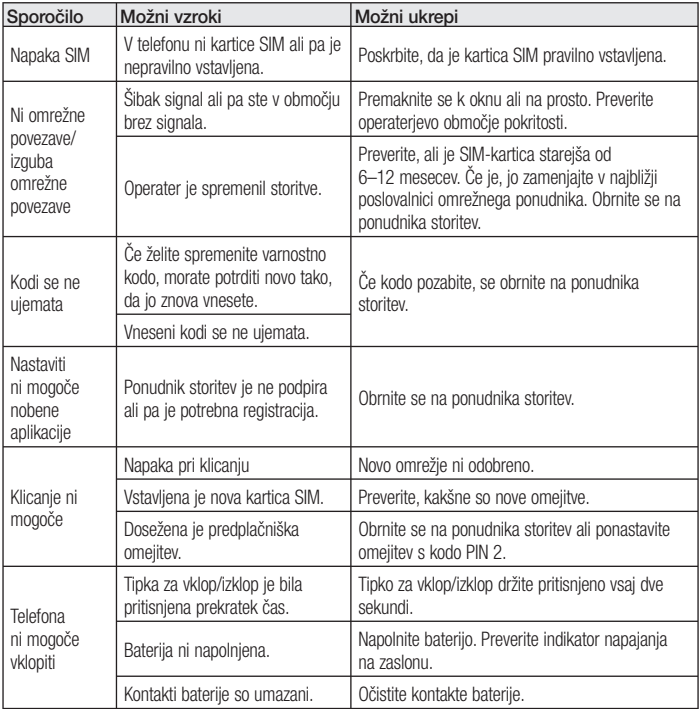

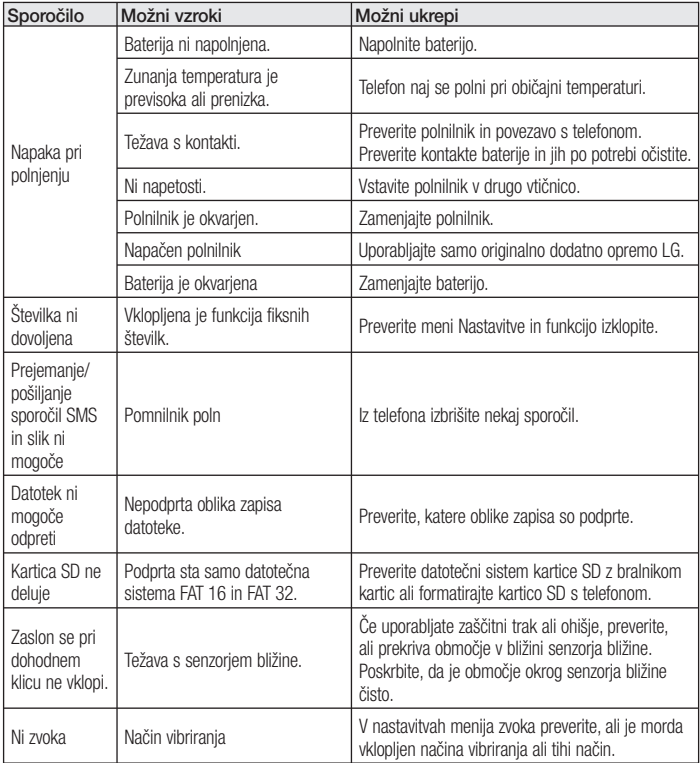

# Odpravljanje težav

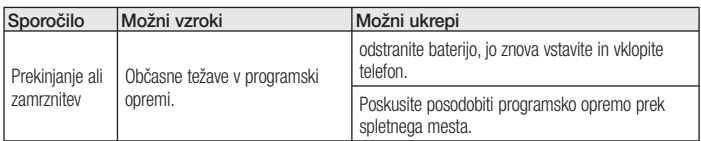

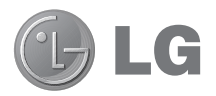

# LG-P880 User Guide

**This guide helps you to get started using your phone.**

- Some of the contents of this manual may not apply to your phone, depending on the software and your service provider.
- This handset is not suitable for people who have a visual impairment due to the touch screen keyboard.
- Copyright ©2012 LG Electronics, Inc. All rights reserved. LG and the LG logo are registered trademarks of LG Group and its related entities. All other trademarks are the property of their respective owners.
- Google™, Google Maps™, Gmail™, YouTube™, Google Talk™ and Play Store™ are trademarks of Google, Inc.

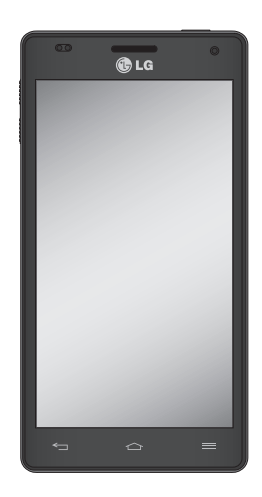

# **Contents**

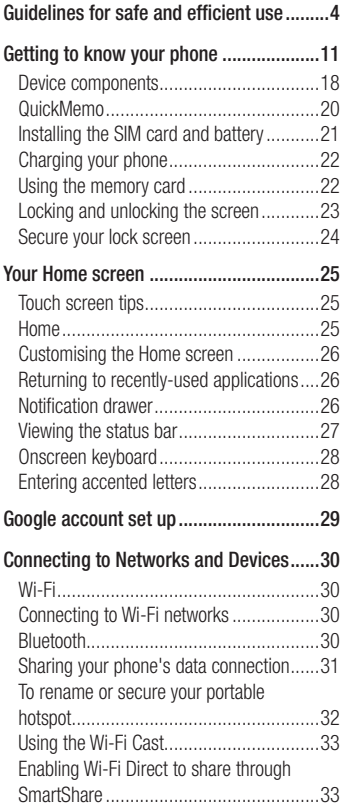

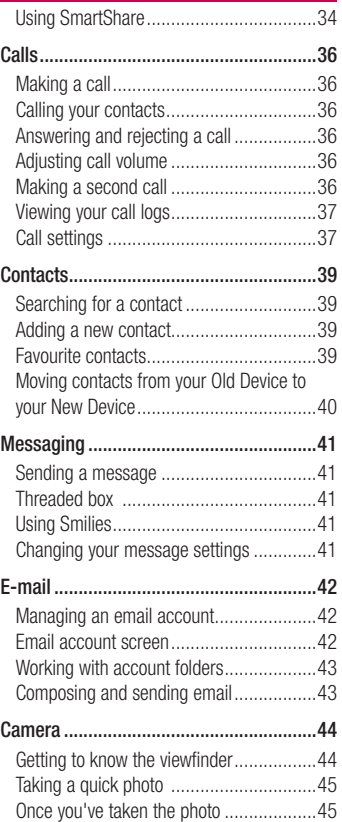

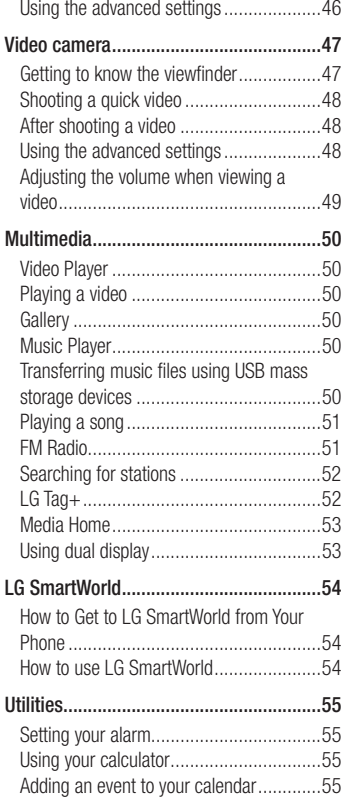

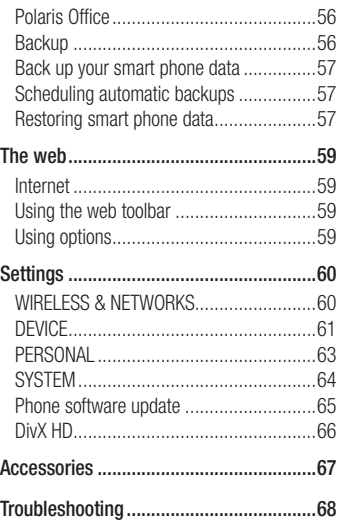

## Guidelines for safe and efficient use

Please read these simple guidelines. Not following these guidelines may be dangerous or illegal.

#### Exposure to radio frequency energy

Radio wave exposure and Specific Absorption Rate (SAR) information. This mobile phone model LG-P880 has been designed to comply with applicable safety requirements for exposure to radio waves. These requirements are based on scientific quidelines that include safety margins designed to assure the safety of all persons, regardless of age and health.

- The radio wave exposure guidelines employ a unit of measurement known as the Specific Absorption Rate, or SAR. Tests for SAR are conducted using standardised methods with the phone transmitting at its highest certified power level in all used frequency bands.
- While there may be differences between the SAR levels of various LG phone models, they are all designed to meet the relevant guidelines for exposure to radio waves.
- The SAR limit recommended by the International Commission on Non-Ionizing Radiation Protection (ICNIRP) is 2 W/kg averaged over 10g of tissue.
- The highest SAR value for this model phone tested by DASY4 for use at the ear is 0.618 W/kg (10g) and when worn on the body is 0.594 W/Kg (10g).
- This device meets RF exposure guidelines when used either in the normal use position against the ear or when positioned at least 1.5 cm away from the body. When a carry case, belt clip or holder is used for body-worn operation, it should not contain metal and should position the product at least 1.5 cm away from your body. In order to transmit data files or messages, this device requires a quality connection to the network. In some cases, transmission of data files or messages may be delayed until such a connection is available. Ensure the above separation distance instructions are followed until the transmission is completed.

#### Product care and maintenance

## WARNING

Only use batteries, chargers and accessories approved for use with this particular phone model. The use of any other types may invalidate any approval or warranty applying to the phone and may be dangerous.

- Do not disassemble this unit. Take it to a qualified service technician when repair work is required.
- Repairs under warranty, at LG's discretion, may include replacement parts or boards that are either new or reconditioned, provided that they have functionality equal to that of the parts being replaced.
- Keep away from electrical appliances such as TVs, radios and personal computers.
- The unit should be kept away from heat sources such as radiators or cookers.
- Do not drop. •
- Do not subject this unit to mechanical vibration or shock.
- Switch off the phone in any area where you are required to by special regulations. For example, do not use your phone in hospitals as it may affect sensitive medical equipment.
- Do not handle the phone with wet hands while it is being charged. It may cause an electric shock and can seriously damage your phone.
- Do not charge a handset near flammable material as the handset can become hot and create a fire hazard.
- Use a dry cloth to clean the exterior of the unit (do not use solvents such as benzene, thinner or alcohol).
- Do not charge the phone when it is on soft furnishings.
- The phone should be charged in a well ventilated area.
- Do not subject this unit to excessive smoke or dust.
- Do not keep the phone next to credit •cards or transport tickets; it can affect the information on the magnetic strips.

# Guidelines for safe and efficient use

- Do not tap the screen with a sharp object as it may damage the phone.
- Do not expose the phone to liquid or moisture.
- Use accessories like earphones cautiously. Do not touch the antenna unnecessarily.
- Do not use, touch or attempt to remove or fix broken, chipped or cracked glass. Damage to the glass display due to abuse or misuse is not covered under the warranty.
- Your phone is an electronic device that generates heat during normal operation. Extremely prolonged, direct skin contact in the absence of adequate ventilation may result in discomfort or minor burns. Therefore, use care when handling your phone during or immediately after operation.

# Efficient phone operation

#### **Electronics devices**

All mobile phones may receive interference, which could affect performance.

- Do not use your mobile phone near medical equipment without requesting permission. Avoid placing the phone over pacemakers, for example, in your breast pocket.
- Some hearing aids might be disturbed by mobile phones.
- Minor interference may affect TVs, radios, PCs etc.

## Road safety

Check the laws and regulations on the use of mobile phones in the area when you drive.

- Do not use a hand-held phone while driving.
- Give full attention to driving. •
- Pull off the road and park before making or answering a call if driving conditions so require.
- RF energy may affect some electronic systems in your vehicle such as car stereos and safety equipment.
- When your vehicle is equipped with an air bag, do not obstruct with installed or portable wireless equipment. It can cause the air bag to fail or cause serious injury due to improper performance.
- If you are listening to music whilst out and about, please ensure that the volume is at a reasonable level so that you are aware of your surroundings. This is of particular importance when near roads.

## Avoid damage to your hearing

Damage to your hearing can occur if you are exposed to loud sound for long periods of time. We therefore recommend that you do not turn on or off the handset close to your ear. We also recommend that music and call volumes are set to a reasonable level.

• When using headphones, turn the volume down if you cannot hear the people speaking near you, or if the person sitting next to you can hear what you are listening to.

NOTE: Excessive sound pressure from earphones can cause hearing loss.

#### Glass Parts

Some parts of your mobile device are made of glass. This glass could break if your mobile device is dropped on a hard surface or receives a substantial impact. If the glass breaks, do not touch or attempt to remove it. Stop using your mobile device until the glass is replaced by an authorised service provider.

#### Blasting area

Do not use the phone where blasting is in progress. Observe restrictions and follow any regulations or rules.

#### Potentially explosive atmospheres

- Do not use your phone at a refueling point.
- Do not use near fuel or chemicals. •
- Do not transport or store flammable •gas, liquid or explosives in the same compartment of your vehicle as your mobile phone or accessories.

# Guidelines for safe and efficient use

## In aircraft

Wireless devices can cause interference in aircraft.

- Turn your mobile phone off before boarding any aircraft.
- Do not use it on the ground without permission from the crew.

## Children

Keep the phone in a safe place out of the reach of small children. It includes small parts which may cause a choking hazard if detached.

## Emergency calls

Emergency calls may not be available on all mobile networks. Therefore you should never depend solely on your phone for emergency calls. Check with your local service provider.

## Battery information and care

You do not need to completely discharge • the battery before recharging. Unlike other battery systems, there is no memory effect that could compromise the battery's performance.

- Use only LG batteries and chargers. LG chargers are designed to maximise the battery life.
- Do not disassemble or short-circuit the battery.
- Keep the metal contacts of the battery clean.
- Replace the battery when it no longer provides acceptable performance. The battery pack may be recharged hundreds of times before it needs replacing.
- Recharge the battery if it has not been used for a long time to maximise usability.
- Do not expose the battery charger to direct sunlight or use it in high humidity, such as in the bathroom.
- Do not leave the battery in hot or cold places, as this may deteriorate battery performance.
- There is risk of explosion if the battery is replaced with an incorrect type.
- Dispose of used batteries according to the manufacturer's instructions. Please recycle when possible. Do not dispose as household waste.
- $\bullet$  If you need to replace the battery, take it to the nearest authorised LG Electronics service point or dealer for assistance.
- Always unplug the charger from the wall socket after the phone is fully charged to save unnecessary power consumption of the charger.
- Actual battery life will depend on network configuration, product settings, usage patterns, battery and environmental conditions.
- Make sure that no sharp-edged items such as animal's teeth or nails, come into contact with the battery. This could cause a fire.

#### DECLARATION OF **CONFORMITY**

Hereby, LG Electronics declares that this LG-P880 product is in compliance with the essential requirements and other relevant provisions of Directive 1999/5/ EC. A copy of the Declaration of Conformity can be found at http:// www.lg.com/global/support/ cedoc/RetrieveProductCeDOC.jsp

#### Ambient temperatures

Max: +50°C (discharging),  $+45^{\circ}$ C (charging) Min: -10°C

#### Notice: Open Source Software

To obtain the corresponding source code under GPL, LGPL, MPL and other open source licences, please visit http://opensource.lge.com/ All referred licence terms disclaimers and notices are available for download with the source code.

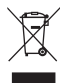

#### **Disposal of your old appliance**

- When this crossed-out wheeled bin symbol is attached to a product it means `the product is covered by the European Directive 2002/96/EC. **1**
- All electrical and electronic products should be disposed of separately from **2**  the municipal waste stream via designated collection facilities appointed by the government or the local authorities.
- The correct disposal of your old appliance will help prevent potential nega-**3**  tive consequences for the environment and human health.
- For more detailed information about disposal of your old appliance, please **4** contact your city office, waste disposal service or the shop where you purchased the product.

#### **Disposal of waste batteries/accumulators**

- When this crossed-out wheeled bin symbol is attached to batteries/ accumulators of your product it means they are covered by the European Directive 2006/66/EC. **1**
- This symbol may be combined with chemical symbols for mercury (Hg), cad-**2**  mium (Cd) or lead (Pb) if the battery Contains more than 0.0005% of mercury, 0.002% of cadmium or 0.004% of lead.
- **3** All batteries/accumulators should be disposed separately from the municipal waste stream via designated collection facilities appointed by the government or the local authorities.
- The correct disposal of your old batteries/accumulators will help to prevent **4**  potential negative consequences for the environment, animal and human health.
- **5** For more detailed information about disposal of your old batteries/ accumulators, please contact your city office, waste disposal service or the shop where you purchased the product.

# Getting to know your phone

#### Before you start using the phone, please read this!

Please check to see whether any problems you encountered with your phone are described in this section before taking the phone for service or calling a service representative.

#### 1. Phone memory

When there is less than 10% of space available in your phone memory, your phone cannot receive new messages. You need to check your phone memory and delete some data, such as applications or messages, to make more memory available.

#### **To uninstall applications:**

- **1** Touch  $\text{III} >$  Apps tab  $>$  Settings  $>$ **Apps** from the DEVICE category.
- Once all applications appear, scroll to **2**  and select the application you want to uninstall.
- Touch **Uninstall**. **3**

## 2. Optimising battery life

Extend your battery's life between charges by turning off features that you don't need to having running constantly in the background. You can monitor how applications and system resources consume battery power.

#### **Extending your phone's battery life:**

- Turn off radio communications you are not using. If you are not using Wi-Fi, Bluetooth or GPS, turn them off.
- Reduce screen brightness and set a shorter screen timeout.
- Turn off automatic syncing for Gmail, Calendar, Contacts and other applications.
- Some applications you have downloaded may reduce battery power.

#### **To check the battery power level:**

• Touch  $\equiv$  > Apps tab > Settings > **About phone** from the SYSTEM > **Status**

The battery status (charging or not charging) and battery level (percentage charged) is displayed at the top of the screen.

## Getting to know your phone

**To monitor and control how battery power is being used:**

- Touch **III** > Apps tab > Settings
	- > **Power saver** from the DEVICE
	- > **Battery use** from the BATTERY INFORMATION

Battery usage time is displayed at the top of the screen. It tells you how long it has been since you last connected your phone to a power source or, if currently connected, how long the phone was last running on battery power. The screen shows the applications or services using battery power, listed in order from the greatest to smallest amount used.

## 3. Using folders

You can combine several app icons in a folder. Drop one app icon over another on a home screen, and the two icons will be combined.

#### 4. Before installing an open source application and OS

#### A WARNING

If you install and use an OS other than the one provided by the manufacturer it may cause your phone to malfunction. In addition, your phone will no longer be covered by the warranty.

#### WARNING

To protect your phone and personal data, only download applications from trusted sources, such as Play Store™. If there are improperly installed applications on your phone, it may not work normally or a serious error may occur. You must uninstall those applications and all associated data and settings from the phone.

#### 5. Using unlock pattern

Set unlock pattern to secure your phone. This opens a screen that guide you through how to draw a screen unlock pattern. You have to create a Backup PIN as a safety measure if you forgot pattern lock.

**Caution:** Create a Google account before setting an unlock pattern and remember Backup PIN you created while creating Pattern lock.

#### WARNING

#### Precautions to take when using pattern lock.

It is very important to remember the unlock pattern you set. You will not be able to access your phone if you use an incorrect pattern 5 times. You have 5 opportunities to enter your unlock pattern, PIN or password. If you have used all 5 opportunities, you can try again after 30 seconds.

#### **When you can't recall your unlock Pattern, PIN, or Password:**

<If you have forgotten pattern> If you logged in to your Google account on the phone but failed to enter the correct pattern 5 times, tab the Forgot Pattern button on the bottom of the screen. You are then required to log in with your Google Account or you have to enter Backup PIN which you entered while creating Pattern Lock.

If you have not created a Google account on the phone or you forgot Backup PIN, you have to perform a hard reset.

<If you have forgotten PIN or Password> If you forgot your PIN or Password, you need to do hard reset.

Caution: If you perform a hard reset. all user applications and user data are deleted.

Note: If you have not logged in Google Account and forgot Unlock Pattern, you need to enter Backup PIN.

## Getting to know your phone

#### 6. Using the hard reset (Factory reset)

If your phone does not restore to the original

condition, use a Hard Reset (Factory Reset)

to initialise it.

- **1** Turn the power off.
- Press and hold the **Power/Lock key 2 + Volume Down key**.
- **3** Once LG Logo appears on the screen, release all Keys.
- After some seconds, allow you to **4**  select factory reset function in the Android system recovery utility.
- **5** Scroll the list by Volume keys and select it by **Power/Lock key**.

## A WARNING

If you perform a Hard Reset, all user applications, user data and DRM licenses will be deleted. Please remember to back up any important data before performing a Hard Reset.

#### 7. Opening and switching applications

Multitasking is easy with Android because you can keep more than one application running at the same time. There's no need to quit an application before opening another. Use and switch between several open applications. Android manages each application, stopping and starting them as needed to ensure that idle applications don't consume resources unnecessarily.

#### **To return to view list recently used applications:**

Simply press and hold the **Home** key.

#### **To stop applications:**

- **1** Touch  $\text{H}_{\text{I}}$  > Apps tab > Settings > **Apps** > **Running** from the DEVICE
- **2** Scroll and touch the desired application and touch **Stop** to stop it.
## 8. Installing PC Software (LG PC Suite)

"LG PC Suite" PC Application is a program that helps you connect your device to a PC via a USB cable and Wi-Fi. Once connected, you can use the functions of your device from your PC.

#### **With your "LG PC Suite" PC Application, You Can...**

- Manage and play your media contents (music, movie, pictures) on your PC.
- Send multimedia contents to your device.
- Synchronises data (schedules, contacts, bookmarks) in your device and PC.
- Backup the applications in your device.
- Update the softwares in your device. •
- Backup and restore the device.
- Play multimedia contents of your PC from other device.

NOTE: You can use the Help menu from the application to find out how to use your "LG PC Suite" PC application.

## **Installing "LG PC Suite" PC Application**

"LG PC Suite" PC application can be downloaded from the webpage of LG.

- Go to www.lg.com and select a coun-**1**  try of your choice.
- Go to **Support** > **Mobile Phone Sup-2 port** > Select the Model (LG-P880).
- Click **PC Sync** from **Download**, and **3**  click **WINDOW PC Sync Download** to download "**LG PC Suite**" PC software.

## **System Requirements for "LG PC Suite" PC software**

- OS: Windows XP 32 bit(Service pack 2), Windows Vista 32 bit/64 bit, Windows 7 32 bit/64 bit
- CPU: 1 GHz or higher processors •
- Memory: 512 MB or higher RAMs
- Graphic card: 1024 x 768 resolution, 32 bit color or higher
- HDD: 100 MB or more free hard disk space (More free hard disk space may be needed depending on the volume of data stored.)
- Required software: LG integrated drivers, •Windows Media Player 10 or later

# Getting to know your phone

NOTE: LG Integrated USB Driver LG integrated USB driver is required to connect an LG device and PC and installed automatically when you install "LG PC Suite" PC software.

## 9. Synchronising your phone to a Computer

Data from your device and PC can be synchronised easily with "LG PC Suite" PC application for your convenience. Contacts, schedules, and bookmarks can be synchronised.

#### **The procedure is as follows:**

- Connect your device to PC. (Use a USB **1**  cable or Wi-Fi connection.)
- After connection, run the program **2**  and select the device section from the category on the left side of the screen.
- Click [Personal information] to select. **3**
- Select the checkbox of contents to **4**  synchronise and click the **Sync** button.

## 10. Synchronising your phone to a computer via USB

NOTE: To synchronise your phone with your PC using the USB cable. you need to install LG PC Suite onto your PC. Please refer to previous pages to install LG PC Suite.

- **1** Touch  $\text{H}_{\text{H}}$  > Apps tab > Settings > **Storage** from the DEVICE to check out the storage media. (If you want to transfer files from or to a memory card, insert a memory card into the phone.)
- Connect the phone to your PC using **2**  the USB cable.
- USB connection mode list will appear, **3**  and select **Media sync (MTP)** option.
- Open the removable memory folder on **4**  your PC. You can view the mass storage content on your PC and transfer the files.
- **5** Copy the files from your PC to the drive folder.
- **6** Select Charge only option to disconnect the phone.

**TIP!** To use the microSD card on your phone again, you need to open the notification drawer and touch  $\mathbb{F}$  > Charge only.

#### **To disconnect your phone from the computer:**

Open the notification drawer and touch **E2** > **Charge only** to disconnect your phone from the computer safely.

# 11. Hold your phone upright

Hold your mobile phone vertically, as you would a regular phone. The LG-P880 has an internal antenna. Be careful not to scratch or damage the back of the phone, as this may affect performance. While making/receiving calls or sending/ receiving data, avoid holding the lower part of the phone where the antenna is located. Doing so may affect call quality.

# 12. When the screen freezes

**If the screen freezes or the phone does not respond when you try to operate it:** Remove the battery, reinsert it, then turn the phone on.

## **OR**

Press and hold the **Power/Lock** key for 10 seconds to turn it off.

If it still does not work, please contact the service centre.

# Getting to know your phone

## Device components

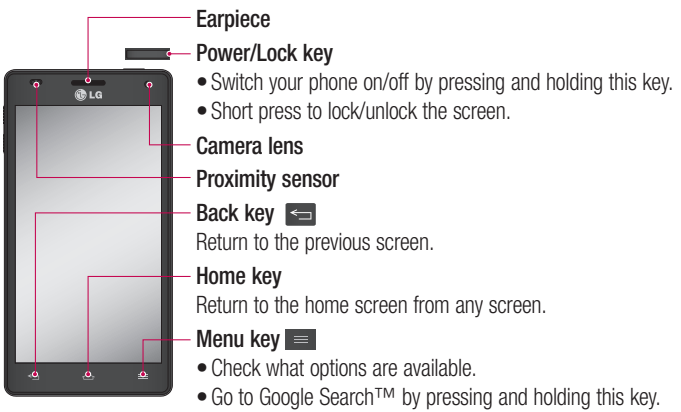

#### NOTE: Proximity sensor

When receiving and making calls, the proximity sensor automatically turns the backlight off and locks the touch screen by sensing when the phone is near your ear. This extends battery life and prevents you from unintentionally activating the touch screen during calls.

#### WARNING

Placing a heavy object on the phone or sitting on it can damage the LCD and touch screen functions. Do not cover the LCD proximity sensor with protective film. This could cause the sensor to malfunction.

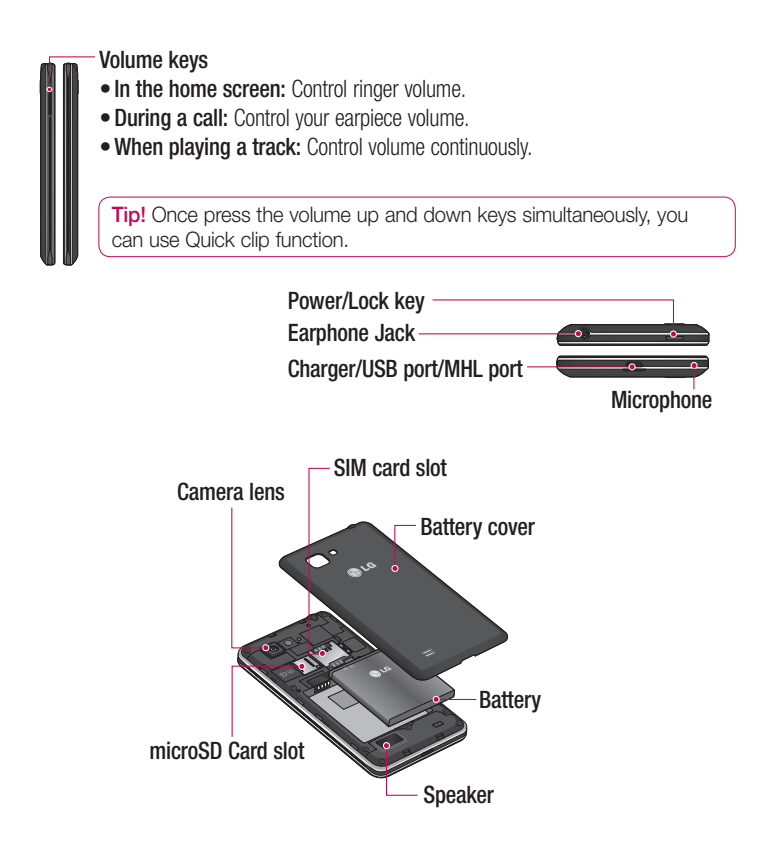

# Getting to know your phone

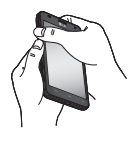

QuickMemo Use **QuickMemo** to practically and efficiently create memos during a call, with a saved picture or on the current phone screen.

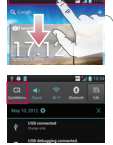

1 Fnter the **Quick-Memo** screen by pressing both the Volume Up and Volume Down Keys for one second on the screen you want to capture.

**1** Enter the **Quick-** Or touch and slide the **2** Select the desired Status Bar downwards and touch  $\blacksquare$ .

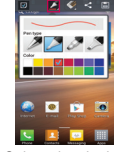

menu option from **Pen type**, **Color**, **Eraser**, and create a memo. **2** Select the desired **3** Touch  $\sim$  from

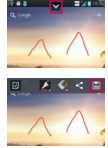

the Edit menu and select is to save the memo with the current screen.

NOTE: Please use a fingertip while using the QuickMemo function. Do not use your fingernail.

## **Using the QuickMemo options**

While using the QuickMemo function, you can easily use the QuickMenu options.

- $\Box$  Select if you want to use the background screen or not.
- $\blacktriangleright$  Select the pen type and the colour.
- $\leq$  Erase the memo that you created.
- $\blacktriangleright$  Set the location where you want to save the memo.
- $\Box$  Save the memo with the current screen.
- $\leq$  Send or share the current QuickMemo to others.

## **Viewing the saved QuickMemo**

Touch **Gallery** and select the QuickMemo album.

## Installing the SIM card and battery

Before you can start exploring your new phone, you'll need to set it up. To insert the SIM card and battery:

**1** To remove the battery cover, hold the phone firmly in one hand. With your other hand, lift off the battery cover with your thumbnail as shown in figure.

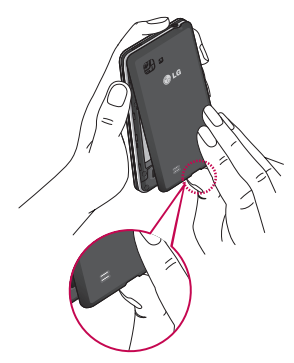

Slide the SIM card into the SIM card **2**  slot. Make sure the gold contact area on the card is facing downwards.

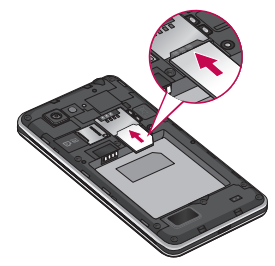

**3** Insert the battery into place by aligning the gold contacts on the phone and the battery (1) and pressing it down until it clicks into place (2).

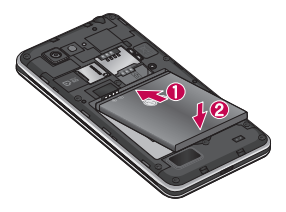

# Getting to know your phone

**4** Align the battery cover over the battery **NOTE** compartment (1) and press it down until it clicks into place (2).

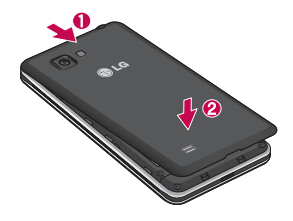

## Charging your phone

The charger connector is at the bottom of the phone. Insert the charger and plug it into an electrical outlet.

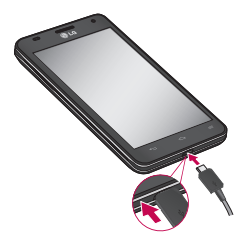

- The battery must be fully charged initially to improve battery lifetime.
- Do not open the battery cover during the charging your phone.

## Using the memory card **To insert a memory card:**

Insert the memory card into the slot. Make sure the gold contact area is facing downwards.

#### **To remove the memory card safely:**

Touch  $\mathbf{m}$  > Apps tab > Settings > **Storage** from the DEVICE > **Unmount SD**   $card > OK$ .

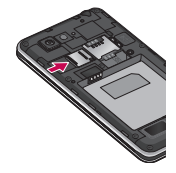

NOTE: The LG-P880 supports memory cards up to 64 GB.

## A WARNING

Do not insert or remove the memory card when the phone is on. Doing so may damage the memory card as well as your phone, and the data stored on the memory card may get corrupted.

#### **To format the memory card:**

Your memory card may already be formatted. If it isn't, you must format it before you can use it.

NOTE: All files on your memory card are deleted when it is formatted.

- **1** On the home screen, touch  $\mathbf{H}$  > **Apps** tab to open the menu.
- Scroll and touch **Settings** > **Storage**. **2**
- Touch **Unmount SD card** and touch **3 OK** to confirm it.
- Touch **Erase SD card** > **Erase SD 4 card** > **Erase everything**, then confirm your choice.
- **5** If you have set a pattern lock, input the pattern lock then select **Erase everything**.

NOTE: If there is content on your memory card, the folder structure may be different after formatting as all the files will be deleted.

## Locking and unlocking the screen

If you do not use the phone for a while, the screen is turned off and locked automatically. This helps to prevent accidental touches and saves battery power.

When you are not using the LG-P880, press the **Power/Lock key the lock** your phone.

If there are any programs running when you set lock screen, they may be still running in Lock mode. It is recommended that you exit all programs before entering Lock mode to avoid unnecessary charges (e.g. phone calls, web access and data communications).

To wake up your phone, press the **Power/ Lock key Exercise** . The lock screen will appear. Touch and slide the lock screen in any direction to unlock your home screen. The last screen you viewed will open.

# Getting to know your phone

## Secure your lock screen

You can lock your screen so that only you can unlock it to access your phone.

#### **To set an Unlock Pattern, PIN or Password for the first time:**

• Touch  $\equiv$  > Apps tab > Settings > **Lock screen** > **Select screen lock** > **None, Swipe, Face Unlock, Pattern**, **PIN** or **Password.**

#### NOTE:

#### Precautions to take when using pattern lock.

It is very important to remember the unlock pattern you set. You will not be able to access your phone if you use an incorrect pattern 5 times. You have 5 opportunities to enter your unlock pattern, PIN or password. If you have used all 5 opportunities, you can try again after 30 seconds.

#### **When you cannot recall your unlock pattern:**

If you logged in to your Google account on the phone but failed to enter the correct pattern 5 times, tap the Forgot pattern button. You are then required to log in with your Google account to unlock your phone.

If you have not created a Google account on the phone or you forgot it, you have to perform a hard reset.

# Your Home screen

# Touch screen tips

Here are some tips on how to navigate around your phone.

**Touch** – To choose a menu/option or open an application, touch it.

**Touch and hold** – To open an options menu or grab an object you want to move. touch and hold it.

**Drag** – To scroll through a list or move slowly, drag across the touch screen.

**Flick** – To scroll through a list or move quickly, flick across the touch screen (drag quickly and release).

## NOTE:

- To select an item, touch the centre of the icon.
- Do not press too hard; the touch screen is sensitive enough to pick up a light, firm touch.
- Use the tip of your finger to touch the option you want. Be careful not to touch any other keys.

## Home

Simply swipe your finger to the left or right to view the panels. You can customise each panel with Apps, Downloads, Widgets and wallpapers.

NOTE: Some screen images may be different depending on your phone provider.

On your home screen, you can view menu icons at the bottom of the screen. Menu icons provide easy, one-touch access to the functions you use the most.

 Touch the **Phone** icon to bring up the touch screen dialpad to make a call.

**Touch the Contacts** icon to open your contacts.

**Example 3** Touch the **Messaging** icon to access the messaging menu. This is where you can create a new message.

**The Touch the Apps** icon at the bottom of the screen. You can then view all your installed applications. To open any application, simply touch the icon in the applications list.

# Your Home screen

## Customising the Home screen

You can customise your home screen by adding Apps, Downloads, Widgets or Wallpapers. For more convenience using your phone, add your favourite apps and widgets to the home screen.

## **To add items on your home screen:**

**1** Touch and hold the empty part of the home screen.

Or touch  $\Box$  at the top of the right side.

- In the Add Mode menu, select items **2**  you want to add. You will then see added items on the home screen.
- Drag it to the location you want and lift **3**  your finger.

#### **To remove an item from the home screen:**

**Home screen** > touch and hold the **•** icon you want to remove > drag it to  $\Rightarrow$ 

**TIP!** To add an application icon to the home screen from the Apps menu, touch and hold the application you want to add.

## Returning to recently-used applications

- **1** Touch and hold the **Home** key. The screen displays a pop-up with icons of applications you used recently.
- Touch an icon to open the application. **2**  Or touch the **Back** key to return to your current application.

# Notification drawer

The notification drawer runs across the top of your screen.

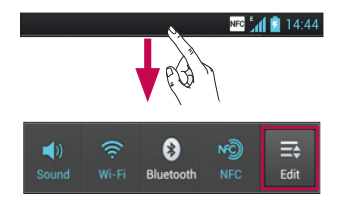

Touch and slide the notification drawer down with your finger.

Touch  $\Rightarrow$   $\Rightarrow$   $\Rightarrow$  to manage the Notifications. Here you can check and manage QuickMemo, Sound profile, Wi-Fi, Bluetooth, NFC, Accounts & sync, Airplane mode, Auto-rotate screen, Brightness, Data enabled, GPS or Portable Wi-fi hotspot.

## Viewing the status bar

The status bar uses different icons to display phone information such as signal strength, new messages, battery life, active Bluetooth and data connections.

#### NFC  $_{10}^{6}$  | 2 | 14:44

Below is a table explaining the meaning of icons you're likely to see in the status bar.

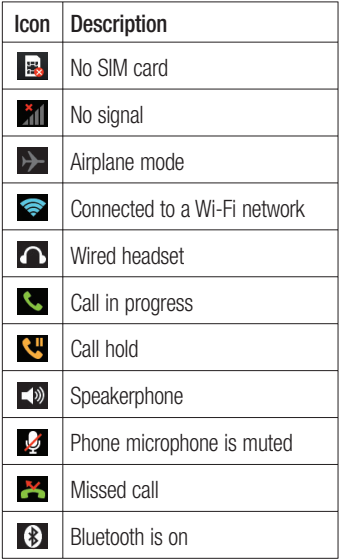

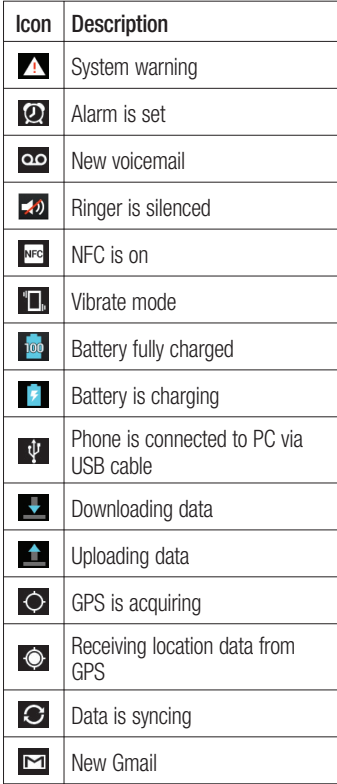

# Your Home screen

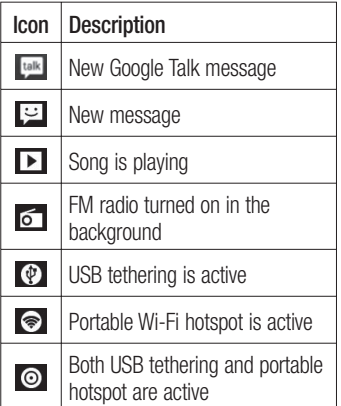

## Onscreen keyboard

You can enter text using the onscreen keyboard. The onscreen keyboard appears automatically on the screen when you need to enter text. To manually display the keyboard, simply touch a text field where you want to enter text.

## **Using the keypad & entering text**

 $\boxed{\uptriangle}$  Tap once to capitalise the next letter you type. Double-tap for all caps.

 $\frac{1}{122}$   $\frac{1}{222}$  Tap to switch to the numbers and symbols keyboard. You can also touch and hold this tab to view the Settings menu.

 $\Box$  Tap to enter a space.

 $\overline{a}$  Tap to create a new line in the message field.

**Tap to delete the previous character.** 

## Entering accented letters

When you select French or Spanish as the text entry language, you can enter special French or Spanish characters (e.g. "á"). For example, to input "á", touch and hold the "a" key until the zoom-in key grows bigger and displays characters from different languages.

Then select the special character you want.

# Google account set up

When you first turn on your phone, you have the opportunity to activate the network, to sign into your Google Account and how you want to use some Google services.

#### **To set up your Google account:**

• Sign into a Google Account from the prompted set up screen.

#### **OR**

 $\bullet$  Touch  $\ddot{\mathbf{u}}$  > **Apps** tab > select a Google application, such as **Gmail** > select **New** to create a new account.

If you have a Google account, touch **Existing**, enter your email address and password, then touch **Sign in**. Once you have set up your Google account on your phone, your phone automatically synchronises with your Google account on the web. Your contacts, Gmail messages, Calendar events and other information from these applications and services on the web are synchronised with your phone. (This depends on your synchronisation settings.) After signing in, you can use Gmail™ and take advantage of Google services on your phone.

# Connecting to Networks and Devices

# Wi-Fi

With Wi-Fi, you can use high-speed Internet access within the coverage of the wireless access point (AP). Enjoy wireless Internet using Wi-Fi, without extra charges.

# Connecting to Wi-Fi networks

To use Wi-Fi on your phone, you need to access a wireless access point or "hotspot". Some access points are open and you can simply connect to them. Others are hidden or use security features, you must configure your phone to be able to connect to them.

Turn off Wi-Fi when you're not using it to extend the life of your battery.

NOTE: If you are out of the Wi-Fi zone or set Wi-Fi to OFF, additional charges may be applied by your mobile operator for mobile data use.

#### **Turning Wi-Fi on and connecting to a Wi-Fi network**

- **1** Touch  $\text{III}$  > Apps tab > Settings > **Wi-Fi** from the WIRELESS & **NETWORKS**
- Set **Wi-Fi** to **ON** to turn it on and start **2**  scanning for available Wi-Fi networks.
- Tap Wi-Fi menu again to see a list of **3**  active and in-range Wi-Fi networks.
- Secured networks are indicated by a lock icon.
- Touch a network to connect to it. **4**
- If the network is secured, you are prompted to enter a password or other credentials. (Ask your network administrator for details)
- **5** After connecting to a Wi-Fi network,the status bar displays icon that indicate Wi-Fi status.

# **Bluetooth**

You can use Bluetooth to send data by running a corresponding application as on most other mobile phones.

**TIP!** With LG-P880, you can enjoy Bluetooth high speed. If the device you want to share files which also supports high speed Bluetooth, the files will automatically be transferred via the high-speed network. To use Bluetooth high speed data transfer, please make sure the Wi-Fi is OFF on your devices before use. The settings for Bluetooth high speed may be different depends on the device. Please check the device's settings with their service provider.

#### **Turning on Bluetooth and pairing up your phone with a Bluetooth device**

You must pair your device with another device before you connect to it.

- **1** Touch  $\text{Hil} >$  Apps tab  $>$  Settings  $>$ Set **Bluetooth** to **ON** from the WIRE-LESS & NETWORKS
- Tap **Bluetooth** menu again. Your **2**  phone will scan for and display the IDs of all available Bluetooth in-range devices. If the device you want to pair which isn't on the list, make sure the target device is set to be discoverable. then tap **Search for devices** again.
- Choose the device you want to pair up **3**  with from the list

Once the paring is successful, your device will connect to the device.

## **Sending pictures using Bluetooth**

- **1** Select a **Picture**  $>$   $\leq$   $>$  **Bluetooth**
- Check whether **Bluetooth** is **ON**, then **2**  select **Search for devices**.
- Choose the device you want to send **3**  data to from the list.

## Sharing your phone's data connection

USB tethering and portable Wi-Fi hotspot are great features when there are no wireless connections available. You can share your phone's mobile data connection with a single computer via a USB cable (USB tethering). You can also share your phone's data connection with more than a single device at a time by turning your phone into a portable Wi-Fi hotspot.

When your phone is sharing its data connection, an icon appears in the status bar and as an ongoing notification in the notifications drawer.

For the latest information about tethering and portable hotspots, including supported operating systems and other details, visit http://www.android.com/tether.

#### **To change Portable Wi-Fi hotspot settings:**

 $\bullet$  Touch  $\text{H}_{\text{F}}$  > Apps tab > Settings > **More** from the WIRELESS & NETWORKS > **Portable Wi-Fi hotspot** > Choose options that you want to adjust

# Connecting to Networks and Devices

#### TIP!

If your computer is running Windows 7 or a recent distribution of some flavours of Linux (such as Ubuntu), you don't usually need to prepare your computer for tethering. But if you're running an earlier version of Windows or another operating system, you may need to prepare your computer to establish a network connection via USB. For the most current information about which operating systems support USB tethering and how to configure them, visit http:// www.android.com/tether.

#### To rename or secure your portable hotspot

You can change the name of your phone's Wi-Fi network name (SSID) and secure its Wi-Fi network.

- **1** On the home screen, touch  $\mathbb{H}$  > **Apps** tab > **Settings**
- Touch **More** from the WIRELESS & **2**  NETWORKS and select **Portable Wi-Fi hotspot**.
- Ensure **Portable Wi-Fi hotspot** is **3**  ticked.
- **4** Touch **Configure Wi-Fi hotspot**.
- The **Configure Wi-Fi hotspot** dialog box will open.
- You can change the network SSID (name) that other computers see when scanning for Wi-Fi networks.
- You can also touch the **Security** menu to configure the network with Wi-Fi Protected Access 2 (WPA2) security using a pre-shared key (PSK).
- If you touch the **WPA2 PSK** security option, a password field is added to the **Configure Wi-Fi hotspot** dialog. If you enter a password, you will need to enter that password when you connect to the phone's hotspot with a computer or other device. You can set **Open** in the **Security** menu to remove security from your Wi-Fi network.
- **5** Touch **Save**.

#### **ATTENTION!**

If you set the security option as Open, you cannot prevent unauthorised usage of online services by other people and additional charges can be incurred. To avoid unauthorised usage, you are advised to keep the security option active.

# Using the Wi-Fi Cast

You can share your music, picture and video content between users who use Android Phones connected via the same Wi-Fi & Wi-Fi Direct network. Check your Wi-Fi & Wi-Fi Direct network in advance and make sure the users are connected to the same network.

- **1** Touch  $\text{H}_{\text{H}} > \text{Apps}$  tab  $>$  **Settings** > **More** from the WIRELESS & NET-WORKS > **Wi-Fi Direct**
- Touch the Wi-Fi Direct checkbox to **2**  turn on.
- **3** Select a device to connect from the scanned device list.
- Touch **Connect**. **4**

## Enabling Wi-Fi Direct to share through SmartShare

Wi-Fi Direct automatically scans nearby Wi-Fi Direct devices and the searched devices are listed as they are found and you can select a specific device to share multimedia data through SmartShare. Wi-Fi Direct cannot be enabled while using other Wi-Fi functions.

- **1** Touch  $\text{H}_{\text{H}} > \text{Apps}$  tab  $>$  **Settings** > **More** from the WIRELESS & NET-WORKS > **Wi-Fi Direct**
- Select a device to connect from the **2** scanned device list.

**CREATE GROUP** – Touch to activate group owner mode, which enables the legacy Wi-Fi devices to connect by scanning your phone. In this case you must enter the password that is set in **Password**.

NOTE: When your phone becomes a group owner, it will consume more battery power than when it is a client. Wi-Fi Direct connection does not provide Internet service. Additional costs may be incurred when connecting and using online services. Check data charges with your network provider.

# Connecting to Networks and Devices

# Using SmartShare

SmartShare uses DLNA (Digital Living Network Alliance) technology to share digital content through a Wi-Fi network. Both devices must be DLNA certified to support this feature.

#### **To turn SmartShare on and allow sharing contents**

- 1 Touch **iii** > Apps tab > SmartShare
- **2** Press **exe** and select **Settings**.
- **3** Touch Discoverable checkbox to turn off.
- Touch **Always accept request** to turn on if you would like to automatically accept sharing requests from other devices.
- Touch **Receive files** to turn on if you would like to automatically allow upload files to my phone from other devices.
- Under the Sharing contents section, **1**  touch to checkmark the types of content you would like to share. Choose from **Pictures**, **Videos** and **Music**.
- **SmartShare** is now activated and **2**  ready to share contents.

#### **To share contents from remote content library to other devices**

Let your renderer device (e.g. TV) play multimedia contents from your remote content library (e.g. PC).

NOTE: Make sure that the DLNA functionality of your devices is properly configured (e.g. TV and  $PC<sub>1</sub>$ 

- **1** Touch the top right button to or select the device from renderer lists.
- Touch the top left button and select **2**  the device of the remote content library.
- You can browse the content library. **3**
- Touch a content thumbnail or press **4**  the **Menu** key and select **Play** button.

#### **To share contents from your phone to your renderer device(e.g. TV)**

NOTE: Make sure that your renderer device is properly configured.

While browsing your pictures or videos **1**  using the **Gallery** application, touch  $\leq$  to select files. Then you will be able to select multiple files to be shared.

- Touch **Share** on the menu and select **2**  the **SmartShare**.
- **SmartShare** is automatically launched **3**  with the selected files
- Select the device from renderer lists to **4**  play the files.

NOTE: Follow the similar steps to use the Music Player, Camera and Video player to share contents.

Notice: Check that your device is connected with your home network using Wi-Fi connection to use this application. Some DLNA enabled devices (e.g. TV) support only the DMP feature of DLNA and will not appear in the renderer device list. Your device might not be able to play some contents.

#### **To download contents from remote content library**

- $1$  Touch  $\text{H}_{2}$  > Apps tab > SmartShare
- Touch the top left button and select **2**  the device of the remote content library.
- **3** You can browse the content library.
- Touch and hold a content thumbnail **4**  then touch **Download menu key**.

Notice: A few types of contents are not supported.

#### **To upload contents from my phone to remote content library**

NOTE: Mare sure that SD card is correctly mounted and the Receive files in settings menu is checked.

- **1** Touch  $\text{H}_{\text{F}}$  > Apps tab > SmartShare
- Touch the top left button and select **2**  My phone.
- **3** You can browse the content library.
- Touch and hold a content thumbnail **4**  and then touch the **Upload menu key**.
- **5** Select a device of remote content library to be uploaded.

Notice: Some DLNA enabled devices do not support DMS upload functionality and will not be uploaded. A few types of contents are not supported.

# Calls

## Making a call

- **1** Touch **L** to open the keypad.
- Enter the number using the keypad. To **2**  delete a digit, touch the  $\mathbf{K}$ .
- **3** Touch **c** to make a call.
- **4** To end a call, touch the **End** icon **.**

TIP! To enter "+" to make international calls, touch and hold  $\overline{0+}$ 

# Calling your contacts

- **1** Touch **1 to open your contacts.**
- **2** Scroll through the contact list or enter the first few letters of the contact you want to call by touching **Search contacts**.
- **3** In the list, touch the contact you want to call.

# Answering and rejecting a call

When you receive a call in Lock state. hold and slide the  $\overline{t}$  to Answer incoming call.

Hold and slide the  $\blacksquare$  to Decline an incoming call.

Hold and slide the **Quick msg** icon from the bottom if you want to send one.

#### **TIP! Quick msg**

You can send a message quickly using this function. This is useful if you need to reply the message during a meeting.

# Adjusting call volume

To adjust the in-call volume during a call, use the Volume up and down keys on the left-hand side of the phone.

# Making a second call

- **1** During your first call, touch **Menu** > **Add call** and dial the number. Also, you can go recent dialled list by touching  $\blacktriangleright$  or can search contacts by touching  $\blacksquare$  and select the number you want to call.
- **2** Touch **L** to make the call.
- **3** Both calls are displayed on the call screen. Your initial call is locked and put on hold.
- Touch the displayed number to toggle **4** between calls. Or touch **Merge call** to make a conference call.

**5** To end active calls, touch **End** or press **1** On the home screen, touch  $\blacksquare$ . Home Key and slide the notification bar down and select **End call** icon **.**.

NOTE: You are charged for each call you make.

## Viewing your call logs

On the home screen, touch  $\mathbf C$  and choose the **Call logs** tab  $\blacktriangleright$ .

View a complete list of all dialled, received and missed calls.

**TIP!** Touch any call log entry to view the date, time and duration of the call.

**TIP!** Press the **Menu** key, then touch Delete all to delete all the recorded items.

## Call settings

You can configure phone call settings such as call forwarding and other special features offered by your carrier.

- **1** On the home screen, touch **3**.
- **2** Touch menu.
- Tap **Call settings** and choose the **3** options that you want to adjust.

**Fixed dialing numbers** – To turn on and compile a list of numbers that can be called from your phone. You'll need your PIN2, which is available from your operator. Only numbers within the fixed dial list can be called from your phone.

**Voicemail service** – Allows you to select your carrier's voicemail service.

**Voicemail settings** – If you are using your carrier's voicemail service, this option allows you to enter the phone number to use for listening to and managing your voicemail.

**Save unknown numbers** – Add unknown numbers to contacts after a call. **Call reject** – Allows you to set the call reject function. Choose from **Disabled**, **Reject calls on list** or **Reject all calls**. **Quick messages** – When you want to reject a call, you can send a quick message using this function. This is useful if you need to reject a call during a meeting.

# **Calls**

**Call forwarding** – Choose whether to divert all calls, when the line is busy, when there is no answer or when you have no signal.

**Call barring** – Select when you would like calls to be barred. Enter the call barring password. Please check with your network operator about this service.

**Call duration** – View the duration of calls including all calls, dialled calls, received calls and last call.

**Call costs** – View the charges applied to your calls. (This service is network dependent; some operators do not support this function)

**Additional settings** – This lets you change the following settings:

**Caller ID:** Choose whether to display your number on an outgoing call.

 **Call waiting:** If call waiting is activated, the handset will notify you of an incoming call while you are on the phone (depending on your network provider).

# **Contacts**

Add contacts to your phone and synchronise them with the contacts in your Google account or other accounts that support contact syncing.

# Searching for a contact

#### **In the home screen**

- **1** Touch **1 to open your contacts.**
- Touch **Search contacts** and enter the **2**  contact name using the keyboard.

# Adding a new contact

- **1** Touch **L**, enter the new contact's number, then press the **Menu** key. Touch **Add to Contacts** > **Create new contact**.
- If you want to add a picture to the new **2**  contact, touch the image area. Choose from **Take photo** or **Select from Gallery**.
- **3** Select the contact type by touching .
- Touch a category of contact informa-**4**  tion and enter the details about your contact.
- **5** Touch Save.

# Favourite contacts

You can classify frequently called contacts as favourites.

## **Adding a contact to your favourites**

- **1** Touch **1** to open your contacts.
- Touch a contact to view their details. **2**
- **3** Touch the star to the right of the contact's name. The star turns colorful.

## **Removing a contact from your favourites list**

- **1** Touch **1** to open your contacts.
- Touch the tab, select **Favourites 2**  at the top of the list and choose a contact to view its details.
- **3** Touch the colorful star to the right of the contact's name. The star turns grey and the contact is removed from your favourites.

# **Calls**

## Moving contacts from your Old Device to your New **Device**

**Export your contacts as a CSV file from your old device to your PC using a PC sync program.**

- **1** Install "LG PC Suite" on the PC first. Run the program and connect your Android mobile phone to the PC using a USB cable.
- On the top menu, select **Device > 2 Import to device > Import contacts**.
- **3** A popup window to select the file type and a file to import will appear.
- **4** On the popup, click the **Select a file** and Windows Explorer will appear.
- **5** Select the contacts file to import in Windows Explorer and click the **Open**.
- **6** Click **OK**.
- A **Field mapping** popup to link the **7**  contacts in your device and new contacts data will appear.
- **8** If there is a conflict between the data in your PC contacts and device contacts, make the necessary selections or modifications in LG PC Suite.
- Click **OK**. **9**

# **Messaging**

Your LG-P880 combines SMS and MMS into one intuitive, easy-to-use menu.

## Sending a message

- **1** Touch **e** on the home screen, and touch  $\bigoplus$  to open a blank message.
- Enter a contact name or contact **2**  number in the To field. As you enter the contact name, matching contacts appear. You can touch a suggested recipient. You can add multiple contacts.

NOTE: You will be charged for a text message for every person you send the message to.

- **1** Touch Enter message field and start to compose your message.
- **2** Press **in** to open the Options menu. Choose from **Add subject**, **Discard**, **Attach**, **Insert smiley** and **All messages**.
- **3** Touch **Send** to send your message.
- The message screen opens, with your **4**  message after Recipient Name/Number. Responses appear on the screen. As you view and send additional messages, a message thread is created.

A WARNING: The 160-character limit may vary from country to country depending on the language and how the SMS is coded.

A WARNING: If an image. video or audio file is added to an SMS message, it is automatically converted into an MMS message and you are charged accordingly.

#### Threaded box

Messages (SMS, MMS) exchanged with another party can be displayed in chronological order so that you can conveniently see an overview of your conversation.

## Using Smilies

Liven up your messages using Smilies. When writing a new message, press the **Menu** key, then choose **Insert smiley**.

## Changing your message settings

Your LG-P880 message settings are predefined, so you can send messages immediately. You can change the settings based on your preferences.

# E-mail

You can use the Email application to read emails from services other than Gmail. The Email application supports the following account types: POP3, IMAP and Exchange.

Your service provider or system administrator can provide the account settings you need.

# Managing an email account

The first time you open the **E-mail** application, a setup wizard opens to help you to set up an email account.

## **To add another email account:**

 $\bullet$  Touch  $\text{H}_{\text{H}}$  > Apps tab > **E-mail** > in the account screen, touch  $\blacksquare$  > Add **account**

After the initial setup, Email displays the contents of your inbox. If you have added more than one account, you can switch among accounts.

## **To change an email account's setting:**

 $\bullet$  Touch  $\text{H}_2$  > Apps tab > **E**-mail > in the account screen, touch  $\blacksquare$ **Settings**

#### **To delete an email account:**

 $\bullet$  Touch  $\text{Hilb} >$  Apps tab  $>$  **E-mail**  $>$ in the account screen, touch  $\equiv$ **Remove account** > touch an account you want to delete > **OK**

## Email account screen

You can touch an account to view its Inbox.

The account from which you send email by default is indicated with a tick.

 $\mathbf{X}$  – Touch to open your Combined Inbox, with messages sent to all of your accounts. Messages in the Combined Inbox are colour coded on the left, by account, using the same colours used for your accounts in the Accounts screen.

 $\Box$  – Touch the folder icon to open the account folders.

Only the most recent emails in your account are downloaded to your phone. To download more (earlier) email messages, touch Load more emails at the bottom of the emails list.

## Working with account folders

Each account has an Inbox, Outbox, Sent and Drafts folder. Depending on the features supported by your account's service provider, you may have additional folders.

# Composing and sending email

#### **To compose and send a message**

- While in the **E-mail** application, touch **1**  the  $\blacksquare$ .
- Enter an address for the message's **2**  intended recipient. As you enter text, matching addresses are offered from your Contacts. Separate multiple addresses with semicolon.
- **3** Add Cc/Bcc and add attachment files if required.
- Enter the text of the message. **4**
- **5** Touch the  $\Rightarrow$ .

If you aren't connected to a network, for example, if you're working in airplane mode, the messages that you send are stored in your Outbox folder until you're connected to a network again. If it contains any pending messages, the Outbox is displayed on the Accounts screen.

**TIP!** When a new email arrives in the inbox, you will receive a notification by sound or vibration. Tap the email notification to stop notifications.

## **Camera**

## Getting to know the viewfinder

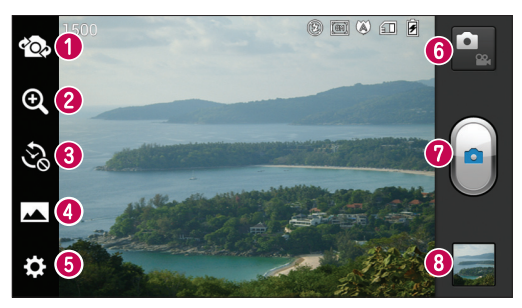

- **Switch lenses** Switch between the rear–facing camera lens and the front–facing camera lens.
- $\odot$  **Zoom** Zoom in or zoom out. Alternatively you can use the zoom in or out by pinching in or out.
- **Time machine shot** Touch this icon to capture the missing moment before pressing the shutter.
- **Shot mode** Choose from **Normal**, **HDR, Panorama** or **Continuous shot**.
- $\bullet$  **Settings** Touch this icon to open the Settings menu.
- $\bullet$  **Video mode** Touch this icon to switch to video mode.
- **Taking a photo**
- **Gallery** Touch to view the last photo you captured. This enables you to access your gallery and view saved photos within camera mode.

# Taking a quick photo

- **1** Open the **Camera** application.
- Hold the phone, point the lens towards **2**  the subject you want to photograph.
- **3** Touch the screen and a focus box will appear in the viewfinder screen.
- When the focus box turns green, the **4**  camera has focused on your subject.
- **5** Click on the **e** to capture the photo.

## Once you've taken the photo

Touch  $\Box$  to view the last photo you captured.

 $\leq$  Touch to share your photo using **Bluetooth**, **E-mail**, **Gmail**, **Google+**, **Memo**, **Messaging**, **Picasa**, **SmartShare** and **Social+**.

**TIP!** If you have an SNS account and set it up on your phone, you can share your photo with the SNS community.

 $\Box$  Touch to delete the photo.

Touch  $\equiv$  to open the options.

**Set image as** – Touch to use the photo as a Contact photo, Lockscreen Wallpaper or Wallpaper.

**Move** – Touch to move the photo to other place.

**Rename** – Touch to edit the name of the selected picture.

**Rotate left/right** – To rotate left or right. **Crop** – Crop your photo. Move your finger across the screen to select the area.

**Edit** – View and edit the picture.

Select the photo resolution. If you choose the high resolution, the file size will increase, which means you will be able to store fewer photos in the memory.

**EX** Improves colour qualities in different lighting conditions.

**Applies artistic effects to the** pictures.

**E.** Applies the additional options for pictures.

**Slideshow** – Auto review automatically shows you the picture you just recorded. **Details** – Show the picture information.

## Camera

# Using the advanced settings

In the viewfinder, touch  $\ddot{\mathbf{c}}$  to open all advanced options.

 $\overline{2}$  – Allows you to turn on the flash when taking a photo in dark conditions.  $\mathbf{F}$  – This defines and controls the

amount of sunlight entering the photo.

 $\bullet$  – Focuses on the specific spot.

 $\blacksquare$  – Select the photo resolution. If you choose the high resolution, the file size will increase, which means you will be able to store fewer photos in the memory.

 $\Box$  – Finds the color and light settings appropriate for the current environment. Choose from **Normal**, **Portrait**, **Landscape**, **Sports** or **Night**.

**Iso** – The ISO rating determines the sensitivity of the camera's light sensor. The higher the ISO, the more sensitive the camera is. This is useful in darker conditions when you cannot use the flash.

 – Improves colour qualities in different lighting conditions.

 $\mathbb{R}$  – Applies artistic effects to the pictures.

 $\circled{S}$  – Set a delay after the capture button is pressed. This is ideal if you want to be in the photo.

 $\blacktriangleright$  – Activate to use your phone's location-based services. Take pictures wherever you are and tag them with the location. If you upload tagged pictures to a blog that supports geotagging, you can see the pictures displayed on a map.

NOTE: This function is only available when GPS is active.

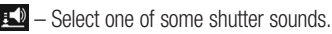

 $\boxed{=}$  – It automatically shows you the picture you just took.

 $\Box$  – Select storage to save photos.

– Restore all camera default settings.

 – Touch whenever you want to know how this function operates. This provides you with a quick guide.

**TIP!** When you exit the camera. some settings return to their defaults, such as white balance, colour tone, timer and scene mode. Check these before you take your next photo.

**TIP!** The Settings menu is superimposed over the viewfinder so, when you change elements of the photo colour or quality, you see a preview of the image change behind the Settings menu.

# Video camera

## Getting to know the viewfinder

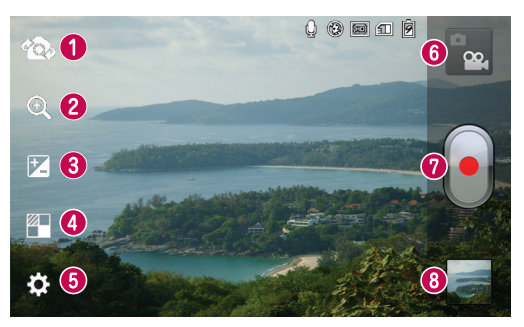

- **Switch lenses** Switch between the rear–facing camera lens and the front-facing camera lens.
- $\odot$  **Zoom** Zoom in or zoom out. Alternatively you can use the zoom in or out by pinching in or out.
- **8 Brightness** This defines and controls the amount of sunlight entering the video.
- **Effects** Live effect provides various visual effects when taking a video.
- $\bullet$  **Settings** Touch this icon to open the settings menu.
- **Camera mode** Touch this icon to switch to camera mode.
- $\odot$  **Start recording**
- **Gallery** Touch to view the last video you recorded. This enables you to access your gallery and view your saved videos from within video mode.

# Video camera

## Shooting a quick video

- **1** Touch the **Camera** mode button.
- **2** The video camera viewfinder appears on the screen.
- **3** Holding the phone, point the lens towards the subject you want to capture in your video.
- **4** Press the Record **b** button once to start recording.
- **5** A red light appears at the top corner of the viewfinder with a timer showing the length of the video.

#### Tip!

 $\bigodot$  – Touch to capture image during recording a video.

**6** Touch **d** on the screen to stop recording.

# After shooting a video

Your captured video will appear on the Gallery. Touch  $\blacksquare$  to view the last video you recorded.

 $\bigcirc$  Touch to play the video.

 Touch to share the video **Bluetooth**, **E-mail**, **Gmail**, **Messaging**, **SmartShare** or **YouTube**.

 $\Box$  Touch to delete the video you just made. Confirm by touching **OK**. The viewfinder reappears.

Touch  $\equiv$  to open the options.

**Move** – Touch to move the video to other place.

**Rename** – Tap to edit the name of the selected video.

**Details** – Tap to see a detailed information, such as the name, date, time, size and type.

# Using the advanced settings

Using the viewfinder, touch  $\mathbb{C}$  to open all the advanced options.

 $-4$  – Allows you to turn on the flash when recording a video in dark conditions.

 $\boxed{20}$  – Touch to set the size (in pixels) of the video you are recording.

- Improves colour qualities in different lighting conditions.
- $\mathbb{C}$  Choose a colour tone to use for your new view.
- $\blacktriangleright$  Activate to use your phone's location-based services.
- Choose **Off** to record a video without sound.
- $\Box$  Auto review automatically shows you the video you just recorded.

 $\Box$  – Select storage to save videos.

 $\mathbf{N}$  – Restore all video camera default settings.

2 – Touch if you want to know how this function operates. This provides you with a quick guide.

## Adjusting the volume when viewing a video

To adjust the volume of a video while it is playing, use the volume keys on the lefthand side of the phone.

# **Multimedia**

You can store multimedia files on a memory card for easy access to all your multimedia files.

## Video Player

Your LG-P880 has a built-in video player that lets you play all your favourite videos. To access the video player, Touch  $\frac{1}{2}$ **Apps** tab > **Video Player**.

# Playing a video

- **1** In the home screen, touch  $\mathbf{H}$  > Apps tab > **Video Player**.
- Select the video you want to play. **2**

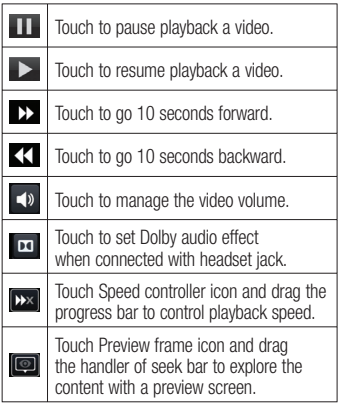

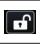

Touch to lock a video screen.

Touch the direct list icon to see the list of videos.

To change the volume while listening to music, press the up and down volume keys on the left-hand side of the phone. Touch and hold any song in the list. It displays **SmartShare, Delete** and **Details** as options.

## **Gallerv**

 $T$ ouch  $\mathbb{H}$  > Apps tab > Gallery. Open a list of catalogue bars that store all your multimedia files.

## Music Player

Your LG-P880 has a built-in music player that lets you play all your favourite tracks. To access the music player. Touch  $\mathbb{H}$  > **Apps** tab > **Music Player**.

## Transferring music files using USB mass storage devices

- Connect the LG-P880 to a PC using a **1**  USB cable.
- If you haven't installed LG Android **2**  Platform Driver on your PC, you need to change the settings manually. Choose **Settings** > **Connectivity** >
#### **USB connection type**, then select **Media sync (MTP)**.

**3** You can view the mass storage content on your PC and transfer the files.

# Playing a song

- **1** In the Home screen, touch  $\mathbf{H}$  > Apps tab > **Music Player**.
- Touch **Songs**. **2**
- **3** Select the song you want to play.

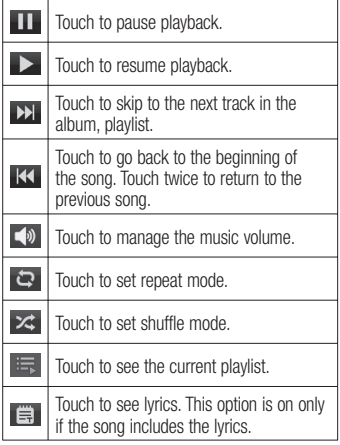

To change the volume while listening to music, press the up and down volume keys on the left-hand side of the phone. Touch and hold any song in the list. It displays **Play**, **Add to playlist**, **Set as ringtone**, **Delete**, **Share**, **Search** and **Details**.

NOTE: Music file copyrights may be protected by international treaties and national copyright laws. Therefore, it may be necessary to obtain permission or a licence to reproduce or copy music. In some countries, national laws prohibit private copying of copyrighted material. Before downloading or copying the file, check the national laws of the relevant country concerning the use of such material.

# FM Radio

Your LG-P880 has a built-in FM Radio so you can tune in to your favourite stations and listen on the go.

NOTE: You need to use your headphones to listen to the radio. Insert it into the headphone jack.

# Multimedia

# Searching for stations

You can tune in to radio stations by searching for them manually or automatically. They are then saved to specific channel numbers, so you don't have to find them again.

You can store up to 48 channels on your phone.

### **Tuning in automatically**

- **1** In the home screen, touch  $\mathbf{H}$  > Apps tab > **FM Radio**.
- **2** Touch  $\equiv$ , then select **Scan**.
- During auto scanning, touch **Stop 3**  if you want to stop scanning. Only scanned channels are saved before you stop scanning.

NOTE: You can also manually tune in to a station using the on-screen wheel.

**TIP!** To improve radio reception, extend the headset cord as this also functions as the radio antenna. If you connect a headset not specifically made for radio reception, radio reception may be poor.

# LG Tag+

#### **What is LG Tag+**

LG Tag+ allows easy saving and loading to NFC tag, which can be customized to suit certain environments.

### **Using Tag+ writing**

- **1** Touch  $\mathbf{H}$  > Apps tab > LG Tag+.
- Select the desired mode (Car/Of-**2**  fice/Sleep/User mode settings) and tap **Write on tag**.
- **3** Touch the back of your device to a tag or a device to share, then launching application and changing settings can be set.

# **Using Tag+ reading**

When touching the set tag or a device, mode will be activated right away.

# Media Home

#### **Using media home**

- **1** Touch  $\mathbf{H}$  > Apps tab > Media Home
- Select the desired funcion among of **2**  videos, photos, music.

## **Setting media home**

- **1** Touch  $\mathbf{H}$  > Apps tab > Media Home > **Settings**
- **2** You can change the settings based on your preferences.

#### Tip!

Once you connect your device to a TV or monitor via a MHL cable, media home apps will be launch automatically.

# LG SmartWorld

LG SmartWorld offers an assortment of exciting content - games, applications. wallpaper and ringtones - giving LG phone users the chance to enjoy richer "Mobile Life" experiences.

#### How to Get to LG SmartWorld from Your Phone

- **1** Tap the **Co** icon to access LG SmartWorld.
- Tap Sign in and enter ID/PW for LG **2**  SmartWorld. If you have not yet signed up, tap Register and get a LG Smart-World membership.
- **3** Download the content you want.

#### NOTE: What if there is no icon?

- 1 Using a mobile Web browser. access LG SmartWorld (www. lgworld.com) and select your country.
- 2 Download LG SmartWorld App.
- 3 Execute and install the downloaded file.
- 4 Access LG SmartWorld by tapping the  $\mathbb{C}$  icon.

# How to use LG SmartWorld

- Participate in monthly LG SmartWorld promotions.
- Try the easy "Menu" buttons to find what you're looking for fast.  **Categories** – Find contents by category (e.g. Education, Entertainment, Games, etc).

 **Search** – Search Content.

 **Apps for you** – Recommended content based on your previous choices.

 **My apps** – List of downloaded/to-be updated contents.

 **Settings** – Set Profile and Display. **Sign in** – Set your ID and Password.

• Try other useful functions as well. (Content Detail screen)

NOTE: LG SmartWorld may not be available in all carriers or countries.

# **Utilities**

# Setting your alarm

- **1** Touch  $\mathbf{H}$  > Apps tab > Alarm/Clock  $> 0$
- After you set the time, the LG-P880 **2**  lets you know how much time is left before the alarm will sound.
- Set **Repeat**, **Snooze duration**, **Vibra-3 tion**, **Alarm tone**, **Puzzle lock** and **Memo**. Touch **Save**.

# Using your calculator

- **1** Touch  $\mathbf{H}$  > Apps tab > Calculator
- **2** Touch the number keys to enter numbers.
- For simple calculations, touch the **3**  function you want  $(+, -, x \text{ or } \div)$  followed by  $=$ .
- For more complex calculations, touch **4**   $\equiv$ **, select the Advanced panel**, then choose sin, cos, tan, log and so on.

# Adding an event to your calendar

- **1** Touch  $\mathbf{H}$  > Apps tab > Calendar
- On the middle of the screen, you can **2**  find the different view types of the Calendar (Day, Week, Agenda).
- **3** Tap on the date you want to add event on and touch  $\bigoplus$
- Touch **Event name** then enter the **4**  event name.
- **5** Touch **Location** and enter the location. Check the date and enter the time you want your event to start and finish.
- **6** If you want to add a note to your event, touch **Description** and enter the details.
- If you want to repeat the alarm, set **7 REPEAT**, and set **REMINDERS**, if necessary.
- Touch **Save** to save the event in the **8**  calendar.

# **Utilities**

# Polaris Office

Polaris Office is a professional mobile office solution that lets users conveniently view various types of office documents, including Word, Excel and PowerPoint files, anywhere, anytime, using their mobile devices.

Touch > **Apps** tab > **Polaris Office.**

#### **Managing files**

Polaris Office provides mobile users with convenient file management features, including copying, moving and pasting, and deleting files and folders right on the device.

#### **Viewing files**

Mobile users can now easily view a wide variety of file types, including Microsoft Office documents and Adobe PDF, right on their mobile devices. When viewing documents using Polaris Office, the objects and layout remain the same as in their original documents.

# **Backup**

#### **About backing up and restoring smart phone data**

It recommends that you regularly create and save a backup file on the Storage card, especially before you update any software. Maintaining a current backup file on Storage memory might allow you to recover smart phone data if your smart phone is lost, stolen, or corrupted by an unforeseen issue.

This Backup application support between LG smart phones, other S/W version or OS. And so, when you buy the new LG smart phone, you can back up the current LG-P880 smart phone data on your new one.

If you have preloaded application Backup & Restore on your smart phone, you can back up and restore most of your smart phone data, **Applications** including unprotected applications, their settings, **Applications (Downloaded), Applications (Pre-installed), Bookmarks**, **Calendar, Call log**, **Contacts**, **Home screen, Messages,** and **System settings** using this application.

To perform a manual backup of your • smart phone data.

- To schedule automatic backups of your smart phone data.
- To restore your smart phone data. •

#### Back up your smart phone data

- **1** Insert to the memory card into the slot and check out the storage status.
- **2** Touch the **Apps** tab **iii**, and then select **Backup** > **Backup** > **Storage Card** or **Internal Memory.**
- Touch the **Add new** to enter a name **3**  for your backup file, and then select **Continue**.
- Select the check box next to the item **4**  you want to back up, and then select **Continue** to back up.
- **5** When all selected files backed up, you will see the message '**Done**' and select **Continue** to finish backing up data.

### Scheduling automatic backups

You can also enable automatic backups of the data on your smart phone according to your schedule setting. To do this, complete the following steps:

- Insert to the memory card into the slot **1**  and check out the storage status.
- **2** Touch the **Apps** tab  $\mathbf{H}$ , and then select **Backup** > **Schedule.**
- On the **Scheduled Backup Location 3**  screen, touch **Storage Card** or **Internal Memory**.
- From the list, select how often you **4**  want to back up your device data and settings, and select **Continue**.
- **5** Select the check box next to the data you want to back up, and then select **Continue** to finish the schedule set.

# Restoring smart phone data

To restore data that is in your on-board device memory, mass storage mode must be turned off.

NOTE: All files that are stored on your smart phone are deleted before the backup file is restored.

- **1** Insert to the memory card into the slot and check out the storage status.
- **2** Touch the **Apps** tab **iii**, and then select **Backup** > **Restore** > **Storage Card** or **Internal Memory**.
- On the **Restore** screen, select a **3** backup file that contains the data you want to restore.

# **Utilities**

Select the check box next to the item **4**  you want to restore, and then select **Continue** to restore to phone.

NOTE: Please note that your phone data will be overwritten with the contents of your backup.

- **1** If the backup file is encrypted, type the password that you set to encrypt.
- **2** When all selected files restored, you will see the message '**Done**' and select **Yes** to restart the phone.

#### NOTE:

- While in Mass storage mode, this Backup Application cannot be functioned. Select Charge only option when the USB cable is connected.
- You can set Enable encryption to encrypt your backup files for extra protection.

Press the **Menu** from the **Backup**  screen, and select **Settings** > **Security** and select the check box. And after enabling encryption, To restore synchronised organizer data, you must have an activation password.

#### NOTE:

You can also enable automatic delete old backups and only keep the most recent backup. Press the **Menu**  $\equiv$  from the **Backup** screen, and select Settings > Scheduled backup > Auto delete old backups to select the number of scheduled backups to keep.

# The web

#### Internet

Browser gives you a fast, full-colour world of games, music, news, sport, entertainment and much more, right on your mobile phone. Wherever you are and whatever you enjoy.

NOTE: Additional charges apply when connecting to these services and downloading content. Check data charges with your network provider.

# Using the web toolbar

- Touch to go back a page.
- Touch to go forwards a page, to the page you connected to after the current one. This is the opposite of what happens when you press the **Back** key, which goes to the previous page.
- While holding down the icon, tilt the device toward body to zoom in or reverse to zoom out.
- Touch to add a new window.
- Touch to access bookmarks.

# Using options

Press  $\blacksquare$  to view options.

**Refresh** – Update the current web page. **Save to bookmarks** – Add the current

web page as bookmark.

**Go to Homepage** – Allow you to go to a homepage.

**Share page** – Allows you to share the web page with others.

**Find on page** – Allows you to find letters or words on the current web page.

**Request desktop site** – Allows you to view the web page as desktop.

**Save for offline reading** – Save current page to read it during offline.

**Brightness** – Modify viewing brightness for comfortable web browsing.

**Settings** – Displays Browser settings.

**Exit** – Exit from the menu list.

# **Settings**

In the home screen, touch  $\mathbb{H}$  > Apps tab > **Settings**.

# WIRELESS & NETWORKS

Here, you can manage Wi-Fi and Bluetooth. You can also set up mobile networks and switch to airplane mode.

#### **< Wi-Fi >**

**Wi-Fi** – Turns on Wi-Fi to connect to available Wi-Fi networks.

#### TIP! How to obtain the MAC address

To set up a connection in some wireless networks with MAC filters, you may need to enter the MAC address of your LG-P880 into the router.

You can find the MAC address in the following user interface: Touch Apps  $tab >$  Settings  $>$  Wi-Fi  $> \blacksquare$ > Advanced > MAC address.

#### **< Bluetooth >**

Turns on Bluetooth to connect to Bluetooth devices.

#### **< Data usage >**

Displays the data usage and set mobile data limit.

#### **< Call >**

You can configure phone call settings such as call forwarding and other special features offered by your carrier.

#### **< More >**

**Airplane mode** – After switching to airplane mode, all wireless connections are disabled.

**Wi-Fi Direct** – You can turn on or off.

**Portable Wi-Fi hotspot** – You can configure the portable Wi-Fi hotspot settings.

**NFC** – Your LG-P880 is NFC-enabled mobile phone. NFC (Near Field Communication) is a wireless connectivity technology that enables two-way communication between electronic devices. It operates over a distance of a few centimeters. You can share your contents with a NFC tag or another device via simple touch with your device. If you touch a NFC tag with your device, it will display the tag contents on your device.

NOTE: Be careful not to scratch or damage the inside of the battery cover as this is the NFC antenna.

 **To switch NFC on or off:** From the home screen, touch and slide the

notification drawer down with your finger, then select the NFC icon to turn it on.

NOTE: When the Airplane mode is activated, NFC application can be used.

 **Using NFC:** To use NFC, make sure your device is switched on and activate the NFC setting, if disabled.

**Android Beam** – You can beam a web page, a video, or other content from your screen to another device by bringing the devices together (typically back to back).

NOTE: Make sure both devices are unlocked, support Near Field Communication (NFC), and have both NFC and Android Beam™ turned on.

**VPN settings** – Displays the list of Virtual Private Networks (VPNs) that you've previously configured. Allows you to add different types of VPN.

**Mobile networks** – Set options for data roaming, network mode & operators, access point names (APNs) and so on.

NOTE: You must set a lock screen PIN or password before you can use credential storage.

# **DEVICE**

#### **< Sound >**

**Sound profile** – You can choose the Sound, Vibrate only or Silent.

**Volumes** – You can manage the volume of Phone Ringtone, Notification sound, Touch feedback & system, Music, video, games and other media, Alarms.

**Phone ringtone** – Allows you to set your default incoming call ringtone.

**Notification sound** – Allows you to set your default notification ringtone.

**Ringtone with vibration** – Vibration feedback for calls and notifications.

**Quiet time** – Set times to turn off all sounds except alarm and media.

**Dial pad touch tones** – Allows you to set the phone to play tones when using the dialpad to dial numbers.

**Touch sounds** – Allows you to set your phone to play a sound when you touch buttons, icons and other onscreen items that react to your touch.

**Screen lock sound** – Allows you to set your phone to play a sound when locking and unlocking the screen.

**Vibrate on touch** – Allows you to set the vibration feedback for phone screen touch.

# **Settings**

# **< Display >**

**Brightness** – Adjust the screen brightness.

**Auto-rotate screen** – Set to switch orientation automatically when you rotate the phone.

**Screen timeout** – Set the time for screen timeout.

**Font type** – Change the type of the display.

**Font size** – Change the size of the display font.

**Front key light** – Set the front key LED time.

**Motion sensor calibration** – Improve the accuracy of the tilt and speed of the sensor.

#### **< Home screen >**

Set the **Theme**, **Animation**, **Screen effect** or **Wallpaper**. Select the option to set **Scroll wallpaper**, **Scroll screens circularly** and **Home backup & restore**.

#### **< Lock screen >**

**Select screen lock** – Set a screen lock type to secure your phone. Opens a set of screens that quide you through drawing a screen unlock pattern. You can set among of **None, Swipe, Face Unlock, Pattern, PIN, Password**.

When you turn on your phone or wake up the screen, you're asked to draw your unlock pattern to unlock the screen. **Wallpaper** – You can select the wallpaper lock from Wallpapers or Gallery. **Owner info** – Show owner info on lock screen.

**< Gesture >**

**Move home screen items** – Press and hold item and tilt device to move item within home screens or applications.

**Tilt sensitivity** – Test and adjust sensitivity of tilt sensor for home screen and applications.

**Pending incoming calls** – Flip device to mute incoming call.

**Snooze or stop alarm** – Flip device to snooze or stop alarm.

**Pause video** – Flip device to pause playing video.

**Help** – Help for gesture functions.

**< Storage >**

**INTERNAL STORAGE** – View the internal storage usage.

**SD CARD** – Check total available SD card space. Touch Unmount SD card for safe removal. Erase SD card if you want to delete all data from the SD card.

#### **< Power saver >**

Here, you can manage the battery and check the power saving items. Also, you can check the battery use.

#### **< Apps >**

You can view and manage the applications.

# **PERSONAL**

#### **< Accounts & sync >**

Permits applications to synchronise data in the background, whether or not you are actively working in them. Deselecting this setting can save battery power and lowers (but does not eliminate) data usage.

#### **< Location services >**

**Google's location service** – If you select Google's location service, your phone determines your approximate location using Wi-Fi and mobile networks. When you select this option, you're asked whether you consent to allowing Google to use your location when providing these services.

**GPS satellites** – If you select GPS satellites, your phone determines your location to street level accuracy.

**Location & Google search** – If you select google use your location to improve search results and other services.

#### **< Security >**

**Set up SIM card lock** – Set up SIM card lock or change the SIM PIN.

**Make passwords visible** – Show password as you type.

**Device administrators** – View or deactivate device administrators.

**Unknown sources** – Default setting to install non-Market applications.

**Trusted credentials** – Display trusted CA certificates.

**Install from storage** – Choose to install encrypted certificates from your SD card.

**Clear credentials** – Remoce all certificates.

# **< Language & input >**

Use the Language & input settings to select the language for the text on your phone and for configuring the on-screen keyboard, including words you've added to its dictionary.

#### **< Backup & reset >**

Change the settings for managing your settings and data.

**Back up my data** – Set to back up your settings and application data to the Google server.

**Backup account** – Set to back up your account.

# **Settings**

**Automatic restore** – Set to restore your settings and application data when the applications are reinstalled on your device. **Factory data reset** – Reset your settings to the factory default values and delete all your data. If you reset the phone in this way, you are prompted to reenter the same information as when you first started Android.

# **SYSTEM**

#### **< Date & time >**

Use **Date & time** settings to set how dates are displayed. You can also use these settings to set your own time and time zone rather than obtaining the current time from the mobile network.

#### **< Accessibility >**

Use the **Accessibility** settings to configure accessibility plug-ins you have installed on your phone.

NOTE: Requires additional plug-ins.

**< Connectivity >**

**USB connection type** – You can set the desired mode (**Charge only, Media sync (MTP), USB tethering, LG software** or **Camera (PTP**).

**Ask on connection** – Ask USB connection mode when connecting to a computer.

**Help** – Help for connectivity.

**On-Screen Phone settings** – Displaying screen and controlling phone from PC are available through USB, Bluetooth or Wi-Fi connection.

**PC Suite Wi-Fi connection** – Check mark this to use **LG PC Suite** with Wi-Fi connection.

Please note that Wi-Fi network should be connected for LG PC Suite via Wi-Fi connection from the WIRELESS & NETWORKS.

#### **< About phone >**

View legal information and check phone status and software version.

# Phone software update

#### **LG Mobile phone software update from the Internet**

For more information about using this function, please visit http://update. lgmobile.com or http://www.lg.com/ common/index.jsp  $\rightarrow$  select country and language.

This feature allows you to update the firmware on your phone to a newer version conveniently from the Internet without needing to visit a service centre. This feature will only be available if and when LG makes a newer firmware version available for your device.

As the mobile phone firmware update requires the user's full attention for the duration of the update process, please make sure you check all instructions and notes that appear at each step before proceeding. Please note that removing the USB data cable or battery during the upgrade may seriously damage your mobile phone.

NOTE: LG reserves the right to make firmware updates available only for selected models at its own discretion and does not guarantee the availability of the newer version of the firmware for all handset models.

#### **LG Mobile Phone software update via Over-the-Air (OTA)**

This feature allows you to update your phone's software to a newer version conveniently via OTA, without connecting with a USB data cable. This feature will only be available if and when LG makes a newer firmware version available for your device.

First, you can check the software version on your mobile phone: **Settings** > **About phone** > **Software update** > **Check now for update**.

You can also delay the update by 1 hour, 4 hours, 8 hours or One day. In this case, the application will notify you to update when the time is up. You can also rearrange an update manually.

# **Settings**

NOTE: Your personal data from internal phone storage—including information about your Google account and any other accounts, your system/application data and settings, any downloaded applications and your DRM licence—might be lost in the process of updating your phone's software.Therefore, LG recommends that you back up your personal data before updating your phone's software. LG does not take responsibility for any loss of personal data.

NOTE: This feature is dependent on your network service provider, region and country.

# DivX HD **DIVX**

**ABOUT DIVX VIDEO:** DivX® is a digital video format created by DivX, LLC, a subsidiary of Rovi Corporation. This is an official DivX Certified® device that plays DivX video. Visit divx.com for more information and software tools to convert your files into DivX videos.

**ABOUT DIVX VIDEO-ON-DEMAND:** This DivX Certified® device must be registered in order to play purchased DivX Videoon-Demand (VOD) movies. To obtain your registration code, locate the DivX VOD section in your device setup menu. Go to vod.divx.com for more information on how to complete your registration.

**DivX Certified® to play DivX® video up to HD 720p, including premium content DivX®, DivX Certified® and associated logos are trademarks of Rovi Corporation or its subsidiaries and are used under license.**

# Accessories

These accessories are available for use with the LG-P880. **(Items described below may be optional.)**

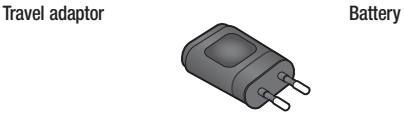

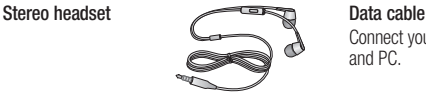

Connect your LG-P880 and PC.

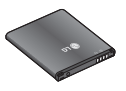

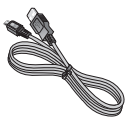

#### **User Guide**

Learn more about your LG-P880.

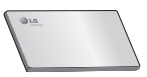

**LG Tag+**

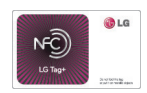

#### NOTE:

- Always use genuine LG accessories.
- Failure to do this may void your warranty.
- Accessories may vary in different regions.

# **Troubleshooting**

This chapter lists some problems you might encounter while using your phone. Some problems require you to call your service provider, but most are easy to fix yourself.

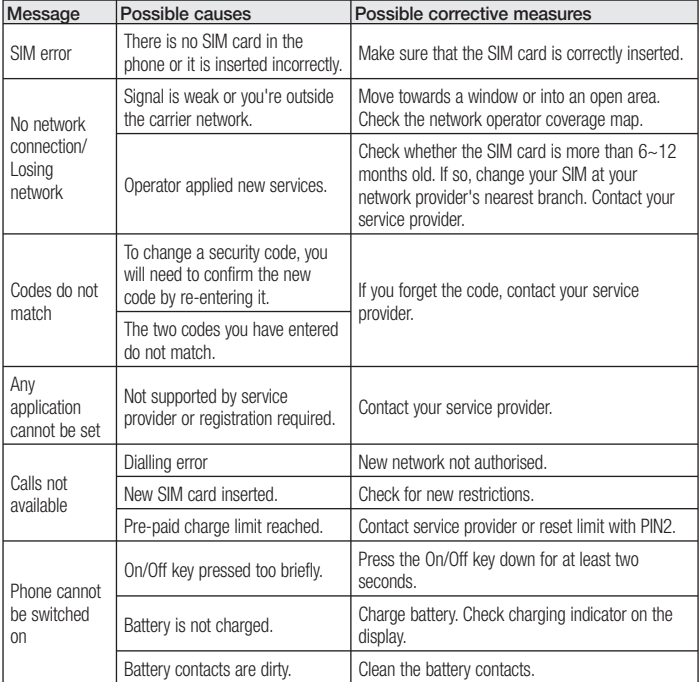

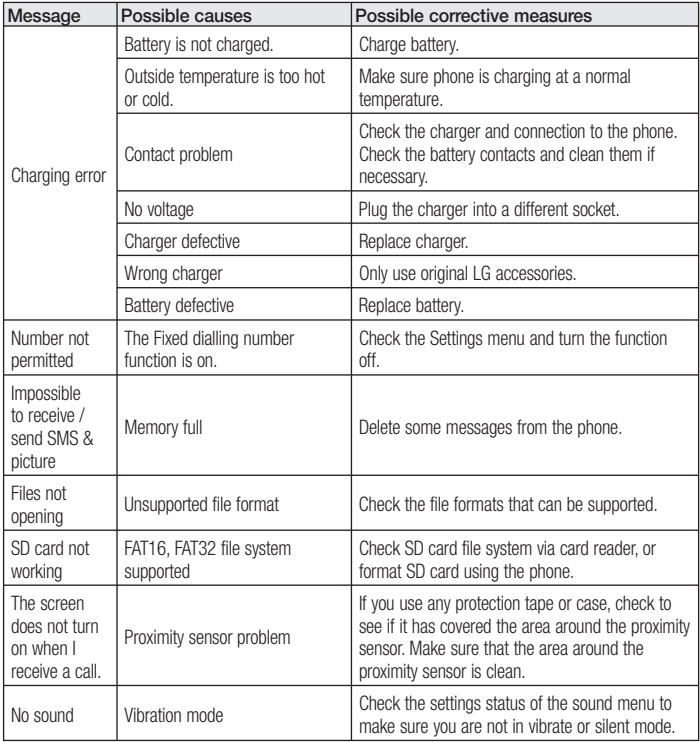

# **Troubleshooting**

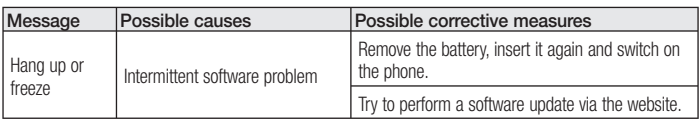

#### **Wi-Fi (WLAN)**

Dieses Gerät kann in allen europäischen Ländern verwendet werden.

Das WLAN kann innerhalb der EU in Innenräumen uneingeschränkt verwendet werden. In Frankreich, Russland und der Ukraine ist eine Verwendung im Freien jedoch nicht möglich.

#### **Wi-Fi (WLAN)**

Ce périphérique peut être utilisé dans tous les pays européens. En Europe, le WLAN peut être utilisé à l'intérieur sans aucune restriction. En revanche, il est impossible de l'utiliser à l'extérieur en France, en Russie et en Ukraine.

#### **Wi-Fi (WLAN)**

Il presente apparecchio può essere utilizzato in tutti i Paesi europei.

La rete WLAN può essere utilizzata in UE in ambienti chiusi senza limitazioni, ma non può essere utilizzata all'aperto in Francia, Russia e Ucraina.

#### **Wi-Fi (brezžično lokalno omrežje – WLAN)**

Naprava se lahko uporablja v vseh državah članicah EU, v kolikor ima WLAN, ki je del opreme, razen v Franciji, kier je uporaba funkcije WLAN dovoljena le v zaprtih prostorih.

#### **UKV**

Naprava se lahko uporablja v vseh državah članicah EU, v kolikor ima UKV oddajnik, ki je del opreme, razen v Grčiji in na Cipru.

#### **Wi-Fi (WLAN)**

This equipment may be operated in all European countries. The WLAN can be operated in the EU without restriction indoors, but cannot be operated outdoors in France, Russia and Ukraine.

#### **Allgemeine Anfragen**

<LG Informationscenter für Kunden>

Service Hotline Österreich: 0810 144 131 (zum Ortstarif)

Service Hotline Schweiz: 0848 543 543 (zum Ortstarif)

\* Vergewissern Sie sich, dass diese Rufnummer korrekt ist, bevor Sie anrufen.

#### **Informations générales**

<Centre d'information clientèle LG> Autriche: 0810 144 131 Suisse: 0848 543 543

\* Avant d'appeler, vérifiez que le numéro est correct.

#### **Informazioni generiche**

<LG Customer Information Center> Austria: 0810 144 131 Svizzera: 0848 543 543

\* Verificare che il numero sia corretto prima di effettuare la chiamata.

#### **General Inquiries**

<LG Customer Information Center> Austria: 0810 144 131 Switzerland: 0848 543 543

\* Make sure the number is correct before making a call.

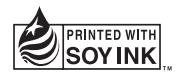

# $C$  $E$ 0168 $D$